Science **made** smarter

℩ᡗᡰ᠆

Kasutusjuhised - ET

# Eclipse

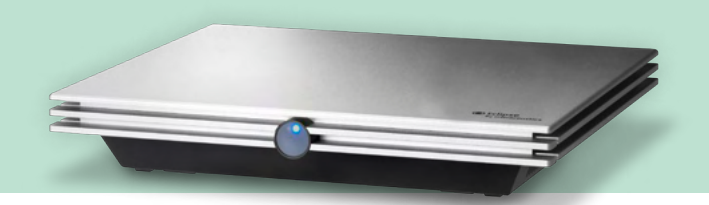

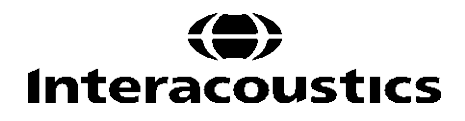

**Autoriõigus© Interacoustics A/S:** Kõik õigused reserveeritud. Selles dokumendis olev teave on ettevõtte Interacoustics A/S omand. Käesolevas dokumendis sisalduvat teavet võidakse ilma ette teatamata muuta. Ühtegi selle dokumendi osa ei tohi reprodutseerida ega edastada mis tahes kujul või viisil ilma ettevõtte Interacoustics A/S eelneva kirjaliku loata.

# **SISUKORD**

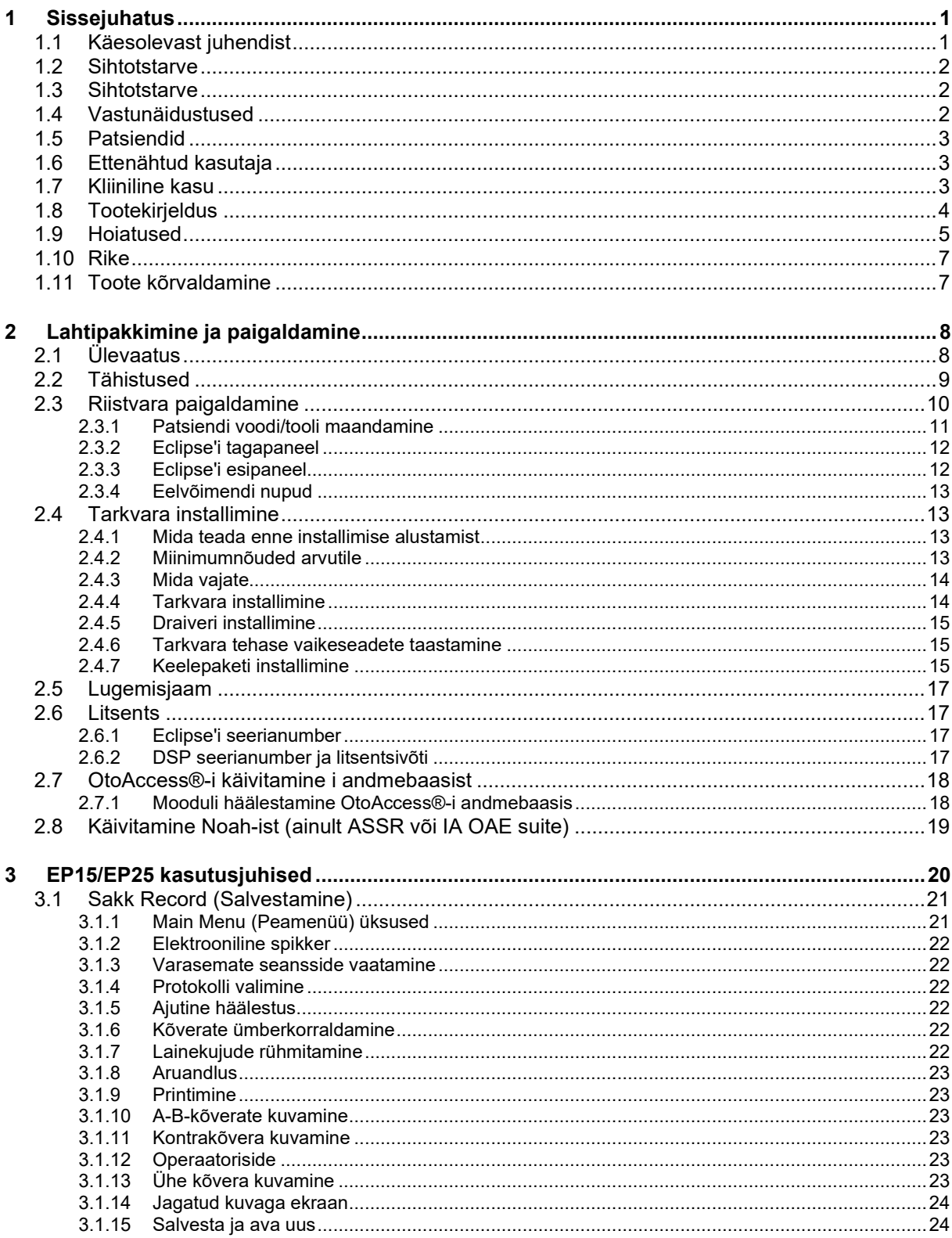

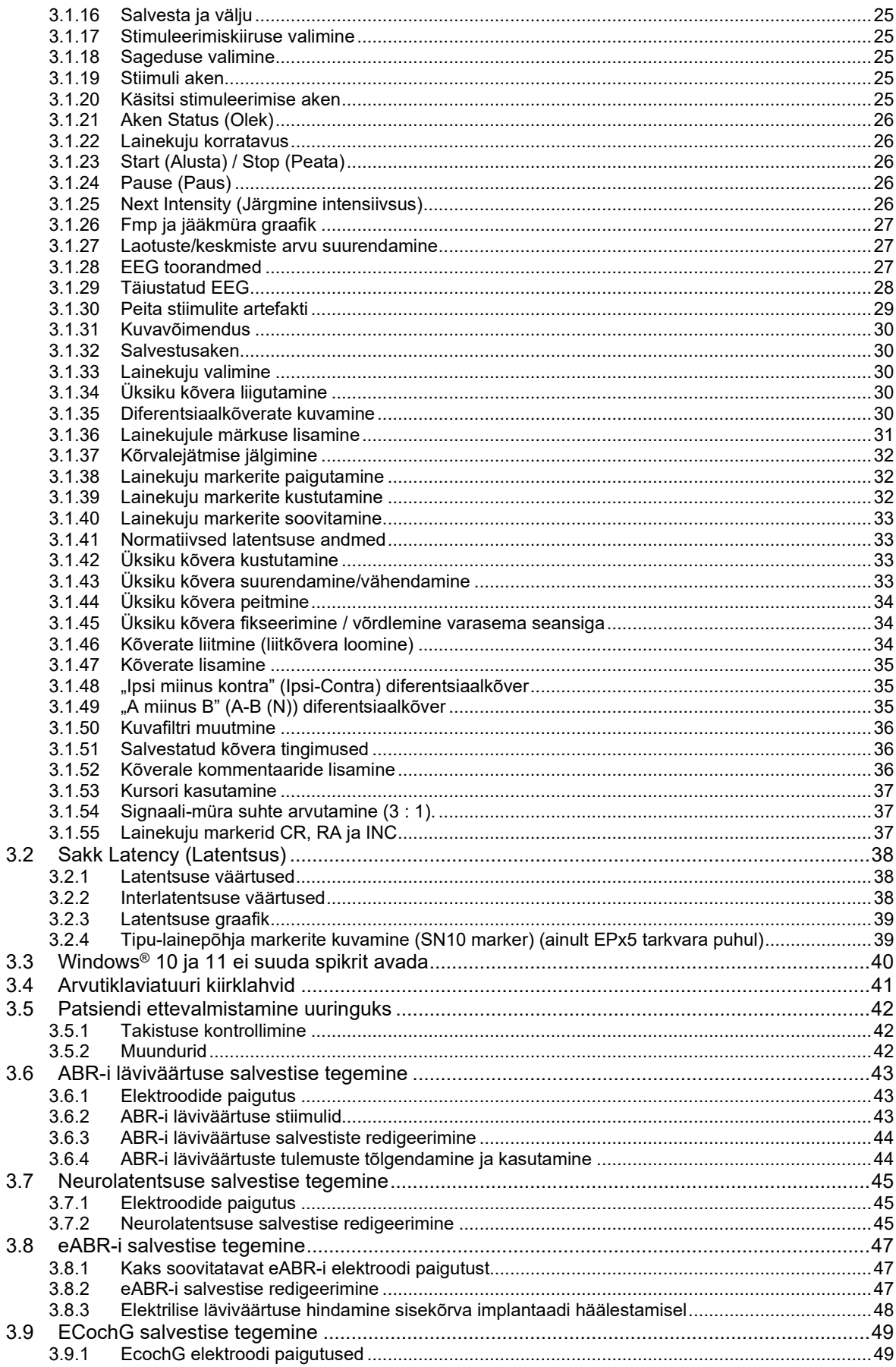

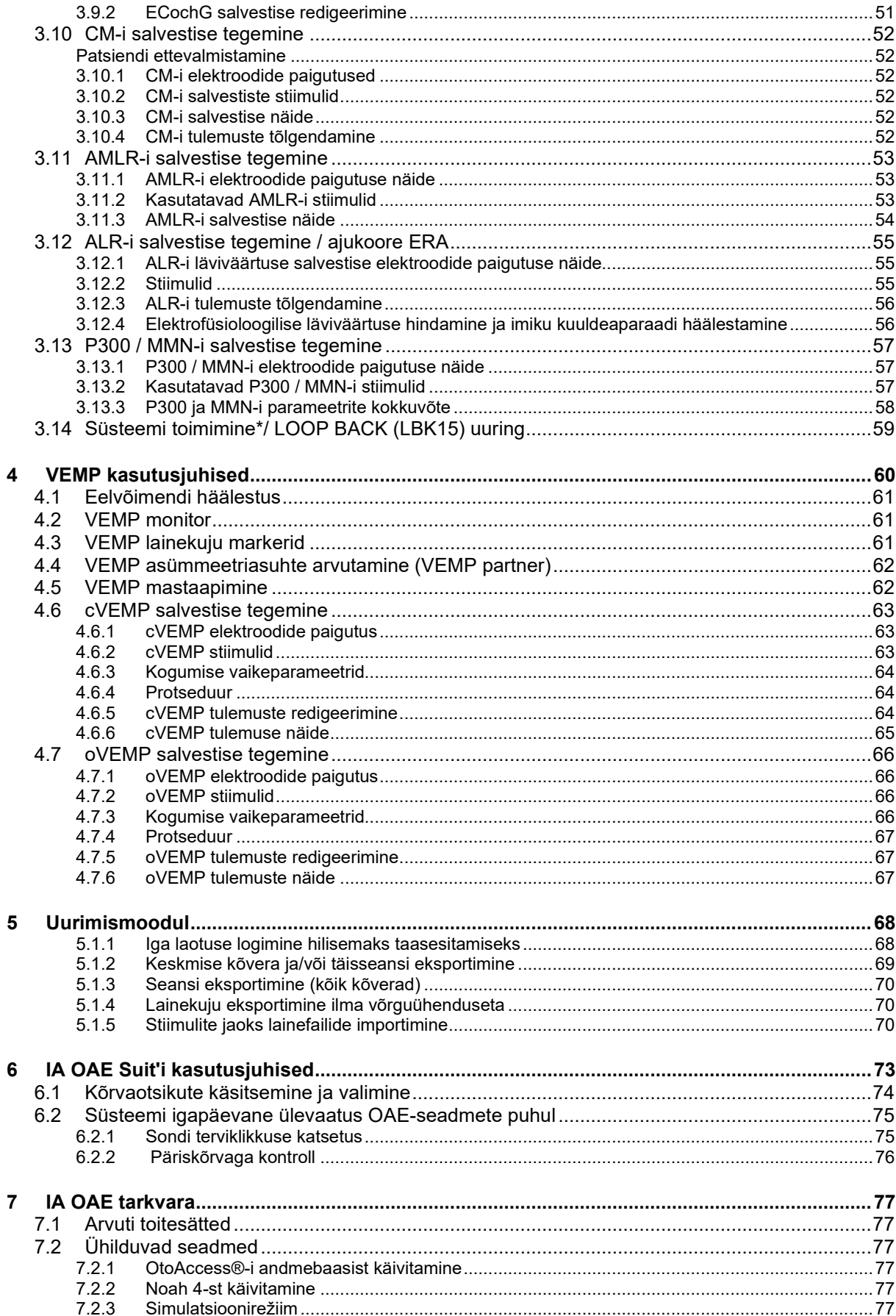

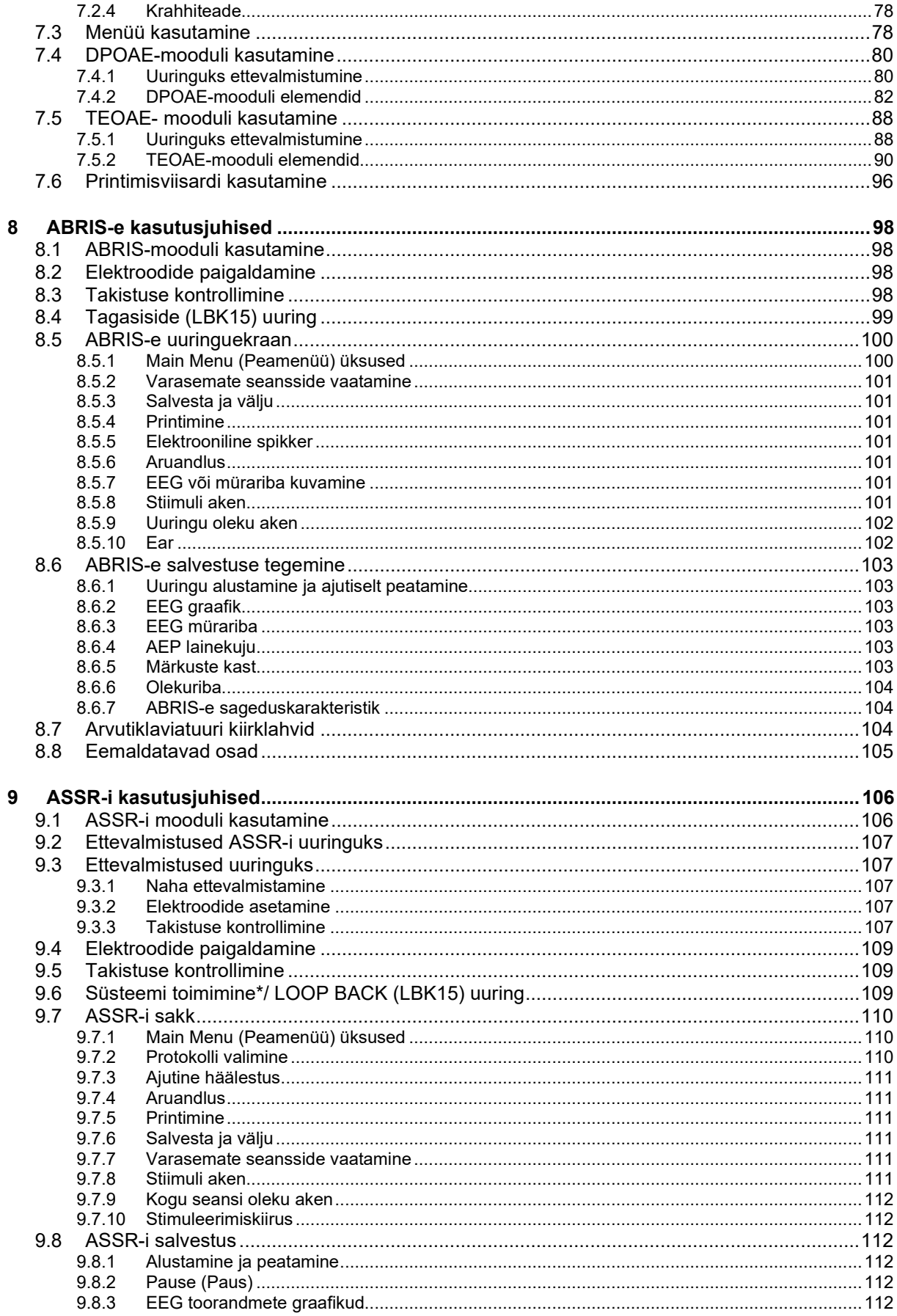

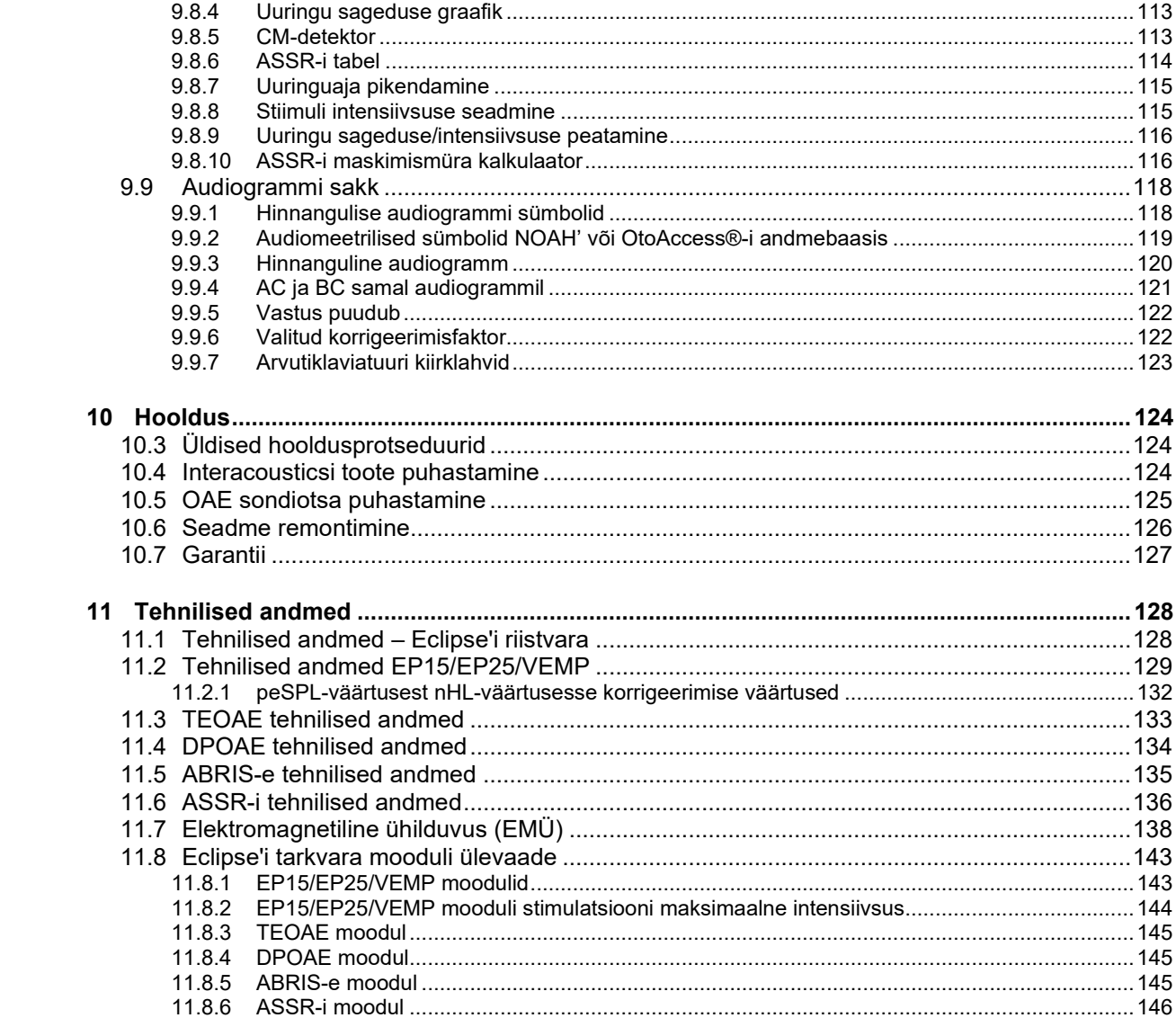

# whenhal

# <span id="page-7-0"></span>1 Sissejuhatus

# <span id="page-7-1"></span>**1.1 Käesolevast juhendist**

See juhend kehtib järgmiste tarkvaraversioonide puhul: EP15/25 v4.6, IA OAE suite 1.2, ABRIS v1.6.3, VEMP v4.6 ja ASSR v 1.3.

Selle toote on valmistanud:

**Interacoustics A/S** Audiometer Allé 1 5500 Middelfart Taani<br>Tel: Tel: +45 6371 3555<br>
E-post: info@interacou E-post: info@interacoustics.com<br>Veebileht: www.interacoustics.com [www.interacoustics.com](http://www.interacoustics.com/)

Selle juhendi eesmärk on pakkuda kasutajatele piisavalt teavet uuringute järjepidevaks ja tõhusaks läbiviimiseks seadmega Eclipse, mis sisaldab mooduleid EP15, EP25, TEOAE, DPOAE, ABRIS, VEMP ja ASSR. Teie litsents ei pruugi laieneda kõigile kirjeldatud tarkvaramoodulitele. Kui soovite ka teiste moodulite kasutamiseks oma litsentsi uuendada, pöörduge meie kohaliku edasimüüja poole.

### <span id="page-8-0"></span>**1.2 Sihtotstarve**

#### **Esilekutsutud potentsiaal (EP), EP15 ja EP25**

Eclipse EP15 ja EP25 mõõdavad auditoorset esilekutsutud potentsiaali.

#### **Ajutüve kuulde kutsepotentsiaalide määramine imikutel (ABRIS)**

Eclipse ABRIS mõõdab kuulde kutsepotentsiaali ja annab olenevalt kasutaja määratud kriteeriumitele vastuseks PASS (läbitud) või REFER (edasisuunamisele).

#### **Auditoorse püsioleku vastuse (ASSR) uuring**

Eclipse ASSR mõõdab auditoorset kutsepotentsiaali ja pakub sageduste kaupa reaktsiooniandmeid eri stimuleerimise tasemetel.

### **Lühiajalised otoakustilised emissioonid (TEOAE) ja moonutuste**

**produkti otoakustilised emissioonid (DPOAE)**

Eclipse TEOAE ja DPOAE mõõdavad otoakustilisi emissioone.

#### **Tservikaalse vestibulaarse esilekutsutud müogeense potentsiaali (cVEMP) ja okulaarse vestibulaarse esilekutsutud müogeense potentsiaali (oVEMP) uuring**

Eclipse VEMP mõõdab tservikaalset ja okulaarset vestibulaarset esilekutsutud müogeenset potentsiaali.

### <span id="page-8-1"></span>**1.3 Sihtotstarve**

#### **EP15 ja EP25/ABRIS/ASSR/TEOAE, DPOAE, cVEMP ja oVEMP**

Sellel seadmel puuduvad meditsiinilised näidustused.

### <span id="page-8-2"></span>**1.4 Vastunäidustused**

#### **EP15 ja EP25/ABRIS/ASSR/TEOAE ja DPOAE**

Patsiendi kõrva sisse/peale stiimulianduri paigaldamise vastunäidustusteks on eritisega kõrv, äge väliskanali trauma, ebamugavustunne (nt raskekujuline kõrvapõletik) või väliskanali ummistus. Selliste sümptomitega patsiente tohib uurida vaid arsti loal.

#### **cVEMP ja oVEMP**

VEMP-uuringut ei tohi teha kaela-, lihas- ja tservikaalsete vigastustega patsientidele. Lisaks ei tohi VEMPuuringut teha konduktiivse kuulmiskaoga patsientidele, kelle rinnaku-rangluu-nibujätke lihast on liiga raske leida. oVEMP-uuringut ei tohi teha täieliku nägemiskaotusega ega eksenteratsiooniga (silma ning ekstraokulaarsete lihaste eemaldamine) patsientidele.

# mont

## <span id="page-9-0"></span>**1.5 Patsiendid**

#### **EP15 ja EP25/ABRIS/ASSR/TEOAE ja DPOAE**

Patsientide sihtrühm hõlmab igas vanuses inimesi, sealhulgas imikuid, ning kõikvõimalikke demograafilisi ja etnilisi taustu.

#### **cVEMP ja oVEMP**

Patsientide sihtrühm hõlmab 8-aastaseid ja vanemaid inimesi, sealhulgas eakaid, ning kõikvõimalikke demograafilisi ja etnilisi taustu.

### <span id="page-9-1"></span>**1.6 Ettenähtud kasutaja**

Eclipse süsteem (kõik moodulid) on ette nähtud ainult asjakohase väljaõppega spetsialistidele nagu audioloogid, kõrva-nina-kurguarstid, üldarstid, kõrvahaigusi ravivad tervishoiutöötajad või samaväärsel tasemel haridusega töötajad. Seadet ei tohi kasutada mitte ükski isik, kellel pole asjakohaseid teadmisi ja väljaõpet ja kes ei oska seadet kasutada ega sellega saadud tulemusi tõlgendada.

### <span id="page-9-2"></span>**1.7 Kliiniline kasu**

#### **EP15 ja EP25/ABRIS/ASSR/TEOAE ja DPOAE ja cVEMP ja oVEMP**

Eclipsel ei anna otseselt mingit kliinilist kasu. Küll aga võimaldavad selle tehnilised omadused arstil saada väärtuslikku teavet patsiendi kuulmis- ja vestibulaarfunktsiooni kohta.

# Margaret

# <span id="page-10-0"></span>**1.8 Tootekirjeldus**

Eclipse on multifunktsionaalne skriinimis- ja/või diagnostikaseade, mida on võimalik kasutada koos arvutisse installitud audioloogiliste tarkvaramoodulitega. Olenevalt installitud tarkvaramoodulitest ja litsentsidest, on võimalik kasutada järgmisi OtoAccess®-i andmebaasi funktsioone..

- Varase, keskmise ja hilise latentsusega esilekutsutud potentsiaali uuring (EP15/25)
- Vestibulaarse esilekutsutud müogeense potentsiaali (VEMP) uuring
- Lühiajaliste esilekutsutud otoakustiliste emissioonide määramine (TEOAE)
- Moonutuste produkti otoakustiliste emissioonide määramine (DPOAE)
- Automaatne ajutüve kutsepotentsiaalide määramine (ABRIS)
- Auditoorse püsioleku vastuse (ASSR) uuring

Süsteem koosneb järgmistest komplekti kuuluvatest osadest.

#### **EP15/EP25/VEMP/ASSR/ABRIS DPOAE**

Eclipse EPA eelvõimendi EPA4 kaablikollektor USB-kaabel Toitekaabel LBK15 (ainult EP15,EP25, VEMP) IP30 kõrvasisesed kuularid koos otsakutega Imikute kõrvasisesed kuularid ja otsakud 4,0 mm, 3,5 mm Laste stardikomplekt (otsakud) Otsaku adapter ja torukomplekt ETB standardsed nuppudega elektroodkaablid ETSE kleebitavate pinnaelektroodide komplekt Vahejuhe 125 mm. NuPrepi geel 114 g tuub (SPG15) Marlitampoonid PEG15 eelgeeli vahu näpitselektroodid (25 tk) Ühekordselt kasutatavad näpitselektroodid. Ühekordselt kasutatavad kleebiselektroodid. Silla ja implantaadi puhastusvahendid (Proxysoft)

Alkoholilapid EP15/25/VEMP tarkvara OtoAccess®-i tarkvara Kasutusjuhendi USB Lisateabe juhendi USB

#### **EP25:**

ECochG stardikomplekt, sh kaabel, geel ja 2 elektroodi

#### **Lisatarvikud**

OtoAccess®-i andmebaas Saadaval on ka muundurid nagu kõrvaklapid DD45s ja luujuht B81. Vt uusimat Sanibeli kuluosade ja tarvikute brošüüri [\(www.interacoustics.com\)](http://www.interacoustics.com/) või pöörduge meie kohaliku edasimüüja poole.

 $\bigoplus$ 

<span id="page-10-1"></span><sup>1</sup> Kontaktosa vastavalt IEC60601-1-le

### Eclipse

OAE täielik sond[1](#page-10-1) Toitekaabel USB-kaabel IA OAE suite tarkvara BET25 valitud kõrvaotsakute karp Puhastustööriist **Sondiotsad** OtoAccess®-i tarkvara Kasutusjuhend USB Lisateabe juhend USB

#### **TEOAE**

Eclipse OAE täielik sond Toitekaabel Riigipõhine USB-ühenduskaabel IAOAE suite tarkvara BET25 valitud kõrvaotsakute karp OAE jaoks Puhastustööriist **Sondiots** OtoAccess®-i tarkvara Kasutusjuhendi USB Lisateabe juhendi USB

# Manhol

### <span id="page-11-0"></span>**1.9 Hoiatused**

Käesolevas kasutusjuhendis on kasutatud järgmisi hoiatus- ja ettevaatusteateid ning märkusi.

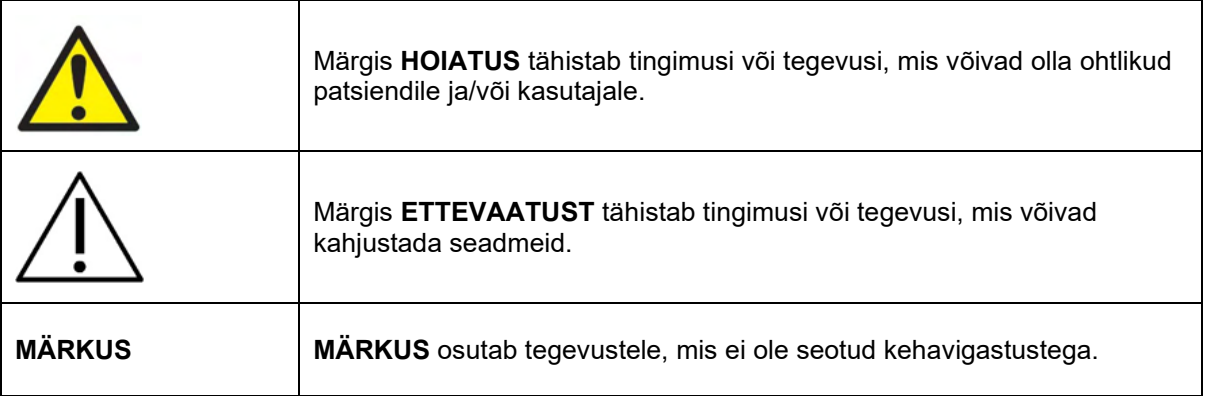

#### **USA föderaalseaduse järgi võib seadet müüa, turustada või kasutada vaid arst või tema korraldusel.**

Lugege need juhised enne toote kasutamist hoolikalt ja täielikult läbi

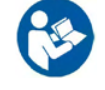

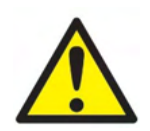

- 1. See seade on mõeldud ühendamiseks muude seadmetega, nii et moodustub meditsiiniline elektrisüsteem. Signaali sisendpesa, väljundpesa või muu konnektoriga ühendatavad välisseadmed peavad vastama asjakohastele tootestandarditele (nt IEC 60950-1 IT-seadmete puhul ja IEC 60601 seeria meditsiiniliste elektriseadmete puhul). Lisaks peavad kõik sellised meditsiiniliste elektrisüsteemide kombinatsioonid vastama ohutusnõuetele, mis on sätestatud üldstandardis IEC 60601-1, (redaktsioon 3.1), punkt 16. Kõik seadmed, mis ei vasta standardis IEC 60601-1 sätestatud lekkevoolude nõutele, tuleb hoida väljaspool patsiendikeskkonda, st vähemalt 1,5 m kaugusel patsiendi tugisüsteemist, või ühendada lekkevoolude vältimiseks eraldi trafo kaudu. Iga isik, kes ühendab signaalisisendi, signaaliväljundi või muu konnektoriga välisseadme, on moodustanud meditsiinilise elektrisüsteemi ja vastutab seega selle eest, et süsteem vastab nõuetele. Kui kahtlete, võtke abi saamiseks ühendust meditsiinitehniku või kohaliku esindajaga. Kui instrument on ühendatud arvuti või muude sarnaste seadmetega, ärge puudutage samal ajal arvutit ja patsienti.
- 2. Patsiendikeskkonnas ning väljaspool patsiendikeskkonda asuvate seadmete ühendamiseks on vajalik isolatsiooniseade. Eeskätt on selline isolatsiooniseade vajalik võrguühenduse loomisel. Isolatsiooniseadme nõuded on määratletud standardi IEC 60601-1 punktis 16.
- 3. Elektrilöögi ohu vältimiseks peab seade olema ühendatud kaitsemaandusega vooluvõrku.
- 4. Ärge kasutage täiendavaid mitme pesaga pistikupesi või pikendusjuhtmeid. Ohutu seadistamise kohta vt jagu 2.3
- 5. Seadet ei tohi ilma ettevõtte Interacoustics loata ühelgi viisil muuta. Soovi korral teeb Interacoustics kättesaadavaks lülitusskeemid, komponentide nimekirjad, kirjeldused, kalibreerimisjuhendid või muu info. See aitab teeninduspersonalil parandada audiomeetri neid osi, mida võib parandada ainult Interacousticsi teeninduspersonal.
- 6. Kui seadet ei kasutata, lülitage selle toide välja, et tagada maksimaalne elektriohutus.
- 7. Seade ei ole kaitstud vee või teiste vedelike kahjuliku sissepääsu eest. Vedelikulekete korral kontrollige seadet hoolikalt, enne kui selle kasutusele võtate.
- 8. Ühtki seadmestiku osa ei tohi hooldada ajal, mil patsient seadet kasutab.
- 9. Ärge kasutage seadet, kui sellel on nähtavaid kahjustuse tunnuseid.

# Mnonno

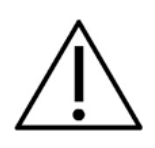

- 1. Ärge sisestage kõrvasiseseid kuulareid või kasutage neid mistahes muul viisil kunagi ilma uue, puhta ja defektideta uuringuotsikuta. Veenduge alati, et vahtmaterjal või otsik on korrektselt paigaldatud. Otsikud ja vahtmaterjal on ühekordseks kasutamiseks.
- 2. Instrument ei ole mõeldud kasutamiseks keskkondades, mis on avatud vedelikuleketele.
- 3. Instrument ei ole mõeldud kasutamiseks hapnikurikkas keskkonnas ega koos kergestisüttivate ainetega.
- 4. Kontrollige kalibreeringut, kui mõni seadme osa on saanud löögi või seda on hooletult käideldud.
- 5. Komponendid, mis on märgitud ühekordseks kasutamiseks, on mõeldud kasutamiseks ühel patsiendil ühe protseduuri käigus ning komponendi taaskasutamisega kaasneb saasteoht
- 6. Kui patsient on ühendatud, ei tohi Eclipse'i seadet sisse/välja lülitada.
- 7. Instrumendi spetsifikatsioonid kehtivad juhul, kui seadet kasutatakse lubatud keskkonnatingimustes.
- 8. Seadet tarvikutega ühendades kasutage spetsiaalselt vastavale tarvikule ette nähtud pesa (vt lähemalt jaotisest "Eclipse'i tagapaneel"). Kui valite muundurile vale pesa, ei vasta stiimuli helirõhutase (SPL) kasutajaliideses kalibreeritud tasemele ning võib kaasa tuua vale diagnoosi.
- 9. Ohutu töö ja täpsete mõõtetulemuste tagamiseks tuleb Eclipse'i seadet ja selle tarvikuid kontrollida ja kalibreerida vähemalt kord aastas või sagedamini, kui seda nõutakse riigisisesed õigusaktides või kui Eclipse'i seadme nõuetekohases talitluses tekib kahtlusi.
- 10. Kasutage ainult sellise intensiivsusega helistimulatsiooni, mida patsient talub.
- 11. Patsiendiga otsekontaktis olevad osad (nt sond) tuleb iga patsiendi uuringu järel standardseid nakkuskontrolli protseduure järgides desinfitseerida. Vt puhastamise jaotist
- 12. Veenduge, et parem/vasak muundur on ühendatud patsiendi vastava kõrvaga ja et valite kasutajaliidesest õige uuritava kõrva.

### **MÄRKUS**

- 1. Süsteemi rikete ennetamiseks kasutage asjakohaseid ettevaatusabinõusid arvutiviiruste ja sarnaste ohtude suhtes.
- 2. Kasutage üksnes reaalse instrumendiga kalibreeritud muundureid. Kalibratsiooni korrektsuse tagamiseks märgitakse instrumendi number muundurile.
- 3. Kuigi seade vastab kohalduvatele EMÜ nõuetele, tuleb sellegipoolest võtta tarvitusele asjakohased ettevaatusabinõud, et vältida tarbetut kokkupuudet elektromagnetväljadega (nt mobiiltelefonide jm põhjustatud). Kui seadet kasutatakse teiste seadmete läheduses, tuleb jälgida, et see ei põhjusta vastastikuseid häiringuid. Vt ka EMÜ juhiseid jaos 11.7
- 4. Määratletutest erinevate lisatarvikute, muundurite ja kaablite kasutamine, v.a muundurid ja kaablid, mida müüb Interacoustics või selle esindajad, võib põhjustada kiirgustaseme tõusu või seadmestiku häirekindluse vähenemise. Nõuetele vastavate lisatarvikute, muundurite ja kaablite loendit vt jaotisest 1.3
- 5. ASSR-i algoritmide olemuse tõttu ei sobi LBK15 seade ASSR-i ja ABRIS-e talitluskontrolliks. Talitluse uurimiseks (valepääsude tuvastamiseks) peab patsient elektroodidega ühenduses olema ja stiimulit ei tohi kasutada (muundur peab olema eemaldatud).
- 6. Kõigist seadmega seotud rasketest vahejuhtumitest tuleb teatada Interacousticsile ja selle liikmesriigi pädevale asutusele, kus asub seadme kasutaja ja/või patsient.

# WIMM

### <span id="page-13-0"></span>**1.10 Rike**

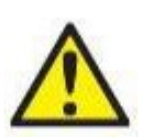

Toote rikke korral on oluline kaitsta patsiente, kasutajaid ja teisi isikuid kahjude eest. Seega – kui toode põhjustab sellist kahju või võib seda põhjustada, tuleb see viivitamatult karantiini panna.

Nii toote enda kui ka selle kasutamisega seotud kahjulikest või kahjututest riketest tuleb kohe teatada edasimüüjale, kellelt toode osteti. Lisage võimalikult palju andmeid, nt kahju liik, toote seerianumber, tarkvaraversioon, ühendatud tarvikud ja mis tahes muu asjakohane teave.

# <span id="page-13-1"></span>**1.11 Toote kõrvaldamine**

Interacoustics on võtnud endale kohustuse tagada, et meie tooted kõrvaldatakse ohutult, kui neid enam ei kasutata. Selle tagamiseks on oluline, et kasutaja teeks meiega koostööd. Seetõttu eeldab Interacoustics, et järgitakse kohalikke elektri- ja elektroonikaseadmete sortimise ja jäätmete kõrvaldamise eeskirju ning et seadet ei visata ära koos segajäätmetega.

Kui toote turustaja pakub tagasivõtmisskeemi, tuleks seda toote õige kõrvaldamise tagamiseks kasutada.

# <span id="page-14-0"></span>2 Lahtipakkimine ja paigaldamine

# <span id="page-14-1"></span>**2.1 Ülevaatus**

#### **Võimalike kahjustuste kontrollimine**

Kontrollige seadme kättesaamisel, kas kõik tarneloendis olevad komponendid on olemas. Enne kasutamist vaadake kõik komponendid üle, otsides võimalikke kriimustusi ja puuduvaid osi. Kontrollige kõigi saadetud komponentide mehaanilist ja elektrilist toimivust. Kui seade on defektne, võtke viivitamata ühendust kohaliku edasimüüjaga. Hoidke pakkematerjal alles veoettevõtte ekspertiisi ja kindlustusnõude esitamise jaoks.

#### **Hoidke pakend tuleviku tarbeks alles**

Seade tarnitakse pakendites, mis on kujundatud spetsiaalselt selle komponentide jaoks. Soovitame pakendid alles hoida juhuks, kui peate mõne komponendi tulevikus tagastama või hooldusse saatma.

#### **Defektidest teatamise ja kauba tagastamise protseduur**

Kui mõni osa puudub, leidub defekte või komponendid on kahjustatud (tarnimise käigus), tuleb sellest kohe teavitada tarnijat / kohalikku edasimüüjat, esitades talle arve, seerianumbri ja probleemi üksikasjaliku kirjelduse. Kohapealse hooldusega seotud küsimustes pöörduge kohaliku edasimüüja poole. Kui süsteem või komponendid tuleb hoolduseks tagastada, täitke sellele juhendile lisatud **tagastusvorm (Return Report)**, esitades seal kõik toote probleemidega seotud andmed. Tagastusvormis on oluline kirjeldada kõiki probleemiga seotud asjaolusid, kuna see aitab inseneril probleemi paremini mõista ja see lahendada. Hooldus-/tagastusprotseduuri ja sellega seotud formaalsuste eest vastutab teie kohalik edasimüüja.

#### **Hoiustamine**

Kui peate seadet pikema aja jooksul ladustama, veenduge selles, et seda ladustataks tehniliste andmete jaotises kirjeldatud tingimustel.

# ullument

# <span id="page-15-0"></span>**2.2 Tähistused**

Seadmel võivad olla järgmised tähistused.

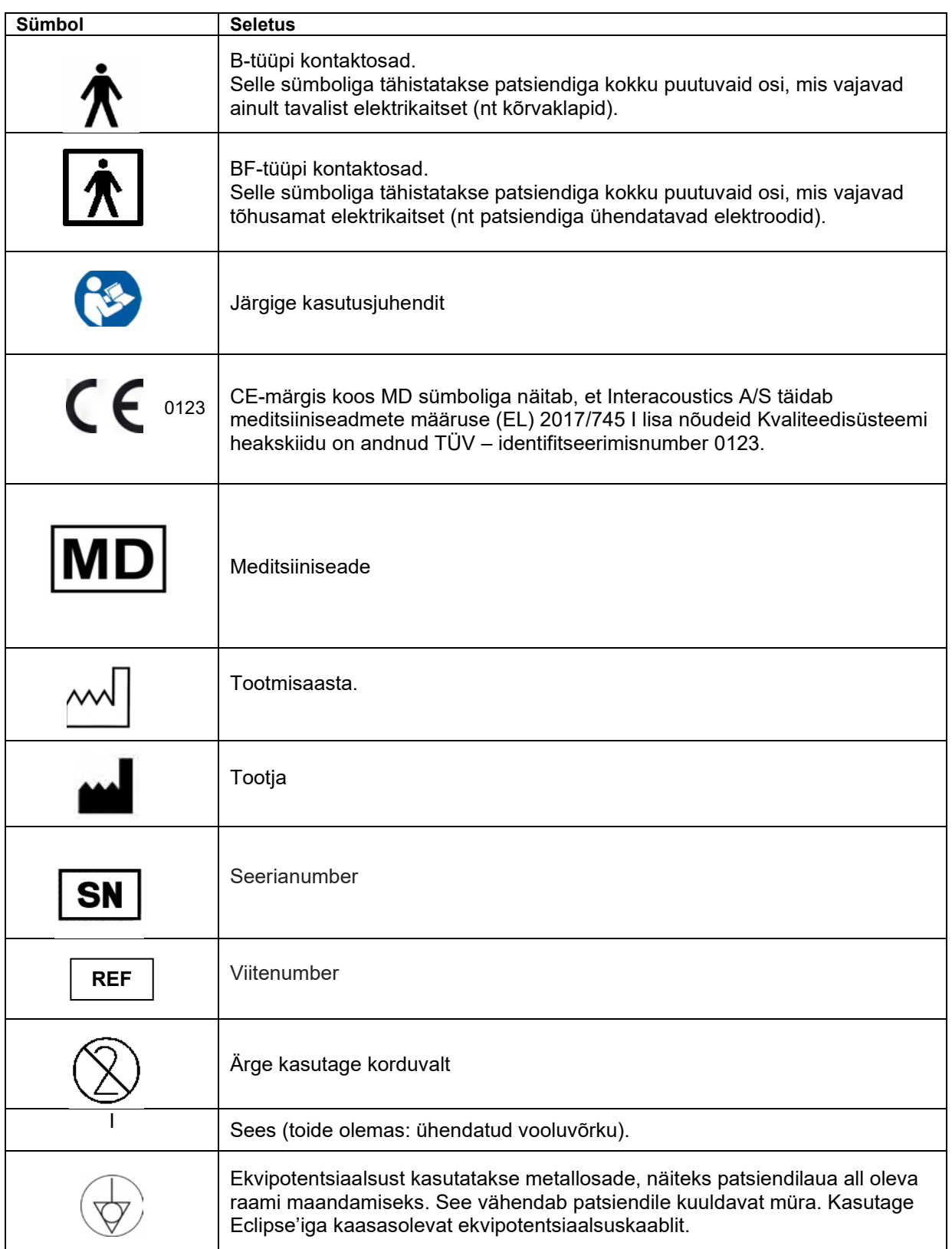

# wllwww

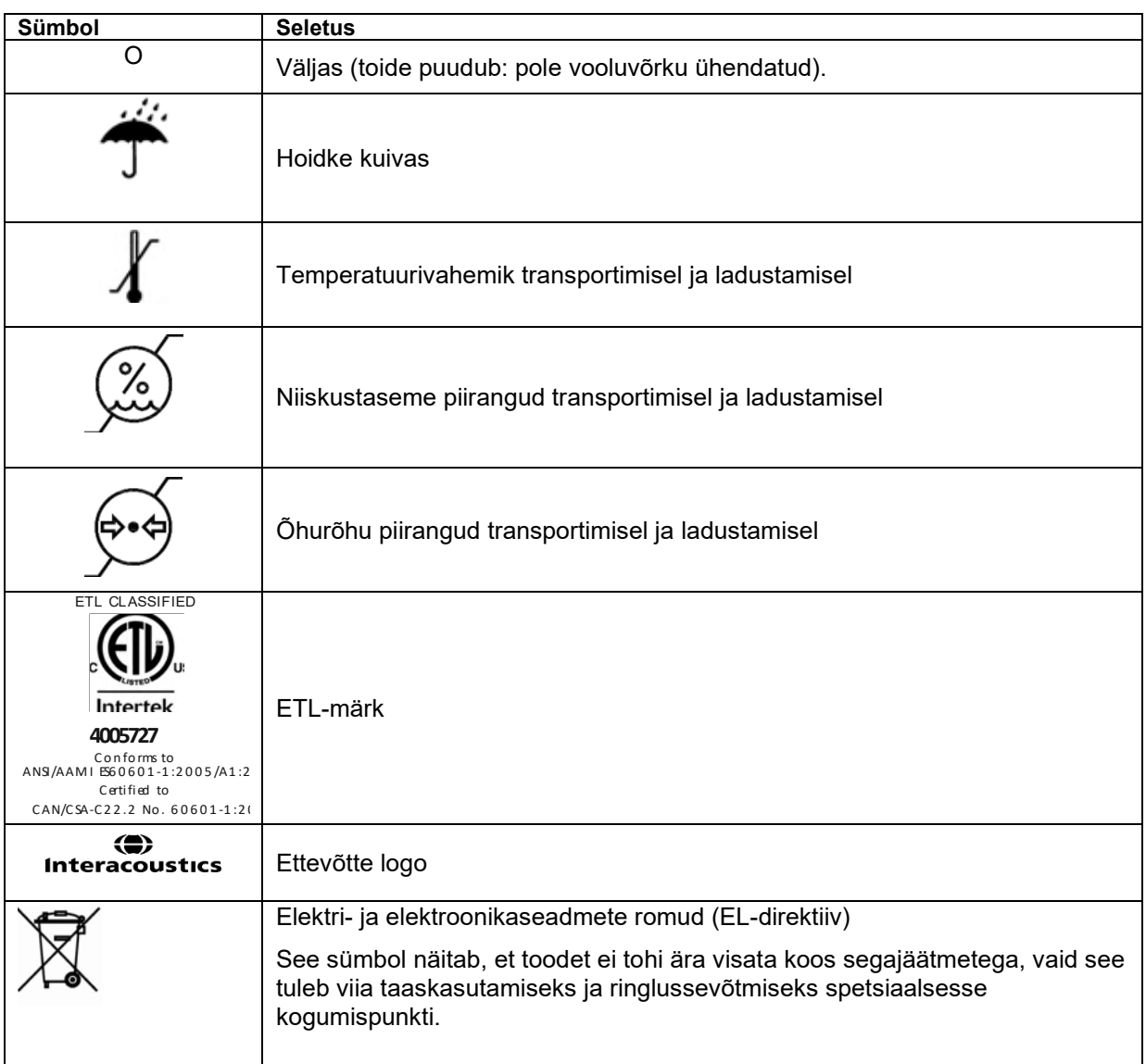

See silt asub Eclipse'i riistvara tagaküljel.

# <span id="page-16-0"></span>**2.3 Riistvara paigaldamine**

Seadet Eclipse vooluvõrku ja arvutiga ühendades tuleb pöörata tähelepanu järgmistele hoiatustele.

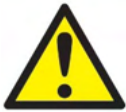

1. Vältige igasuguseid kontakte elektroodide juhtivosade või nende konnektoritega, sh neutraalelektroodi ja muude juhtivosadega (sh maandusega).

Kui vajate optilist USB-isolaatorit, pöörduge selle hankimiseks meie kohaliku edasimüüja poole.

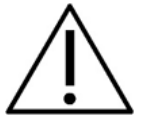

Vältige kaablite segiajamist: nt USB-/toitejuhtme segiajamist elektroodi/eelvõimendi juhtmega, mida kasutatakse EP-süsteemis.

# WIMM

Järgmistel skeemidel on kujutatud seda, kuidas tagada Eclipse'i nõuetekohane paigaldamine ja patsiendi ohutus.

Järgmistel skeemidel on kujutatud seda, kuidas tagada Eclipse'i nõuetekohane paigaldamine ja patsiendi ohutus.

*Eclipse'il seerianumbriga 8507420 ja kõrgem on toiteallikas, USB-pesa ja Triggeri toitepesa meditsiiniliselt ohutud.* 

*Patsiendi ohutuse säilitamiseks ei ole tarvis ühendada täiendavat ohutustrafot. Eclipse vastab IEC 60601-1:2012 ohutuseeskirja*

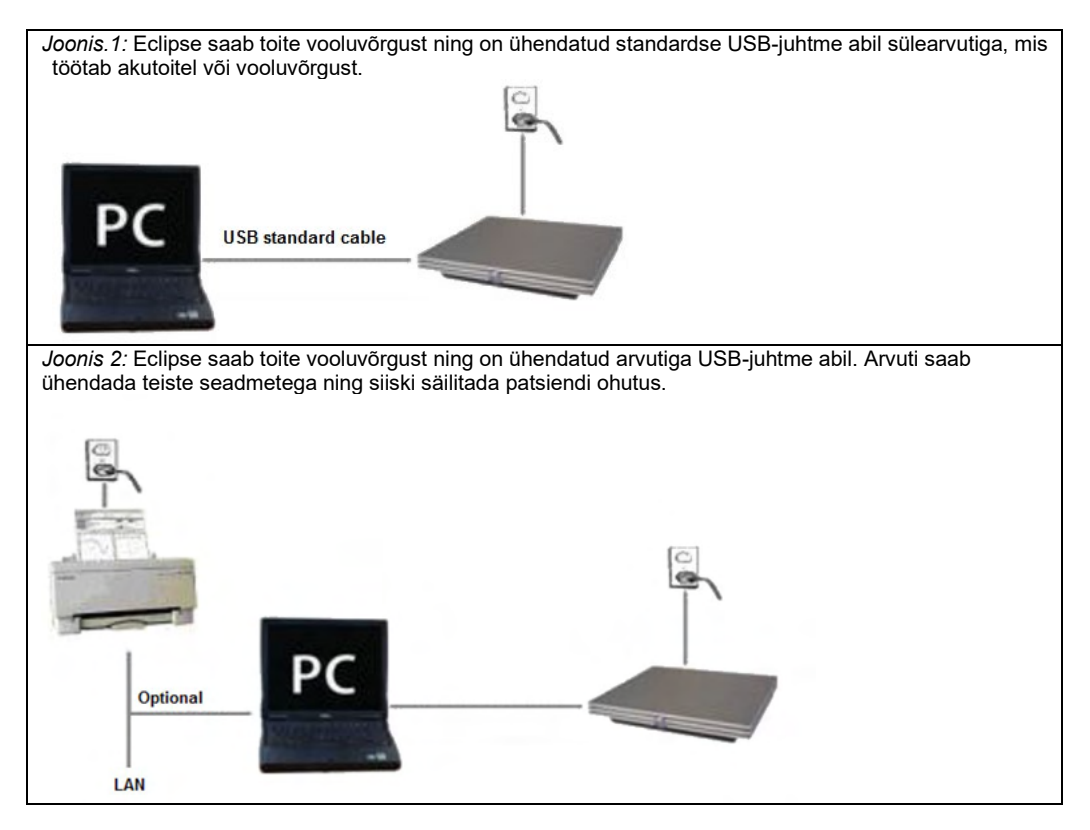

Kui kahtlete, pöörduge palun meditsiiniseadmete ohutusspetsialisti poole.

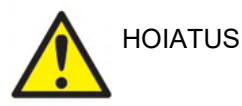

Seadme ohutult vooluvõrgust lahutamiseks on sellel eraldatav toitepistik. Ärge pange instrumenti sellisesse asendisse, mis raskendab toitepistiku lahutamist.

### <span id="page-17-0"></span>**2.3.1 Patsiendi voodi/tooli maandamine**

Eclipse'i tagaküljel asuva maanduspistiku abil saab esilekutsutud potentsiaali uuringu ajal katsekeskkonnas veelgi müra vähendada.

- 1. Kruvige lahti Eclipse'i tagaküljel asuv maanduse väljundi polt.
- 2. Kinnitage maandustraadi silmusega ots metallpoldi külge ja keerake polt uuesti kinni.
- 3. Kinnitage traadi teises otsas asuv klamber esilekutsutud potentsiaali uurimise ajaks patsiendi voodi või tooli külge. Veenduge, et see on kinnitatud metallist (värvimata) juhtivosa külge (nt voodi/tooli kruvi või polt).

Kui kahtlete, pöörduge palun meditsiiniseadmete ohutusspetsialisti poole.

# whenhand

<span id="page-18-0"></span>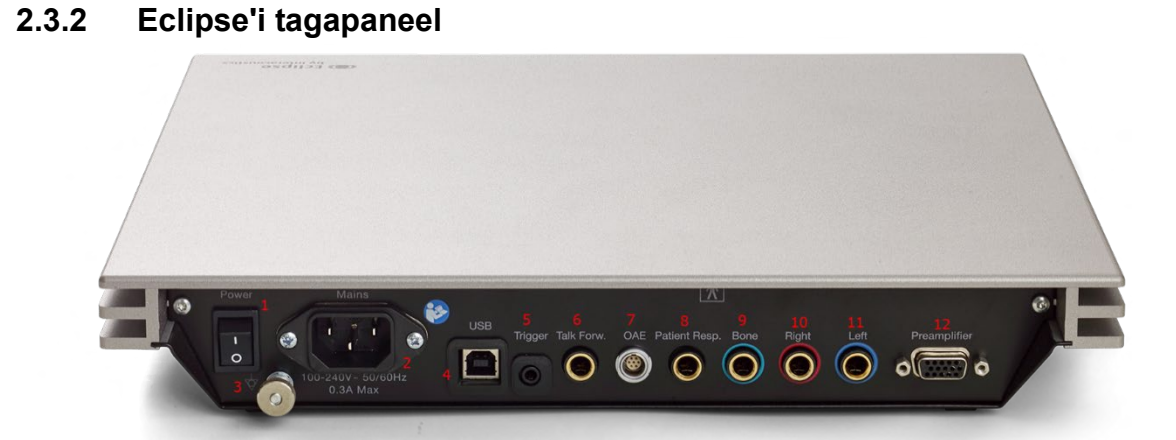

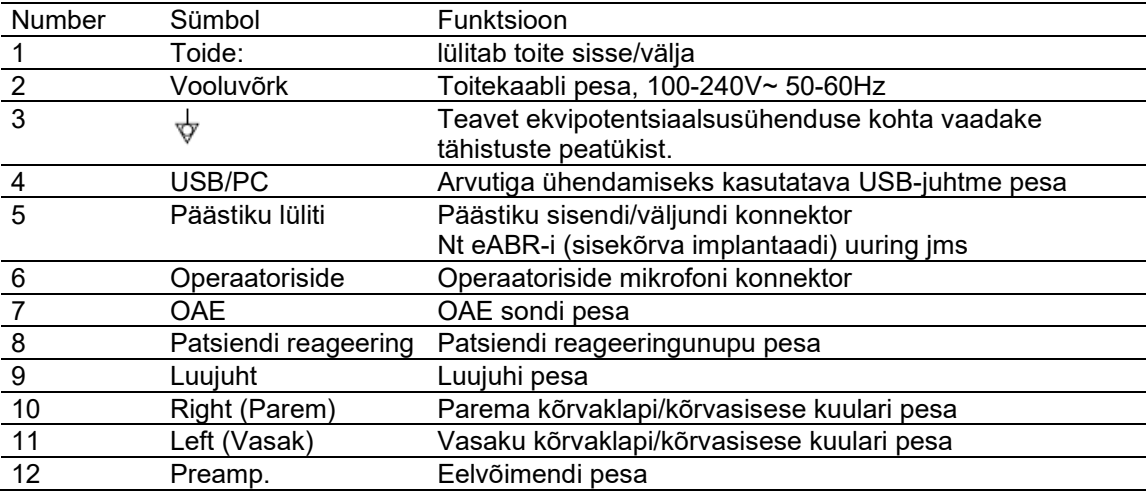

### <span id="page-18-1"></span>**2.3.3 Eclipse'i esipaneel**

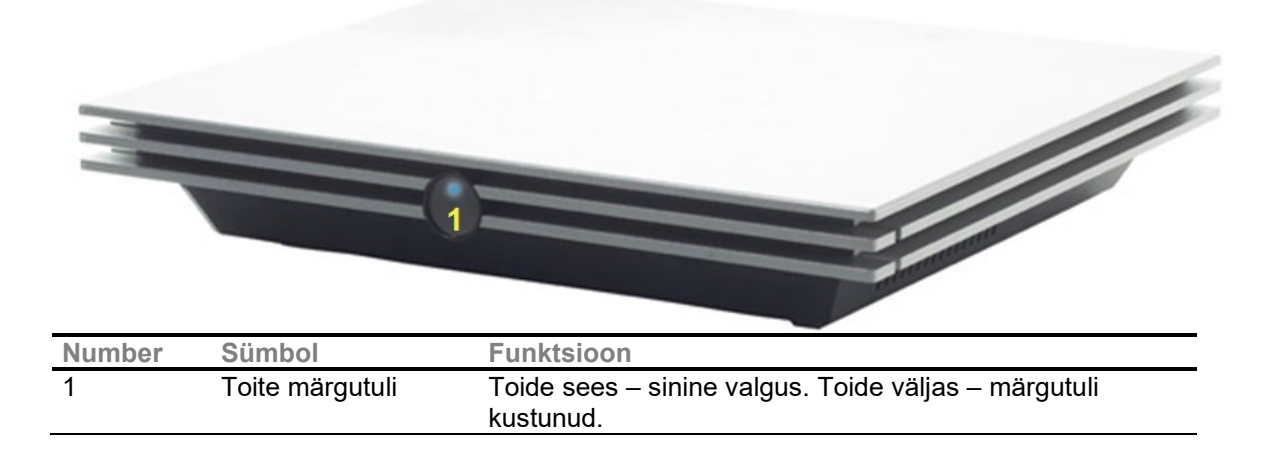

# Manhon

<span id="page-19-0"></span>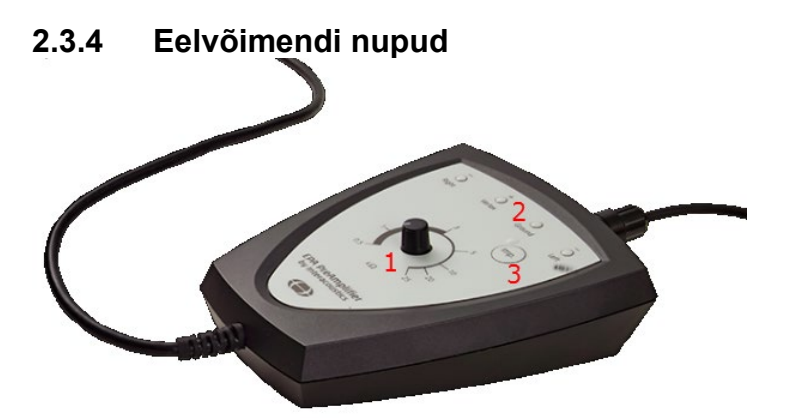

Eelvõimendit kasutatakse ABRIS-e, EP15, EP25, VEMP ja ASSR-i moodulite puhul. Lisateavet seadme kasutamise kohta leiate vastavat moodulit käsitlevast peatükist.

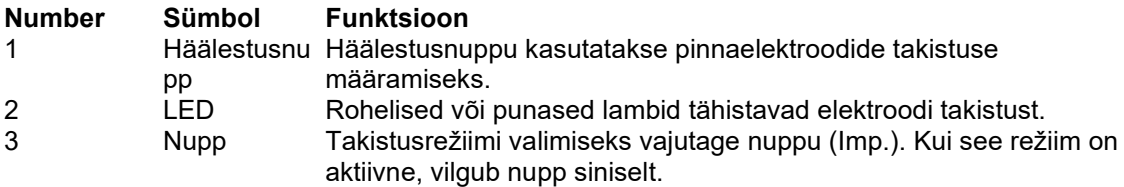

### <span id="page-19-1"></span>**2.4 Tarkvara installimine**

### <span id="page-19-2"></span>**2.4.1 Mida teada enne installimise alustamist**

- 1. Teil peavad olema süsteemihalduri õigused arvutis, kuhu soovite installida Eclipse'i mooduli tarkvara.
- 2. ÄRGE ühendage Eclipse'i riistvara arvutiga enne tarkvara installimist!

### **MÄRKUS**

1. Interacoustics ei anna mis tahes garantiid süsteemi talitluse kohta, kui sinna installida mis tahes kolmanda isiku tarkvara. Ainsateks eranditeks on OtoAccess®-i andmebaas või Noah 4.10 või uuemad versioonid.

### <span id="page-19-3"></span>**2.4.2 Miinimumnõuded arvutile**

Eclipse on meditsiiniseade, mida tuleb kasutada koos teatud miinimumnõuetele vastava arvutiga

- Core i5 8. põlvkond või parem
- 16 GB muutmälu või rohkem
- Kõvakettal min 10 GB vaba ruumi (soovitatav SSD)
- Minimaalne lahutusvõime 1280 × 1024 pikslit, soovitatavalt kõrgem)
- Rakendusliideste komplektiga DirectX 11.x ühilduv graafikakaart (soovituslikult Inteli/NVidia toodetud)
- Üks USB-port (versioon 1.1 või kõrgem)

# WIMM

**MÄRKUS.** Andmekaitse tagamiseks veenduge, et kõik järgmised punktid oleksid täidetud.

- 1. Kasutage Microsofti toega operatsioonisüsteeme
- 2. Veenduge, et operatsioonisüsteemide turvapaigad oleksid installitud
- 3. Lubage andmebaasi krüptimine
- 4. Kasutage individuaalseid kasutajakontosid ja paroole
- 5. Kaitske kohalike salvestatud andmetega arvuteid nii füüsiliselt kui ka üle võrgu volitamata juurdepääsu eest
- 6. Kasutage värskendatud viirusetõrje- ja tulemüüritarkvara ning ründevaravastast tarkvara.
- 7. Juurutage asjakohased varundusreeglid
- 8. Juurutage asjakohased logide säilitamise reeglid

#### **Toetatud operatsioonisüsteemid**

- Microsoft Windows® 10 (nii 32- kui ka 64-bitine)
- Microsoft Windows® 11 (nii 32- kui ka 64-bitine)

Windows® on ettevõtte Microsoft Corporation registreeritud kaubamärk Ameerika Ühendriikides ja teistes riikides.

**Oluline!** Veenduge, et olete installinud ka kõik Windows®-i uusimad versioonitäiendused ja kriitilised värskendused.

**NB!** Selliste operatsioonisüsteemide kasutamine, mille tarkvara- ja turbetoe pakkumise on Microsoft lõpetanud, suurendab viiruste ja pahavara ohtu, mis omakorda võib viia rikete, andmekao, andmevarguse ja väärkasutuseni.

Interacoustics A/S ei vastuta teie andmete eest. Mõned ettevõtte Interacoustics A/S tooted toetavad operatsioonisüsteeme, mida Microsoft ei toeta, või võivad nendes töötada. Interacoustics A/S soovitab teil alati kasutada Microsofti toega operatsioonisüsteeme, millel on kõik uusimad turvavärskendused.

#### <span id="page-20-0"></span>**2.4.3 Mida vajate**

- 1. Eclipse'i mooduli tarkvara USB
- 2. USB-kaabel
- 3. Eclipse'i riistvara

Kui soovite kasutada tarkvara koos andmebaasiga (nt Noah 4 või OtoAccess®-i andmebaas), veenduge enne Eclipse Suite'i tarkvara installimist, et andmebaas oleks juba installitud. Järgige andmebaaside installimisel tootja juhiseid.

#### <span id="page-20-1"></span>**2.4.4 Tarkvara installimine**

- 1. Sisestage installi-USB ja järgige ekraanil kuvatavaid juhiseid Eclipse'i tarkvara installimiseks. Klõpsake **Start**, valige **My Computer** (Minu arvuti) ja topeltklõpsake USB-draivi ikoonil, et näha installi-USB sisu. Topeltklõpsake failil **setup.exe**, et installimisprogramm käivitada.
- 2. Teid juhendatakse kogu paigaldusprotsessi jooksul. Jälgige juhendeid, mis ilmuvad dialoogikastides.
- 3. Paigaldamise ajal võidakse teilt paluda installeerida vaikimisi protokolle, parandustegureid, normatiivandmeid, aruande- ja trükimalle või üldise seadistuse kirjeid. Nõustuge nendega, et tagada kõige uuemate seadete kasutamine.
- 4. Lugege läbi ja nõustuge kõigi lahtiütlustega, mis tarkvara installeerimise käigus ilmuvad.
- 5. Installeerimise dialoogiaken annab märku, kui paigaldamine on lõpetatud. Klõpsake **Close** (Sule), et installimine lõpetada.
- 6. Vaadake Eclipse'i kasutusjuhendit, et seadistada paigaldatud Eclipse'i moodul tööks OtoAccess®-i andmebaasivõi Noah 4ga.

# WIMM

### <span id="page-21-0"></span>**2.4.5 Draiveri installimine**

Kui Eclipse'i mooduli tarkvara on installitud, peate installima Eclipse'i draiveri.

- 1. Ühendage Eclipse USB-juhtme abil arvutiga, järgides eelmistes jaotistes toodud ohutusnõudeid ning lülitage Eclipse sisse.
- 2. Süsteem alustab nüüd riistvara automaatset tuvastamist ja tegumiribal (kella kõrval) kuvatakse hüpikteade, mis näitab, et draiver on installitud ja riistvara on kasutamiseks valmis.
- 3. Kontrollimaks, kas draiver on õigesti paigaldatud, minge Device Manageri (Seadmehaldur) ning veenduge, et Eclipse on kuvatud jaotises "Medical devices" (Meditsiiniseadmed).

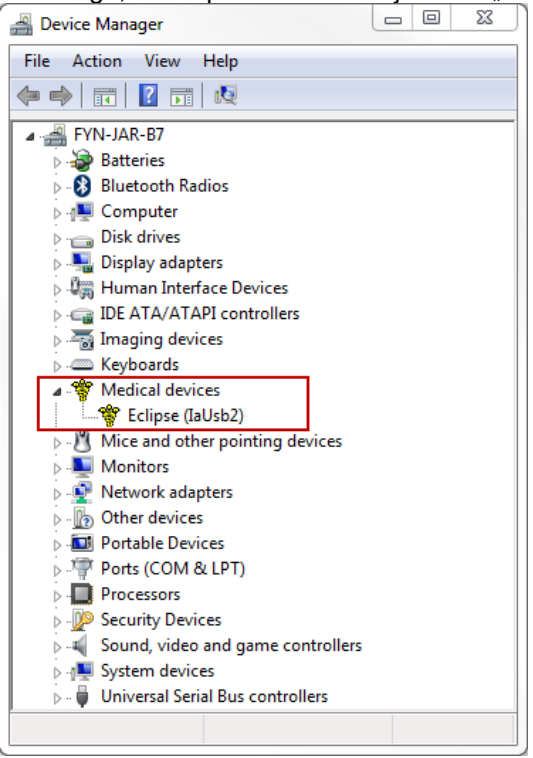

### <span id="page-21-1"></span>**2.4.6 Tarkvara tehase vaikeseadete taastamine**

Tarkvara tehase vaikeseadete taastamiseks järgige vastava Eclipse'i mooduli installi-USB tarkvara installimise juhiseid. Enne seda pole vaja tarkvara desinstallida.

#### <span id="page-21-2"></span>**2.4.7 Keelepaketi installimine**

Pärast Eclipse'i tarkvaramooduli installimist võite installida keelepaketi, kui soovite, et süsteem oleks inglise keele asemel mõnes muus keeles.

Sisestage installi-USB ja järgige Eclipse'i tarkvara installimiseks ekraanil kuvatavaid juhiseid. Kui installimisprogramm automaatselt ei käivitu, klõpsake "Start", valige "My Computer" (Minu arvuti) ja topeltklõpsake USB-draivi ikoonil, et näha installi-USB sisu. Topeltklõpsake failil "setup.exe", et installimisprogramm käivitada.

# ullument

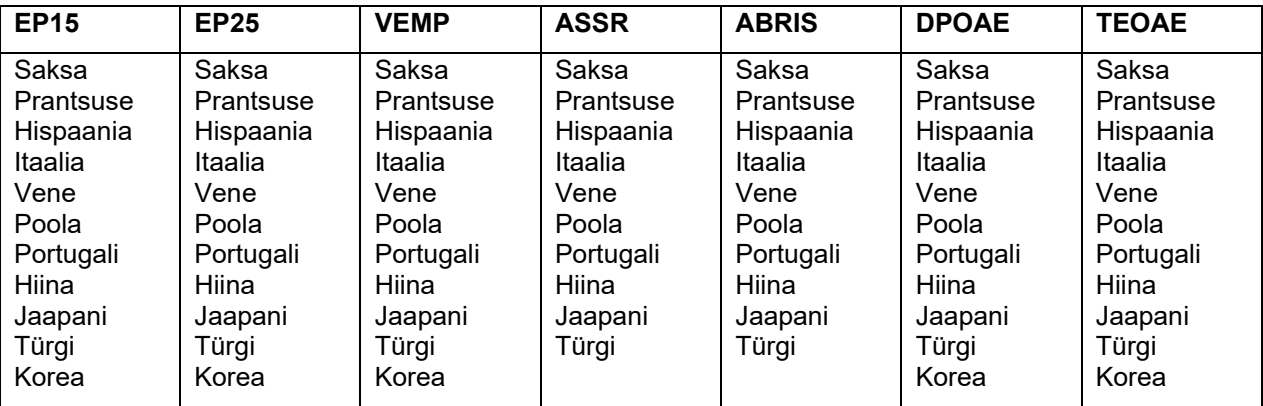

Iga vastava Eclipse'i mooduli jaoks on keelepaketi USB il saadaval järgmised keeled.

# WIMM

### <span id="page-23-0"></span>**2.5 Lugemisjaam**

Eclipse'i tarkvaramoodulid muutuvad automaatselt lugemisjaamaks, kui programm käivitatakse ilma kehtiva litsentsivõtme olemasoluta või kui riistvara pole ühendatud.

Kui süsteem on lugemisjaama režiimis, pole salvestiste tegemine võimalik. Siiski on teil võimalik salvestatud salvestisi vaadata ja redigeerida.

### <span id="page-23-1"></span>**2.6 Litsents**

Kõik Eclipse'i tarkvaramoodulid (ja kohati ka neis sisalduvad uuringud) on litsentsitud. Kui soovite oma süsteemile lisada täiendavaid mooduleid või uuringuid, võtke palun ühendust meie edasimüüjaga ning andke talle teada Eclipse'i seerianumber, DSP seerianumber ja selle instrumendi hetkel kasutatav litsentsivõti.

### <span id="page-23-2"></span>**2.6.1 Eclipse'i seerianumber**

Eclipse'i riistvara seerianumbri leiate instrumendi põhjalt.

### <span id="page-23-3"></span>**2.6.2 DSP seerianumber ja litsentsivõti**

Vastava mooduli DSP seerianumbrile ja litsentsivõtmele pääsete ligi tarkvara kaudu.

- 1. Käivitage vastav tarkvaramoodul ja klõpsake peamenüüst valikul **Help** (Spikker) | **About** (Teave).
- 2. Kui kuvatakse dialoogiboks, klõpsake nupul **License** (Litsents).

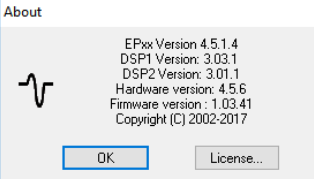

3. Litsentsi dialoogivälja päisest leiate DSP seerianumbri, eelnevalt salvestatud litsentsivõtme ja välja, kuhu saate sisestada meie edasimüüjalt saadud uue litsentsivõtme.

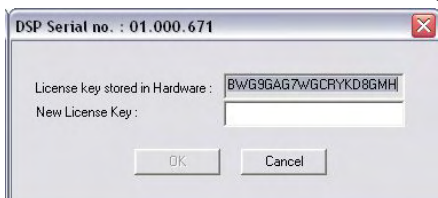

Nupp **OK** aktiveerub, kui litsentsivõtme väli on täidetud.

# <span id="page-24-0"></span>**2.7 OtoAccess®-i käivitamine i andmebaasist**

Veenduge enne tarkvaramooduli käivitamist, et Eclipse on sisse lülitatud ja arvutiga ühendatud. Kui riistvara ei tuvastata, saab valitud Eclipse'i moodulit endiselt avada, kuid uuringu alustamine on võimalik alles pärast riistvara tuvastamist.

OtoAccess®-i andmebaasist käivitamiseks toimige järgmiselt.

- 1. Avage OtoAccess®-i andmebaas.
- 2. Valige (tõstke sinisega esile) patsient, keda soovite uurida.
- 3. Kui patsienti loendis veel pole:
	- vajutage **uue patsiendi lisamise** ikooni;
	- täitke vähemalt kohustuslikud väljad (tähistatud noolega);
	- salvestage patsiendi andmed, vajutades selleks ikooni **Save** (Salvesta).
- 4. Uuringu alustamiseks topeltklõpsake soovitud moodulil.

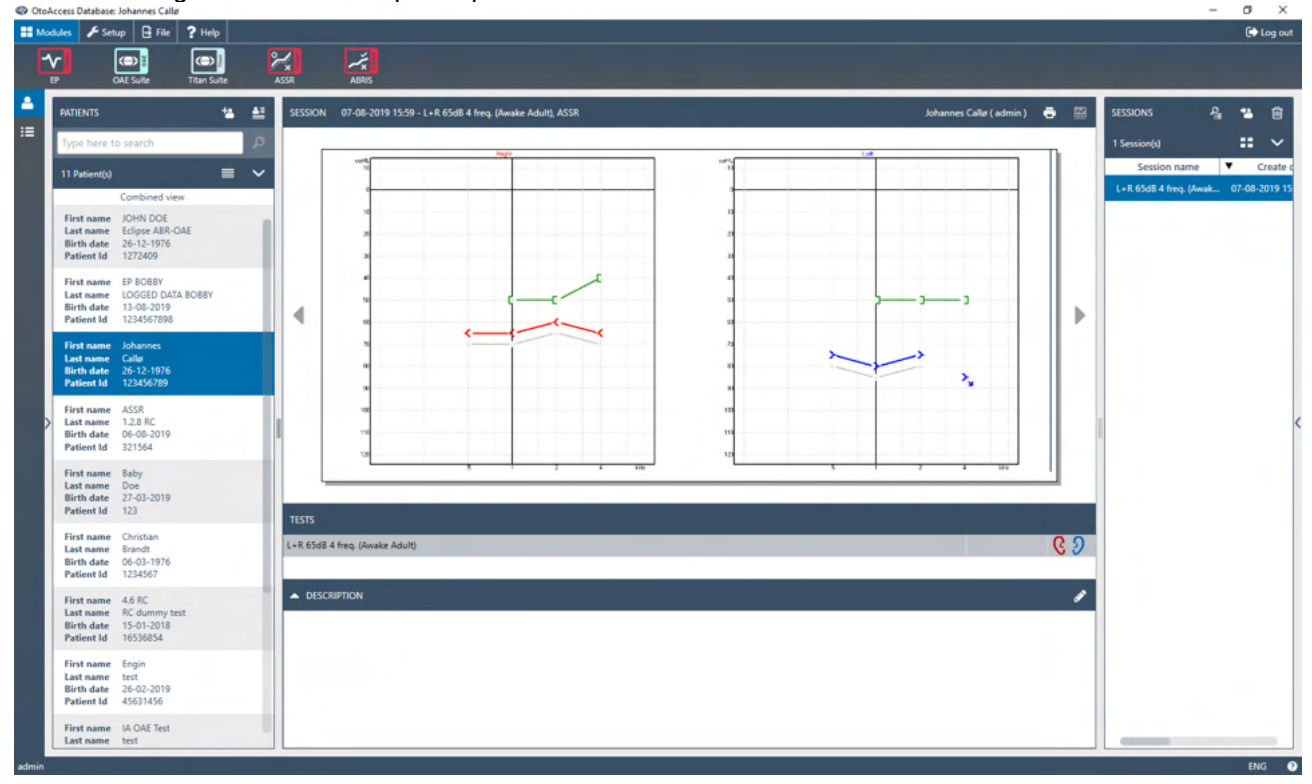

#### <span id="page-24-1"></span>**2.7.1 Mooduli häälestamine OtoAccess®-i andmebaasis**

Interacoustics OtoAccess®-i andmebaasiga töötamise juhiseid vt andmebaasi kasutusjuhendist.

# ulfunne

# <span id="page-25-0"></span>**2.8 Käivitamine Noah-ist (ainult ASSR või IA OAE suite)**

- 1. Avage Noah.
- 2. Valige (tõstke oranžiga esile) patsient, keda soovite uurida.
- 3. Kui patsienti loendis veel pole:
	- vajutage nuppu **Add a New Patient** (Lisa uus patsient);
	- täitke nõutud väljad;
	- salvestage patsiendi üksikasjad, vajutades nuppu **OK**.
- 4. Topeltklõpsake moodulil **ASSR** või **IA OAE**.

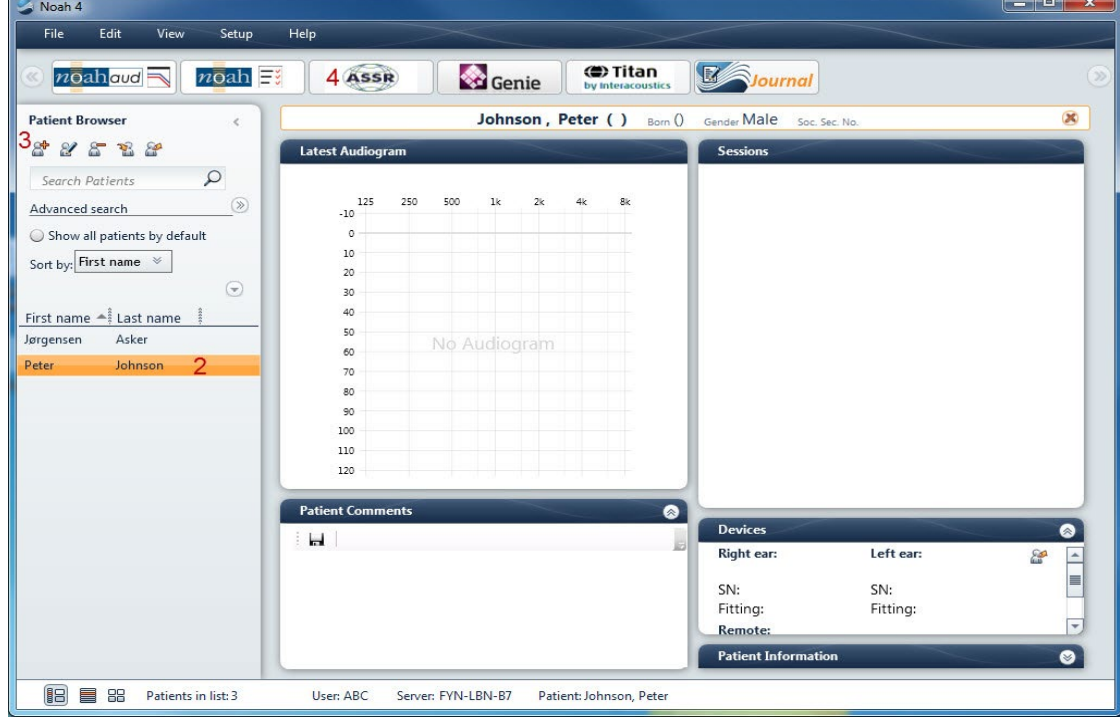

Lisateavet Noah-i andmebaasiga töötamise kohta leiate Noah-i kasutusjuhendist

# WIMMM

# <span id="page-26-0"></span>3 EP15/EP25 kasutusjuhised

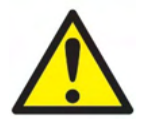

- 1. Vältige igasuguseid kontakte elektroodide juhtivosade või nende konnektoritega, sh neutraalelektroodi ja muude juhtivosadega (sh maandusega).
- 2. Palun kontrollige enne salvestamise alustamist seadme häälestust ja veenduge, et kasutate õiget tüüpi helistiimulit, taset, filtreerimist ja salvestusakent, kuna mõni teine kasutaja/isik võib olla protokolli sätet muutnud või selle kustutanud. Salvestamise ajal saab stiimuli parameetreid vaadata kasutajaliidesest.
- 3. Kui süsteemi pole mõnda aega kasutatud, peab kasutaja kontrollima muundureid (nt veenduma, et kõrvasisese kuulari silikoonvoolik pole mõranenud) ja elektroode (nt veenduma, et ühekordsete elektroodide aegumiskuupäev pole möödunud ja kaablid pole kahjustada saanud), kuna vaid sel juhul saab tagada süsteemi valmisoleku uuringu alustamiseks ja tulemuste õigsuse.
- 4. Kasutada võib ainult elektroentsefalograafiaks ette nähtud elektroodigeeli. Palun järgige geeli kasutamisel selle tootia juhiseid.
- 5. Tinnituse, hüperakuusi või muu ülitundlikkuse korral valjude helide vastu võib uuring olla vastunäidustatud, kui kasutatakse intensiivset stimulatsiooni.

### **MÄRKUS**

- 1. Eclipse'i süsteem koosneb kahe kanaliga juhtpaneelist, mis võimaldab kasutajal luua mõlema kõrva mõõtmisi, ilma et selles tuleks elektroode vahetada.
- 2. Kui patsiendi lihased on pinges (eriti kaela-, kukla- ja õlavöötme piirkonnas), võib salvestiste kvaliteet olla kehv või täiesti kõlbmatu. Võib juhtuda, et peate paluma patsiendil lõdvestuda, jätkates uuringuga alles siis, kui patsiendi lihased on lõdvestunud. See nõuanne ei kehti VEMP (vestibulaarse esilekutsutud müogeense potentsiaali) uuringute puhul, mille raames palutakse patsientidel teatud lihaseid pingutada.
- 3. EP-süsteemi digitaalfiltrid võivad aidata kasutajal soovimatut signaali teatud määral välja filtreerida.
- 4. Mõõtmiskvaliteedi parandamiseks võib kasutaja vaadata EEG toorandmete riba ja muuta automaatprotokollide häälestuses asuvaid eelvõimendi filtreid. Filtreid võib muuta enne salvestamist või selle ajal.

# <span id="page-27-0"></span>**3.1 Sakk Record (Salvestamine)**

Järgmises jaotises kirjeldatakse **saki Record** (Salvestamine) elemente. Mõned funktsioonid on saadaval ka **sakis Edit** (Redigeerimine).

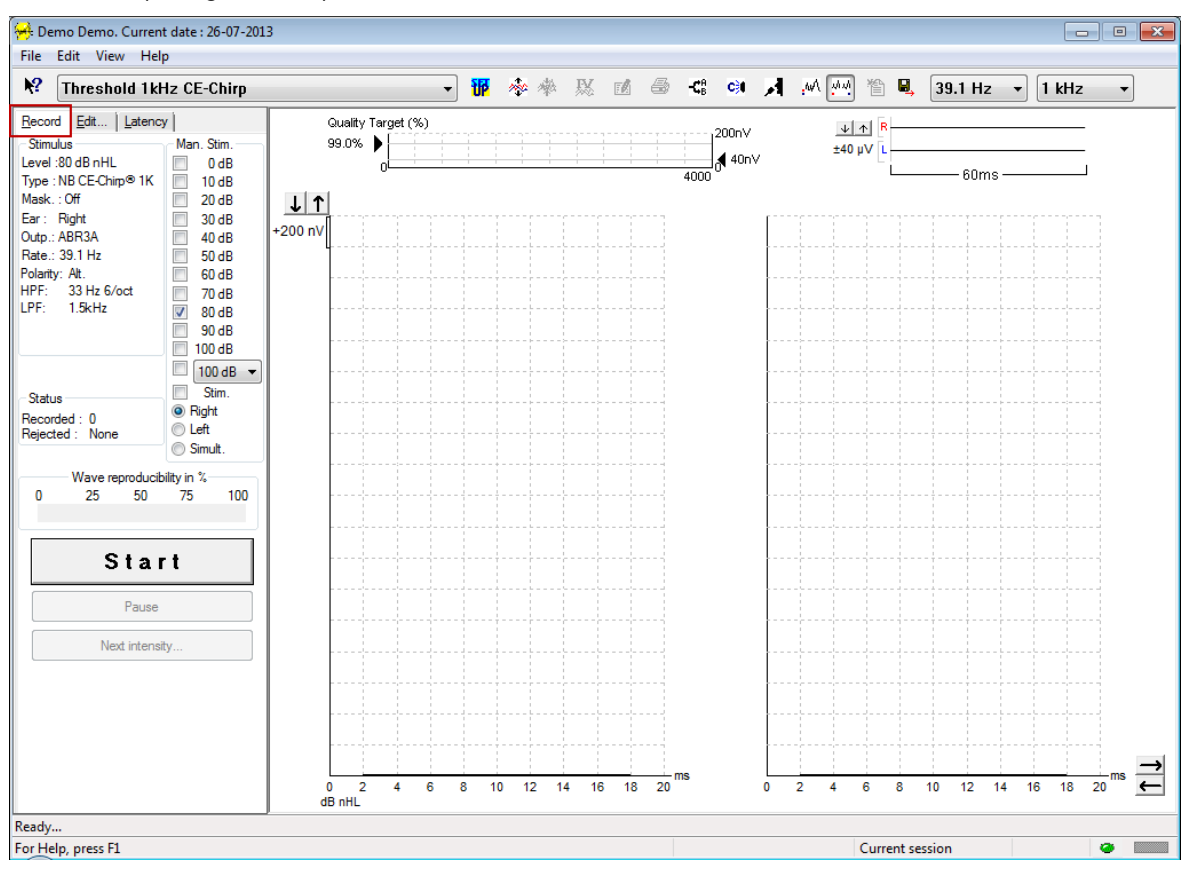

### <span id="page-27-1"></span>**3.1.1 Main Menu (Peamenüü) üksused**

#### File Edit View Help

**File** (Fail) pakub juurdepääsu üksustele **System setup (Süsteemi häälestus), Print all pages (Prindi kõik leheküljed), Print preview (Printimise eelvaade), Print setup (Printimise häälestus)** ja **Exit** (Välju).

**Edit** (Redigeerimine) pakub juurdepääsu üksustele **Delete waveform marker** (Kustuta lainekuju marker) ja **Delete waveform markers on all curves** (Kustuta kõigi kõverate lainekuju markerid).

- 1. Valitud kõvera konkreetse lainekuju markeri kustutamiseks valige **Delete waveform marker** (Kustuta lainekuju marker).
- 2. Valitud kõvera kõigi lainekuju markerite kustutamiseks valige **Delete waveform markers on all curves** (Kustuta kõigi kõverate lainekuju markerid).

**View** (Kuva) pakub juurdepääsu lainekuju kuvasuvanditele.

- 1. Kui soovite ekraanil näha vaid vasaku kõrva salvestatud kõveraid, valige **Left** (Vasak) või kasutage klahvikombinatsiooni Alt + V + L.
- 2. Kui soovite ekraanil näha vaid parema kõrva salvestatud kõveraid, valige **Right** (Parem) või kasutage klahvikombinatsiooni Alt + V + R.
- 3. Kui soovite ekraanil näha vasaku ja parema kõrva salvestatud kõveraid, valige **Both L & R** (Vasak ja parem) või kasutage klahvikombinatsiooni Alt + V + B).
- 4. Kursori funktsiooni lubamiseks valige **Show cursor** (Näita kursorit).

Manag

**Help** (Spikker) pakub juurdepääsu üksusele **Help topics** (Spikri teemad) ja **About...** (Teave...).

- 1. Kasutusjuhendi spikri kõigi teemade vaatamiseks valige **Help Topics** (Spikri teemad).
- 2. Tarkvara versiooni numbri, DSP1, DSP2, riistvara versiooni ja püsivara versiooni vaatamiseks valige **Teave...**.

### <span id="page-28-0"></span>**3.1.2 Elektrooniline spikker**

 $\mathbf{P}$ 

Klõpsake elektroonilise spikri ikoonil ning hõljutage kursorit üksuse kohal või klõpsake sellel üksusel, mille kohta soovite lisateavet. Kui kontekstitundlik spikker on saadaval, avaneb asjakohaseid andmeid sisaldav aken.

Dialoogiakendes kasutage ikooni

### <span id="page-28-1"></span>**3.1.3 Varasemate seansside vaatamine**

Varasemate seansside vahetamiseks kasutage klahve PgUp (Eelmine lk) ja PgDn (Järgmine lk).

Kui konkreetne seanss on avatud andmebaasi registrist, ei saa PgUp (Eelmine lk) ja Pg Dn (Järgmine lk) funktsiooni kasutada.

### <span id="page-28-2"></span>**3.1.4 Protokolli valimine**

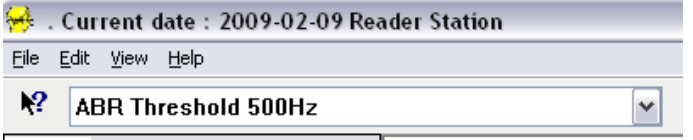

Valige rippmenüüst Test Protocol (Uuringuprotokoll).

#### <span id="page-28-3"></span>**3.1.5 Ajutine häälestus**

#### 稛

Ikoon Temporary Setup (Ajutine häälestus) lubab teha valitud protokollis ajutisi muudatusi. Muudatusi kohaldatakse vaid praegusele uuringuseansile. Muudetud protokolli nimetuse kõrval kuvatakse tärn (\*).

### <span id="page-28-4"></span>**3.1.6 Kõverate ümberkorraldamine**

### m

Klõpsake kõverate ümberkorraldamise ikoonil, kui soovite, et kõveraid kuvatakse võrdsete nendevaheliste vahedega.

### <span id="page-28-5"></span>**3.1.7 Lainekujude rühmitamine**

### **And**

Lainekujude rühmitamise ikoon rühmitab üksteisega identseid parameetreid (nt stimulatsioonitasemeid) jagavad lainekujud automaatselt üksteise peale. Rühmitamiseks peavad lainekujudel olema identsed parameetrid.

# Mongo

### <span id="page-29-0"></span>**3.1.8 Aruandlus**

ГÂ

 Ikoon Report (Aruanne) avab aruanderedaktori, et valida juba valmiskirjutatud aruannete mallid, samuti saate muuta või kirjutada valitud seansi kohta uue aruande.

### <span id="page-29-1"></span>**3.1.9 Printimine**

叠

 Printimisikoonil klõpsates prinditakse valitud seansi aruanne. Prinditud lehtede arv võib üksuse **Printer layout setup** (Printeri paigutuse häälestus) valikutest sõltuvalt varieeruda.

### <span id="page-29-2"></span>**3.1.10 A-B-kõverate kuvamine**

-CB

A-B-kõverate ikoonil klõpsates kuvatakse valitud lainekuju A- ja B-kõverad.

Vahelduva polaarsusega stimuleerimise korral sisaldab A-kõver kõiki hõrenduslaotuseid ja B-kõver kõiki tihenduslaotuseid.

### <span id="page-29-3"></span>**3.1.11 Kontrakõvera kuvamine**

c31

Kontrakõvera ikoonil klõpsates kuvatakse valitud lainekuju kontralateraalne lainekuju.

### <span id="page-29-4"></span>**3.1.12 Operaatoriside**

### А

Operaatoriside ikoon aktiveerib operaatoriside funktsiooni. Selle funktsiooni aktiveerimisel uuring peatatakse. Operaatoriside suvand ei ole saadaval, kui viibite sakil Edit (Redigeerimine).

### <span id="page-29-5"></span>**3.1.13 Ühe kõvera kuvamine**

誠

Ühe kõvera ikoonil klõpsates kuvatakse valitud kõver (visuaalse hindamise hõlbustamiseks) ainult ühe ekraani vaates. Teiste salvestatud kõverate vaatamiseks kasutage tabeldusklahvi (Tab) või topeltklõpsake kursori abil peidetud kõvera pidemel. Kui soovite vaadata kõiki salvestatud kõveraid ühe ekraani vaates, klõpsake ikoonil teist korda.

Ühe kõvera režiimis saab valitud kõverale latentsusvahemikke kuvada juhul, kui need on häälestuse raames valitud.

# wllwuwl

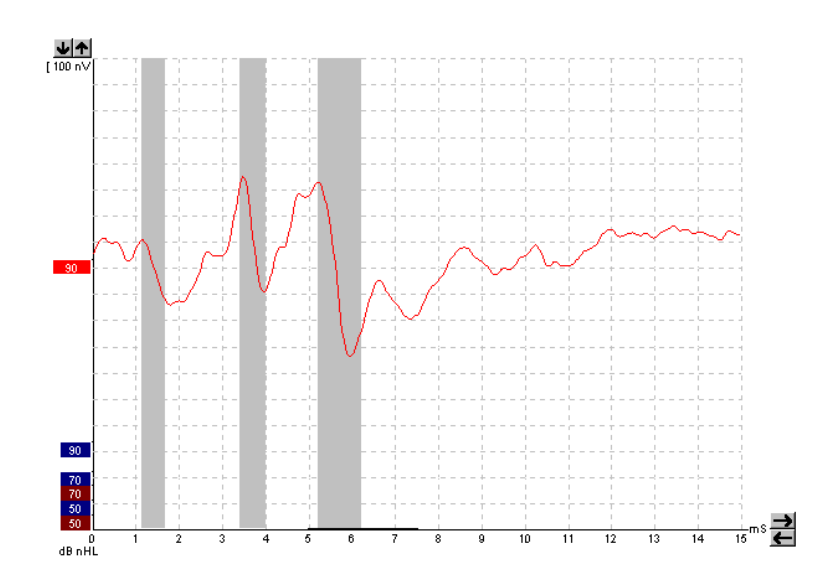

### <span id="page-30-0"></span>**3.1.14 Jagatud kuvaga ekraan**

办动

Jagatud kuva funktsioonis kuvatakse paremad ja vasakud lainekujud ekraani eraldi pooltel.<br>Suuri suuri suuri suuri suuri suuri suuri suuri suuri suuri suuri suuri suuri suuri suuri suuri suuri suuri su

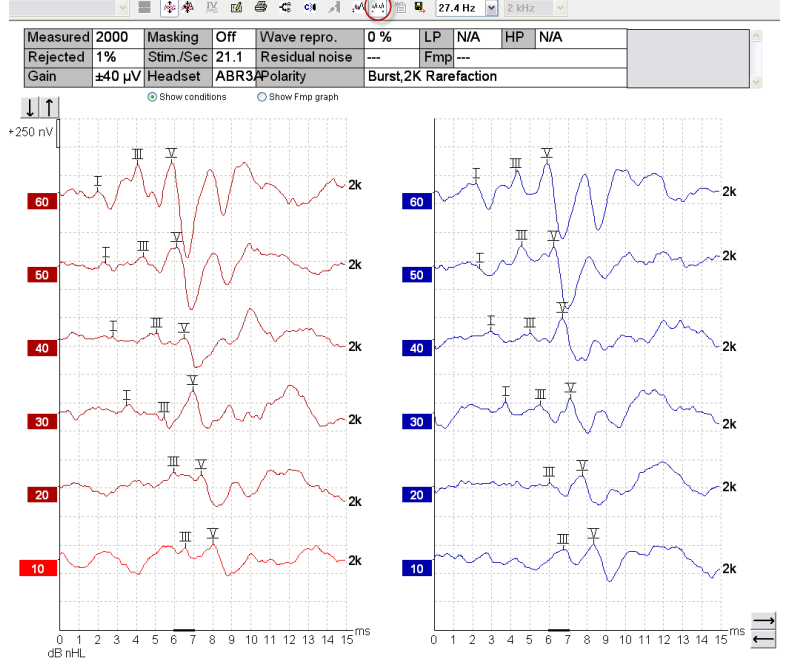

### <span id="page-30-1"></span>**3.1.15 Salvesta ja ava uus**

### 伯

Salvestamise ja uue avamise ikoonil klõpsates salvestatakse praegune uuringusessioon ja võimaldatakse uue sessiooni alustamine, ilma et tarkvara tuleks vahepeal sulgeda. Kui andmeid ei salvestatud, siis seanssi ei salvestata.

Varasemaid seansse redigeerides püsib seansi kuupäev andmebaasis muutumatuna, kuna kuvatav kuupäev viitab alati salvestamise kuupäevale.

# Manana

### <span id="page-31-0"></span>**3.1.16 Salvesta ja välju**

Ikoon Save & Exit (Salvesta ja välju) salvestab käesoleva uuringuseansi ja sulgeb tarkvara. Kui andmeid ei salvestatud, siis seanssi ei salvestata.

Varasemaid seansse redigeerides püsib seansi kuupäev andmebaasis muutumatuna, kuna kuvatav kuupäev viitab alati salvestamise kuupäevale.

Kui soovite väljuda ilma salvestamata, klõpsake kuva paremas ülanurgas asuval punasel X-märgil.

### <span id="page-31-1"></span>**3.1.17 Stimuleerimiskiiruse valimine**

39.1 Hz  $\rightarrow$ 

П.

Valige rippmenüüst sobiv stimuleerimiskiirus.

### <span id="page-31-2"></span>**3.1.18 Sageduse valimine**

 $1$  kHz

Valige rippmenüüst sobiv stimuleerimissagedus.

### <span id="page-31-3"></span>**3.1.19 Stiimuli aken**

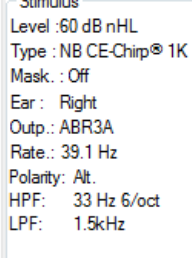

Stiimuli aknas kuvatakse hetkel salvestatava kõvera stiimuli parameetrid – Stimulus level (Stiimuli tase), Stimulus type (Stiimuli tüüp), Masking on or off (Maskimine sees või väljas), Test ear (Uuritav kõrv), Transducer (Muundur), Stimulus rate (Stimuleerimiskiirus), Stimulus polarity (Stiimuli polaarsus), High Pass Filter (Kõrgpääsfiltri säte) ja Low Pass Filter (Madalpääsfiltri säte).

#### <span id="page-31-4"></span>**3.1.20 Käsitsi stimuleerimise aken**

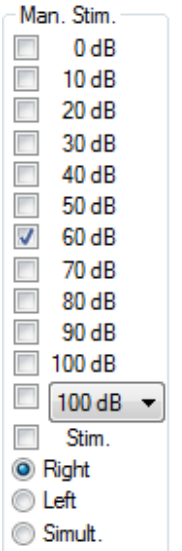

Käsitsi stiimuli aknas saab kasutada järgmisi suvandeid.

- 1. Stimulus intensity (Stiimuli intensiivsus) enne uuringu alustamist peate valima stiimuli intensiivsuse (v.a juhul, kui valitud protokoll on eelhäälestatud stiimuliga automaatprotokoll). Nuppu Start on võimalik vajutada alles pärast intensiivsuse valimist. Enne salvestamise alustamist ja salvestamise ajal on võimalik valida üks või mitu intensiivsust. Suuremad intensiivsused esitatakse esimesena. Kui soovite uuringut katkestamata järgmise intensiivsuse valida, kasutage nuppu Next Intensity (Järgmine intensiivsus).
- 2. Stimulate (Stimuleeri) (Stim.) suvand Stimulate (Stimuleeri) rakendab stiimulit valitud intensiivsuse juures patsiendile enne uuringu alustamist. See suvand on kasulik siis, kui kasutate funktsiooni Advance EEG (Täiustatud EEG).
- 3. Test ear (Uuritav kõrv) valige Right (Parem), Left (Vasak) või Simultaneous (Samaaegne) (Simult.). Kui valite samaaegse suvandi, kuvatakse ekraanil üks kombineeritud must lainekuju.

# WIMM

### <span id="page-32-0"></span>**3.1.21 Aken Status (Olek)**

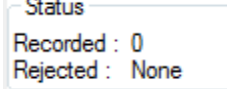

Aknas Status (Olek) kuvatakse kinnitatud ja salvestatud (Recorded) laotuste arv koos kõrvale jäetud (Rejected) laotuste arvuga protsendi kujul.

# <span id="page-32-1"></span>**3.1.22 Lainekuju korratavus**

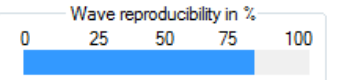

Uuringu ajal seotakse reaktsioonid A- või B-puhvriga (vt "A-B-kõverate kuvamine"). Lainekuju korratavuse indikaator näitab automaatselt arvutatud korrelatsiooni (sarnasust) kahe kõvera vahel konkreetses ajavahemikus, mida tähistab ajaskaalal paks must joon.

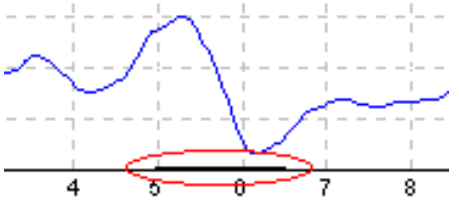

Lainekuju korratavuse arvutamise ajavahemikku saab reguleerida (asukohta/ajavahemikku) protokolli häälestuses või lohistades musta joont lihtsalt mõlemas otsas või haarates sellest hiirega kinni ja liigutades seda ajaskaalal edasi-tagasi. Laine korratavus arvutatakse kohe uuesti, võttes seejuures aluseks uut ajavahemikku/asukohta.

### <span id="page-32-2"></span>**3.1.23 Start (Alusta) / Stop (Peata)**

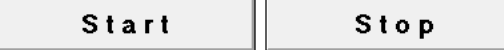

Nuppe Start (Alusta) ja Stop (Peata) kasutatakse mõõtmise alustamiseks ja peatamiseks. Pärast salvestamise alustamist muutub nupp Start (Alusta) nupuks Stop (Peata).

### <span id="page-32-3"></span>**3.1.24 Pause (Paus)**

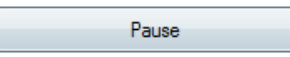

Pause (Paus) muutub aktiivseks pärast uuringu alustamist. See võimaldab uuringu ajutiselt seisata. Stiimuli rakendamist jätkatakse, kuid tulemusi ei mõõdeta.

### <span id="page-32-4"></span>**3.1.25 Next Intensity (Järgmine intensiivsus)**

Next intensity...

Kasutage nuppu Next Intensity (Järgmine intensiivsus) siis, kui soovite alustada uuringut intensiivsusel, mis on käsitsi stiimuli aknas väärtuselt järgmine.

# Manan

### <span id="page-33-0"></span>**3.1.26 Fmp ja jääkmüra graafik**

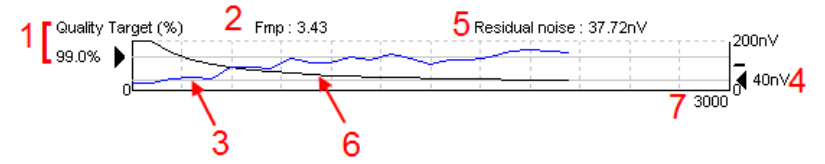

Fmp ja jääkmüra graafik annab ülevaate valitud kõvera kvaliteedist.

- 1. Quality Target (kvaliteedisiht) (%), nt 99,0%, ja mustast noolest välja ulatuv horisontaalne hall joon näitavad sihtreageeringu kvaliteeti ja seonduvad Fmp väärtusega. Eesmärgiks on Fmp kõvera lõikumine horisontaalse halli joonega.
- 2. Fmp väärtus arvutatakse välja ja seda kuvatakse uuringu ajal ning see on pärast uuringu lõpetamist saadaval kogutud kõverate jaoks.
- 3. Fmp kõver (uuritavast kõrvast sõltuvalt kas punane või sinine) näitab reageeringu usaldusväärsuse arengut uuringu vältel.
- 4. Must nool ja nV väärtus (nt 40 nV) tähistavad jääkmüra sihti.
- 5. Elemendi jääkmüra (Residual Noise) väärtus arvutatakse välja ja seda kuvatakse uuringu ajal ning see on pärast uuringu lõpetamist saadaval kogutud kõverate jaoks.
- 6. Jääkmüra kõver (mustaga) tähistab jääkmüra taseme muutusi kogu uuringu vältel.
- 7. Tähistab uuringuks valitud laotuste arvu.

Jääkmüra taseme kindlaks määramiseks kasutatava meetodi tõhusust on kirjeldatud järgmises artiklis: Elberling, C., & Don, M. (1984). Quality estimation of average auditory brainstem responses. *Scand Audiol, 13*, 187-197.

### <span id="page-33-1"></span>**3.1.27 Laotuste/keskmiste arvu suurendamine**

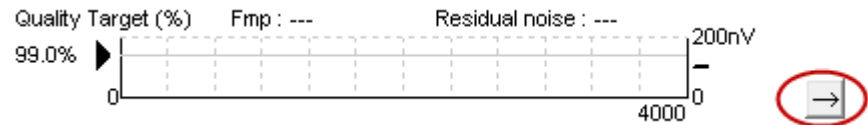

Kui soovite suurendada uuringu ajal kasutatavate laotuste arvu, klõpsake Fmp ja jääkmüra graafiku kõrval asuval noolel.

### <span id="page-33-2"></span>**3.1.28 EEG toorandmed**

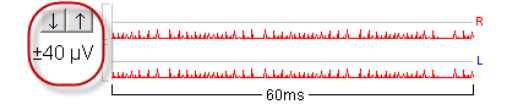

EEG toorandmete graafikul on kujutatud praeguseid EEG toorandmeid. Kui kõverad on mustad, püsivad EEG toorandmed määratud kõrvalejätmise taseme piires. Kui kõverad muutuvad punaseks, jäetakse salvestatud reageering kõrvale, kuna EEG-kõvera toorandmed ületavad kõrvalejätmise piirväärtusi.

Kõrvalejätmise taseme reguleerimiseks klõpsake EEG toorandmete kõverast vasakul asuvatel nooltel. Nooled on uuringu ajal peidetud ja kõrvalejätmise taset ei saa siit muuta.

# Manhood

### <span id="page-34-0"></span>**3.1.29 Täiustatud EEG**

Täiustatud EEG graafiku avamiseks topeltklõpsake EEG toorandmete graafikul.

- 1. Reguleerige kõrvalejätmise taseme kuva noolte abil.
- 2. Hall ala tähistab seda piirkonda, kus kõrvalejätmine on keelatud.
- 3. Valge ala tähistab seda piirkonda, kus kõrvalejätmine võib esineda.
- 4. Lohistage horisontaalseid punktiirjooni EEG signaali tipu täpsustamiseks, et tipp oleks enne kõrvalejätmise toimumist.
- 5. Tähistab Fmp arvutamise vahemikku. Kõrvalejätmist ei saa selles arvutusvahemikus keelata.<br>6. Täiustatud EEG akna sulgemiseks klõpsake suvandil Close (Sulge).<br>7. Stiimuli aktiveerimiseks klõpsake Stim @ 0 dB nHL või vaju
- 6. Täiustatud EEG akna sulgemiseks klõpsake suvandil **Close** (Sulge).
- 7. Stiimuli aktiveerimiseks klõpsake **Stim @ 0 dB nHL või vajutage erinevat taset kontrollpaneeli vasakul poolel**.
- 8. Tagasilükkamise keelamine täielikult
- 9. Peitke stiimuli artefakt, kui klõpsates ilmub paksem must joon lainekuju algusesse. Ajastuse muutmiseks lohistage hiirega joonte servi. Peida stiimuli artefakt puhul ilmub sirge joon ja on võimalik peita nt suurt artefakti.
- 10. Tsentreerige EEG 0 uV nulljoonel.
- 11. Näita normaalset EEG kuva.

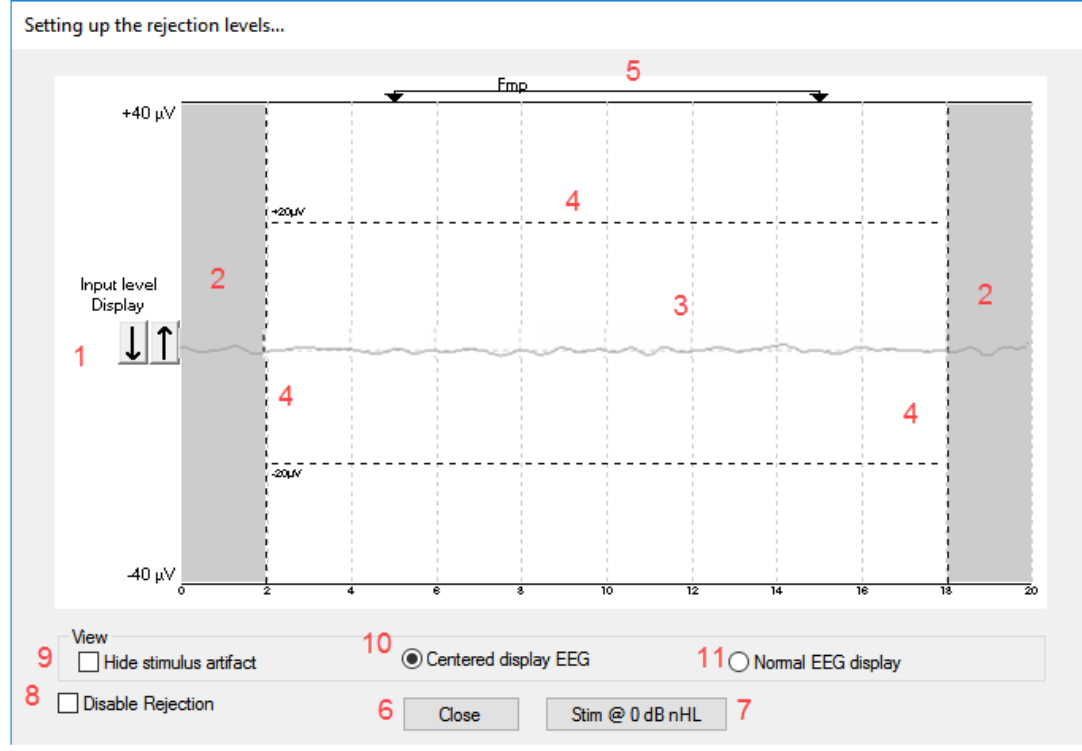

# winner

### <span id="page-35-0"></span>**3.1.30 Peita stiimulite artefakti**

Kasuta valikut "Peida stiimuli artefakt" kogutud lainekujude puhul.

1. Paremklõpsake graafikul ja valige "Peida stiimuli artefakt".

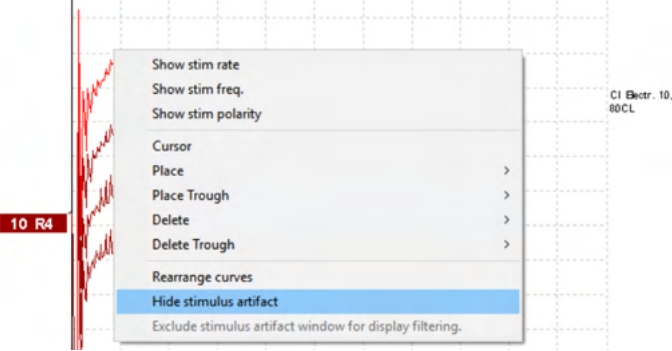

- 2. Graafiku ülaosasse (vaata allolevat pilti) ilmub väike must joon tegeliku ajastusega artefakti peitmiseks (kõik lainekujud samal ajal).
- 3. Liigutage hiir musta joone otsa ja hiire sümbol muutub kasutajal redigeerimist võimaldavaks, klõpsake ja lohistage joont stiimuli artefakti funktsiooni vähem või rohkem peitmiseks.

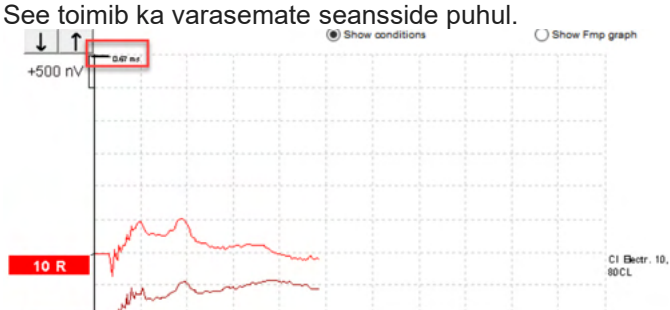

- 4. Selle abil on võimalik nt eemaldada soovimatud häirivad suured artefaktid CI või BC stimulaatoritelt.
- 5. Nt kasulik eABR salvestiste puhul, suure artefakti peitmisest parema ülevaate saamiseks vt allolevat

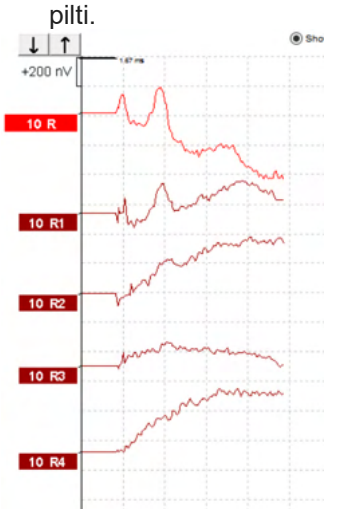

Paremklõpsake ja valige "Peida stiimuli artefakt", et vajadusel funktsioon uuesti keelata.
# WIMMM

### **3.1.31 Kuvavõimendus**

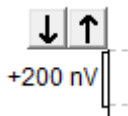

Kõigi kõverate kuvavõimenduse muutmiseks kasutage salvestuspiirkonnast vasakul asuvaid noolenuppe. Soovi korral võite kasutada ka klaviatuuri üles- ja allanoole klahve.

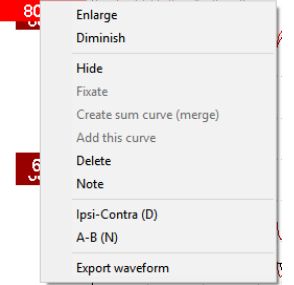

Üheainsa kõvera kuvavõimenduse muutmiseks tehke valitud lainekuju pidemel paremklõps ning valige Enlarge (Suurenda) või Diminish (Vähenda). Soovi korral võite valitud lainekuju kuvavõimenduse muutmiseks kasutada ka klahvikombinatsiooni Ctrl + ülesnool või Ctrl + allanool.

#### . **3.1.32 Salvestusaken**

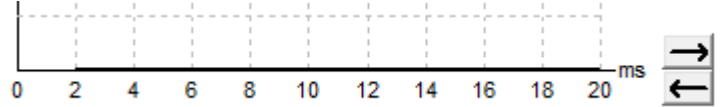

Salvestusakna redigeerimiseks kasutage graafiku paremal küljel asuvaid nooleklahve.

### **3.1.33 Lainekuju valimine**

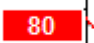

Lainekuju valimiseks topeltklõpsake selle pidemel. Soovi korral võite lainekujude vahetamiseks kasutada ka tabeldusklahvi (Tab) või klahvikombinatsiooni Shift + tabeldusklahv (Tab).

### **3.1.34 Üksiku kõvera liigutamine**

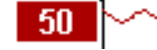

Kõvera üles või alla lohistamiseks klõpsake lainekuju pidemel ja lohistage seda.

#### **3.1.35 Diferentsiaalkõverate kuvamine**

"A miinus B" (A-B) või "ipsi miinus kontra" (Ipsi-Contra) diferentsiaallainevormide kuvamiseks paremklõpsake valitud lainekuju pidemel.

 $\bigoplus$ 

# Margaret

### **3.1.36 Lainekujule märkuse lisamine**

Paremklõpsake kõvera pidemel ja klõpsake valikul **"Märkus"**

Trükkige siia lainekuju märkus/kommentaar.

Märkuse maksimaalseks pikkuseks on 20 tähemärki, et hoida ruumi vasakul pool olevate intensiivsuse pidemete jaoks jagatud ekraanil.

Nt eABR puhul stimuleeritakse nt CI elektroodi number 10 voolu tasemel 80.

See ilmub lainekuju kõrvale ja sisaldub väljatrükil.

Vajadusel saab märkuseid hiljem varasemates seanssides muuta.

Muid kasulikke märkuseid on võimalik ka "kinnitada", nt kohleaarse mikrofoni testimise puhul.

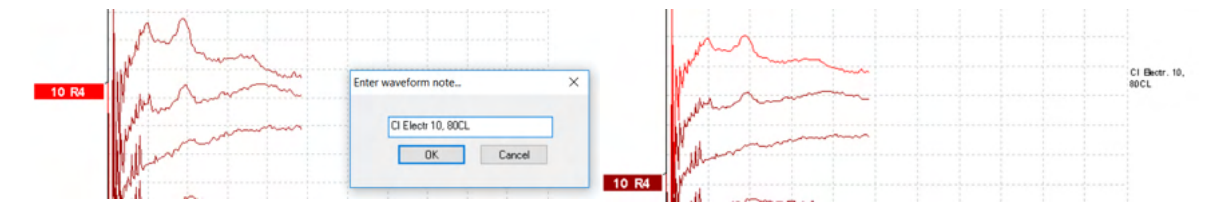

#### Sakk Edit (Redigeerimine)

Järgmises jaotises kirjeldatakse saki **Edit** (Redigeerimine) elemente.

Lõpetatud lainekujusid saab redigeerida mõne muu mõõtmise ajal või pärast kogu uuringu lõpetamist. Nii sakil **Record** (Salvestamine) kui ka sakil **Edit** (Redigeerimine) kasutatavaid funktsioone on kirjeldatud eelmises jaotises.<br><sup>(2)</sup> Demo Demo. Current date : 26-07-2013

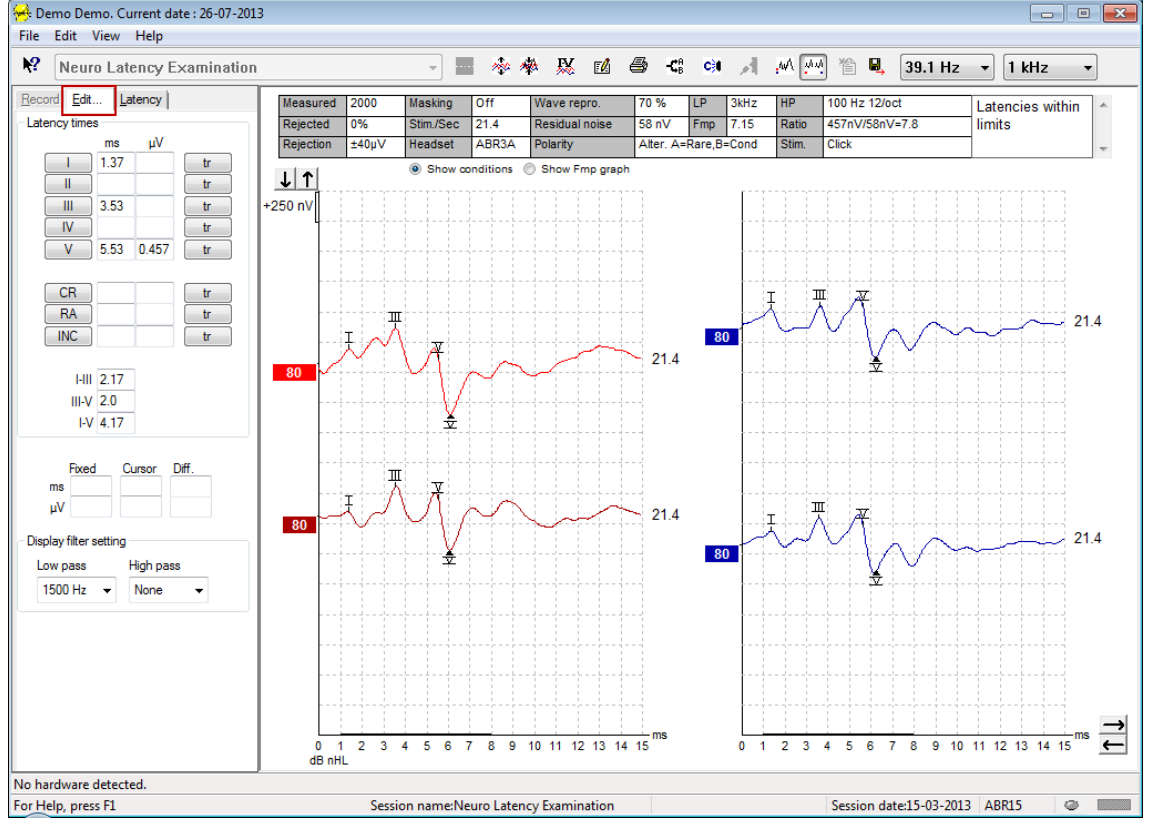

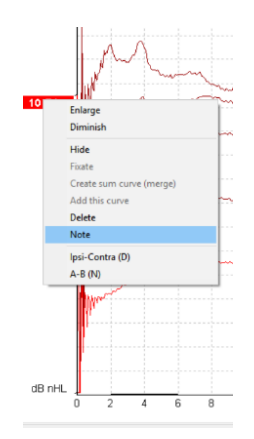

## Manhood

### **3.1.37 Kõrvalejätmise jälgimine**

Kõrvalejätmise olukorra jälgimiseks pidage silmas ekraani alaservas asuvat väikest ovaalset märgutuld. Roheline tähendab, et kõrvalejätmist ei esine, punane tähistab kõrvalejätmist.

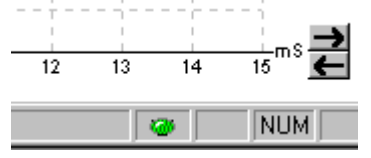

### **3.1.38 Lainekuju markerite paigutamine**

Markeri nupud kuvavad valitud uuringu tüübiga sobivaid markereid. Märgistada saab vaid lõpetatud lainekujusid. Lainekuju tuleb valida (topeltklõpsake lainekuju pidemel) enne lainekuju markerite paigutamist.<br>Becod Edu. | Lateno/|

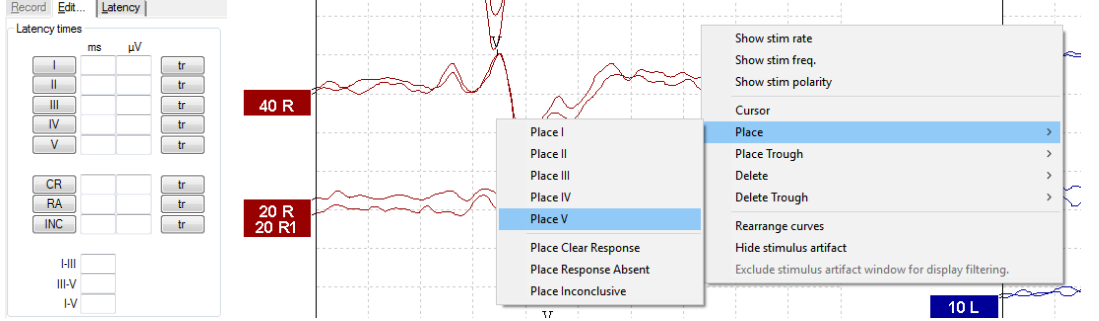

Lainekujusid saab märgistada kolmel moel.

- 1. Klõpsake markeri nupul (nt I, II, III, IV, V) ja seejärel kõveral, kuhu soovite markeri paigutada.<br>2. Valige klaviatuurilt markeri number (nt 1, 2, 3, 4, 5) ning kasutage seejärel nooleklahve.
- 2. Valige klaviatuurilt markeri number (nt 1, 2, 3, 4, 5) ning kasutage seejärel nooleklahve, klahvikombinatsiooni Ctrl + nooleklahvid või hiirt, et kursor soovitud kohta viia. Markeri paigutamiseks vajutage sisestusklahvi (Enter) või klõpsake vasakut hiireklahvi. Klahvikombinatsiooni Ctrl + nooleklahvid kasutamine liigutab kursorit tipust tipuni.
- 3. Markerite valimiseks ja paigutamiseks tehke lainekujul paremklõps.

Vastavad ms- ja µV-väärtused kuvatakse lainekuju markerite kõrval asuvatel väljadel. Pärast vajalike markerite paigutamist arvutatakse ka interlatentsuse väärtused.

SN10 (laine V lainepõhja marker) tuleb paigutada selleks, et arvutada lainekuju signaali-müra suhet, mida kuvatakse salvestatud kõvera tingimuste tabelis.

### **3.1.39 Lainekuju markerite kustutamine**

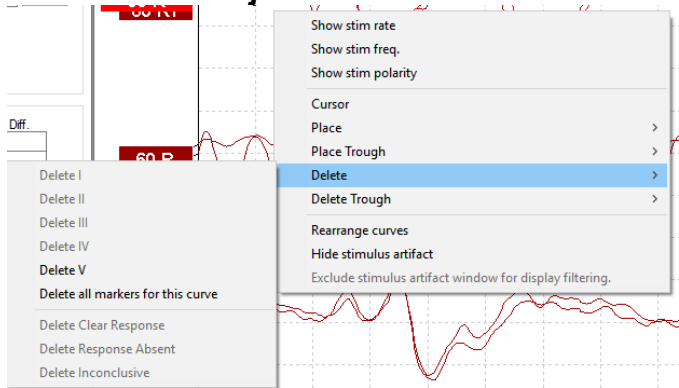

Lainekuju markerite kustutamiseks paremklõpsake valitud lainekujul ja kasutage sobivaid kustutussuvandeid.

# Margaret

## **3.1.40 Lainekuju markerite soovitamine** 恳

Seda suvandit saab kasutada vaid siis, kui hetkel salvestamist ei toimu.

Klõpsake lainekuju markerite soovitamise ikoonil, et paigutada lainekuju markerid automaatselt kõige kõrgemale tipule nende normatiivsete latentsusvahemike piires, millel on olemas normatiivsed latentsuse andmed.

**Pidage meeles, et tegu on soovitusliku tööriistaga ja et lainekuju markereid võidakse paigutada õigest asendist kaugele (nt sinna, kus tegelik tipp jääv väljapoole normatiivset latentsusvahemikku või kus reageeringut tegelikult ei eksisteerigi)! Ainult soovituslike lainekuju markerite põhjal ei tohi anda ühtegi kliinilist hinnangut.**

#### **3.1.41 Normatiivsed latentsuse andmed**

Normatiivseid andmeid kuvatakse lainekuju markerite paigutamise ajal ekraanil iga valitud kõvera puhul (kui see on häälestuse ajal lubatud ja kui normatiivsed latentsuse andmed eksisteerivad).

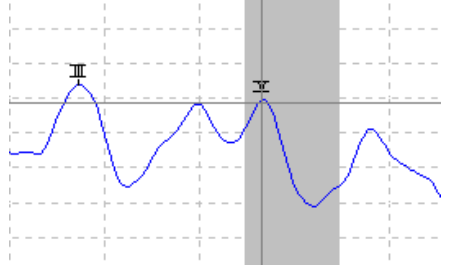

Vastavate normatiivsete latentsuse andmete valiku pakkumiseks võetakse sugu ja vanus andmebaasist.

### **3.1.42 Üksiku kõvera kustutamine**

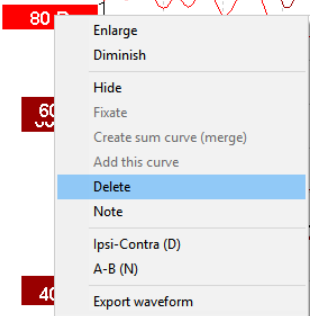

Kõvera kustutamiseks klõpsake selle pidemel ja valige Delete (Kustuta). **Kõver kustutatakse jäävalt!**

### **3.1.43 Üksiku kõvera suurendamine/vähendamine**

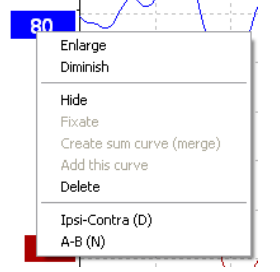

## Manana

Üheainsa kõvera kuvavõimenduse muutmiseks tehke valitud kõvera pidemel paremklõps ning valige Enlarge (Suurenda) või Diminish (Vähenda). Soovi korral võite valitud lainekuju kuvavõimenduse muutmiseks kasutada ka klahvikombinatsiooni Ctrl + ülesnool või Ctrl + allanool.

### **3.1.44 Üksiku kõvera peitmine**

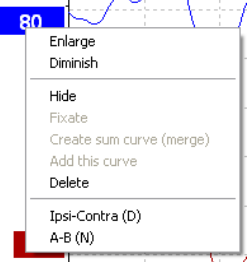

Kõvera peitmiseks klõpsake selle pidemel ja valige Hide (Peida). Kõver peidetakse ajutiselt. Kõvera pide jääb nähtavale, et peidetud kõvera olemasolu tähistada. Peidetud kõvera kuvamiseks klõpsake selle pidemel ja valige Show (Kuva).

### **3.1.45 Üksiku kõvera fikseerimine / võrdlemine varasema seansiga**

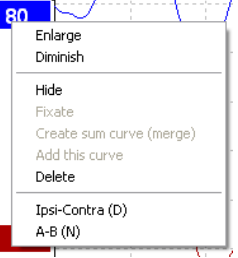

Kui soovite kõvera kuvale fikseerida, klõpsake selle pidemel ja valige Fixate (Fikseeri). Fikseeritud kõverat/kõveraid saab võrrelda varasemate seanssidega, mille esile toomiseks tuleb klaviatuuril vajutada klahve PgUp (Eelmine lk) või PgDn (Järgmine lk).

See funktsioon on kasutatav ainult siis, kui olete just uuringu salvestanud või kui sisenesite tarkvarasse uue uuringu režiimis. Funktsioon ei ole kasutatav, kui sisenesite redigeerimisrežiimi vahetult andmebaasi kaudu.

### **3.1.46 Kõverate liitmine (liitkõvera loomine)**

Sama intensiivsuse, stiimuli tüübi ja kõrva kõveraid saab liita, et luua liitkõverat, mis põhineb kahe valitud kõvera üksikute laotuste üldkeskmisel.

1. Esimese kõvera valimiseks topeltklõpsake selle pidemel.

2. Paremklõpsake teisel kõveral ja valige "Create sum curve (merge)" [Loo liitkõver (liida)]. Liitkõvera saab taas kaheks algkõveraks lahutada, kui paremklõpsate kõvera pidemel ja valite suvandi Undo Sum Curve (Lahuta liitkõver).

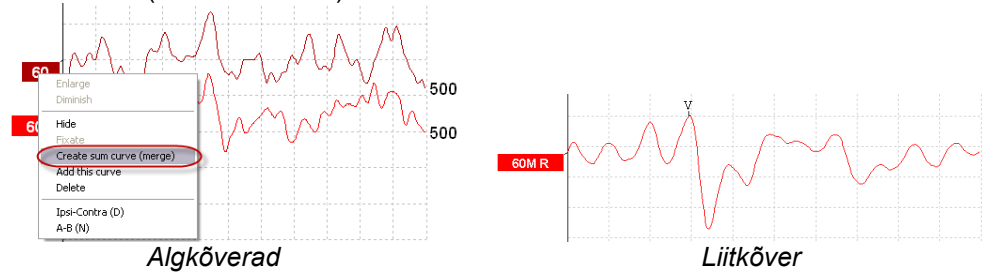

Liitkõverale arvutatakse uued Fmp ja jääkmüra väärtused, kuid Fmp ja jääkmüra kõverad pole kasutatavad. A "M" is added to the intensity handle to indicate this is a Merged curve.

# Margaret

### **3.1.47 Kõverate lisamine**

Sama intensiivsuse, stiimuli tüübi ja kõrva kõveraid saab liita, et luua kolmas kõver, mis põhineb kahe valitud kõvera üksikute laotuste üldkeskmisel.

- 1. Esimese kõvera valimiseks topeltklõpsake selle pidemel.<br>2. Paremklõpsake teisel kõveral ja valige Add this curve (Lis
- 2. Paremklõpsake teisel kõveral ja valige Add this curve (Lisa see kõver).Lisatud kõverat pidemele on märgitud intensiivsus, millele järgneb täht "a" (nt 60a).

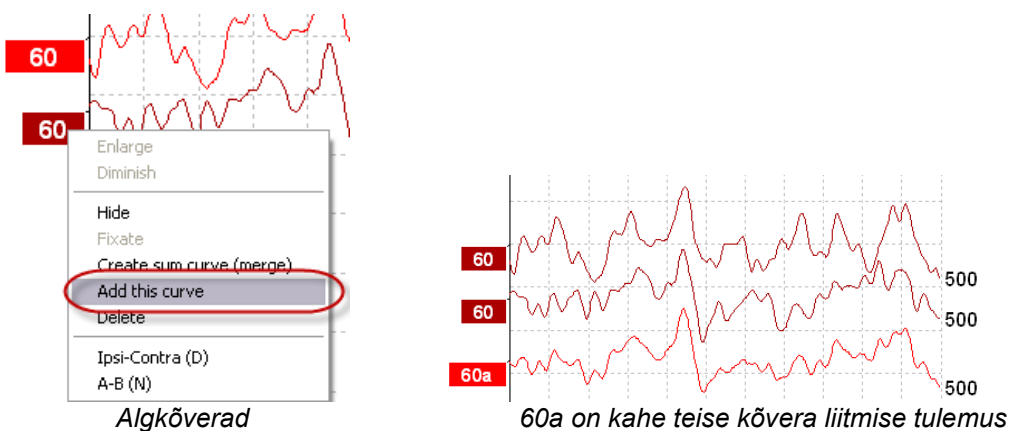

Lisatud kõvera eemaldamiseks/kustutamiseks paremklõpsake kõveral ning valige Delete (Kustuta).

Lisatud kõverale arvutatakse uued Fmp ja jääkmüra väärtused, kuid Fmp ja jääkmüra kõverad pole kasutatavad.

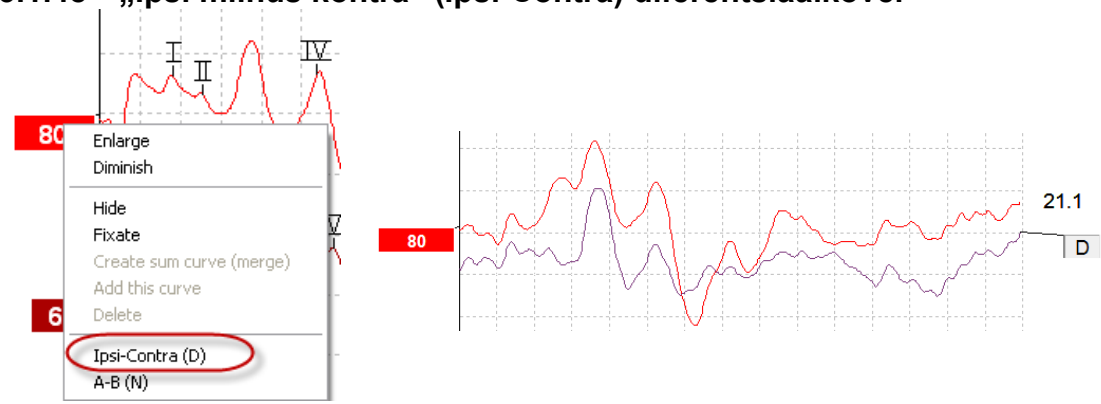

### **3.1.48 "Ipsi miinus kontra" (Ipsi-Contra) diferentsiaalkõver**

"Ipsi miinus kontra" (Ipsi-Contra) diferentsiaalkõvera kuvamiseks paremklõpsake selle pidemel.

### **3.1.49 "A miinus B" (A-B (N)) diferentsiaalkõver**

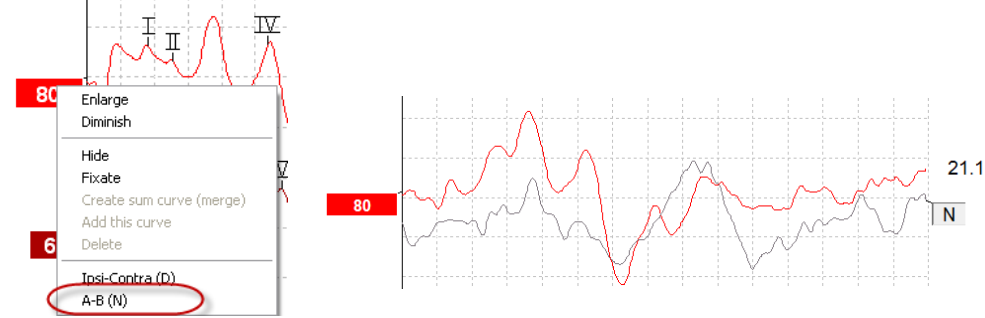

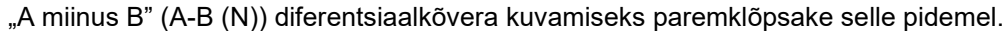

## Margaret

### **3.1.50 Kuvafiltri muutmine**

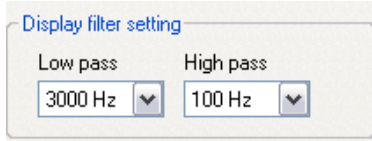

Salvestiselt soovimatu müra eemaldamiseks võite kuvafiltreid muuta nii uuringu ajal kui ka hilisema redigeerimise käigus.

**Pidage meeles, et see ei muuda toorandmete salvestist (riistvara filtrid) ja et kuvafiltreid saab vahetada/keelata igal ajal!** 

### **3.1.51 Salvestatud kõvera tingimused**

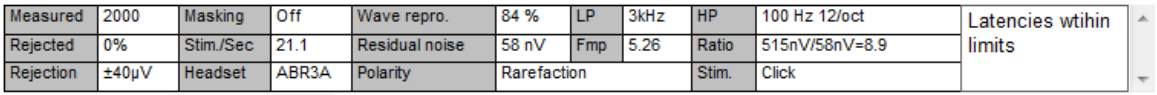

Show conditions Show Fmp graph

Kõvera salvestusparameetrite kuvamiseks topeltklõpsake kõvera pidemel ja veenduge, et suvand Show conditions (Kuva tingimusi) on valitud. Kuvatakse järgmisi andmeid.

- 1. Measured salvestatud laotuste arv.
- 2. Rejected kõrvale jäetud laotuste arv.
- 3. Rejection uuringu ajal kasutatud kõrvalejätmise tase.
- 4. Maskimine näitab dBSPL-i maskimistaset või selle mittekasutamist (Off).
- 5. Stim./Sec uuringu ajal kasutatud stimuleerimiskiirus.
- 6. Headset salvestamisel kasutatud muundur.
- 7. Wave repro. lainekuju korratavuse protsent.
- 8. Residual noise jääkmüra tase nV-s.
- 9. Polarity uuringus kasutatud stiimuli polaarsus.
- 10. LP madalpääsfiltri sagedus.
- 11. Fmp Fmp väärtus.
- 12. HP kõrgpääsfiltri sagedus.
- 13. Ratio signaali-müra suhe. Suhte arvutamiseks tuleb SN10 (laine V lainepõhja marker) kõverale paigutada.
- 14. Stim. uuringu stiimuli tüüp (nt klõpsatus, heliimpulss, CE-Chirp® LS).
- 15. Kommentaaride väli kõvera kommenteerimiseks.

#### **3.1.52 Kõverale kommentaaride lisamine**

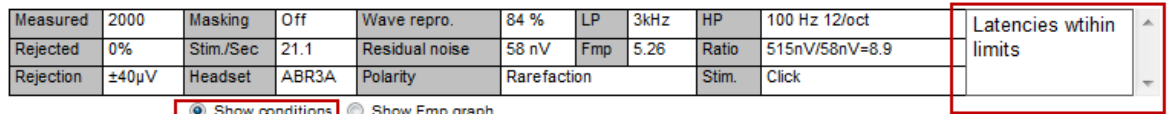

Valitud kõverale kommentaaride lisamiseks klõpsake paremas ülanurgas asuval kommentaariväljal ning sisestage soovitud tekst.

Need kommentaarid kuvatakse ainult selle konkreetse kõvera valimisel. Kõik kõvera kommentaarid prinditakse aruande lehele Curve Conditions (Kõvera tingimused).

Kaaluge ka funktsiooni lainekuju märkus kasutamist. Kus märkust on võimalik lisada ja kuvada lainekuju kõrval (paremklõps intensiivsuse pidemel selle võimaldamiseks).

## Manhol

### **3.1.53 Kursori kasutamine**

Topeltkursori lubamiseks paremklõpsake valitud kõveral (mitte selle pidemel). Soovi korral võite kursori lubada ka menüüst View (Kuva).

- 1. Liigutage hiirt ja klõpsake soovitud asukohal. Esimene kursor on nüüd sellesse asukohta lukustatud.<br>2. Liigutage hiirt ja lohistage teine kursor soovitud asukohta. Aknas Cursor (Kursor) paiknevad väljad
- 2. Liigutage hiirt ja lohistage teine kursor soovitud asukohta. Aknas Cursor (Kursor) paiknevad väljad kuvavad nüüd asukohta, kuhu fikseeriti esimene kursor, teise kursori praegust asukohta ja nende kahe asukoha erinevust.
- 3. Topeltkursori eemaldamiseks tehke hiirega topeltklõps.

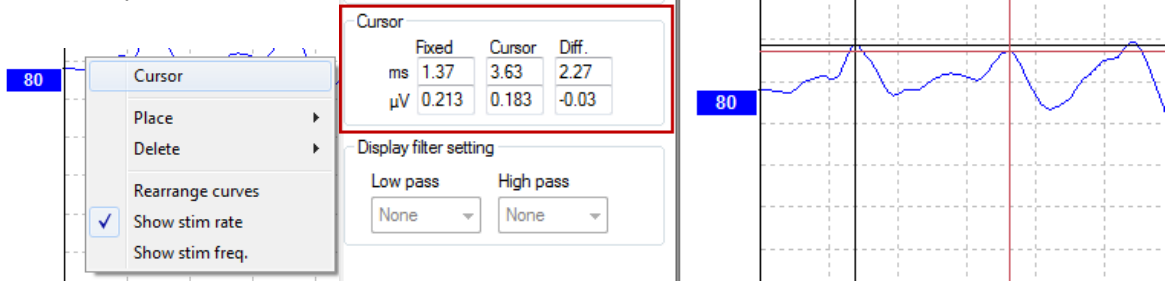

#### **3.1.54 Signaali-müra suhte arvutamine (3 : 1).**

Lainekuju signaali-müra suhte (SNR) arvutamiseks paigutage laine V marker ja SN10 (laine V lainepõhja marker) valitud kõverale. Suhteks (Ratio) on laine V tipu ja SN10 lainepõhja amplituud. Müra arvutatakse automaatselt jääkmüra väärtuse põhjal.

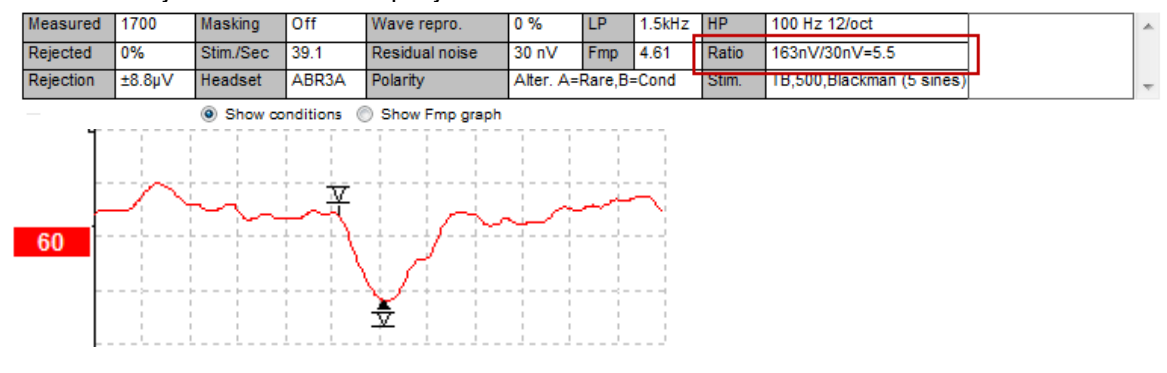

### **3.1.55 Lainekuju markerid CR, RA ja INC**

Lainekuju markerid CR, RA ja INC võeti kasutusele Ühendkuningriigis ning neid saab kasutada lainekujude liigitamiseks.

CR = Clear Response (selge reageering)

RA = Response Absent (reageering puudub) INC = Inconclusive (ebaselge)

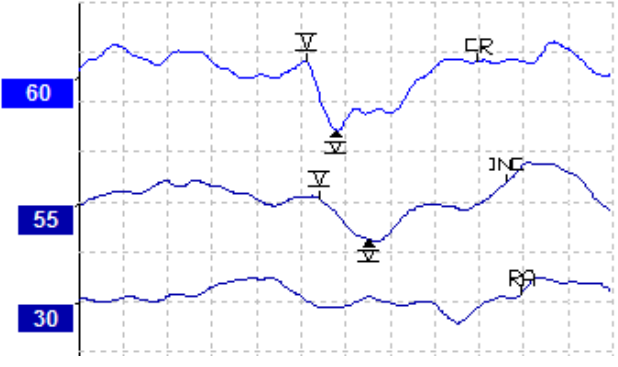

## whenhal

## **3.2 Sakk Latency (Latentsus)**

Järgmises jaotises kirjeldatakse saki **Latency** (Latentsus) elemente.

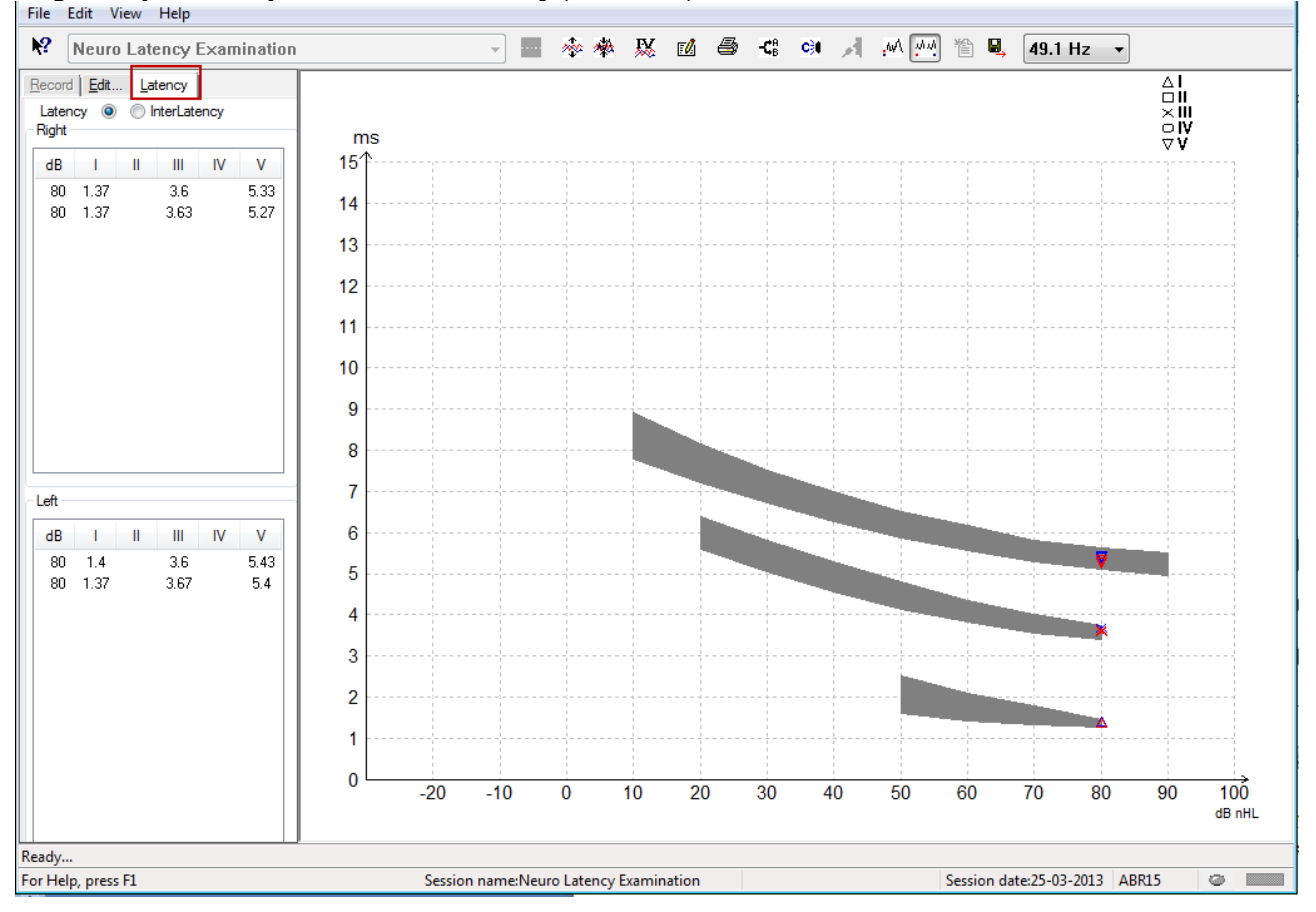

### **3.2.1 Latentsuse väärtused**

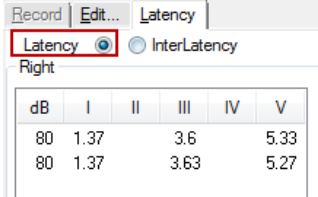

Vasaku ja parema kõrva kõigi märgitud lainekujude latentsuste kuvamiseks valige Latency (Latentsus).

#### **3.2.2 Interlatentsuse väärtused**

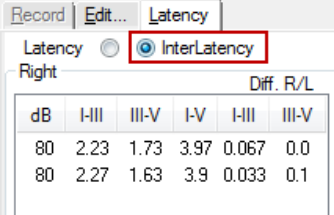

Vasaku ja parema kõrva kõigi märgitud lainekujude tippudevahelise latentsuse väärtuste ja interauraalse tippudevaheliste latentsuse erinevuse väärtuste kuvamiseks valige Interlatency (Interlatentsus).

# Mondo

### **3.2.3 Latentsuse graafik**

Latentsuse graafikult leiate märgitud lainekuju latentsuste graafilise esitluse. See võimaldab latentsuse muutuse ja stiimuli intensiivsuse muutuse suhet hõlpsalt tõlgendada. Halliga tähistatud ala tähistab normatiivvahemikku ja seda kuvatakse juhul, kui System Setup'is (Süsteemi häälestus) on lisatud normatiivsed latentsuse andmed. Vastavate normatiivsete latentsuse andmete valiku pakkumiseks võetakse sugu ja vanus andmebaasist.

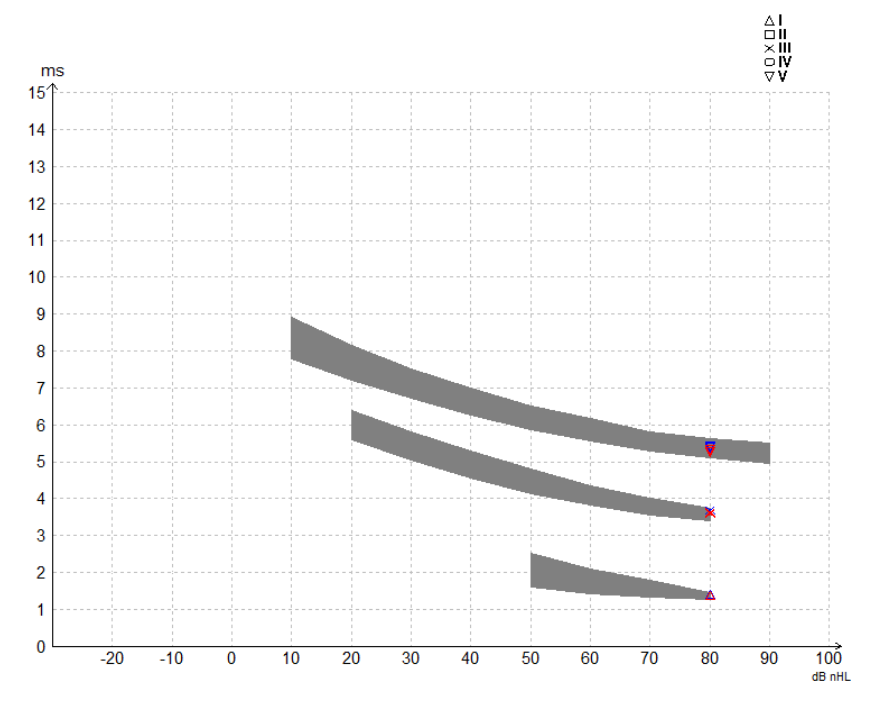

#### **3.2.4 Tipu-lainepõhja markerite kuvamine (SN10 marker) (ainult EPx5 tarkvara puhul)**

Vaikimisi arvutatakse lainekujude amplituudi tipust kuni nulljooneni. Kui soovite sakilt Edit (Redigeerimine) lubada lainepõhja markerid, et arvutada lainekuju amplituudi tipust lainepõhjani, läbige järgmised etapid.

- 1. Avage sakk **General setup** (Üldhäälestus) ja määrake elemendi L**evel measure method** (Taseme mõõtmise meetod) väärtuseks Peak to trough (Tipust lainepõhjani).
- 2. Salvestamiseks vajutage nuppu OK.

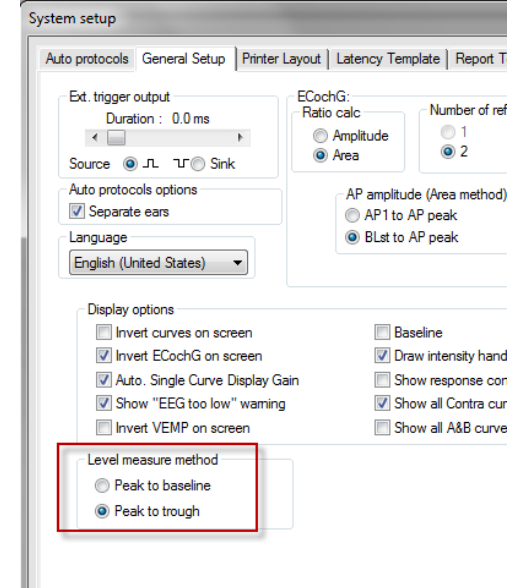

# ulfunne

Sakil **Edit** (Redigeerimine) kuvatakse nüüd nuppe **Tr** (Lainepõhi), mis võimaldavad käsitsi paigutada erinevaid lainepõhja/SN10 markereid.

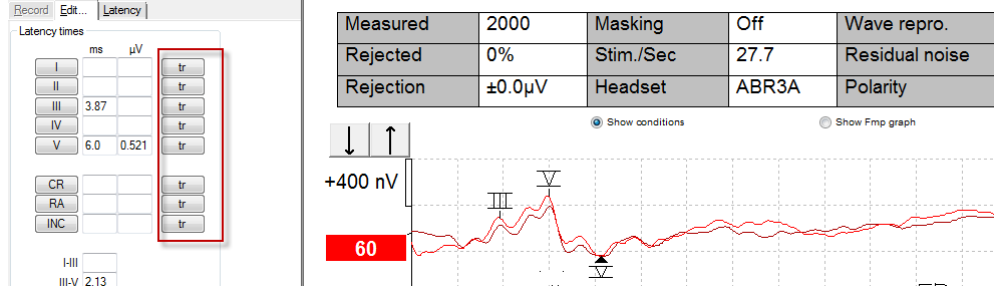

## **3.3 Windows® 10 ja 11 ei suuda spikrit avada**

Teatud juhtudel võivad esineda ühilduvusprobleemid tarkvara ja teie kasutatava Windows® 10 või 11 versiooni vahel, mistõttu Windows ei suuda avada tarkvara veebispikrit (Help). Kui spikri (Help) funktsioonid ei tööta, peate Microsofti veebilehelt alla laadima ja installima Windowsi uuenduse KB917607 (WinHlp32.exe).

## **3.4 Arvutiklaviatuuri kiirklahvid**

Paljusid hiirega lohistamise ja klõpsamise funktsioone saab kasutada ka arvutiklaviatuuri kiirklahvide abil.

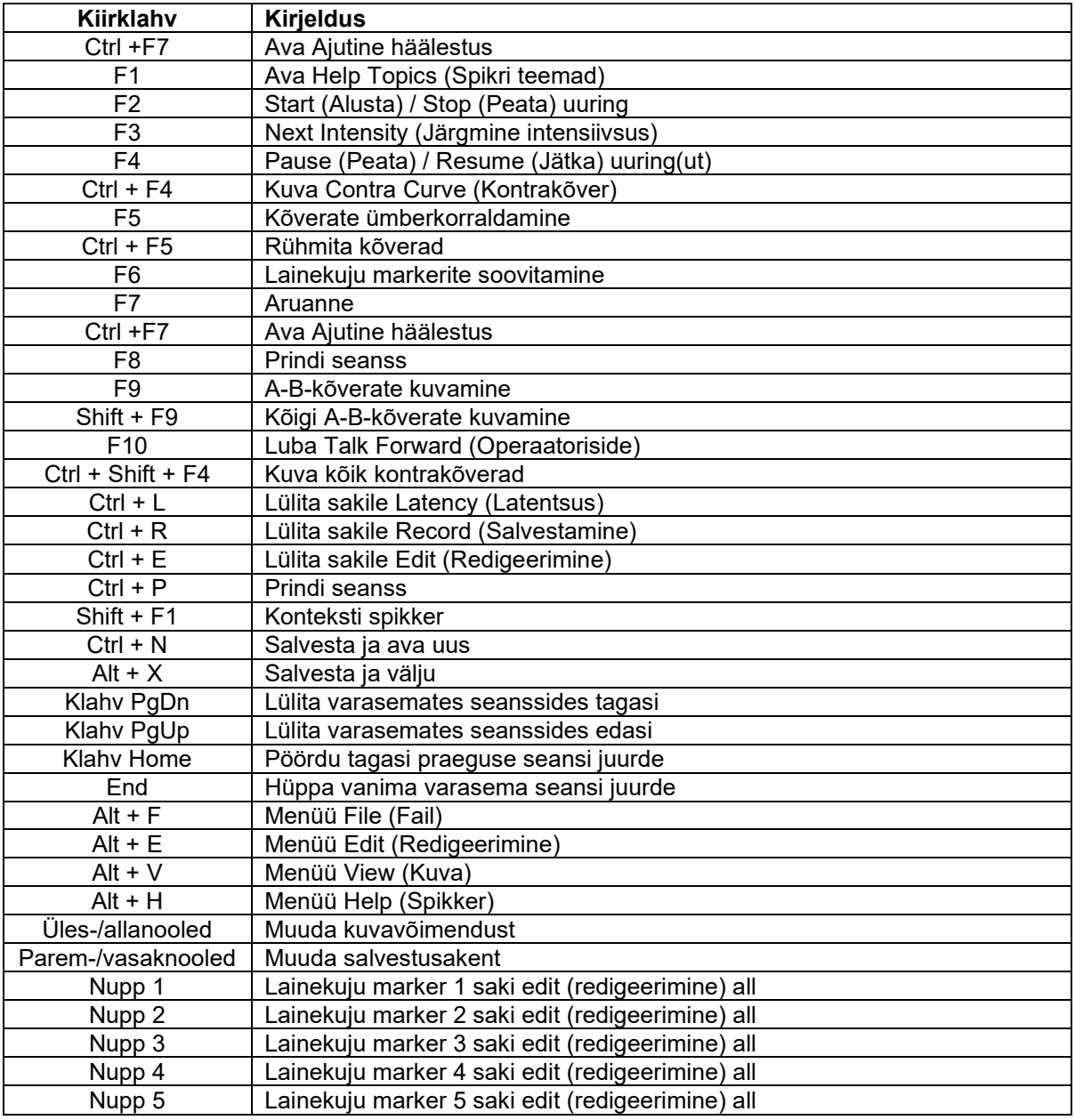

## **3.5 Patsiendi ettevalmistamine uuringuks**

Enne uuringu alustamist tuleb patsienti teavitada uuringu protseduurist, kuulmekäik tuleb üle vaadata, nahk tuleb elektroodide paigutamiseks ette valmistada ja pinnaelektroodid tuleb patsiendile paigutada.

Kõigisse eelvõimendiga ühendatud kaablikollektori pesadesse peab olema ühendatud elektroodi kaabel ja need peavad olema patsiendiga elektroodide vahendusel ühendatud.

Kui pesa jäetakse tühjaks või kui kaabel pole patsiendiga elektroodi vahendusel ühendatud, kaasneb sellega kõrvalejätmine ja uuringu tegemine pole võimalik. Kõrvalejätmise hindamiseks kontrollitakse nii ipsilateraalset kui ka kontralateraalset EEG-d.

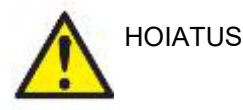

**Risk of strangulation.**

**Keep cables away from baby's neck**

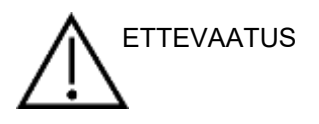

**Avoid contact between the unused electrodes and any other conductive parts**

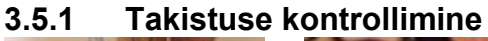

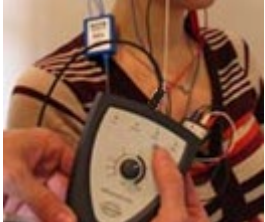

Vajutage nuppu Imp. ja pöörake häälestusnuppu täielikult päripäeva.

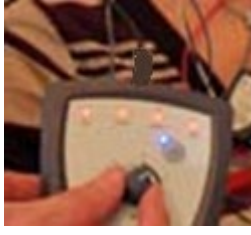

Pöörake häälestusnuppu aeglaselt vastupäeva.

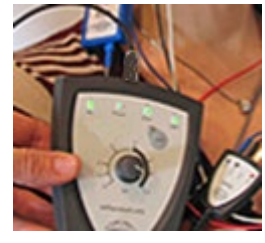

Iga elektroodi LED muutub punasest roheliseks, kui iga elektroodi takistus on leitud.

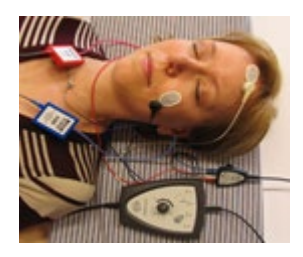

Vajutage nuppu Imp., et väljuda enne uuringu alustamist takistusrežiimist.

### **3.5.2 Muundurid**

Enne uuringu alustamist tuleb mõõtmiseks kasutatavad muundurid õigesti patsiendile asetada.

Kõrvasisese kuulari ja PEAKOMPLEKT viivitus on kompenseeritud tarkvara sees, mistõttu ajaskaalal märgitud 0 ms võrdub akustilise esitusega. Seega on uuringu kuval esitatud lainekuju latentsused oma olemuselt tõetruud latentsused, mida saab võrrelda kõigi muundurite vahel.

Lisateavet uuringu ettevalmistamise kohta leiate Eclipse'i lisateabe juhendist.

## **3.6 ABR-i läviväärtuse salvestise tegemine**

ABR-i läviväärtuse salvestiste abil selgitatakse välja läviväärtused nende isikute puhul, kes ei saa tavalises käitumuslikus audiomeetrias osaleda.

Enne uuringu alustamist veenduge, et patsient on lõdvestunud. Selle jälgimiseks vaadake salvestusakna paremas ülanurgas asuvat EEG akent.

### **3.6.1 Elektroodide paigutus**

Pediaatriliste või raskesti uuritavate populatsioonide kuulmiskao määra väljaselgitamise lihtsustamiseks kasutatakse tavaliselt ABR-i läviväärtuse uuringut. ABR-i läviväärtuse salvestise korral paigutatakse elektroode tavaliselt järgmisel viisil.

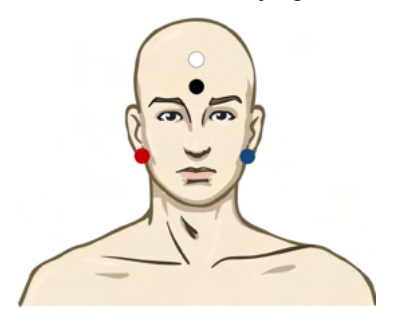

PUNANE Parem nibujätke või kõrvalest (viide või vahelduv)

SININE Vasak nibujätke või kõrvalest (viide või vahelduv)

VALGE Kiiruala või otsmiku juuksepiir (aktiivne või mittevahelduv)

MUST Maandus põsel või otsmiku alaosas – see peab jääma VALGEST elektroodist vähemalt mõne cm kaugusele.

### **3.6.2 ABR-i läviväärtuse stiimulid**

Tavaliselt alustatakse ABR-i läviväärtuse salvestise tegemist väärtusel 45 dB nHL ja seejärel otsustatakse stiimulite intensiivsust kas suurendada või vähendada.

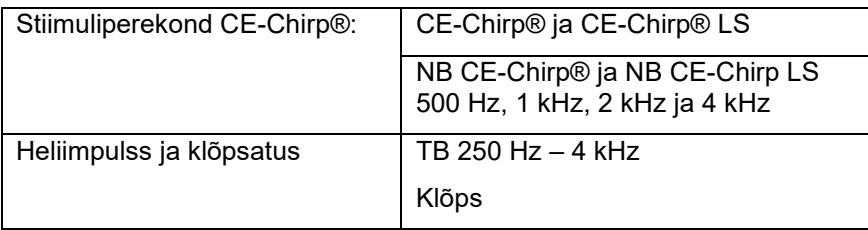

## ulfunno

### **3.6.3 ABR-i läviväärtuse salvestiste redigeerimine**

Tavaliselt kasutatakse ABR-i läviväärtuse korral läviväärtuse hindamiseks NB CE-chirp® LS-i või heliimpulssi.

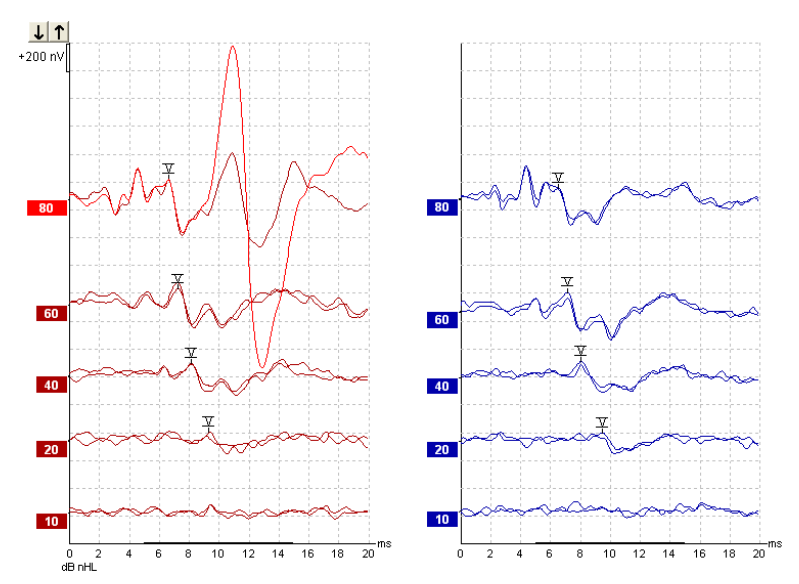

Eespool on toodud näide, kus läviväärtuse salvestamisel kasutati 2 kHz heliimpulssi. Pange tähele paremal pool esinevat suurt PAM-reageeringut, mille põhjuseks on vali stiimul 80 dB nHL. Siin näidatud ABR-i läviväärtus 20 dB nHL väärtusel 2 kHz jääb normaalse kuulmise vahemikku.

#### **3.6.4 ABR-i läviväärtuste tulemuste tõlgendamine ja kasutamine**

ABR-i läviväärtuse mõõtmist kasutatakse kuuldeaparaatide häälestamisel imikutele. Käitumise korrigeerimistegurite ABR on saadaval teatud häälestustarkvaral nagu DSL v5.0a ja Oticoni häälestustarkvaral. Need pakuvad audioloogile lahendust juhul, kui nende kuulmise läviväärtused ei ole õiged.

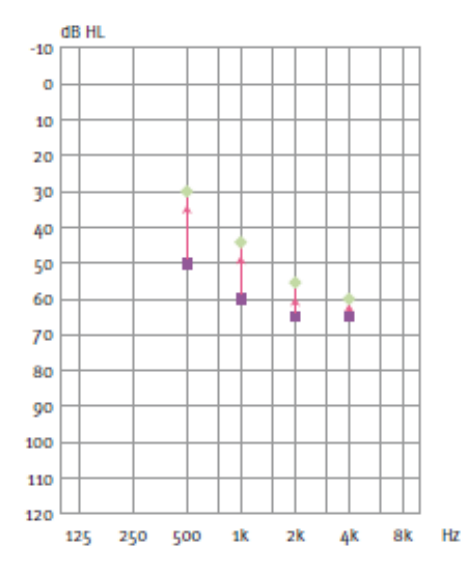

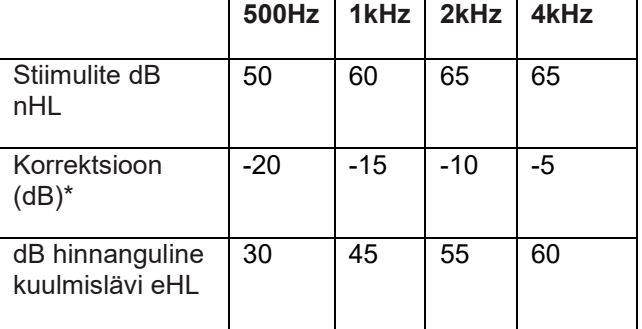

**Paremal näete hinnangulise audiogrammi näidet. Lillad ruudud tähistavad nHL-i väärtusi ja rohelised rombid kujutavad eHL-i väärtusi. Vasakult leiate korrigeerimisväärtused. Neid** *sageduspõhiseid ABR-i korrigeerimistegureid kasutatakse koos DSL-i kirjeldava valemiga õhujuhtivuse läviväärtuste jaoks. Samu korrigeeringuid rakendatakse ka Genie häälestustarkvaras, kui valite suvandi "Tone-burst ABR" (ABR-i heliimpulss).*

Lisateavet läviväärtuse määramise kohta ABR-i abil leiate Eclipse'i lisateabe juhendist.

## Munno

### **3.7 Neurolatentsuse salvestise tegemine**

Neurouuringutega selgitatakse tavaliselt välja kuulmistee funktsioone seoses akustiliste neuroomide ja muude närvisüsteemi hälvetega.

### **3.7.1 Elektroodide paigutus**

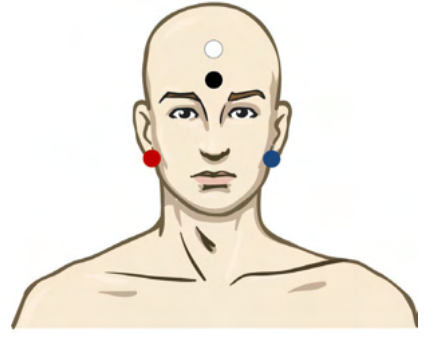

- PUNANE Parem nibujätke või kõrvalest (viide või vahelduv)
- SININE Vasak nibujätke või kõrvalest (viide või vahelduv)
- VALGE Kiiruala või otsmiku juuksepiir (aktiivne või mittevahelduv)
- MUST Maandus põsel või otsmiku alaosas see peab jääma VALGEST elektroodist vähemalt mõne cm kaugusele.

### **3.7.2 Neurolatentsuse salvestise redigeerimine**

Neurolatentsuse salvestise tegemiseks kasutatakse tavaliselt klõpsatust ja CE-Chirp LS-i ning stiimulite taset alates väärtusest 80 dB nHL.

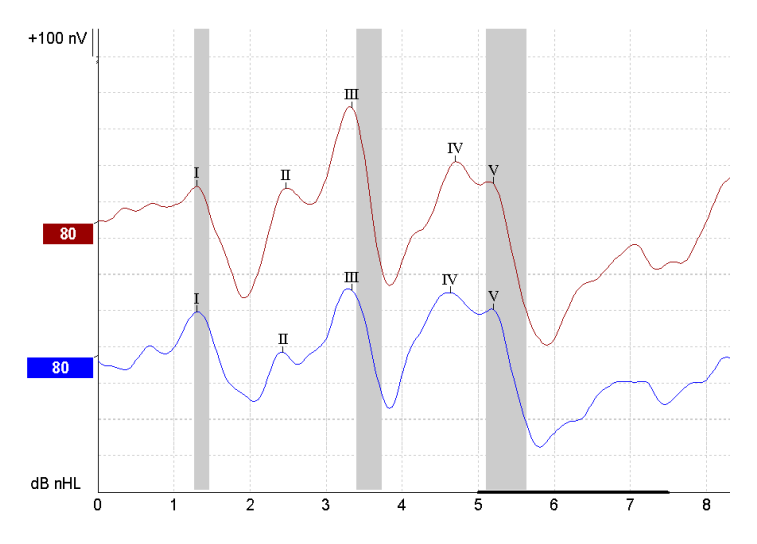

Salvestatakse muudatusi parema ja vasaku poole reageeringu latentsuses ning neid võrreldakse. Eclipse võimaldab kasutada ka aeglaseid ja kiireid sagedusmarkereid ning teeb arvutusi nii tippudevaheliste laine V latentsuste (vasaku ja parema vahel) kui ka tippudevaheliste aeglase-kiire sageduse latentsusmuutustes.

Lehel Latency (Latentsus) kuvatakse neurolatentsuse erinevused latentsuse graafikul: paremal küljel (punane ruut) on esitatud täpsed latentsuse ja interlatentsuse väärtused, mis arvutatakse välja iga lainekuju markeri I, II, III, IV ja V puhul, kui need on märgitud.

# willmonul

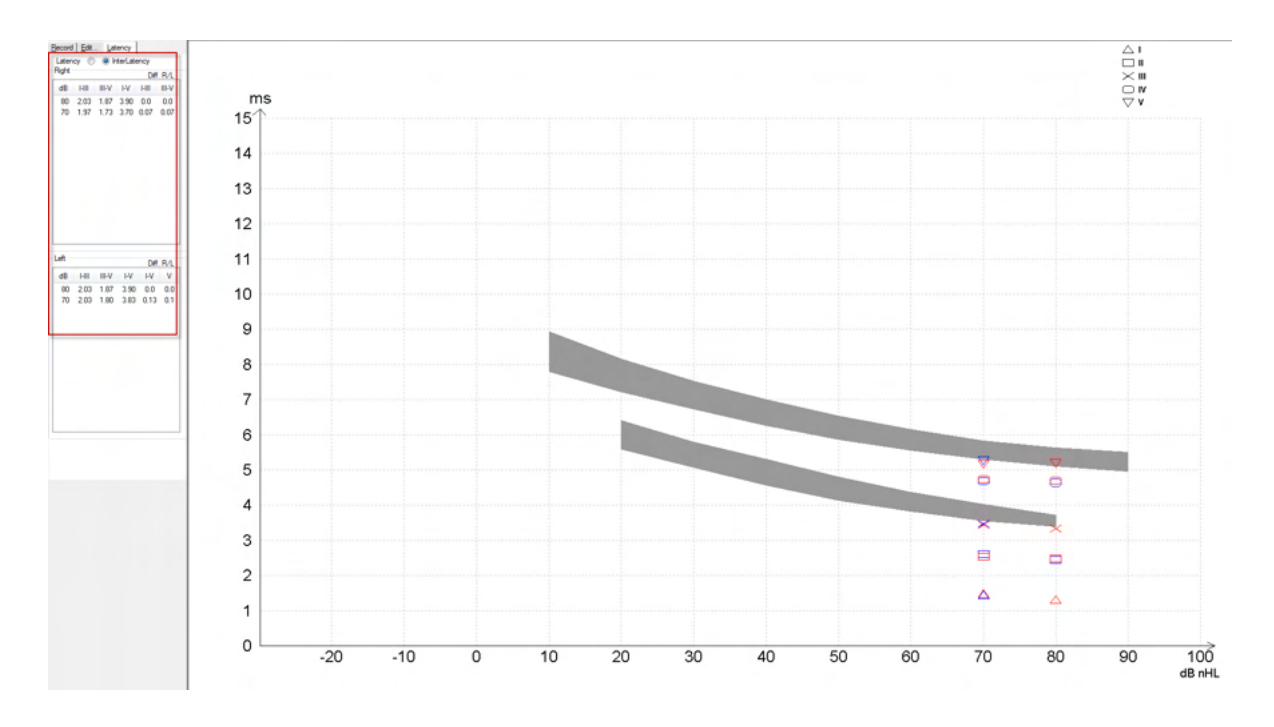

Latentsuse ja interlatentsuse arvutused on näidatud väljatrükil.

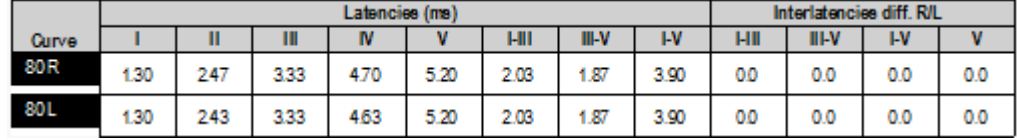

Veenduge, et kõrvadevahelised maksimaalsed latentsuserinevused vastavad kohalikele nõuetele. Kompenseerige kindlasti ühepoolset kõrgsagedushelide kuulmiskadu, korrigeerides keskmist täiendustaset.

- 4 kHz kadu < 50 dB nHL: ärge korrigeerige.
- Lahutage 0,1 ms iga 10 dB kohta, mis jääb üle väärtuse 50 dB nHL.

*Selters & Brackmann (1977), kirjeldatud ka allikas NHSP UK.*

Lisateavet neurolatentsuse funktsioonide kohta leiate käesolevas kasutusjuhendis kirjeldatud sakkidest Record (Salvestamine) ja Edit (Redigeerimine) ning lisateabe juhendis kirjeldatud Eclipse'iga neurolatentsuse uurimise kiirjuhendist.

Lisateavet neurolatentsuse salvestiste kohta leiate Eclipse'i lisateabe juhendist.

## **3.8 eABR-i salvestise tegemine**

Pediaatriliste või raskesti uuritavate populatsioonide sisekõrva häälestamise määra väljaselgitamise lihtsustamiseks kasutatakse tavaliselt eABR-i (elektrilise ABR-i) läviväärtuse uuringut.

### **3.8.1 Kaks soovitatavat eABR-i elektroodi paigutust**

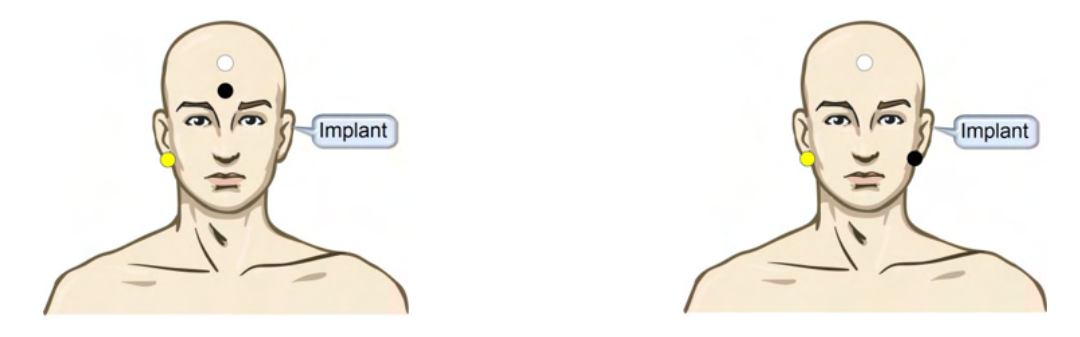

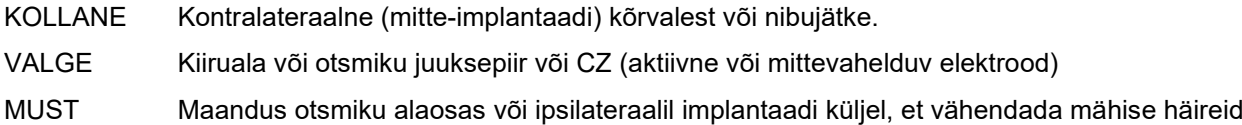

### **3.8.2 eABR-i salvestise redigeerimine**

Elektristiimuleid rakendatakse sisekõrva implantaadi süsteemist sealt, kus valitakse elektrivoolu tase, nimivool ja elektroodi ribalaius.

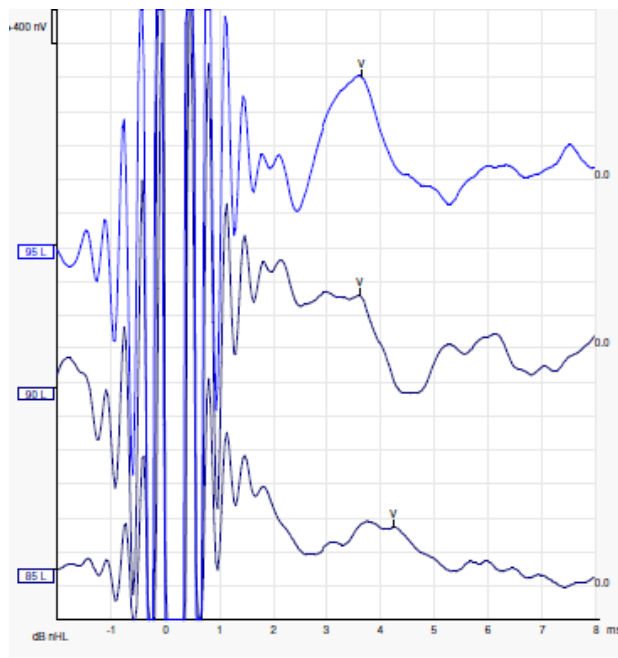

Vasaku eABR-i salvestised noorelt meespatsiendilt, kes kannab Advanced Bionicsi CI-d.

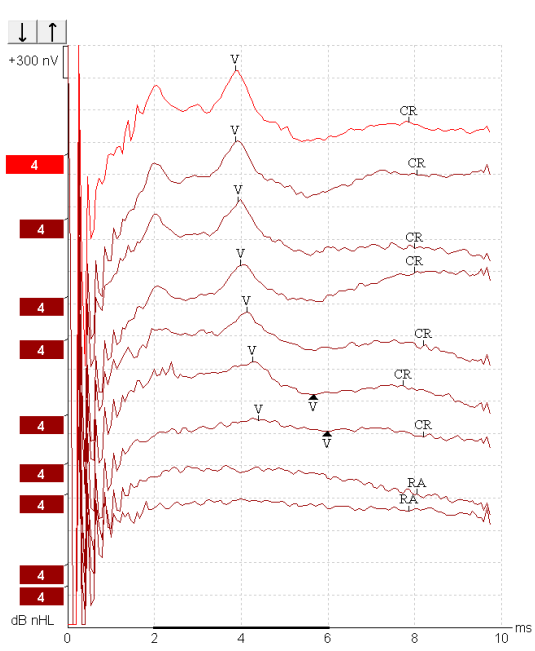

Parema eABR-i salvestised täiskasvanult, kes kannab Cochlear Freedomi CI-d.

*Kasutage funktsiooni peida stiimuli artefakt suure CI artefakti eemalamiseks hindamise lihtsustamiseks!*

# Manag

### **3.8.3 Elektrilise läviväärtuse hindamine sisekõrva implantaadi häälestamisel**

Tavaliselt on sisekõrva implantaadi tarkvaras olemas ka eABR-i režiimid

eABR-i uuring on kasulik lahendus iga elektroodi ribalaiuse praeguste tasemete hindamiseks, et hõlbustada sisekõrvaseadme häälestamist.

Tavalise eABR-i uuringu korral elektroodi ribalaiust ei uurita, kuna paljude ribalaiuste uurimine võtaks väga kaua aega. Selle asemel rakendatakse salvestatud elektroodi ribalaiustele interpolatsiooni. Järgnevalt on toodud näide eABR-i hinnangulisest häälestamisest Cochlear Freedomi puhul.

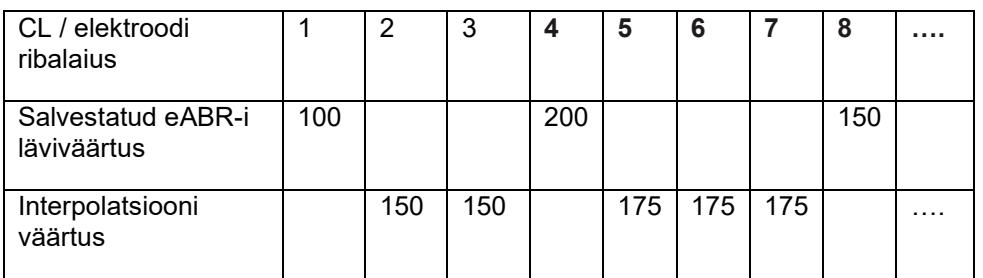

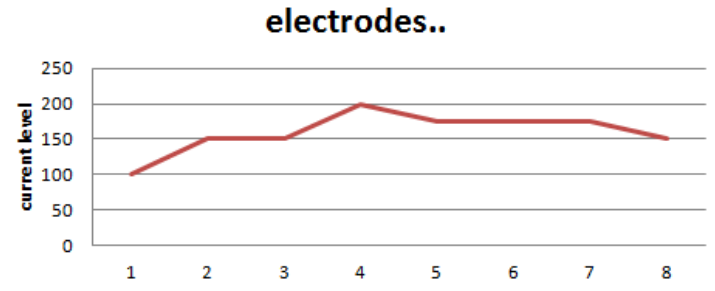

*Soovitatav on kasutada funktsiooni lainekuju märkus, et lisada iga lainekuju puhul kasutatud CI voolu tase.*

Lisateavet eABR-i salvestiste kohta leiate Eclipse'i lisateabe juhendist.

## **3.9 ECochG salvestise tegemine**

ECochG (elektrokohleograafia) on sisekõrva reageeringu määr (liitmispotentsiaal (SP), tegevuspotentsiaal (AP) ja sisekõrva helitundlikkus (CM)). ECochG-d kasutatakse mitmel eesmärgil, näiteks Meniere'i tõve, perilümfi fistuli ja äkilise kurtuse diagnoosimisel.

Elektrokohleogrammi mõõtmiseks soovitatakse kasutada TipTrodes-, TMtrodes- või Transtympanic-tüüpi elektroode. Kuna Transtympanic-tüüpi elektroodid annavad kõige viimistlemata reageeringu, ei pruugi need paljudes kliinikutes sobida.

### **3.9.1 EcochG elektroodi paigutused**

EPA4 TM-troodi näide

Kui kasutate EPA4 koos TM-troodiga, liigutatakse kõrva vahetamisel punast TM-troodi kaablit.

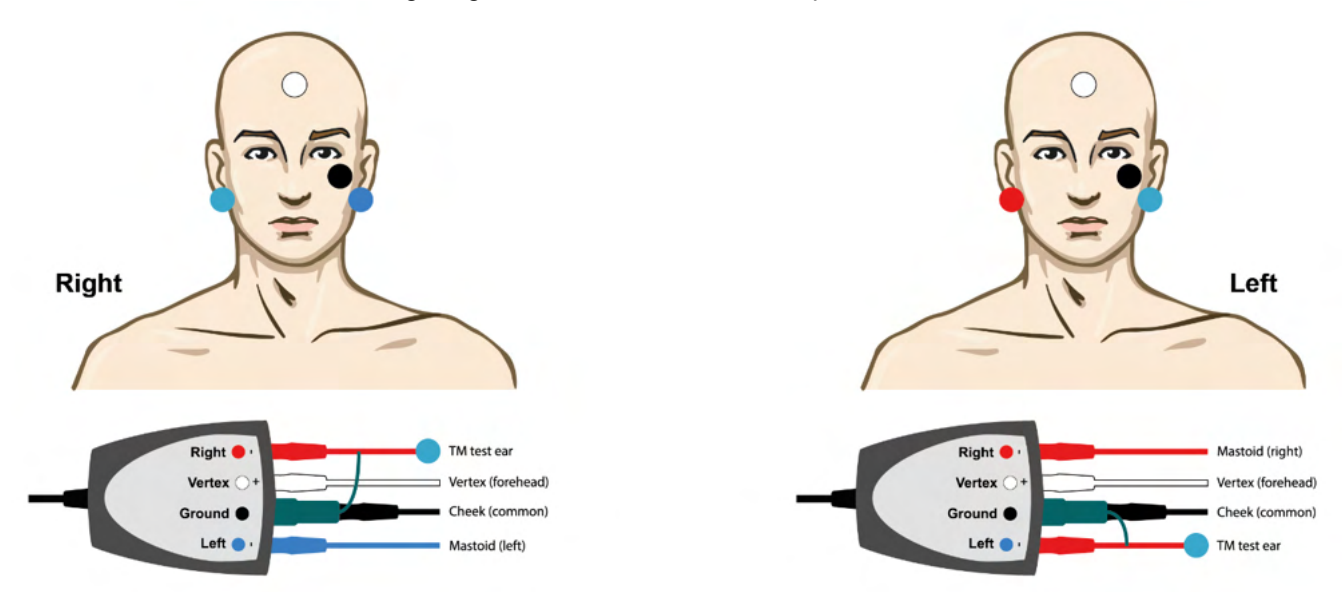

#### PA3 TM-troodi näide

TM-troodiga ECochG tegemiseks on vaja ainult 1 kanalit ja lihtsuse huvides saab kasutada EPA3.

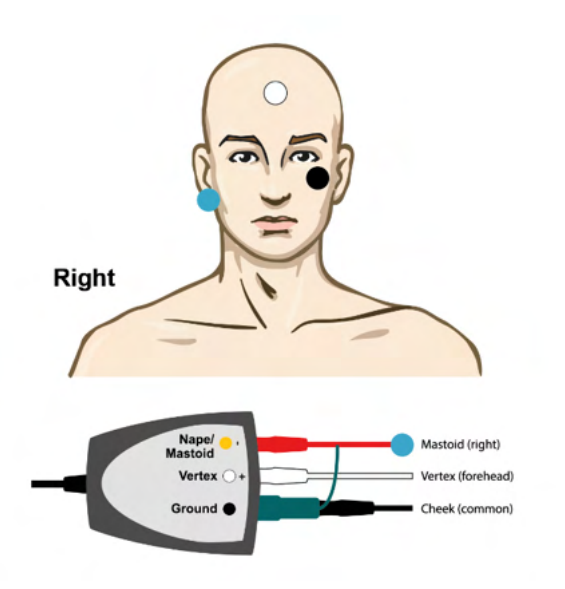

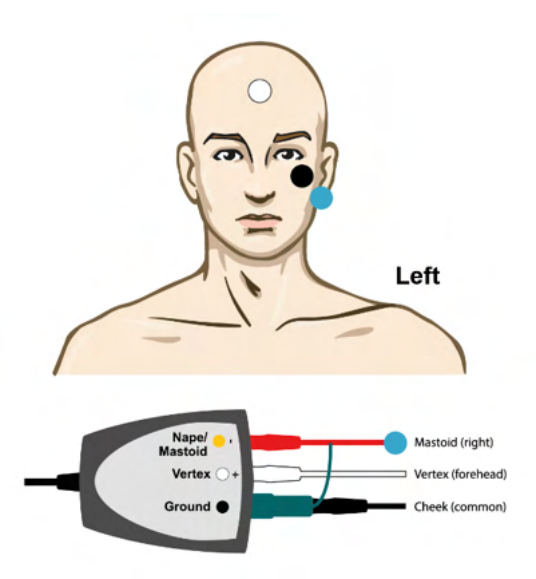

# ullument

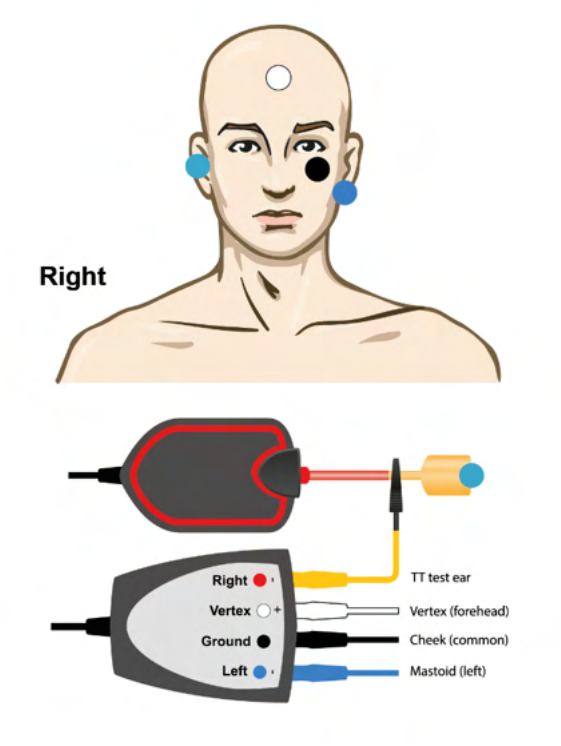

EPA4 otsak-troodi näide vasaku ja parema kõrva jaoks.

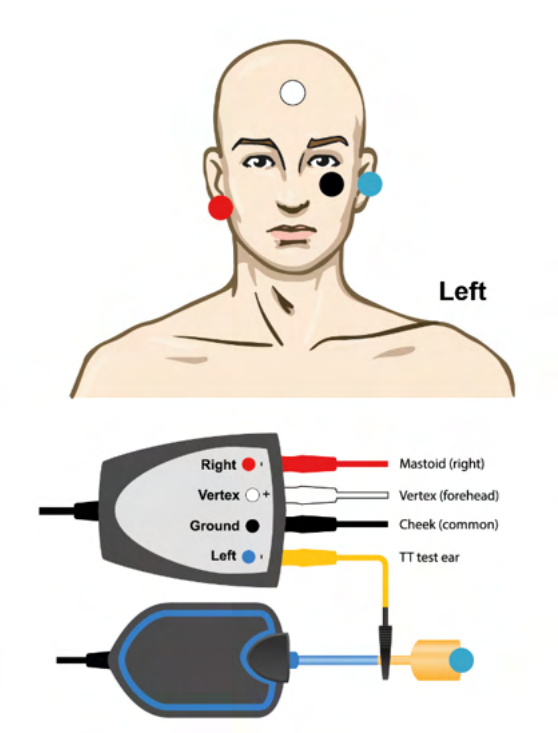

EPA3 otsak-troodi näide, parem kõrv.

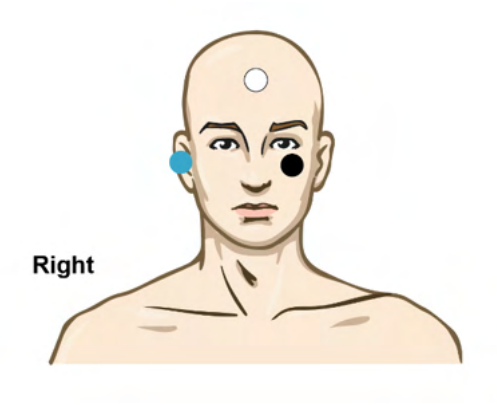

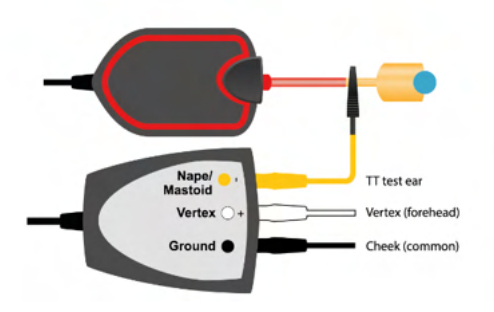

D-0120576-F – 2024/01

# ummon

### **3.9.2 ECochG salvestise redigeerimine**

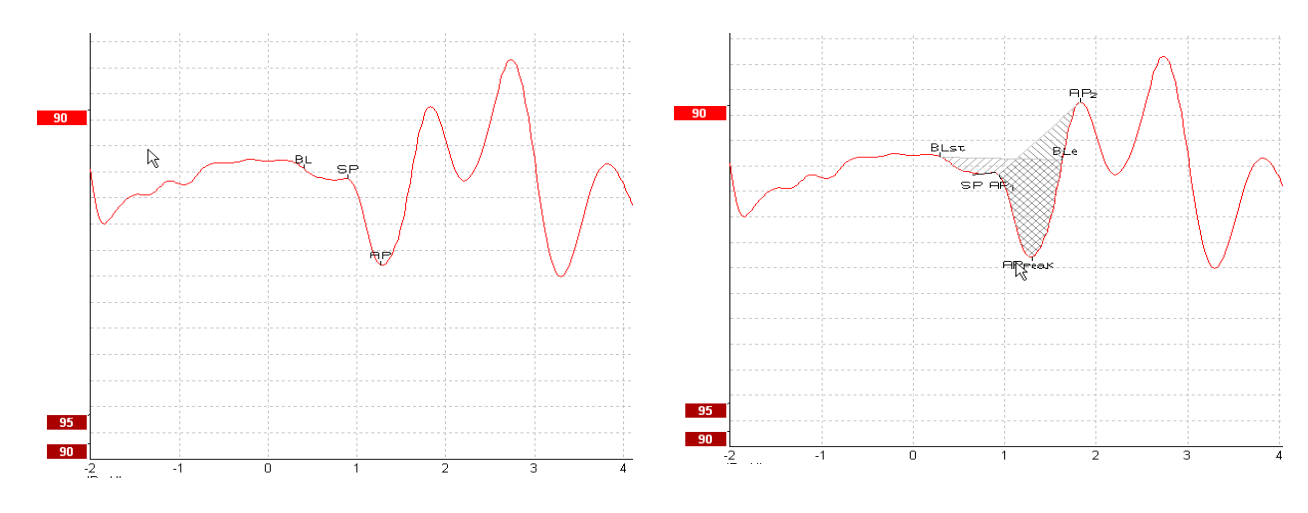

Amplituudi suhte märgitud punktide näide Piirkonna suhte märgitud punktide näide

Lisateavet ECochG salvestiste kohta leiate Eclipse'i lisateabe juhendist.

## **3.10 CM-i salvestise tegemine**

CM (sisekõrva helitundlikkus) on sisekõrva reageering, mis jäljendab sisendstiimulit. Seda kasutatakse auditoorse neuropaatia spektri haigusseisundi (ANSD) diagnoosimisel.

Patsiendi ettevalmistamine on väga oluline. Patsient peab vaikses keskkonnas lõdvestunud olema või magama. Rahuliku ja mugava keskkonna soodustamiseks peaks patsient protseduuri ajal soovitatavalt lamama.

### **3.10.1 CM-i elektroodide paigutused**

CM-i saab hankida ka standardse ABR-i elektroodide paigutuse korral, kuid võimalikult tugeva signaali tagamiseks soovitame salvestada genereerimispunktile võivalikult lähedalt: seetõttu paigutatakse elektroode tihti kuulmekäiku, kuulmekilele (TipTrode või TMtrode) või kasutatakse Transtympanic-tüüpi elektroodi.

TipTrode- ja TMtrode-tüüpi elektroodide paigutamist on kirjeldatud jaotises "ECochG salvestise tegemine".

#### **3.10.2 CM-i salvestiste stiimulid**

CM-i mõõtmiseks tuleb kasutada hõrendus- ja tihendusklõpsatusi intensiivsustasemel 80–85 dB nHL.

### **3.10.3 CM-i salvestise näide**

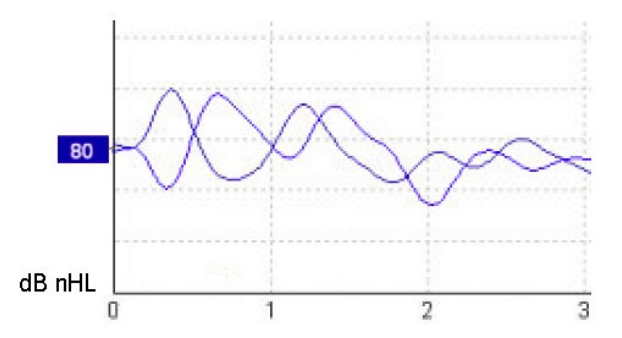

Näide ANSD-ga patsiendi CM-i salvestisest, Y-telg 100 nV lahtri kohta.

#### **3.10.4 CM-i tulemuste tõlgendamine**

ANSD-ga patsientidel esineb hälbeline CM, mida kujutatakse reageeringu esimeste millisekundite ajal tavalisest amplituudist suuremana. ABR-i kõrgete tasemetega stimuleerides puudub laine 1 vahelduvast polaarsusest. Lisaks sellele on CM-i kestuse latentsus oodatust pikem.

Lisateavet CM-i salvestiste kohta leiate Eclipse'i lisateabe juhendist.

# Margaret

## **3.11 AMLR-i salvestise tegemine**

AMLR-i saab kasutada täiskasvanute populatsioonide kuulmiskao määra väljaselgitamiseks.

Kuid kõige sagedamini kasutatakse AMLR-i neuroloogias kuulmistee tervikliku talitluse hindamiseks ajutüvest kõrgemale jääval tasemel, kui kahtlustatakse lesioone, ja mitteorgaanilise kuulmiskao hindamiseks.

Stimuleerimiskiirusele suurema tundlikkuse tõttu ei tohi väikseid lapsi ja imikuid AMLR-i abil uurida isegi mitte siis, kui nende auditoorsed ja neuroloogilised funktsioonid on terviklikud. Üldiselt tuleb alla 10 aasta vanuse laste AMLR-i tõlgendada ettevaatlikult.

AMLR-i puhul kasutatavad stiimulid sarnanevad tavalise ABR-i oktavi laiustele stiimulitele.

### **3.11.1 AMLR-i elektroodide paigutuse näide**

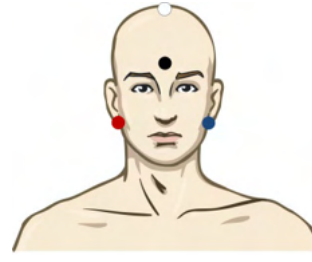

PUNANE Parem nibujätke või kõrvalest (viide või vahelduv) SININE Vasak nibujätke või kõrvalest (viide või vahelduv) VALGE Tõetruu CZ või kiiruala / otsmiku juuksepiir (aktiivne või mittevahelduv) MUST Maandus põsel või otsmiku alaosas – see peab jääma VALGEST elektroodist vähemalt mõne cm kaugusele.

Paluge patsiendil uuringu ajal lõdvestuda või magada.

Rahusti (nt kloraalhüdraadi) mõju ja loomulik uni ei mõjuta AMLR-i reageeringut.

AMLR-i latentsus jääb vahemikku 5–50 ms ja amplituudide suurused jäävad vahemikku 0–2 uV.

### **3.11.2 Kasutatavad AMLR-i stiimulid**

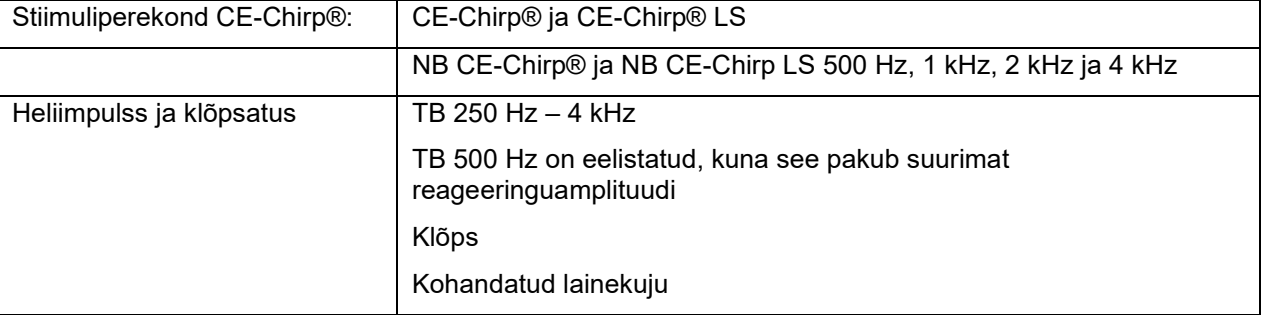

Neurodiagnoosiks sobib keskmine stiimulite intensiivsus alla 70 dB nHL.

Läviväärtuse hindamisel järgib reageerimisamplituud stiimulite taset nagu tavalise ABR-i läviväärtuse uuringu puhulgi.

# winner

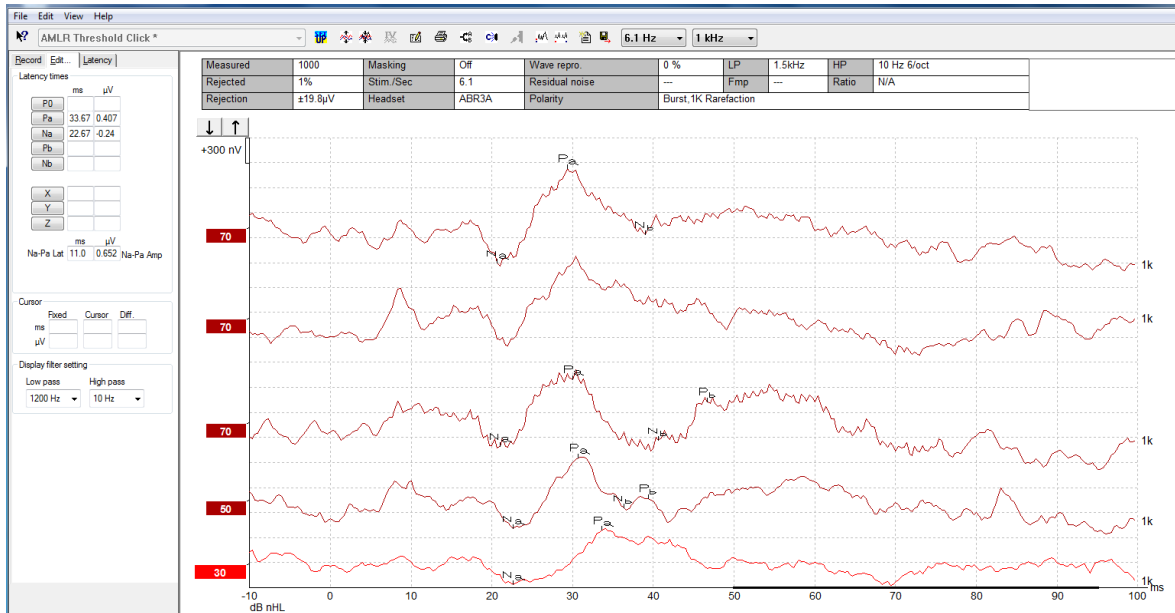

### **3.11.3 AMLR-i salvestise näide**

*AMLR-i läviväärtuse salvestis, kus läviväärtuse hindamiseks kasutatakse 1 kHz heliimpulssi.*

Sisekõrva implantaadid

AMLR-i pikemad latentsused lahutavad neid sisekõrva implantaadi stiimulite võõrmoodustistest, mida nähakse tavaliselt eABR-i all.

AMLR-i võib sel moel kasutada kõrvaseisese implantaadi tõhususe hindamiseks kuulmistee aktiveerimisel.

Lisateavet AMLR-i läviväärtuse funktsioonide kohta leiate käesolevas kasutusjuhendis kirjeldatud sakkidest Record (Salvestamine) ja Edit (Redigeerimine).

Lisateavet AMLR-i salvestiste kohta leiate Eclipse'i lisateabe juhendist.

## **3.12 ALR-i salvestise tegemine / ajukoore ERA**

ALR-i / ACR-i läviväärtuse uuringut saab kasutada täiskasvanute populatsioonide kuulmiskao määra väljaselgitamiseks. Tavalise ABR-i oktavi laiustele stiimulitega võrreldes on ALR-i / ACR-i stiimulid oma pikema tonaalsuse tõttu palju sageduspõhisemad ning palju lähedasemad käitumusliku audiomeetrilise puhta tooni stiimulitele.

Patsiendi virgsus/tähelepanelikkus avaldab ALR-i reageeringu amplituudidele märkimisväärset mõju. ALR-i lainekujud muutuvad, kui inimene muutub uimaseks või jääb magama. Kui patsient magab, on N1 amplituud väiksem ja P2 amplituud suurem. Ent kui uuritav kuulab muutust või pöörab stiimulitele hoolikat tähelepanu, suureneb N1 kuni 50%, samas kui P2 paistab vähenevat, kuna uuritav pöörab signaalidele rohkem tähelepanu. Kuna reageeringuga harjub ära, tuleb uuringuseanssi kindlasti piirata ja vajaduse korral kokku leppida uus visiit.

Patsient peab vaikselt ja erksalt istuma ning lehekülge lugema. ALR-i ja P300 pole soovitatav teha rahusti mõju all (*Crowley & Colrain, 2004).*

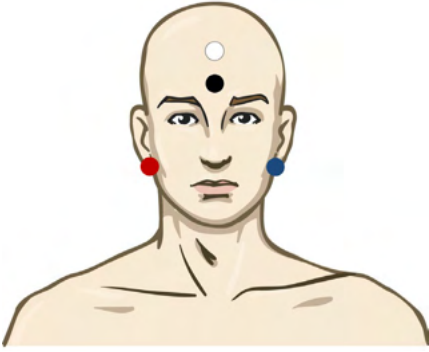

### **3.12.1 ALR-i läviväärtuse salvestise elektroodide paigutuse näide**

PUNANE Parem nibujätke või kõrvalest (viide või vahelduv) SININE Vasak nibujätke või kõrvalest (viide või vahelduv) VALGE Kiiruala või otsmiku juuksepiir (aktiivne või mittevahelduv) MUST Maandus põsel või otsmiku alaosas – see peab jääma VALGEST elektroodist vähemalt mõne cm kaugusele.

### **3.12.2 Stiimulid**

Tavaliselt alustatakse ABR-i läviväärtuse salvestise tegemist väärtusel 45 dB nHL ja seejärel otsustatakse stiimulite intensiivsust kas suurendada või vähendada.

Kasutatavad ABR-i läviväärtuse stiimulid on järgmised.

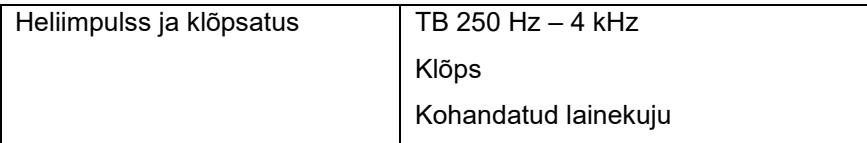

# Managar

### **3.12.3 ALR-i tulemuste tõlgendamine**

ALR-i / ACR-i latentsus jääb vahemikku 50–300 ms ja amplituudide suurused jäävad vahemikku 0–20 uV. Tavalise ALR-i läviväärtuse salvestis, kus läviväärtuse hindamiseks kasutatakse 2 kHz heliimpulssi.

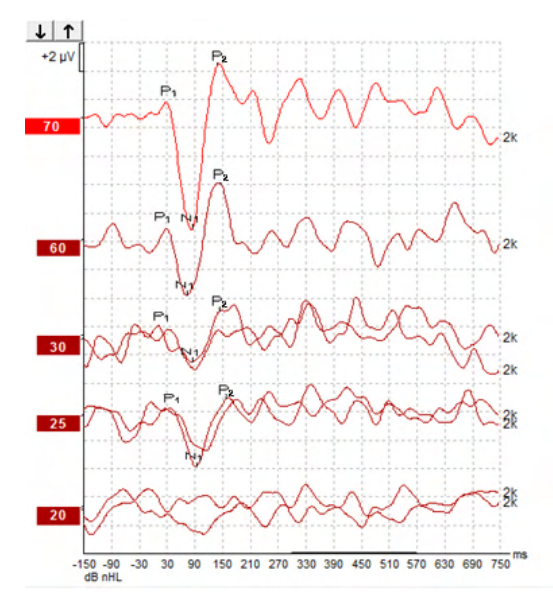

Tavaliselt alustatakse ALR-i läviväärtuse salvestise tegemist väärtusel 60 dB nHL ja seejärel otsustatakse stiimulite intensiivsust 20 dB võrra kas suurendada või vähendada; seejärel suurendatakse või vähendatakse veel 10 dB võrra. Siinkohal näidatud ALR-i läviväärtus 25 dB nHL 2 kHz juures jääb tavakuulmise piiresse. Tüüpilist korrigeerimistegurit rakendades oleks käitumusliku audiogrammi läviväärtuseks 18,5 dB HL väärtusel 2 kHz.

Madalaima taseme reageering > 5 uV: interpolatsioon

Madalaima taseme reageering < 5 uV: on läviväärtus

### **3.12.4 Elektrofüsioloogilise läviväärtuse hindamine ja imiku kuuldeaparaadi häälestamine**

Kuuldeaparaadi häälestamisel tuleb hinnangulistele kuulmise läviväärtustele rakendada ALR-i läviväärtuse korrigeerimistegureid.

# Margaret

### **3.13 P300 / MMN-i salvestise tegemine**

P300 ja MMN-i (lahknevuse negatiivsust) saab kasutada auditoorse funktsiooni hindamiseks.

MMN-i uuring seondub eelkõige aju oskusega kõnehelisid eristada.

MMN on varustatud veidra raamistikuga, milles ebakorrapäraselt esinevad hälbelised helid lisatakse korrapäraselt esinevatele standardsetele helidele.

P300 / MMN- stiimulite kestus on tavaliste ABR-i stiimulitega võrreldes palju pikem.

### **3.13.1 P300 / MMN-i elektroodide paigutuse näide**

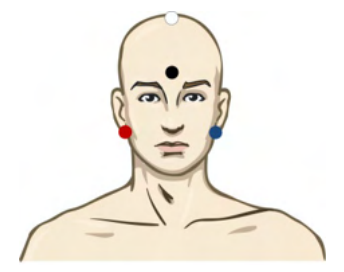

PUNANE Parem nibujätke või kõrvalest (viide või vahelduv)

SININE Vasak nibujätke või kõrvalest (viide või vahelduv)

Keskmise referentsi saavutamiseks on soovitatav punane ja sinine elektrood ühendada.

VALGE Tõetruu CZ või (aktiivne või mittevahelduv)

MUST Maandus põsel või otsmiku alaosas – see peab jääma VALGEST elektroodist vähemalt mõne cm kaugusele.

Patsiendi virgsus/tähelepanelikkus avaldab MMN-i reageeringu amplituudidele mõju.

MMN-i saab välja selgitada ka siis, kui patsient pöörab stiimulitele tähelepanu, kuid sellises seisundis on N21 komponendi kattuvuse tõttu raske mõõta.

Seetõttu soovitatakse MMN-i salvestada sel ajal, kui uuritav eirab stiimuleid ja loeb või vaatab helita ja subtiitritega videot, ega pööra stiimulitele tähelepanu.

MMN-i amplituudid vähenevad suurenenud unisuse korral ja magades.

P300 / MMN-i pole soovitatav teha rahusti mõju all.

P300 / MMN-i latentsus jääb vahemikku –100–500 ms ja amplituudide suurused jäävad vahemikku 0–20 uV.

#### **3.13.2 Kasutatavad P300 / MMN-i stiimulid**

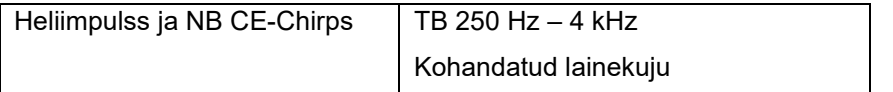

*Binauraalsete stiimulite amplituudid on monauraalsete omadest suuremad.*

# monde

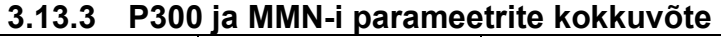

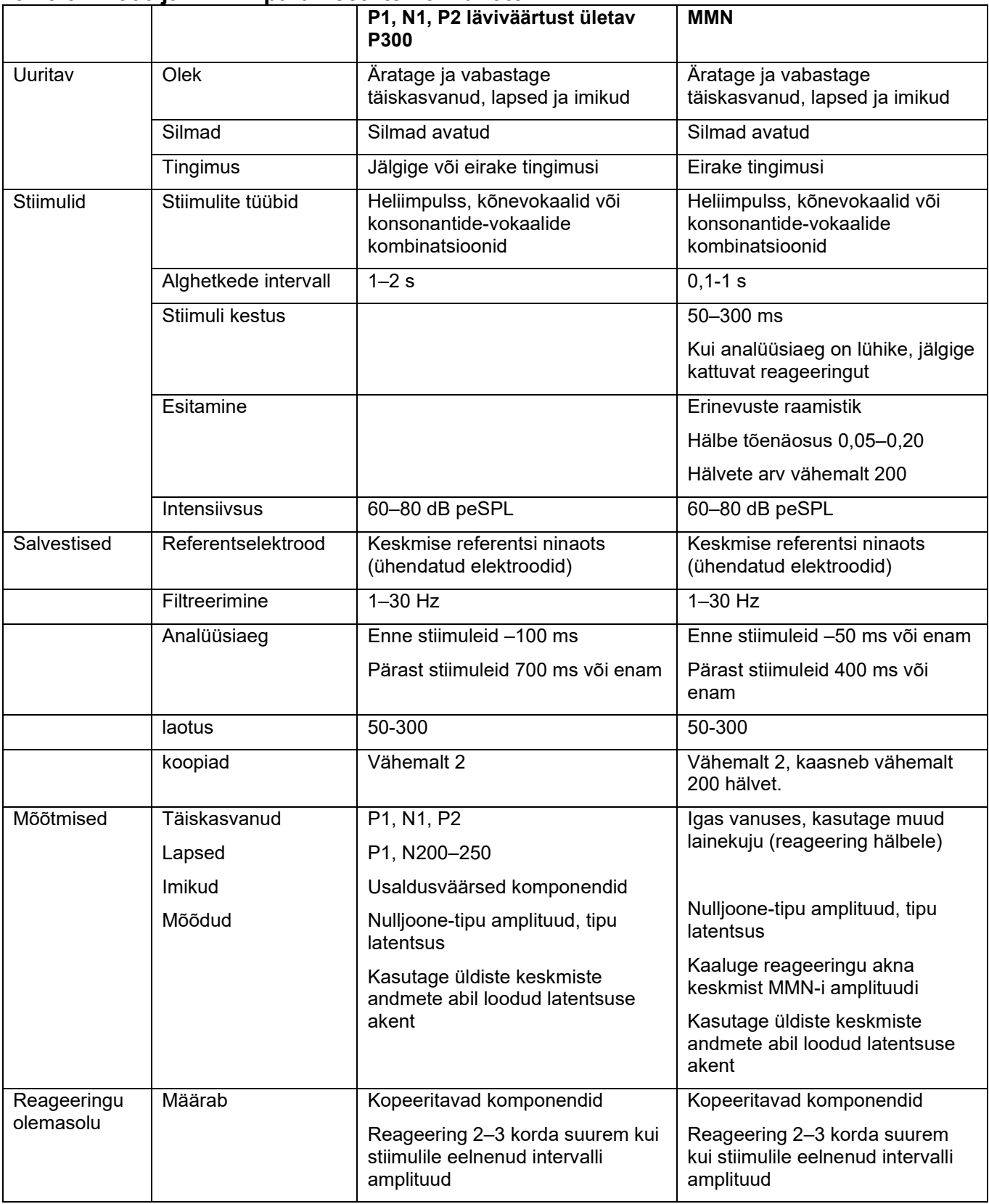

Lisateavet P300 ja MMN-i salvestiste kohta leiate Eclipse'i lisateabe juhendist.

ulfunne

## **3.14 Süsteemi toimimine\*/ LOOP BACK (LBK15) uuring**

Loop Back (LBK15) karp võimaldab hõlpsalt kontrollida takistuse mõõtmise süsteemi, stiimuli kvaliteeti ja andmete kogumist. Lisateavet LBK 15 protseduuri kohta leiate Eclipse'i lisateabe juhendist.

# ullumul

## 4 VEMP kasutusjuhised

VEMP moodul võib olla nii eraldi litsents kui ka EP15/EP25 tarkvara sisaldav litsents. EP15/EP25 tarkvara omaduste ja funktsioonide ülevaate leiate 3. peatükist. Käesolevas jaotises kirjeldatakse VEMP-ga seonduvaid omadusi ja funktsioone.

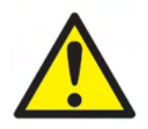

- 1. Vältige igasuguseid kontakte elektroodide juhtivosade või nende konnektoritega, sh neutraalelektroodi ja muude juhtivosadega (sh maandusega).
- 2. Palun kontrollige enne salvestamise alustamist seadme häälestust ja veenduge, et kasutate õiget tüüpi helistiimulit, taset, filtreerimist ja salvestusakent, kuna mõni teine kasutaja/isik võib olla protokolli sätet muutnud või selle kustutanud. Salvestamise ajal saab stiimuli parameetreid vaadata kasutajaliidesest.
- 3. Kui süsteemi pole mõnda aega kasutatud, peab kasutaja kontrollima muundureid (nt veenduma, et kõrvasisese kuulari silikoonvoolik pole mõranenud) ja elektroode (nt veenduma, et ühekordsete elektroodide aegumiskuupäev pole möödunud ja kaablid pole kahjustada saanud), kuna vaid sel juhul saab tagada süsteemi valmisoleku uuringu alustamiseks ja tulemuste õigsuse.
- 4. Kasutada võib ainult elektroentsefalograafiaks ette nähtud elektroodigeeli. Palun järgige geeli kasutamisel selle tootia juhiseid.
- 5. Tinnituse, hüperakuusi või muu ülitundlikkuse korral valjude helide vastu võib uuring olla vastunäidustatud, kui kasutatakse intensiivset stimulatsiooni.
- 6. Lülisamba kaelaosa probleemidega patsiente tuleb hinnata ning tagada see, et nad suudavad säilitada SCM-i piisava lihaspingutuse uuringu ajal, ilma et see põhjustaks neile täiendavat valu või ebamugavustunnet. Kui kahtlete, küsige enne uuringu alustamist meditsiinilist arvamust.
- 7. VEMP reageering on sisekõrva jõudva stiimuli taseme suhtes tundlik. Sisekõrva jõudvaid stiimuleid nõrgendavatest keskkõrva probleemidest põhjustatud konduktiivne kuulmiskadu kujutab endast õhujuhtivuslike stiimulitega uurimise vastunäidustust.

### **MÄRKUS**

- 1. Eclipse'i süsteem koosneb kahe kanaliga juhtpaneelist, mis võimaldab kasutajal luua mõlema kõrva mõõtmisi, ilma et selles tuleks elektroode vahetada.
- 2. EP-süsteemi digitaalfiltrid nõrgendavad soovimatuid signaale/sagedusi teatud määral.
- 3. Mõõtmiskvaliteedi parandamiseks võib kasutaja vaadata EEG toorandmete riba ja muuta automaatprotokollide häälestuses asuvaid eelvõimendi filtreid. Filtreid võib muuta enne salvestamist või selle ajal.

# ulfunne

## **4.1 Eelvõimendi häälestus**

Kui valitud on VEMP-uuring, seab eelvõimendi võimenduse automaatselt madalamaks (80dB-lt 60dB-le), et seade suudaks toime tullla reageeringu suurte lihaspotentsiaalidega.

## **4.2 VEMP monitor**

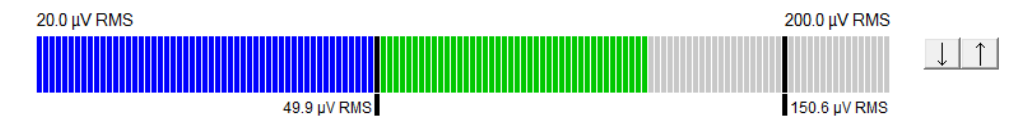

VEMP monitoril kuvatakse kestva EMG kokkutõmme/aktiivsus uuringu ajal. Ekraanil kuvatavad kaks musta vertikaalriba viitavad uuringu soovitud kokkutõmbevahemikule. Kui patsiendi EMG kokkutõmme jääb määratletud vahemikku, muutub riba roheliseks, stiimulit rakendatakse patsiendi kõrvale ja reageeringud salvestatakse. Kui EMG kokkutõmme jääb määratletud vahemikust kõrgemale või madalamale, kuvatakse riba punasena (parem kõrv) ja sinisena (vasak kõrv). Reguleerige määratletud EMG kokkutõmbevahemikku, lohistades mustad ribad hiire abil soovitud piiridesse.

oVEMP tehase protokolli käitamise ajal pole VEMP monitori kasutamine võimalik.

## **4.3 VEMP lainekuju markerid**

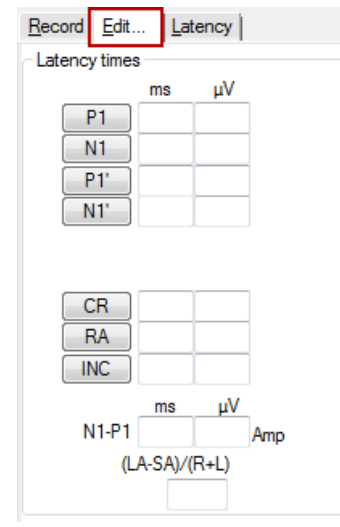

P1 ja N1 markerid on saadaval lainekuju positiivsete ja negatiivsete punktide märkimiseks. Kui on käitatud mitut sama intensiivsusega kõverat, saab kasutada ka P1' ja N1' markereid. Absoluutset latentsust ja amplituudi andmeid kuvatakse vastavatel ms- ja µV-väljadel pärast lainekujude märkimist.

# mont

## **4.4 VEMP asümmeetriasuhte arvutamine (VEMP partner)**

Kahe kõvera asümmeetriasuhte arvutamiseks ja kuvamiseks tuleb võrreldavad lainekujud omavahel siduda (1 vasak reageering ja 1 parem reageering). VEMP asümmeetriasuhet ei arvutata enne VEMP partneri valimist.

- 
- 1. Kõvera valimiseks topeltklõpsake vasaku või parema VEMP kõvera intensiivsuse pidemel.<br>2. Seejärel paremklõpsake vastaskõrva VEMP kõvera intensiivsuse pidemel ja valige Set as 2. Seejärel paremklõpsake vastaskõrva VEMP kõvera intensiivsuse pidemel ja valige **Set as VEMP partner** (Määra VEMP partneriks). Kuvatakse asümmeetriasuhe.

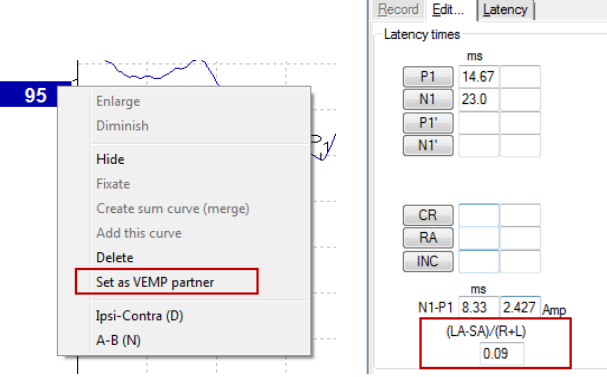

3. Kahe lainekuju sideme eemaldamiseks paremklõpsake mittevalitud kõvera pidemel ja valige **Remove as augmented VEMP partner** (Eemalda lisatud VEMP partner).

VEMP asümmeetria arvutamisel kasutatakse järgmist valemit.<br> $LA - SA$ 

 $R + L$ 

Kus:

LA on vasaku või parema kõvera suurem amplituud SA on vasaku või parema kõvera väiksem amplituud R on parema kõvera amplituud L on vasaku kõvera amplituud

Märkus. VEMP partnerite määramine on võimalik vaid siis, kui paremad ja vasakud lainekujud on kogutud sarnaste parameetritega.

## **4.5 VEMP mastaapimine**

Iga salvestise keskmine puhastatud EMG arvutatakse stiimulile eelneva EMG uuringu ajal. VEMP tooramplituudide normaliseerimiseks ja ebaühtlaste SCM-i lihaskokkutõmmete kompenseerimiseks mastaabitakse salvestist teguriga, mis sõltub igas stiimulieelses perioodis salvestatud EMG suurusest.

EMG mastaapimise valimiseks paremklõpsake kõveral. Nüüd mastaabitakse kõik kõverad ja uuringu kuval näidatakse, et mastaapimine on lubatud.

# whomout

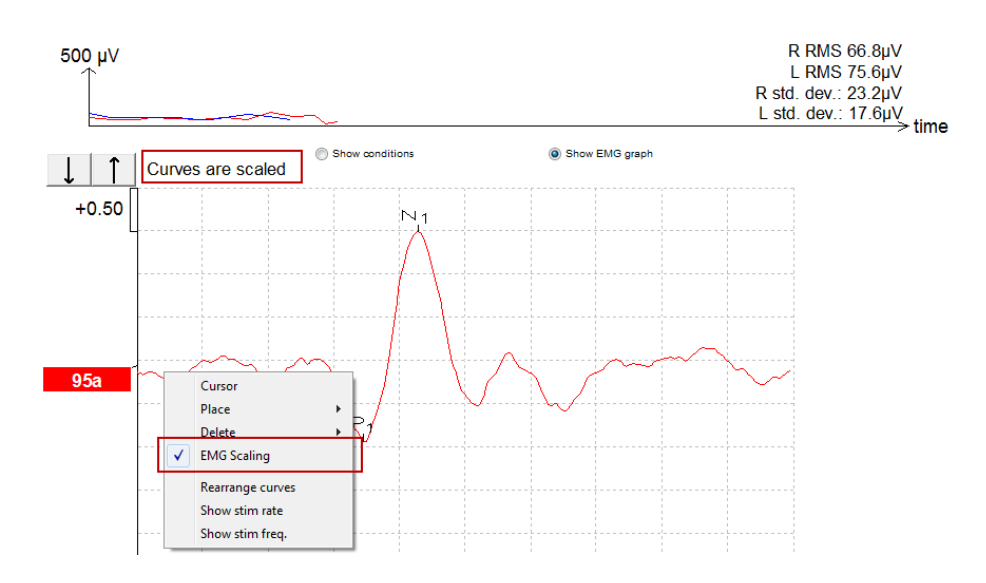

## **4.6 cVEMP salvestise tegemine**

cVEMP on täiendav uuring vestibulaarsüsteemi hindamiseks ja seda kaustatakse ülemise kanali avanemise (SCD) diagnoosimisel. cVEMP on esilekutsutud potentsiaal, mida kasutatakse ümarkotikese ja selle aferentse tee uurimiseks.

### **4.6.1 cVEMP elektroodide paigutus**

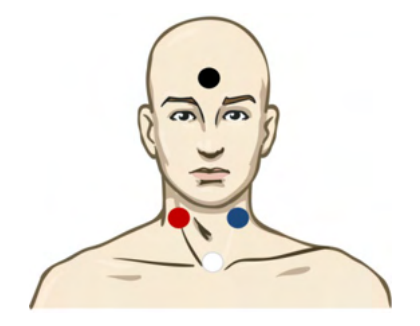

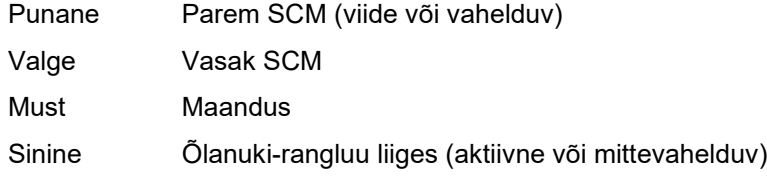

### **4.6.2 cVEMP stiimulid**

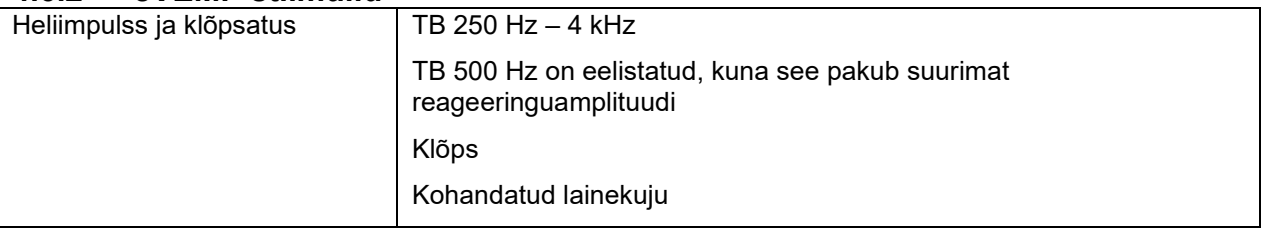

# ulfunno

#### **4.6.3 Kogumise vaikeparameetrid**

cVEMP protokolli standardsätted stiimuli ja salvestiste jaoks on:

#### **Stiimuli parameetrid**

- Tüüp: 500 Hz ToneBurst, Blackman (2:2:2)
- Kiirus: 5,1/s
- Intensiivsus: AC: Tavaliselt kasutatakse ≥ 95 dBnHL, aga see ei ole eelvalitud ning see tuleb sätestada enne testi alustamist

#### **Salvestise parameetrid**

- Madalpääsfilter: 1000Hz
- Kõrgpääsfilter: 10Hz 6/okt
- Elektroodi takistus vähem kui 5 kilo-oomi, interelektroodi takistusega vähem kui 3 kilo-oomi
- Salvestise aeg 100 ms koos 10 ms salvestusajaga enne stiimulit ning 90 ms salvestusajaga pärast stiimulit
- Ühe lainekuju kohta kogutakse ligikaudu 150 laotust
- EMG-kontrollitud stiimul (ainult cVEMP) 50 µV RMS-i kuni 150 µV RMS-i, soovitatav 100 µV RMS-i.

#### **4.6.4 Protseduur**

- 1. Veenduge madalate takistuste (alla 5 kilo-oomi) olemasolus.
- 2. Valige intensiivsus ja uuritav kõrv.
- 3. VEMP-reageeringu amplituudid sõltuvad suurel määral vasaku ja parema peapöörajalihase kokkutõmbest. Uuritaval küljel asuva lihase aktiveerimiseks paluge patsiendil pea paremale või vasakule keerata. Patsiendikuva saab kasutada patsiendi suunamiseks, et saada selged uuringutulemused.

#### **4.6.5 cVEMP tulemuste redigeerimine**

Kasutage tippude märkimiseks lehte Edit (Redigeerimine). Pärast tippude märkimist arvutatakse VEMP suhe automaatselt.

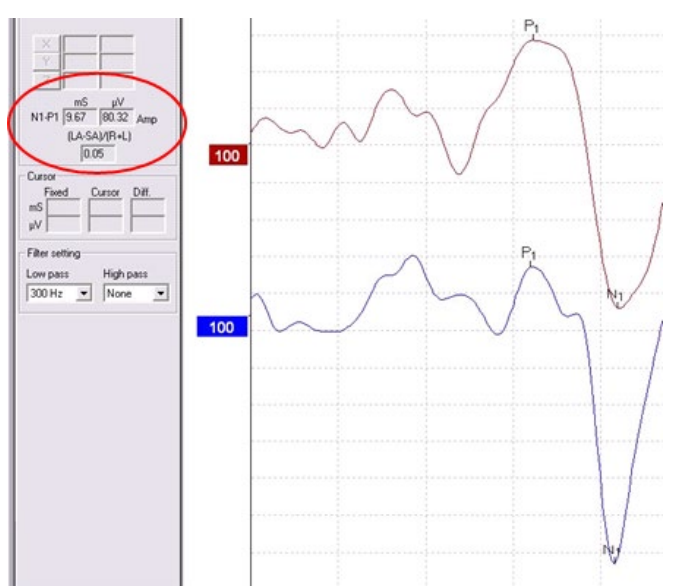

# whenhand

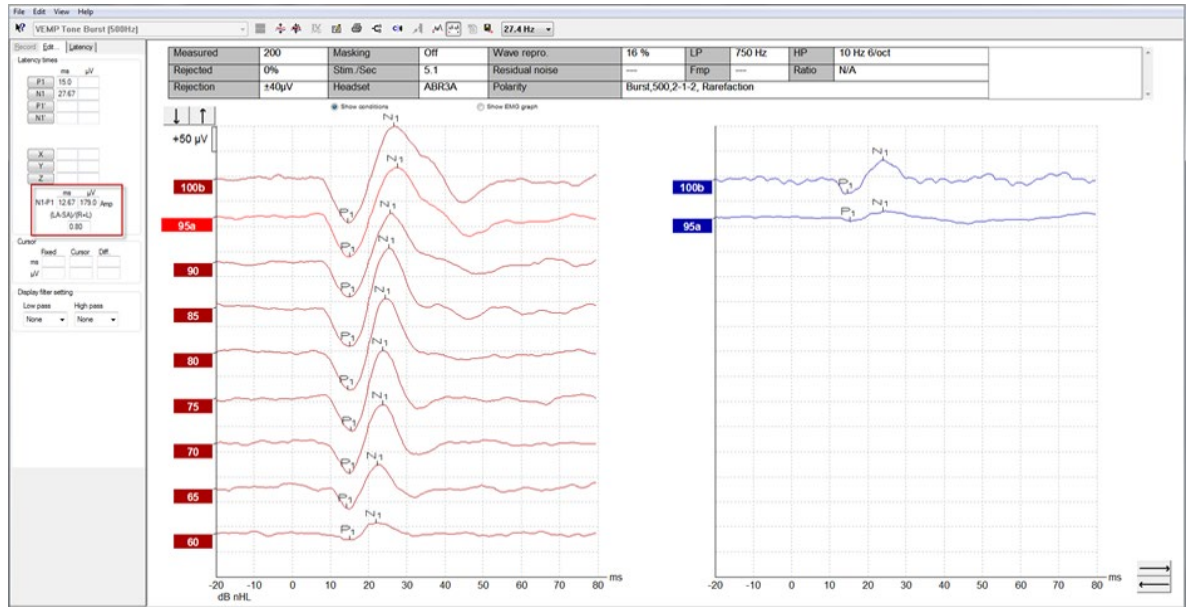

## **4.6.6 cVEMP tulemuse näide**

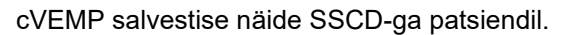

Lisateavet cVEMP protseduuri ja salvestiste kohta leiate Eclipse'i lisateabe juhendist.
### **4.7 oVEMP salvestise tegemine**

Okulaarne vestibulaarne esilekutsutud müogeenne potentsiaal (oVEMP) on uuring, mida kasutatakse vestibulaarsüsteemi tavapäraseks hindamiseks, pakkudes teavet, mis aitab diagnoosida haigusseisundeid, nagu Meniere'i tõbi ja ülemise poolringkanali avanemine (SSCD).

### **4.7.1 oVEMP elektroodide paigutus**

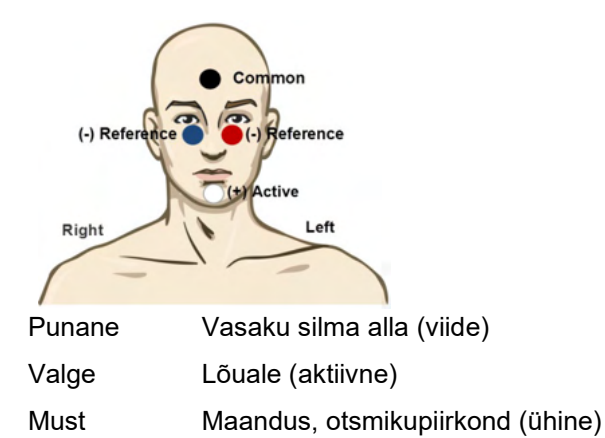

Sinine Parema silma alla (viide)

#### **4.7.2 oVEMP stiimulid**

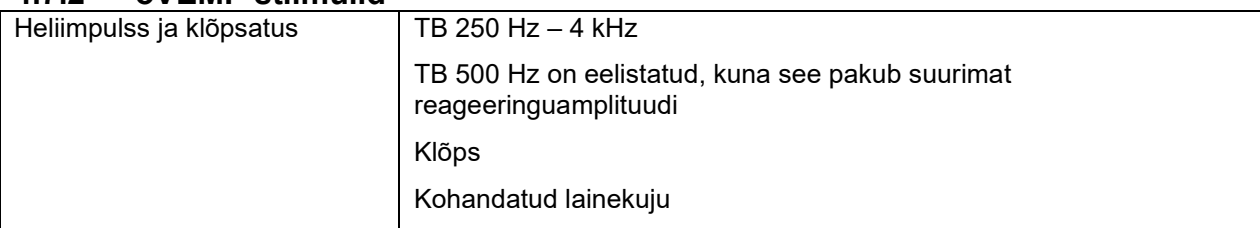

### **4.7.3 Kogumise vaikeparameetrid**

oVEMP-protokolli standardsätted stiimuli ja salvestiste jaoks on:

#### **Stiimuli parameetrid**

- Tüüp: 500Hz ToneBurst, Blackman (2:2:2)
- Kiirus: 5,1/s
- Intensiivsus: AC: Tavaliselt kasutatakse ≥ 95 dBnHL, aga see ei ole eelvalitud ning see tuleb sätestada enne testi alustamist

#### **Salvestise parameetrid**

- Madalpääsfilter: 1000Hz
- Kõrgpääsfilter: 10Hz 6/okt
- Eletroodi takistus vähem kui 5 kilo-oomi, interelektroodi takistusega vähem kui 3 kilo-oomi
- Salvestise aeg 100 ms koos 10ms salvestusajaga enne stiimulit ning 90 ms salvestusajaga pärast stiimulit
- Ühe lainekuju kohta kogutakse ligikaudu 150 laotust

# Manana

#### **4.7.4 Protseduur**

- 1. Veenduge madalate takistuste (alla 5 kilo-oomi) olemasolus.
- 2. Valige intensiivsus ja uuritav kõrv. Paluge patsiendil ilma pead liigutamata üles vaadata ning pilku hoida.
- 3. Alustage uuringut.

#### **4.7.5 oVEMP tulemuste redigeerimine**

VEMP partneri valimiseks topeltklõpsake lainekuju pidemel, seejärel paremklõpsake vastaskõrva lainekuju pidemel ja valige Set VEMP Partner (Määra VEMP partner). Neid kasutatakse asümmeetria arvutamisel.

Lainekujusid saab märkida lehelt Edit (Redigeerimine). Lainekuju märkimiseks topeltklõpsake lainekuju pidemel, mida soovite märkida. Paremklõpsake ja valige seejärel õige marker. Lohistage kursor õigesse piirkonda ja klõpsake. Lisaks saate sobiva markeri esile tuua klaviatuuriklahvidega 1–4 ja kasutada selle paigutamiseks sisestusklahvi (Enter).

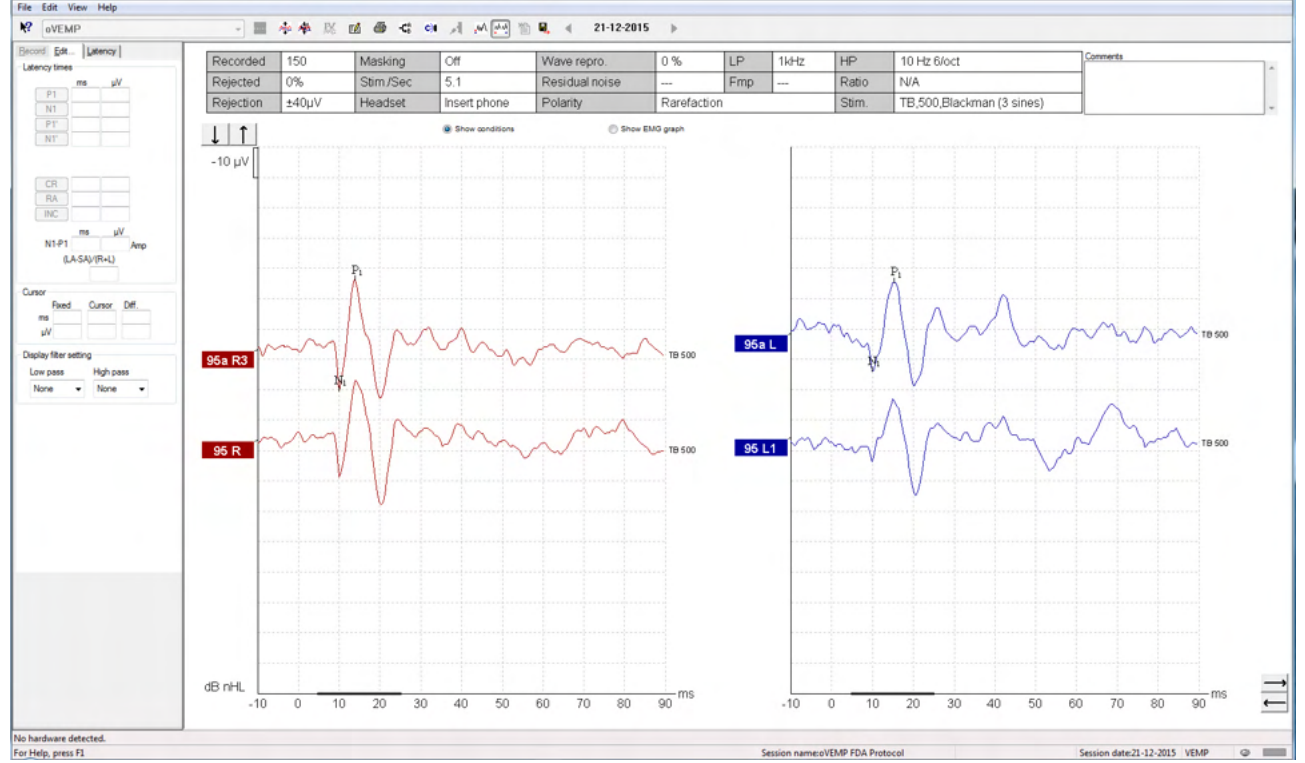

# **4.7.6 oVEMP** tulemuste näide

Lisateavet oVEMP protseduuri ja salvestiste kohta leiate Eclipse'i lisateabe juhendist.

# WIMM

# 5 Uurimismoodul

Uurimismooduli litsents võimaldab kasutada keskmiste kõverate eksportimise suvandeid. Seda saab kasutada ka iga laotuse logimiseks, võimaldades kogu salvestise taasesitamist. Eksporditud andmeid saab Exceli ja Matlabi programmiga täpsemalt uurida.

! Uurimismoodul on ette nähtud andmete eksportimiseks ja kohandatava stiimuli laadimiseks.

Individuaalse patsiendi õige diagnoosi ja temaga tegelemise eest vastutab teda teenindav haigla või kliinik. Interacoustics A/S ei võta mingit vastutust patsientide diagnoosimises või nendega tegelemises tehtud vigade eest, mis tulenevad eksporditud ja muudetud failide kasutamisest.

Vaadake uurimismooduli kohta täpsemalt lisateabest.

Kiireks juurdepääsuks otsingu väljadele ja kaustadele, minge abisse ja avage huvipakkuv kaust.

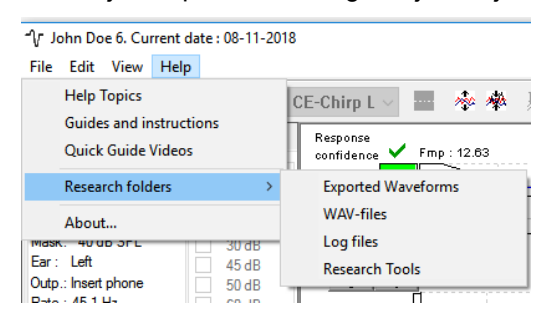

#### **5.1.1 Iga laotuse logimine hilisemaks taasesitamiseks**

Esmalt määrake kaust, kuhu salvestatakse logitud andmed protokollist, mille andmeid tuleb logida. Vt pilti.

Looge ja määrake kaust, nt "C:\EP Log"

Käivitage andmete logimine, valige protokoll ja käivitage uuring (antud näites on selleks protokolli Loopbackuuring).

Nüüd logitakse ja salvestatakse kõik selle seansi laotused ja andmed kausta "C:\EP Log".

*Riistvara filtreerib kõiki toorandmeid.* 

Avage kaust C:\EP Log" ja kasutage selles leiduvaid andmeid programmis Matlab/Excel vms.

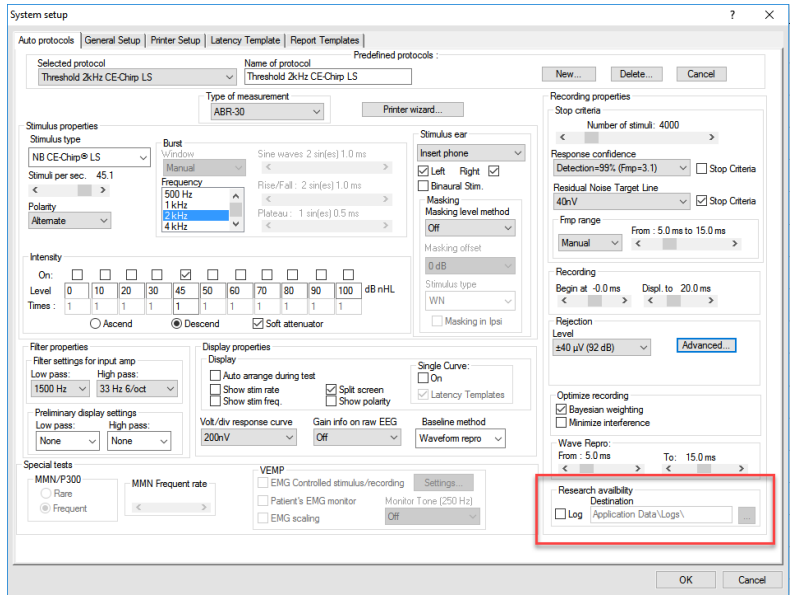

# ullument

#### **5.1.2 Keskmise kõvera ja/või täisseansi eksportimine**

Määrake üksuses General Setup (Üldhäälestus), kuhu soovite eksporditud lainekujud salvestada.

#### Nt kausta "C:\Export waveform"

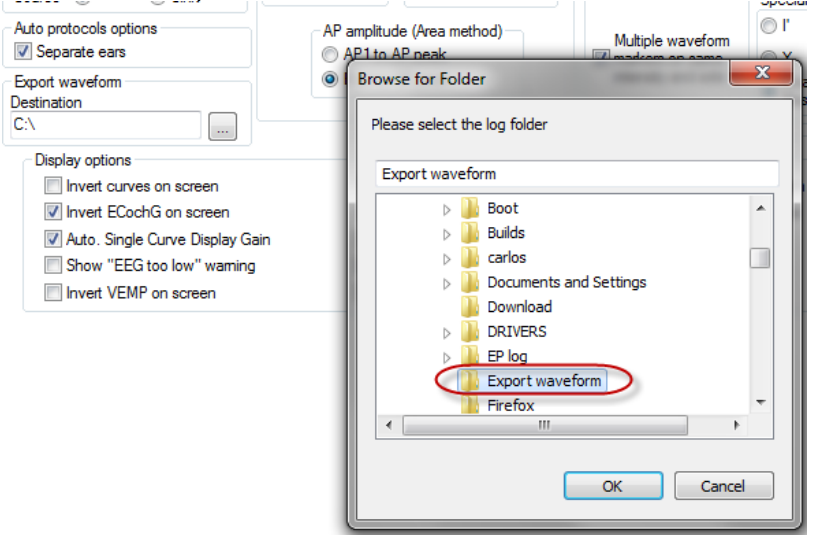

Konkreetse huvipakkuva kõvera eksportimiseks paremklõpsake intensiivsuse pidemel ja valige, et see keskmine lainekuju eksportida.

Nüüd leiate selle lainekuju kaustast Export waveform ja saate neid Matlabi/Exceliga vms täpsemalt uurida.

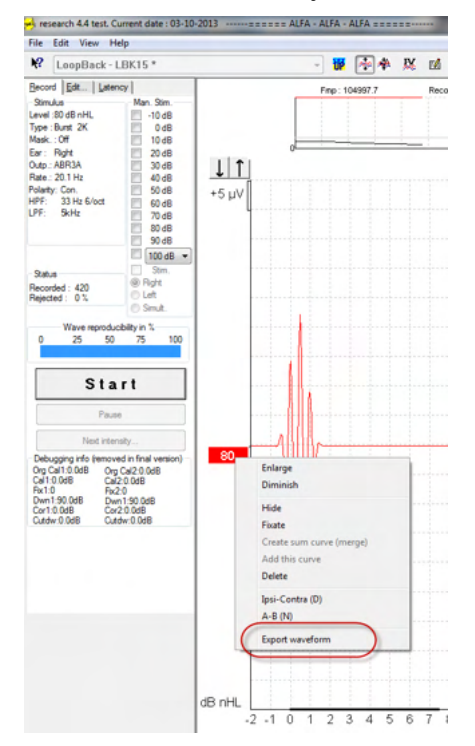

### **5.1.3 Seansi eksportimine (kõik kõverad)**

Ekraanil kuvatavate keskmiste andmete kogu seansi eksportimiseks navigeerige järgmiselt: Menu (Menüü) > File (Fail) > Export session (Ekspordi seanss).

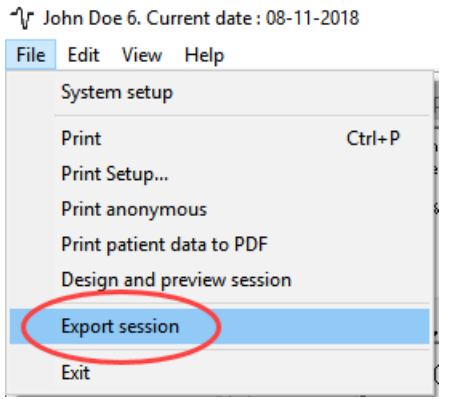

#### **5.1.4 Lainekuju eksportimine ilma võrguühenduseta**

Salvestatud andmed on eksportimiseks saadaval ka siis, kui Eclipse pole võrku ühendatud, kuid ainult juhul, kui salvestised tehti Eclipse'iga, millel on uurimismooduli funktsioon.

### **5.1.5 Stiimulite jaoks lainefailide importimine**

Failide lisamiseks ja faili õige helitugevuse kalibreerimiseks avage kalibreerimistarkvara.

### **MÄRKUS**

Lainefailide vorming peab olema 16-bitine ja diskreetimissageduseks 30 kHz, et neid saaks EPx5 tarkvaraga kasutada.

1. Klõpsake nupul "Add stimuli" (Lisa stiimulid) ja valige lisatav fail (nt ABCDEF).

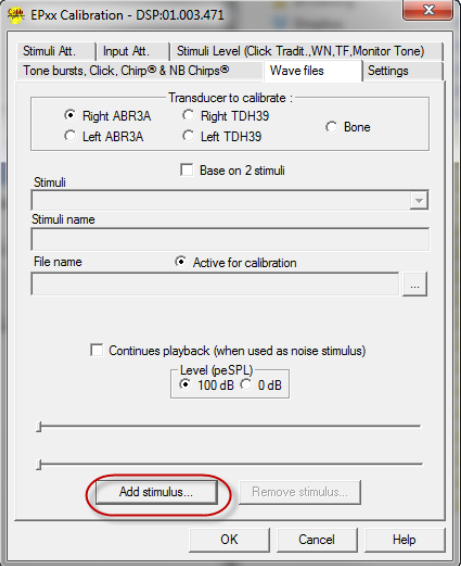

2. Kalibreerige – valige 100 dB ning kasutage reguleerimiseks liugurit.

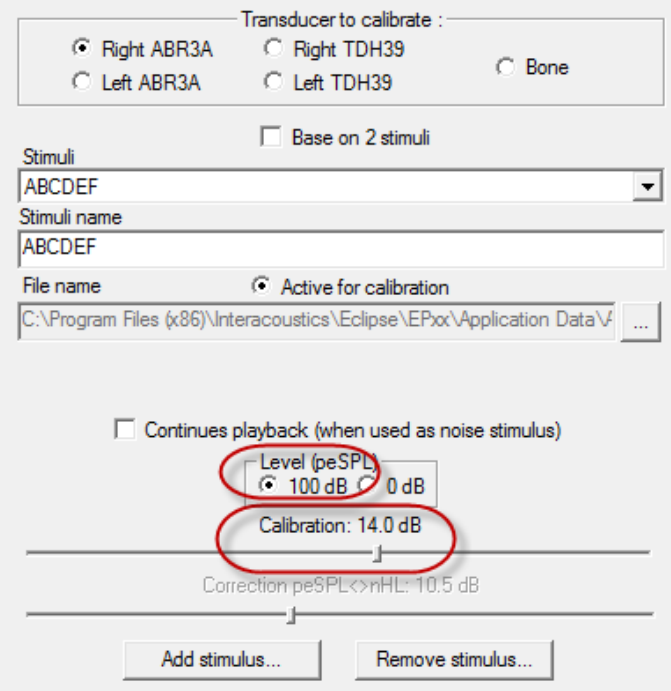

3. Vajaduse korral tehke peSPL-nHL-i korrigeering – valige 0 dB ning kasutage reguleerimiseks liugurit. a. Stiimuleid saab salvestada ja esitleda kasutamiseks ainult SPL-vormingus.

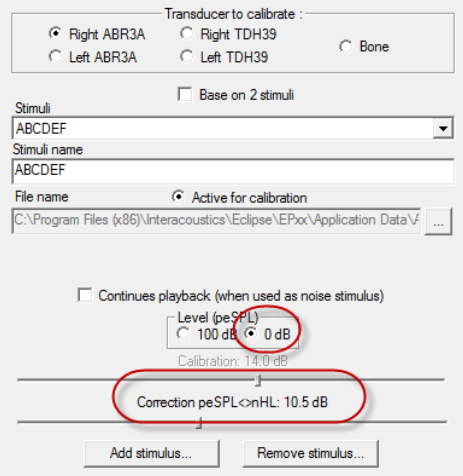

4. Tehke seda kindlasti iga muunduri ning parema ja vasaku külje puhul.

5. Uute lisatud stiimulite kasutamiseks avage tarkvara ja ABCDEF stiimulid kuvatakse ripploendis.

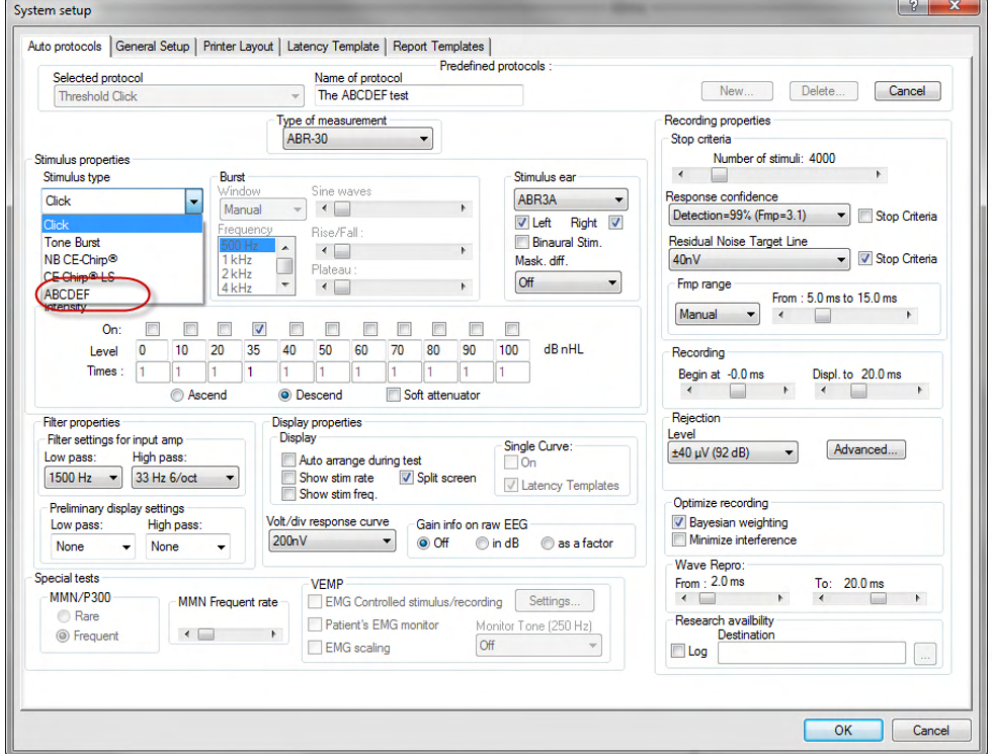

6. Võite luua oma protokolli uute stiimulite abil ja teha näiteks LBK uuringu, et näha stiimulite Salvestamist.

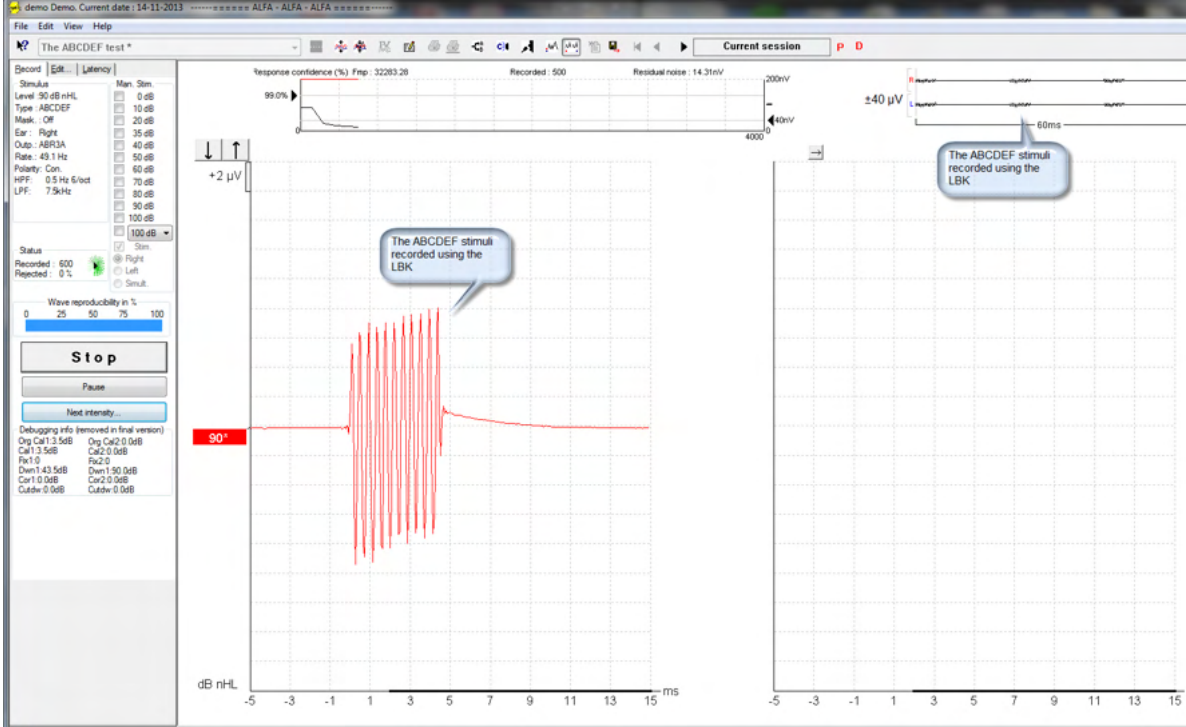

Lisateavet uurimislitsentsi kohta leiate lisateabe juhendist.

# 6 IA OAE Suit'i kasutusjuhised

Seade lülitub sisse toidet andva USB-ühenduse kaudu. Seadet kasutades pöörake tähelepanu järgnevatele üldistele ettevaatusabinõudele.

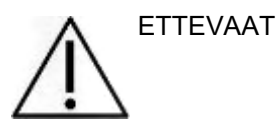

- 1. Kasutage seadet ainult sellisel viisil, nagu käesolevas juhendis kirjeldatud.
- 2. Kasutage seadmega ainult konkreetse seadme jaoks ette nähtud ühekordselt kasutatavaid Sanibeli kõrvaotsikuid.
- 3. Vahetage otsikuid iga patsiendi korral, et vältida ristsaastumist. Otsikud pole mõeldud korduvaks kasutamiseks.
- 4. Ärge pange OAE-sondi otsa kuulmekäiku kunagi ilma kõrvaotsikuta, sest see võib patsiendi kuulmekäiku vigastada.
- 5. Hoidke kõrvaotsikute karpi patsiendile kättesaamatus kohas.
- 6. Tagage OAE-sondi otsa sissepanekul hermeetilisus ilma patsienti mis tahes viisil vigastamata. Kohustuslik on kasutada ainult selleks ette nähtud ja puhtaid otsikuid.
- 7. Kasutage ainult stimuleerimistugevusi, mida patsient talub.
- 8. Soovitatav on iga päeva algul OAE-sondi katsetada, et tagada selle ja/või juhtme töökord DPOAE- /TEOAE-mõõtmisel.
- 9. Puhastage sondiotsa regulaarselt, et selle külge kinni jäänud vaha või mustus ei mõjutaks mõõtmistulemusi.
- 10. Intensiivset stimulatsiooni kasutamisel võib uuringu vastunäidustuseks olla tinnitus, hüperakuus või muu ülitundlikkus valjude helide suhtes.

### MÄRKUS

- 1. Kui seade on patsiendiga kontaktis, olge seda käsitsedes äärmiselt ettevaatlik. Optimaalse mõõtetäpsuse tagamise on eelistatav rahulik ja liikumatu asend.
- 2. Eclipset tuleks kasutada vaikses keskkonnas, et mõõtetulemusi ei mõjutaks väline akustiline müra. Keskkonna sobivuse otsustab asjakohase väljaõppega isik, kellel on akustikaalased teadmised. Audiomeetria jaoks sobiva vaikse ruumi nõudeid vt standardi ISO 8253 jaotisest 11.
- 3. Seadme käsitsemisel peaks õhutemperatuur jääma selles juhendis antud vahemikku.
- 4. Ärge puhastage OAE- sondi korpust kunagi veega ega sisestage sellesse sobimatuid seadmeid.

# whenhal

## **6.1 Kõrvaotsikute käsitsemine ja valimine**

Eclipse sondiga tuleb kasutada OAE-otsikuid SanibelTM.

Sanibeli kõrvaotsikud on üksnes ühekordseks kasutamiseks ning neid ei tohi korduvkasutada. Kõrvaotsikute korduvkasutamine võib põhjustada nakkuste levimist ühelt patsiendilt teisele.

OAE-sondile tuleb enne uuringu alustamist paigaldada sobiva suurusega ja sobivat tüüpi kõrvaotsik. Valik oleneb kuulmekäigu ja kõrva suurusest ning kujust. Samuti võib valik oleneda isiklikest eelistustest ja uuringumeetodist.

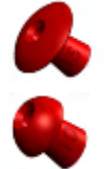

OAE-katsetusteks **ei** sobi vihmavarjukujulised kõrvaotsikud.

Kasutada tuleb seenekujulisi otsikuid. Veenduge, et kõrvaotsik on sisestatud täielikult kõrvakanalisse.

Ülevaadet kõrvaotsikute suurustest ja valimisest vt ECLIPSE lisateabe dokumendi kiirjuhendist "Sobiva kõrvaotsiku valimine".

## **6.2 Süsteemi igapäevane ülevaatus OAE-seadmete puhul**

Soovitame teil oma OAE-seadmeteid igapäevaselt kontrollida veendumaks, et need on heas seisukorras, enne kui hakkate nendega patsiente uurima. Sondi terviklikkuse katsetus ja päriskõrvaga kontroll võimaldab tuvastada kõik sondi rikked või süsteemi moonutused, mis võiks maskeeruda bioloogilisteks reaktsioonideks. Igapäevane ülevaatus annab teile kindluse, et päeva jooksul saadud tulemused on õiged.

### **6.2.1 Sondi terviklikkuse katsetus**

Sondi terviklikkuse katsetus tagab, et sond ega riistvara ei tekita artefaktreaktsioone (süsteemi moonutusi).

- Enne katsetuse alustamist tuleks kontrollida sondi otsa vaha või mustusega saastumise suhtes.
	- Katsetada tuleb alati vaikses keskkonnas.
- Kasutage katsetamiseks ainult soovitatud õõnsust. Muu õõnsuse puhul ei pruugi sondi tõrked ilmneda või võidakse valesti tuvastada rikkis sond.

#### **Katsetuse protseduur**

1. Sisestage sond sobivasse katsetusõõnsusesse või kõrvasimulaatorisse. Õigete tulemuste saavutamiseks on oluline kasutada sobiva suurusega õõnsust.

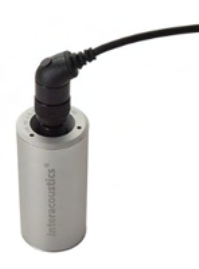

*DPOAE puhul on soovitatav 0,2 cc õõnsus. TEOAE puhul on soovitatav 0,5 cc õõnsus.*

- 2. Valige OAE uuringuprotokoll otse seadmest või kasutage selleks Titan Suite'i. Süsteemi moonutus oleneb stiimuli väljundtasemest. Valige protokoll, mis peegeldab kliinilistes uuringutes kasutatavat kõige paremini.
- 3. Käivitage katsetus ja laske sellel töötada, kuni katsetus automaatselt peatub. Ärge lõpetage katsetust käsitsi.

#### **Katsetuse tulemused**

Kui sond toimib õigesti, pole ühegi sagedusriba (TEOAE) ega sageduspunkti (DPOAE) juures linnukest (s.o mürapiirist kõrgemal ühtki artefakti/OAE-d ei tuvastatud).

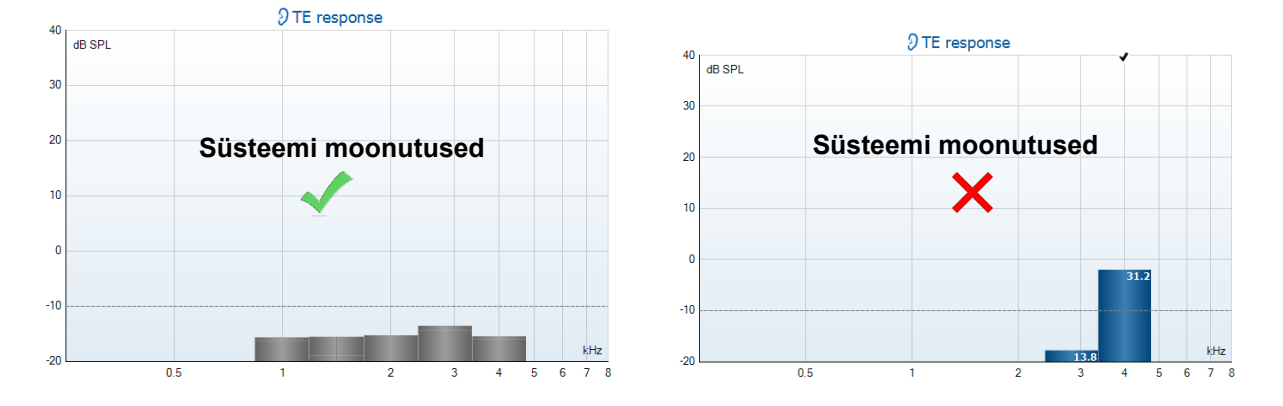

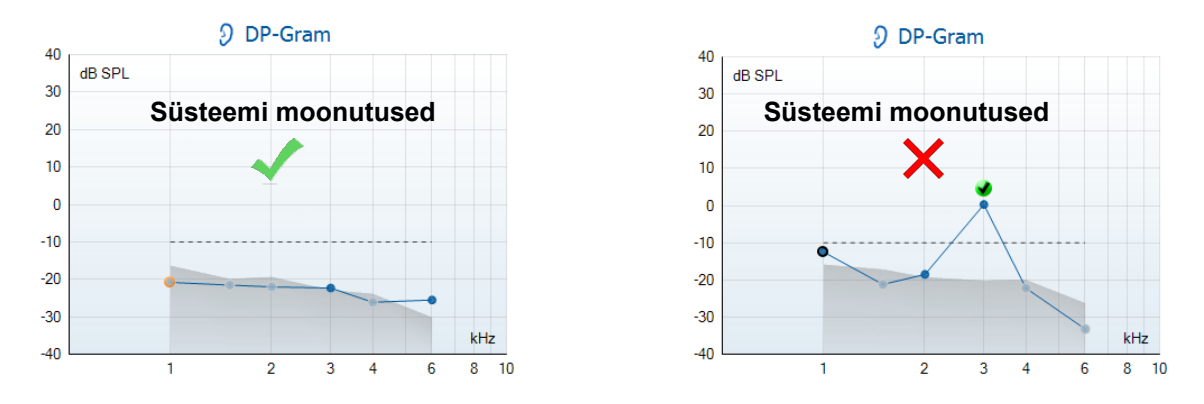

Kui katsetusel kuvatakse veateade või vähemalt ühe OAE-sagedusriba või -punkti juures on linnuke, siis sondi terviklikkuse katsetus ebaõnnestus. See võib viidata järgmisele.

- 1. Sondi ots on vaha või mustusega saastunud ning seda tuleb puhastada.
- 2. Sondi ei asetatud katseõõnsusesse või kõrvasimulaatorisse õigesti.
- 3. Sondi kalibreeringut tuleb kontrollida.
- 4. Katsetuskeskkond on testi jaoks liiga mürarikas. Leidke katsetuse jaoks vaiksem koht.

Kontrollige ja puhastage sondi otsa ning proovige katsetus uuesti käivitada. Kui sond ei läbi katsetust teisel korral, ei tohiks sondi patsientide uurimisel kasutada. Pöörduge abi saamiseks kohaliku edasimüüja poole.

### **6.2.2 Päriskõrvaga kontroll**

Selle katsetuse jaoks võib asetada sondi enda kõrva ja käitada sagedamini kasutatud uuringuprotokolli.

Kui OAE tulemused ei vasta katsetaja oodatud OAE tulemusele, võib see viidata järgmisele.

- 1. Sond pole õigesti seadmega ühendatud.
- 2. Kõrvaotsak pole õigesti sondi otsa külge kinnitatud.
- 3. Sondi ots on vaha või mustusega saastunud ning seda tuleb puhastada.
- 4. Keskkond on katsetuse jaoks liiga mürarikas.
- 5. Sond polnud õigesti kõrvakanalisse paigutatud.
- 6. Sondi kalibreeringut tuleb kontrollida.

![](_page_82_Picture_17.jpeg)

Kui päriskõrvaga kontrolli tulemused ei vasta oodatud tulemustele pärast eelnimetatud punktide 1 kuni 5 kontrollimist, ei tohiks sondi patsientide uurimisel kasutada. Pöörduge abi saamiseks kohaliku edasimüüja poole.

# 7 IA OAE tarkvara

### **7.1 Arvuti toitesätted**

### **MÄRKUS**

Kui arvutil lubatakse minna unerežiimi, võib see arvuti taaskäivitumisel põhjustada IA OAE krahhi. Nende sätete muutmiseks minge oma operatsioonisüsteemi Start-menüüst valikule **Control Panel** | **Power Options** (Juhtpaneel | Toitesätted).

### **7.2 Ühilduvad seadmed**

IA OAE tarkvara ühildub Interacousticsi seadmetega Eclipse, Eclipse ja Eclipse. Tarkvara kuvab kõigi seadmete salvestisi, aga Eclipsei käsiseadmelt saab protokolli ja patsiendiandmeid üles/alla laadida vaid Eclipse Suite'i kaudu. Siiski, kui salvestised on juba andmebaasi salvestatud, saab neid IA OAE abil avada ja kuvada.

#### **7.2.1 OtoAccess®-i andmebaasist käivitamine**

OtoAccess®-i andmebaasiga töötamise juhiseid vt OtoAccess®-i andmebaasi kasutusjuhendist.

#### **7.2.2 Noah 4-st käivitamine**

Veenduge enne tarkvaramooduli käivitamist, et Eclipse on arvutiga ühendatud. Kui riistvara ei leita, avatakse IA OAE lugemisrežiimis.

IA OAE käivitamine Noah 4-st

- 1. Avage Noah 4.
- 2. Otsige ja valige patsient, keda soovite uurida.
- 3. Kui patsienti loendis veel pole:
	- klõpsake ikooni "**Add a New Patient**"(Lisa uus patsient);
	- täitke vajalikud väljad ja klõpsake **OK**;
- 4. klõpsake kuva ülaosas **IA OAE tarkvara mooduli** ikooni.

Lisateavet andmebaasiga töötamise kohta vt Noah 4 kasutusjuhendist.

#### **7.2.3 Simulatsioonirežiim**

Simulatsioonirežiimi saab siseneda järgmiselt: Menu > Setup > Simulation mode (Menüü > Seadistus > Simulatsioonirežiim).

Simulatsioonirežiimis saab enne patsiendi uuringut simuleerida protokolle ja kuvasid.

Vajadusel saab katsetada ka teadete eelvaadete printimist.

Tarkvara käivitamisel on simulatsioonirežiim alati vaikimisi keelatud, et vältida juhuslikke valesalvestisi.

Simulatsioonirežiimis tehtud salvestisi ei säilitada, kuna andmed on juhuslikult ega ole seotud ühegi patsiendiga.

![](_page_83_Picture_25.jpeg)

#### **7.2.4 Krahhiteade**

Kui IA OAE töö käigus tekib krahh ja süsteem suudab üksikasjad logida, ilmub uuringukuvale krahhiteade (nagu allpool näidatud). Krahhiteade annab Interacousticsile teavet veateate kohta ning kasutaja saab lisada andmeid, mis täpsustavad enne krahhi toimunud tegevuse ja aitavad probleemi lahendada. Samuti saab saata tarkvara kuvatõmmise.

Enne krahhiteate saatmist interneti teel tuleb tähistada märkeruut "I agree to the Exclusion of Liability" (Nõustun vastutuse välistamisega). Internetiühenduseta kasutajad saavad salvestada krahhiteate andmekandjale ning saata selle mõne teise, internetiühendusega arvuti vahendusel.

#### **7.3 Menüü kasutamine**

Järgnev jaotis kirjeldab **menüüelemente**, mida saab kasutada nii DPOAE- kui ka TEOAE-mooduli vahekaardil.

Menüüs saab kasutada nuppe "Setup" (Seadistus), "Print" (Prindi), "Edit" (Muuda) ja "Help" (Spikker).

![](_page_84_Picture_7.jpeg)

- Valides **Menu | Setup | Protocol setup** (Menüü | Seadistus | Protokolli seadistus) saab luua kohandatud uuringuprotokolle või muuta vaikeprotokolle.
- Valides **Menu | Setup | Temporary setup** (Menüü | Seadistus | Ajutine seadistus), saab protokolle ajutiselt muuta.
- Valides **Menu | Setup | Show/hide protocols**(Menüü | Seadistus | Kuva/peida protokollid), saab vastavalt eelistustele protokolle kuvada või peita.
- Valides **Menu | Setup | General setup** (Menüü | Seadistus | Üldseadistus), saab seadistada OAE uuringuparameetreid ja automaatselt neid PDF-faili printida.
- Valides **Menu | Setup | Norm data setup** (Menüü | Seadistus | Normandmete seadistus), saab kohandada ja importida/eksportida OAE normandmeid.
- Valides **Menu | Setup | Password protection** (Menüü | Seadistus | Salasõna kaitse), saab seadistada salasõna seadistustele).
- Valides **Menu | Setup | Language** (Menüü | Seadistus | Keel), saab seadistada kasutajaliidese keele. Keel vahetub pärast IA OAE taaskäivitamist.
- Valides **Menu | Setup | Simulation mode** (Menüü | Seadistus | Simulatsioonirežiim), saab siseneda simulatsioonirmežiimi, katsetada protokolle ja vaadata andmete visualiseerimist.
- Valides **Menu | Print** (Menüü | Print), saab vaadata väljatrüki eelvaadet, kasutada prindiviisardit ja printida.
- Valides **Menu | Edit** ((Menüü | Muuda), saab eksportida andmed XMl-faili
- Valides, **Menu | Help | About suite…** (Menüü | Spikker | OAE tarkvarast...), kuvatakse teabeaken järgnevate andmetega:
	- $\circ$  IA OAE tarkvara versioon<br> $\circ$  Riistvara versioon
	- o Riistvara versioon<br>o Püsivara versioon
	- o Püsivara versioon
	- o Interacousticsi autoriõigus

![](_page_84_Picture_272.jpeg)

**EL** Canada

Lisaks saate sellest aknast avada Interacousticsi veebisaidi, klõpsates lingil [www.interacoustics.com.](http://www.interacoustics.com/)

Nupu "**License"** (Litsents) klõpsamisel saate muuta litsentsivõtmeid. Seadme litsentsivõtmed on seotud konkreetse seerianumbriga ja määravad, millised moodulid, uuringud, protokollisätted jm funktsioonid on aktiivsed. Ärge muutke litsentsikoodi kunagi ilma volitatud tehniku abita

• Valides **Menu | Help | Documents…** (Menüü | Dokumendid ...), kuvatakse kasutusjuhendi ja lisateabe juhendi digiversiooni (vajalik on Adobe Reader).

### **7.4 DPOAE-mooduli kasutamine**

#### **7.4.1 Uuringuks ettevalmistumine**

#### **Patsiendi juhendamine**

Paigutage patsient voodile, mugavale toolile või vajadusel ülevaatuslauale. Väikelapsed võivad end tunda mugavamalt, istudes vanema või meditsiinitöötaja süles. Näidake patsiendile sondi ja selgitage talle järgnevat:

- Uuringu eesmärk on testida kuulmisorgani talitlust.
- Sondiots sisestatakse kõrvakanalisse ja peab asetsema selles õhutihedalt.
- Uuringu ajal kuuleb patsient mitmeid toone.
- Patsiendilt ei oodata mingit omapoolset osalemist.
- Köhimine, liikumine, rääkimine ja neelatamine mõjutavad OAE-uuringu tulemusi.

#### **Kõrvakanali visuaalne ülevaatus**

Veenduge otoskoobi abil, et välises kõrvakanalis ei oleks vaha. Eemaldage vaha, et vältida sondiava ummistumist, sest see takistab uuringut. Liigsete karvade puhul võib tekkida vajadus nende eemaldamiseks. Vastunäidustuste korral peab patsiendi üle vaatama kõrva-nina-kurguarst või pädev meditsiinitöötaja.

OAE-uuringu puhul on sondi korrasolek ülimalt oluline. Soovitame sondi katsetada iga päeva algul enne uuringute alustamist, et tagada sondi töökord.

#### **Seadme ettevalmistamine**

- 1. Lülitage Eclipse sisse, ühendades selle USB-juhtme abil arvutiga.
- 2. Avage OtoAccess®-i andmebaas või Noah' andmebaas ja sisestage uue patsiendi andmed.
- 3. Tarkvara käivitamiseks topeltklõpsake IA OAE ikoonil ja klõpsake moodulivahekaardil DP.
- 4. Valige rippmenüüst soovitud uuringuprotokoll.
- 5. Valige uuritav kõrv.

Enne OAE-uuringut veenduge, et sondiotsik on puhas ja vaba vahast ja/või mustusest.

#### **Uuringukeskkond**

Viige OAE-uuring alati läbi vaikses keskkonnas, sest kõva taustamüra mõjutab OAE-salvestist.

6. Valige õige suurusega kõrvaotsik, et tagada õhutihe ühendus kõrvakanaliga.

7. Vaadake sondi olekut tarkvaraprogrammis, et veenduda õhutihedas ühenduses.

Kui tuvastatakse, et sond "**Out of ear**" (Kõrvast väljas), kuvatakse punane värv, kui "**In ear**" (Kõrva sees), siis roheline värv. Kui sondi olekuks on "**Blocked**" (Tõkestatud) või "**Too Noisy**"(Liigne müra), kuvatakse oranž riba.

8. DP-tulemused, olemasolev OAE kuvatakse paremal ja OAE puudumine vasakul.

![](_page_86_Figure_26.jpeg)

**Uuringu liik** (DP või DP sisend-väljund) ja kõrvapoole sümbol ja värv kuvatakste graafiku ülaosas.

**Rohelised linnukesed** osutavad DP-punktidele, mis vastavad protokollis seadistatud DPkriteeriumitele, nagu näidatud ülal parema kõrva kohta.

**Linnukeseta DP-punktid** ei vasta DP-kriteeriumitele ja võivad jääda allapoole mürataset või puududa.

**DP-punktid** on ühendatud kõrvapoolele vastavat värvi joonega, et näidata DPOAE-üldtaset.

**Hall ala** tähistab DP-uuringu taustamüra.

# whenhand

### **7.4.2 DPOAE-mooduli elemendid**

Järgmine jaotis kirjeldab **DPOAE**-kuva elemente.

![](_page_88_Figure_3.jpeg)

Menu

![](_page_88_Picture_5.jpeg)

![](_page_88_Picture_6.jpeg)

![](_page_88_Picture_7.jpeg)

![](_page_88_Picture_8.jpeg)

![](_page_88_Picture_9.jpeg)

![](_page_88_Picture_10.jpeg)

![](_page_88_Picture_11.jpeg)

**Menu** (Menüü) võimaldab juurdepääsu funktsioonidele Setup (Häälestus), Print (Prindi), Edit (Redigeeri) või Help (Spikker). Lisateavet menüüfunktsioonide kohta vt lisateabe dokumendist.

**Juhendi nupp** avab kasutusjuhendi, mis kirjeldab, kuidas mooduliga uuringuid läbi viia. Juhendit saab kohandada aknas User guide setup (Kasutusjuhendi häälestus).

**Printimisnupp** võimaldab ekraanil kuvatavad tulemused otse vaikeprinterisse printida. Kui protokolliga pole prindimalli seotud, palub programm teil prindimalli valida. Lisateavet printimisviisardi kohta vt lisateabe dokumendist.

**PDF-iks printimise** ikoon ilmub siis, kui seadistatakse üldsätetega. See võimaldab printida otse arvutisse salvestatud PDF-iks. (Üksikasju vt seadistuse lisateabe dokumendist.)

**Salvestamise ja uue seansi alustamise nupp** salvestab praeguse seansi Noah 4 või OtoAccess®-i andmebaasi™ (või levinud XML-faili, kui käitada tarkvara üksinda) ja avab uue seansi.

**Salvestamise ja väljumise nupp** salvestab praeguse seansi Noah 4 või OtoAccess®-i andmebaasi™ (või levinud XML-faili, kui käitada tarkvara üksinda) ja sulgeb seejärel OAE-tarkvara.

**Kõrva nupp** lülitab vasaku ja parema kõrva vahel.

# Whomh

![](_page_89_Figure_1.jpeg)

**Defineeritud protokollide loend** võimaldab valida aktiivse uuringuseansi uuringuprotokolli. Lisateavet protokollide kohta vt lisateabe dokumendist.

**Ajutine häälestus** võimaldab valitud protokolli ajutiselt muuta. Muudatused kehtivad ainult aktiivse seansi ajal. Pärast muudatuste tegemist ja põhikuvale naasmist kuvatakse protokolli nime järel tärn (\*).

**Varasemate seansside loend** võimaldab juurdepääsu varasematele seanssidele, et neid vaadata. Teise võimalusena võite valida suvandi **Current Session** (Praegune seanss).

**Varasema seansi** kasti saab suurendada, kui seda hiirega allapoole sikutada, või minimeerida/maksimeerida, kui klõpsata noolenuppu.

Oranžiga esile tõstetud seanss on ekraanil kuvatav seanss. Klõpsake seansi kuupäeva kõrval olevat märkeruutu, et graafikule **varasemaid seansse ülestikku asetada**.

**Praeguse seansi nupp** viib teid tagasi praeguse seansi juurde.

**Sondi olekut** näidatakse värvilise ribana, mille kõrval kuvatakse kirjeldust.

Kui sondi olekuks on Out of ear **(Kõrvast väljas)**, tähistatakse värviga valitud kõrva (sinine vasaku kõrva puhul ja punane parema kõrva puhul). Kui sondi olekuks on **In ear** (Kõrvas), kuvatakse rohelist riba. Kui sondi olekuks on **Blocked** (Tõkestatud), **Leaking** (Hermeetilisus puudub) või **Too Noisy** (Liiga mürane), kuvatakse oranži riba. Kui sondi olekuks on **No probe** (Sond puudub), kuvatakse halli riba.

**Sundalgust** võib kasutada OAE-mõõtmise sundkäivitamiseks, kui sondi olek pole "kõrvas" (s.o juhul, kui uuritakse rõhuühtlustustorudega patsiente). **Sundalguse** saab käivitada vajutades ikooni või 3 sekundit nuppu **Start (Alusta) / tühikunuppu / vahekarbi nuppu**.

NB! Kui kasutate sundalgust, põhineb stiimuli tase sondi kalibreerimisväärtustel 711 sidestis ja *mitte* konkreetse inimese kõrva mahul.

**Kokkuvõtte nupp** lülitab ainult graafiku ja graafiku koos uuringu kokkuvõtte tabeliga kuvamise vahel.

**Monauraalse/binauraalse vaate nupp** võimaldab kuvada ühe või mõlema kõrva uuringutulemusi.

**Aruanderedaktori nupp** avab eraldi akna, kuhu saate aktiivse seansi kohta märkusi lisada.

Suvand **Acceptable noise level Off** (Aktsepteeritav müratase väljas) keelab liigse müraga salvestiste kõrvalejätmise.

# Whomhout

![](_page_90_Figure_1.jpeg)

**Aktsepteeritava mürataseme liugur** võimaldab seada aktsepteeritava mürataseme piiri vahemikus –30...+30 dB SPL; piirist kõrgemaid salvestisi peetakse liiga mürasteks. VU-mõõtur näitab praegust mürataset ja muutub oranžiks, kui müratase ületab seatud taset.

**Riistvara pilt** näitab, kas riistvara on ühendatud. **Simuleerimisrežiimi ikooni** kuvatakse, kui tarkvara kasutada ilma riistvarata.

**Taimeri** sümbol näitab enne uuringut aega, mille järel DPOAE-uuring automaatselt peatatakse. Uuringu ajal toimub loenduri pöördloendus nullini. Pöördloenduse keelamiseks klõpsake uuringu ajal taimeri ikoonil. Seejärel hakkab taimer edasi lugema ja näitab palju aega on uuringu algusest möödunud. Uuring jätkub siis kuni vajutate ise nupul Stop (Peata).

**Protokollide loendis** kuvatakse kõiki valitud protokolli osaks olevaid uuringuid. Uuringu kuvamisalal kuvatav uuring on vastavalt valitud kõrvale tõstetud esile sinisel või punaselt.

Kui märkeruudus on **linnuke**, käivitatakse uuring nupu **START** (ALUSTA) vajutamisel. Uurimiste ajal eemaldatakse linnukesed automaatselt nende uuringute märkeruutudest, mis on juba teostatud. Tühjendage protokolli nende uuringute märkeruudud, mida te ei soovi teostada enne nupu **START** (ALUSTA) vajutamist.

**Valge linnuke** näitab, et (vähemalt osa) uuringu andmetest on mällu salvestatud.

**Pause** (Paus) muutub aktiivseks pärast uuringu alustamist. See võimaldab uuringu ajutiselt seisata.

Nuppe **START** (ALUSTA) ja **STOP** (PEATA) kasutatakse seansi alustamiseks ja peatamiseks.

Sondi kontrollgraafik kuvab sondi paigutuse patsiendi kõrvas enne ja pärast testi.

Testimise ajal sondi kontroll ei tööta ning graafik kõverat ei kuva.

 $\overline{2}$  $\overline{\mathbf{3}}$ 

 $40$ 30  $\overline{20}$ 

 $10$ 

kHz

g

 $\overline{5}$  $\overline{6}$ 

# whenhal

![](_page_91_Figure_1.jpeg)

![](_page_91_Picture_169.jpeg)

**Reageeringu kõver** näitab sondi mikrofoni salvestatud reageeringut (dB SPL) sageduse funktsioonina (Hz). Kuvatakse ainult mõõdetud või valitud punktile asjakohast sagedusala.

- 1. **Kaks uuringu stiimulit** on kõveral selgelt nähtaval kahe tipuna.
- 2. **Stiimuli tolerantsi vahemikku** näitavad kaks viirutatud ala, mis on stiimuli tipu kohal ja all.
- 3. Punane või sinine joon näitab **DPOAE-sagedust**, millel on oodatud peamine moonutuste produkt.

Lisateavet vt lisateabe dokumendist.

**Kursori** paigutamisel mõne mõõtmispunkti kohale, näete poolelioleva või lõpetatud mõõtmise üksikasju.

Lisateavet kõigi hiire funktsioonide kohta vt lisateabe dokumendist.

![](_page_91_Picture_11.jpeg)

![](_page_91_Picture_12.jpeg)

![](_page_91_Picture_13.jpeg)

**Moonutuste produkti (DP) leidmise linnuke** (must linnuke rohelisel täpil) näitab, et konkreetne mõõtetulemus vastab määratud kriteeriumitele ja sellel sagedusel edasist uuringut ei toimu.

**Moonutuste produkti (DP) leidmise linnuke** (must linnuke rohelisel täpil) näitab, et konkreetne mõõtetulemus vastab määratud kriteeriumitele, aga uuring jätkub kuni uuringuaja lõpuni või kuni uuring manuaalselt lõpetatakse.

**Ajalõpu sümbol** (kell) näitab, et mõõtmise lõppemisel ei olnud üksik punkt jõudnud lubatud aja jooksul määratud kriteeriumini. Selle tähistuse kasutamise saab määrata üldhäälestuses.

**Mürapõranda sümbol** (alla suunatud nool) näitab, et mõõtmine lõppes, sest jõuti jääkmüra põrandani. Selle tähistuse kasutamise saab määrata üldhäälestuses.

# whenhal

![](_page_92_Picture_1.jpeg)

View Zoom in Add Zoom out Next measurement point Rectore view Measure only selected frequency DPOAE norm data

Soovitud graafikule osutamine ja **kerimisrulliku** kasutamine võimaldab reageeringu ja DP-graafikut **suurendada ja vähendada**. Suurendatud graafikut saab sageduse telje suunas lohistada.

DP-graafikul paremklõpsamisel saate kasutada järgmisi suvandeid.

Hiire **kerimisrullik** võimaldab sageduse telge suurendada/vähendada. Lisaks saate valida paremklõpsuga avanevast menüüst funktsioone **Zoom in** (Suurenda), **Zoom out** (Vähenda) ja **Restore view** (Taasta vaade).

![](_page_92_Figure_6.jpeg)

**Add** (Lisa) annab pärast esialgse protokolli lõpetamist juurdepääsu täiendavatele sagedustele. Klõpsake sagedusel, mida soovite uurida. Klõpsake **Add** (Lisa) ja valige seejärel loendist mõõtmiseks saadaolev sagedus. Kui olete lisanud vähemalt ühe sageduse, muutub nupp **Start** (Alusta) nupuks **Continue** (Jätka). Kui klõpsate nupul **Continue** (Jätka), mõõdetakse kõiki sisestatud sagedusi ilma ajapiiranguta. Vajutage nuppu **Stop** (Peata), kui täiendavaid punkte on piisavalt uuritud.

![](_page_92_Figure_8.jpeg)

**Next measurement point** (Järgmine mõõtmispunkt) katkestab automaatse uuringuprotseduuri ja sunnib Eclipsei jätkama kohe järgmise sageduse uurimist. See funktsioon on saadaval, kui protokollis on valitud max uuringupunkt.

**Measure only selected frequency** (Mõõda ainult valitud sagedust) algatab ainult valitud mõõtmispunkti uuesti mõõtmise. Tehke mõõtmispunktil paremklõps, et see kordusmõõtmiseks valida. Mõõtmispunkti ümber tekkiv must rõngas näitab, et see on valitud. Kui vajutate nuppu **Continue** (Jätka) (kuvatakse nupu **Start** (Alusta) asemel), hakatakse mõõtma valitud punkti ilma ajapiiranguta. Vajutage nuppu **Stop** (Peata), et uuring peatada.

**DPOAE norm data** (DPOAE normatiivsed andmed) võimaldab muuta, milliseid normatiivseid DP-andmeid DPgraafikul kuvatakse.

Add Next measurement point Measure only selected frequency DPOAE norm data ¥ View  $\lambda$ Add Next measurement point Measure only selected frequency DPOAE norm data M<sub>ale</sub> Female Newborn  $\overline{\mathbf{v}}$ None **Upper Percentile** Lower Percentile

![](_page_93_Picture_242.jpeg)

![](_page_93_Figure_2.jpeg)

Next measurement point Measure only selected level

![](_page_93_Picture_243.jpeg)

DP-I/O-graafikul paremklõpsamisel saate kasutada järgmisi suvandeid.

**Add** (Lisa) annab pärast esialgse protokolli lõpetamist juurdepääsu täiendavatele tasemetele. Klõpsake sagedusel, mida soovite uurida. Klõpsake nupul **Add** (Lisa) ja valige mõõtmiseks saadaolev tase. Kui olete lisanud vähemalt ühe taseme, muutub nupp **Start** (Alusta) nupuks **Continue** (Jätka). Kui klõpsate nupul **Continue** (Jätka), mõõdetakse kõiki sisestatud tasemeid ilma ajapiiranguta. Vajutage nuppu **Stop** (Peata), kui täiendavaid punkte on piisavalt uuritud.

**Next measurement point** (Järgmine mõõtmispunkt) katkestab automaatse uuringuprotseduuri ja sunnib Eclipsei jätkama kohe järgmise intensiivsuse uurimist. See funktsioon on saadaval, kui protokollis on valitud max uuringupunkt.

**Measure only selected level** (Mõõda ainult valitud taset) algatab ainult valitud mõõtmispunkti uuesti mõõtmise. Tehke mõõtmispunktil paremklõps, et see kordusmõõtmiseks valida. Mõõtmispunkti ümber tekkiv must rõngas näitab, et see on valitud. Kui vajutate nuppu **Continue** (Jätka) (kuvatakse nupu **Start** (Alusta) asemel), hakatakse mõõtma valitud punkti ilma ajapiiranguta. Vajutage nuppu **Stop** (Peata), et uuring peatada.

Protokollis määratud **minimaalseid uuringunõudeid** kuvatakse tabelis **Test summary** (Uuringu kokkuvõte) teatud üksuste kõrval. Need **sulgudes numbrid** muutuvad **linnukesteks**, kui uuringu ajal on minimaalsed nõuded täidetud.

Punktikokkuvõtte tabel kuvab f2 uuringusagedusi, DP-taset, müra, signaali-müra suhet (SNR) ja usaldusprotsenti. Veerus **Detected** (Tuvastatud) kuvatakse linnuke, kui vastav sagedus on protokolli häälestamisel seatud kriteeriumid täitnud.

DP-tase, müra ja SNR-i väärtused ümardatakse toorandmete põhjal. Seetõttu ei pruugi kuvatav arvutatud SNR-i väärtus alati võrduda DP-tasemega, millest on lahutatud müra.

**Skriiningutulemus** võib olla PASS (LÄBIS), REFER (EDASISUUNAMINE) või INCOMPLETE (EBATÄIELIK). See kuvatakse uuringutulemuste kohal kohe pärast seda, kui tulemus on saadaval. Kui märkeruut "Enabled Pass/Refer" (Läbimine/edasisuunamine lubatud) ei ole valitud protokolli jaoks tähistatud, siis sildistamist ei toimu.

Tuvastatud tulemuse statistiline olulisus sõltub protokollisätetes kasutaja poolt määratud sätete kombinatsioonist: uuringu aeg, stimulaatorite tasemed, SNR, min. DP tase, DP tolerants, usaldusväärsus, läbimiseks vajalike punktide arv, läbimiseks vajalikud kohustuslikud punktid.

### **7.5 TEOAE- mooduli kasutamine**

#### **7.5.1 Uuringuks ettevalmistumine**

#### **Patsiendi juhendamine**

Paigutage patsient voodile, mugavale toolile või vajadusel ülevaatuslauale. Väikelapsed võivad end tunda mugavamalt, istudes vanema või meditsiinitöötaja süles. Näidake patsiendile sondi ja selgitage talle järgnevat:

- Uuringu eesmärk on testida kuulmisorgani talitlust.
- Sondiots sisestatakse kõrvakanalisse ja peab asetsema selles õhutihedalt.
- Uuringu ajal kuuleb patsient mitmeid toone.
- Patsiendilt ei oodata mingit omapoolset osalemist.
- Köhimine, liikumine, rääkimine ja neelatamine mõjutavad OAE-uuringu tulemusi.

#### **Kõrvakanali visuaalne ülevaatus**

Veenduge otoskoobi abil, et välises kõrvakanalis ei oleks vaha. Eemaldage vaha, et vältida sondiava ummistumist, sest see takistab uuringut. Liigsete karvade puhul võib tekkida vajadus nende eemaldamiseks. Vastunäidustuste korral peab patsiendi üle vaatama kõrva-nina-kurguarst või pädev meditsiinitöötaja.

OAE-uuringu puhul on sondi korrasolek ülimalt oluline. Soovitame sondi katsetada iga päeva algul enne uuringute alustamist, et tagada sondi töökord.

#### **Seadme ettevalmistamine**

- 1. Lülitage Eclipse sisse, ühendades selle USB-juhtme abil arvutiga.
- 2. Avage OtoAccess®-i andmebaas või Noah' andmebaas ja sisestage uue patsiendi andmed.
- 3. Tarkvara käivitamiseks topeltklõpsake IA OAE ikoonil ja klõpsake moodulivahekaardil TE.
- 4. Valige rippmenüüst soovitud uuringuprotokoll.
- 5. Valige uuritav kõrv.

Enne OAE-uuringut veenduge, et sondiotsik on puhas ja vaba vahast ja/või mustusest.

#### **Uuringukeskkond**

Viige OAE-uuring alati läbi vaikses keskkonnas, sest kõva taustamüra mõjutab OAE-salvestist.

6. Valige õige suurusega kõrvaotsik, et tagada õhutihe ühendus kõrvakanaliga.

7. Vaadake sondi olekut tarkvaraprogrammis, et veenduda õhutihedas ühenduses.

**Mutofear** Kui tuvastatakse, et sond "**Out of ear**" (Kõrvast väljas), kuvatakse punane värv, kui "In **ear**" (Kõrva sees), siis roheline värv. Kui sondi olekuks on "**Blocked**" (Tõkestatud) või "**Too Noisy**"(Liigne müra), kuvatakse oranži riba.

8. TE-tulemused ja olemasolev OAE kuvatakse paremal, OAE puudumine vasakul.

![](_page_94_Figure_26.jpeg)

![](_page_94_Figure_27.jpeg)

**Uuringu liik,** kõrvapoole sümbol ja värv kuvatakse graafiku ülaosas.

**Linnukesed** osutavad TE-tulpadele, mis vastavad protokollis seadistatud TE-kriteeriumitele, nagu näidatud ülal parema kõrva suhtes.

**Linnukeseta TE-tulbad** ei vasta TE-kriteeriumitele ja võivad olla allapoole mürataset või puududa.

**Hall ala** tähistab TE-uuringu keskkonna taustamüra.

### **7.5.2 TEOAE-mooduli elemendid**

Järgmine jaotis kirjeldab **TEOAE**-kuva elemente.

![](_page_96_Figure_3.jpeg)

Menu

![](_page_96_Picture_5.jpeg)

![](_page_96_Picture_6.jpeg)

![](_page_96_Picture_7.jpeg)

![](_page_96_Picture_8.jpeg)

![](_page_96_Picture_9.jpeg)

![](_page_96_Picture_10.jpeg)

![](_page_96_Picture_11.jpeg)

![](_page_96_Picture_12.jpeg)

**Menu** (Menüü) võimaldab juurdepääsu funktsioonidele Setup (Häälestus), Print (Prindi), Edit (Redigeeri) või Help (Spikker). Lisateavet menüüfunktsioonide kohta vt lisateabe dokumendist.

**Juhendi nupp** avab kasutusjuhendi, mis kirjeldab, kuidas mooduliga uuringuid läbi viia. Juhendit saab kohandada aknas User guide setup (Kasutusjuhendi häälestus).

**PDF-iks printimise** ikoon ilmub siis, kui seadistatakse üldsätetega. See võimaldab printida otse arvutisse salvestatud PDF-iks. (Üksikasju vt seadistuse lisateabe dokumendist.)

**Printimisnupp** võimaldab ekraanil kuvatavad tulemused otse vaikeprinterisse printida. Kui protokolliga pole prindimalli seotud, palub programm teil prindimalli valida. Lisateavet printimisviisardi kohta vt lisateabe dokumendist.

**Salvestamise ja uue seansi alustamise nupp** salvestab praeguse seansi Noah 4 või OtoAccess®-i andmebaasi™ (või levinud XML-faili, kui käitada tarkvara üksinda) ja avab uue seansi.

**Salvestamise ja väljumise nupp** salvestab praeguse seansi Noah 4 või OtoAccess®-i andmebaasi™ (või levinud XML-faili, kui käitada tarkvara üksinda) ja sulgeb seejärel OAE-tarkvara.

**Kõrva nupp** lülitab vasaku ja parema kõrva vahel.

![](_page_97_Figure_1.jpeg)

**Defineeritud protokollide loend** võimaldab valida aktiivse uuringuseansi uuringuprotokolli. Lisateavet protokollide kohta vt lisateabe dokumendist.

**Ajutine häälestus** võimaldab valitud protokolli ajutiselt muuta. Muudatused kehtivad ainult aktiivse seansi ajal. Pärast muudatuste tegemist ja põhikuvale naasmist kuvatakse protokolli nime järel tärn (\*).

**Varasemate seansside loend** võimaldab juurdepääsu varasematele seanssidele, et neid vaadata. Teise võimalusena võite valida suvandi **Current Session** (Praegune seanss).

**Varasema seansi** kasti saab suurendada, kui seda hiirega allapoole sikutada, või minimeerida/maksimeerida, kui klõpsata noolenuppu.

Oranžiga esile tõstetud seanss on ekraanil kuvatav seanss. Klõpsake seansi kuupäeva kõrval olevat märkeruutu, et graafikule **varasemaid seansse ülestikku asetada**.

**Praeguse seansi nupp** viib teid tagasi praeguse seansi

**Sondi olekut** näidatakse värvilise ribana, mille kõrval kuvatakse kirjeldust.

Kui sondi olekuks on Out of ear **(Kõrvast väljas)**, tähistatakse värviga valitud kõrva (sinine vasaku kõrva puhul ja punane parema kõrva puhul). Kui sondi olekuks on **In ear** (Kõrvas), kuvatakse rohelist riba. Kui sondi olekuks on **Blocked** (Tõkestatud), **Leaking** (Hermeetilisus puudub) või **Too Noisy** (Liiga mürane), kuvatakse oranži riba. Kui sondi olekuks on **No probe** (Sond puudub), kuvatakse halli

**Sundalgust** võib kasutada OAE-mõõtmise sundkäivitamiseks, kui sondi olek pole "kõrvas" (s.o juhul, kui uuritakse rõhuühtlustustorudega patsiente). **Sundalguse** saab käivitada vajutades ikooni või 3 sekundit nuppu **Start (Alusta) / tühikunuppu / vahekarbi nuppu**.

NB! Kui kasutate sundalgust, põhineb stiimuli tase sondi kalibreerimisväärtustel 711 sidestis ja *mitte* konkreetse inimese kõrva mahul.

**Kokkuvõtte nupp** lülitab ainult graafiku ja graafiku koos uuringu kokkuvõtte tabeliga kuvamise vahel.

**Monauraalse/binauraalse vaate nupp** võimaldab kuvada ühe või mõlema kõrva uuringutulemusi.

**Aruanderedaktori nupp** avab eraldi akna, kuhu saate aktiivse seansi kohta märkusi lisada.

Suvand **Acceptable noise level Off** (Aktsepteeritav müratase väljas) keelab liigse müraga salvestiste kõrvalejätmise.

![](_page_98_Picture_230.jpeg)

![](_page_98_Picture_231.jpeg)

![](_page_98_Figure_3.jpeg)

![](_page_98_Picture_4.jpeg)

 $\overline{\mathbf{S}}$ 

**Aktsepteeritava mürataseme liugur** võimaldab seada aktsepteeritava mürataseme piiri vahemikus +30 kuni +60 dB SPL. Seatud väärtusest kõrgema müratasemega laotusi loetakse liiga mürarikasteks ja jäetakse kõrvale.

VU-mõõtur näitab praegust mürataset ja muutub oranžiks, kui müratase ületab seatud taset.

**Rõhunäidik** näitab, kas uuring töötab keskkonna rõhul või keskkõrva tipprõhul. **Sihtrõhu näidik** näitab kui kaugel on rõhk sihtrõhust.

**Peak** (Tipprõhk) tuleks valida, kui soovite teha **rõhustatud OAE-uuringut**. Enne, kui valitud kõrva **tipprõhuga** uuring on saadaval, peate tegema IMP-moodulis tümpanomeetria.

**Riistvara pilt** näitab, kas riistvara on ühendatud. **Simuleerimisrežiimi ikooni** kuvatakse, kui tarkvara kasutada ilma riistvarata.

**Taimeri** sümbol näitab enne uuringut aega, mille järel TEOAE-uuring automaatselt peatatakse. Uuringu ajal toimub loenduri pöördloendus nullini. Pöördloenduse keelamiseks klõpsake uuringu ajal taimeri ikoonil. Seejärel hakkab taimer edasi lugema ja näitab palju aega on uuringu algusest möödunud. Uuring jätkub siis kuni vajutate ise nupul Stop (Peata).

Kui mõõtmine kõrvale jäetakse, lõpetab taimer arvestamise. **Artefakti kõrvalejätmine** sõltub **Acceptable Noise Level** (Aktsepteeritava mürataseme) sättest ning **Level tolerance** (Tolerantsitasemest), mis on protokolliga määratud.

**Protokollide loendis** kuvatakse kõiki valitud protokolli osaks olevaid uuringuid. Uuringu kuvamisalal kuvatav uuring on vastavalt valitud kõrvale tõstetud esile sinisel või punaselt.

![](_page_98_Figure_13.jpeg)

**TEOAE 1** 

Kui märkeruudus on **linnuke**, käivitatakse uuring nupu **START** (ALUSTA) vajutamisel. Uurimiste ajal eemaldatakse linnukesed automaatselt nende uuringute märkeruutudest, mis on juba teostatud. Tühjendage protokolli nende uuringute märkeruudud, mida te ei soovi teostada enne nupu **START** (ALUSTA) vajutamist.

![](_page_98_Figure_15.jpeg)

**Valge linnuke** näitab, et (vähemalt osa) uuringu andmetest on mällu salvestatud.

**Pause** (Paus) muutub aktiivseks pärast uuringu alustamist. See võimaldab uuringu ajutiselt seisata.

Nuppe **START** (ALUSTA) ja **STOP** (PEATA) kasutatakse seansi alustamiseks ja peatamiseks.

# Whomhout

![](_page_99_Figure_1.jpeg)

**Stiimuli graafik** kuvab kõrvale rakendatavat stiimulit aja (ms) ja ulatuse (Pa) funktsioonina. Hiire kerimisrullik võimaldab ulatuse telge (y) suurendada/vähendada.

![](_page_99_Figure_3.jpeg)

![](_page_99_Picture_201.jpeg)

**Sondi kontrollgraafik** kuvab sondi paigutuse patsiendi kõrvas enne ja pärast uuringut ning selle ajal.

Pärast uuringut kuvatakse korrelatsiooniväärtust, mis näitab kui hästi sond uuringu ajal kõrvas püsis.

**Signaali-müra suhet (SNR)** kuvatakse iga uuringu sagedusala kohta (ühikuks dB).

**Kursori** paigutamisel mõne sagedusala kohale, näete poolelioleva või lõpetatud mõõtmise üksikasju.

**TE leidmise linnuke** (must linnuke) näitab, et konkreetne mõõtetulemus vastab määratud kriteeriumitele, aga uuring jätkub kuni uuringuaja lõpuni või kuni uuring käsitsi lõpetatakse.

Soovitud graafikule osutamine ja **kerimisrulliku** kasutamine võimaldab kõiki graafikuid **suurendada ja vähendada**.

![](_page_99_Figure_10.jpeg)

Views  $\ddot{\phantom{1}}$ **FFT**  $\overline{\mathbf{v}}$ Original **Extend test** 1/1 octave TEOAE Norm data  $1/2$  octave 1/3 octave 1/6 octave 1/12 octave

![](_page_99_Figure_12.jpeg)

TE-kõvera vaate muutmiseks tehke sellel paremklõps. Rippmenüüst saate valida järgmisi suvandeid.

View (Vaade) annab juurdepääsu suvanditele FFT, Original (Esialgne), 1/1 octave (1/1 oktaavi), 1/2 octave (1/2 oktaavi), 1/3 octave (1/3 oktaavi), 1/6 octave (1/6 oktaavi) ja 1/12 octave (1/12 oktaavi).

Extend test (Uuringu pikendamine) võimaldab uuringut jätkata pärast seda, kui see on automaatselt lõppenud või käsitsi peatatud. Taimer nullitakse ja algab kestuse loendamine ilma ajapiiranguta. Vajutage nuppu Stop (Peata), et uuring peatada. Uuringu pikendamine on võimalik ainult juhul, kui protokollis pole parameeter PASS/REFER (LÄBIMINE/EDASISUUNAMINE) aktiveeritud.

# mont

![](_page_100_Figure_1.jpeg)

Norm data (Normatiivsed andmed) võimaldab muuta, milliseid normatiivseid TE-andmeid TE-reageeringu graafikul kuvatakse.

#### Kuvatakse **reageeringu lainekuju** koos **salvestusaknaga** ja **reageeringu reprodutseerimisvahemikuga**.

Nooled näitavad **salvestusakna** alguse ja lõpu aega. Salvestusaknast välja jääv ala on hall. **Salvestusakna** alguse ja lõpu aegu saab enne uuringut muuta, lohistades graafikul vastavaid nooli,

**Lainekuju reprodutseerimise vahemikku** näitab **must joon** X-teljel. Ainult sellesse vahemikku jäävat lainekuju arvestatakse **lainekuju reprodutseerimise protsendi** arvutamisel.

Suvalise lainekuju otsas olevate siniste või lillade punktide **lohistamine** võimaldab kõveraid graafikul eraldada.

**Paremklõps reageeringu kõveral** võimaldab kuva muuta.

**View buffers A & B** (Kuva puhvrid A ja B) on vaikevaade, mille puhul kuvatakse kahe OAE-kõvera keskmist lainekuju.

**View noise** (Kuva müra) võimaldab kuvada lainekujul müra (müra = A-puhver – B-puhver).

**View average** (Kuva keskmine) kuvab A- ja B-signaalide keskmise.

Protokollis määratud **minimaalseid uuringunõudeid** kuvatakse tabelis **Test summary** (Uuringu kokkuvõte) teatud üksuste kõrval. Need **sulgudes numbrid** muutuvad **linnukesteks**, kui uuringu ajal on minimaalsed nõuded täidetud.

![](_page_100_Picture_208.jpeg)

#### **Band summary**

![](_page_100_Picture_209.jpeg)

Tabel **Sagedusala kokkuvõte** kuvab uuringusagedusi, TEtaset, müra ja signaali-müra suhet (SNR). Veerus **Detected** (Tuvastatud) kuvatakse linnuke, kui vastav sagedus on protokolli häälestamisel seatud kriteeriumid täitnud.

TE-tase, müra ja SNR-i väärtused ümardatakse toorandmete põhjal. Seetõttu ei pruugi kuvatav arvutatud SNR-i väärtus alati võrduda TE-tasemega, millest on lahutatud müra.

![](_page_100_Picture_17.jpeg)

![](_page_101_Picture_1.jpeg)

**Skriiningutulemus** võib olla PASS (LÄBIS), REFER (EDASISUUNAMINE) või INCOMPLETE (EBATÄIELIK). See kuvatakse uuringutulemuste kohal kohe pärast seda, kui tulemus on saadaval. Kui märkeruut "Enabled Pass/Refer" (Läbimine/edasisuunamine lubatud) ei ole valitud protokolli jaoks tähistatud, siis sildistamist ei toimu.

Tuvastatud tulemuse statistiline olulisus sõltub protokollisätetes kasutaja poolt määratud sätete kombinatsioonist: uuringu aeg, stimulaatorite tase, SNR, salvestusaken, min. kogu-OAE, min. korratavus, min. TEtase, läbimiseks vajalike laotuste arv, läbimiseks kohustuslikud laotused.

#### **7.6 Printimisviisardi kasutamine**

Printimisviisardis on teil võimalus luua kohandatud prindimalle, mida saab kiireks printimiseks konkreetsete protokollidega siduda. Printimisviisardi saab avada kahel viisil.

- a. Kui soovite luua üldkasutuseks uue malli või valida printimiseks olemasoleva malli, tegutsege järgmiselt. Valige suvalisel Eclipse Suite'i vahekaardil (IMP, DPOAE, TEOAE või ABRIS) olles **Menu | Print | Print wizard…** (Menüü | Prindi | Printimisviisard…).
- b. Kui soovite luua uue malli või valida olemasoleva, et see konkreetse protokolliga siduda, tegutsege järgmiselt. Avage selle mooduli vahekaart (IMP, DPOAE, TEOAE või ABRIS), mis on seotud konkreetse protokolliga ja valige **Menu | Setup | Protocol setup** (Menüü | Häälestus | Protokolli häälestus). Valige ripploendist protokoll ja valige akna allosast **Print Wizard** (Printimisviisard).

Seejärel avaneb aken **Print Wizard** (Printimisviisard), kus kuvatakse järgmine teave ja funktsioonid.

![](_page_102_Figure_6.jpeg)

- 1. Jaotise **Categories** (Kategooriad) alt saate valida järgmist.
	- **Templates** (Mallid) kuvab kõik saadaolevad mallid.
	- **Factory defaults** (Tehase vaikesätted) kuvab ainult standardmalle.
	- **User defined** (Kasutaja loodud) kuvab ainult kohandatud malle.
	- **Hidden** (Peidetud) kuvab peidetud malle.
	- **My favorites** (Lemmikud) kuvab lemmikuteks märgistatud malle.
- 2. Valitud kategooria malle kuvatakse alal **Templates** (Mallid).
- 3. Tehase vaikemallid on eristatud luku ikooniga. See tagab, et teil on alati standardmall olemas ja kohandatud malli pole vaja luua. Standardmalle ei saa redigeerida ja isiklikeks eelistusteks kohandada ilma neid uue nimega salvestamata. Kategooria **User Defined** (Kasutaja loodud) mallidele saab seada **kirjutuskaitse** (näidatud luku ikooniga), tehes mallil paremklõpsu ja valides hüpikmenüüst suvandi **Read-only** (Kirjutuskaitse). Oleku **Read-only** (Kirjutuskaitse) saab eemaldada kategooria **User defined** (Kasutaja loodud) mallidelt samu toiminguid tehes.
- 4. Kategooriasse **My favorites** (Lemmikud) lisatud mallid on märgistatud tähega. Mallide lisamine kategooriasse **My favorites** (Lemmikud) võimaldab kiiresti enim kasutatud malle vaadata.

# ullumul

- 5. Printimisviisardi avamisel aknast **IMP440, ABRIS440, DPOAE440** või **TEOAE440** on valitud protokolliga seotud mall märgistatud linnukesega.
- 6. Vajutage **New Template** (Uus mall), et avada uus tühi mall.
- 7. Valige üks olemasolevatest mallidest ja vajutage nuppu **Edit Template** (Redigeeri malli), et valitud paigutust muuta.
- 8. Valige üks olemasolevatest mallidest ja vajutage nuppu **Delete Template** (Kustuta mall), et valitud mall kustutada. Teil palutakse kinnitada, et soovite malli kustutada.
- 9. Valige üks olemasolevatest mallidest ja vajutage nuppu **Hide Template** (Peida mall), et valitud mall peita. Mall on nüüd nähtav ainult siis, kui kategooria **Hidden** (Peidetud) valida jaotise **Categories** (Kategooriad) all. Malli peitmise lõpetamiseks valige kategooria **Hidden** (Peidetud) jaotises **Categories** (Kategooriad), tehke soovitud mallil paremklõps ja valige **View** (Vaade) / **Show** (Kuva).
- 10. Valige üks olemasolevatest mallidest ja vajutage nuppu **My Favorites** (Lemmikud), et valitud mall lemmikuks märkida. Mall on nüüd kiiresti leitav – valige lihtsalt kategooria **My Favorites** (Lemmikud) jaotises **Categories** (Kategooriad). Malli lemmikute seast eemaldamiseks valige soovitud mall ja vajutage nuppu **My Favorites** (Lemmikud).
- 11. Valige üks mallidest ja vajutage nuppu **Preview** (Eelvaade), et kuvada printimise eelvaade.
- 12. Olenevalt sellest, kuidas printimisviisardi avasite, on teil võimalus vajutada järgmisi nuppe.
	- a. **Print** (Prindi) vajutamisel valitakse mall printimiseks.
	- b. **Select** (Vali) vajutamisel seotakse mall protokolliga, mille kaudu printimisviisardi avasite.
- 13. Printimisviisardist väljumiseks ilma malle valimata ega muutmata, vajutage nuppu **Cancel** (Tühista).

Mallil paremklõpsates kuvatakse hüpikmenüü, kus on alternatiivsed võimalused eelnevalt kirjeldatud toimingute tegemiseks.

![](_page_103_Figure_13.jpeg)

Printimisviisardi kohta leiate täpsemat teavet Eclipsei lisateabe dokumendist.

# 8 ABRIS-e kasutusjuhised

## **8.1 ABRIS-mooduli kasutamine**

![](_page_104_Picture_3.jpeg)

- 1. Vältige igasuguseid kontakte elektroodide juhtivosade või nende konnektoritega, sh neutraalelektroodi ja muude juhtivosadega (sh maandusega).
- 2. Palun kontrollige enne salvestamise alustamist, kas kasutate õiget stiimuleerimise taset ja muundurit, sest mõni teine kasutaja/isik võib olla protokolli sätet muutnud või selle kustutanud. Salvestamise ajal saab stimuleerimise taset ja muundurit jälgida kasutajaliidesest.
- 3. Kui süsteemi pole mõnda aega kasutatud, peab kasutaja kontrollima muundureid (nt veenduma, et kõrvasisese kuulari silikoonvoolik pole mõranenud) ja elektroode (nt veenduma, et ühekordsete elektroodide aegumiskuupäev pole möödunud ja kaablid pole kahjustada saanud), kuna vaid sel juhul saab tagada süsteemi valmisoleku uuringu alustamiseks ja tulemuste õigsuse.
- 4. Kasutada võib ainult elektroentsefalograafiaks ette nähtud elektroodigeeli. Palun järgige geeli kasutamisel selle tootja juhiseid.

### **MÄRKUS**

- 1. Eclipse'i süsteem koosneb kahe kanaliga juhtpaneelist, mis võimaldab kasutajal luua mõlema kõrva mõõtmisi, ilma et selles tuleks elektroode vahetada.
- 2. Kui patsiendi lihased on pinges (eriti kaela-, kukla- ja õlavöötme piirkonnas), võib salvestiste kvaliteet olla kehv või täiesti kõlbmatu. Võib juhtuda, et peate paluma patsiendil lõdvestuda, ning alles siis uuringuga jätkama.

## **8.2 Elektroodide paigaldamine**

Kõigisse eelvõimendiga ühendatud kaablikollektori pesadesse peab olema ühendatud elektroodi kaabel ja need peavad olema patsiendiga elektroodide vahendusel ühendatud.

Kui pesa jäetakse tühjaks või kui kaabel pole patsiendiga elektroodi vahendusel ühendatud, kaasneb sellega kõrvalejätmine ja uuringu tegemine pole võimalik. Kõrvalejätmise hindamiseks kontrollitakse nii ipsilateraalset kui ka kontralateraalset EEG-d.

### **8.3 Takistuse kontrollimine**

![](_page_104_Picture_15.jpeg)

Vajutage nuppu Imp. ja pöörake häälestusnuppu täielikult päripäeva.

![](_page_104_Picture_17.jpeg)

Pöörake häälestusnuppu aeglaselt vastupäeva.

![](_page_104_Picture_19.jpeg)

Iga elektroodi LED muutub punasest roheliseks, kui iga elektroodi takistus on leitud.

![](_page_104_Picture_21.jpeg)

Vajutage nuppu Imp., et väljuda takistusrežiimist enne uuringu alustamist.

## **8.4 Tagasiside (LBK15) uuring**

ASSR-i algoritmide olemuse tõttu ei sobi LBK15 seade ABRIS-i talitluskontrolliks. Talitluse uurimiseks (valepääsude tuvastamiseks) peab patsient elektroodidega ühenduses olema ja stiimulit ei tohi kasutada (muundur peab olema eemaldatud).

## **8.5 ABRIS-e uuringuekraan**

Järgmises jaotises kirjeldatakse uuringu kuva elemente.

![](_page_106_Figure_3.jpeg)

### **8.5.1 Main Menu (Peamenüü) üksused**

#### File Edit View Help

**File** (Fail) pakub juurdepääsu üksustele **System setup** (Süsteemi häälestus), **Print...** (Prindi...), **Print preview** (Printimise eelvaade), **Print setup** (Printimise häälestus) ja **Exit** (Välju).

- 1. Protokollide loomiseks või olemasolevate protokollide redigeerimiseks avage **System setup**  (Süsteemi häälestus).
- 2. Valige **Print...** (Prindi...) või vajutage **Ctrl + P**, et printida kõik aruande leheküljed.
- 3. Valige **Print preview** (Printimise eelvaade), et vaadata printimise aruannet.
- 4. Valige **Print setup** (Printimise häälestus), et valida printeri seadeid.
- 5. EP15/25 tarkvarast väljumiseks valige **Exit** (Välju).

**Edit** annab võimaluse valida **delete right, delete left** (kustuta parem, kustuta vasak) ning **delete right + left** (kustuta parem ja vasak).

- 1. Valige **Delete Right** (Kustuta parem), et kustutada parema kõrva mõõtetulemus.
- 2. Valige **Delete Left** (Kustuta vasak), et kustutada vasaku kõrva mõõtetulemus.
- 3. Valige **delete right + left** (kustuta parem ja vasak), et kustutada mõlema kõrva mõõtmisi.

**View** (Vaata) valimisel kuvatakse **EEG**.

1. Märke eemaldamine valiku **EEG** eest peidab **EEG and AEP waveform** (EEG ja AEP lainekuju) ning kuvab **EEG Noise Bari** (Mürariba).

 $\Leftrightarrow$ 

**Help** (Spikker) valimisel kuvatakse **About ...** (Teave...)

1. Valige **About ABRIS**, et saada teavet tarkvara versiooni numbri ja litsentsivõtme kohta.

#### **8.5.2 Varasemate seansside vaatamine**

Varasemate seansside vahetamiseks kasutage klahve PgUp (Eelmine lk) ja PgDn (Järgmine lk).

Kui konkreetne seanss on avatud andmebaasi registrist, ei saa PgUp (Eelmine lk) ja Pg Dn (Järgmine lk) funktsiooni kasutada.

#### **8.5.3 Salvesta ja välju**

#### 風

Ikoon Save & Exit (Salvesta ja välju) salvestab käesoleva uuringuseansi ja sulgeb tarkvara. Kui andmeid ei salvestatud, siis seanssi ei salvestata.

Kui soovite väljuda ilma salvestamata, klõpsake kuva paremas ülanurgas asuval punasel X-märgil.

#### **8.5.4 Printimine**

A

Printimisikoonil klõpsates prinditakse valitud seansi aruanne.

### **8.5.5 Elektrooniline spikker**

### $\mathbf{P}$

Klõpsake ikoonil Electronic Help (Elektrooniline spikker) ning seejärel osutage/klõpsake nimetusel, mille kohta vajate rohkem teavet. Kui kontekstitundlik spikker on saadaval, avaneb asjakohaseid andmeid sisaldav aken.

#### **8.5.6 Aruandlus**

ГØ

 Ikoon Report (Aruanne) avab aruanderedaktori, et valida juba valmiskirjutatud aruannete mallid, samuti saate muuta või kirjutada valitud seansi kohta uue aruande.

### **8.5.7 EEG või mürariba kuvamine**

#### 枞

Klõpsake ikoonil View EEG/Noise Bar, et lülitada EEG ja AEP lainekuju või EEG mürariba vahel.

#### **8.5.8 Stiimuli aken**

Stimulus Level: 35 dB nHL Output: EAR tone ABR insert

Kuvab stiimuli taseme ühikus dB nHL ja uuringus kasutatava muunduri.
# ullument

### **8.5.9 Uuringu oleku aken**

Test Status Pass criteria  $\therefore$  100 % Recording time : 40 sec.

Kuvab läbimise kriteeriumite staatuse ja salvestusaja uuringu vältel ning pärast uuringut.

# **8.5.10 Ear** Right Left

Näitab, millist kõrva uuritakse.

### **8.6 ABRIS-e salvestuse tegemine**

### **8.6.1 Uuringu alustamine ja ajutiselt peatamine**

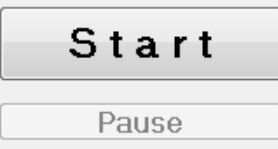

Klõpsake nupul **Start** (Alusta), et uuringut alustada. Klõpsake nupul **Stop** (Peata), et uuring peatada. Klõpsake uuringu ajal nuppu **Pause** (Paus), et ajutiselt mõõtmine peatada. Vajutage **Resume** (Jätka), et uuringuga jätkata.

#### **8.6.2 EEG graafik**

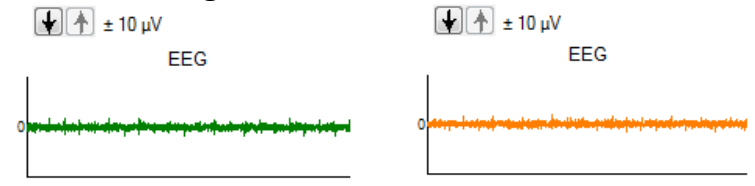

 Kujutab praeguseid EEG toorandmeid. Graafik muutub oranžiks või punaseks, kui mõõtmised on tagasi lükatud (liiga suur müra). Reguleerige kõrvalejätmise taset, kasutades selleks EEG graafiku kohal asuvaid nooli.

# **8.6.3 EEG mürariba**

Noise (EEG)

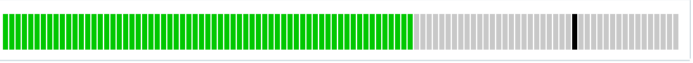

EEG graafiku asemel saab kuvada EEG mürariba. Kui müra asub allpool musta joont, on VU-mõõtur roheline. Kui VU-mõõtur muutub punaseks, näitab see liiga kõrget mürataset (halb kontakt elektroodidega või rahutu laps). Reguleerige kõrvalejätmise taset, kasutades selleks EEG graafiku kohal asuvaid nooli.

# **8.6.4 AEP lainekuju**

AEP wave form

Uuringu ajal kuvatakse AEP lainekuju. Stiimulite ja algoritmide (ASSR) iseloomu tõttu ei saa seda tavapäraste ABR-i lainekujudega võrrelda.

#### **8.6.5 Märkuste kast**

Remarks

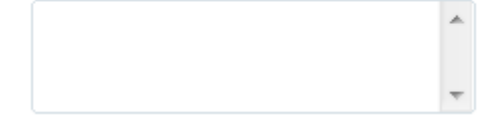

Lisage uuringuseansi kommentaarid märkuste kasti.

# ullumnl

#### **8.6.6 Olekuriba**

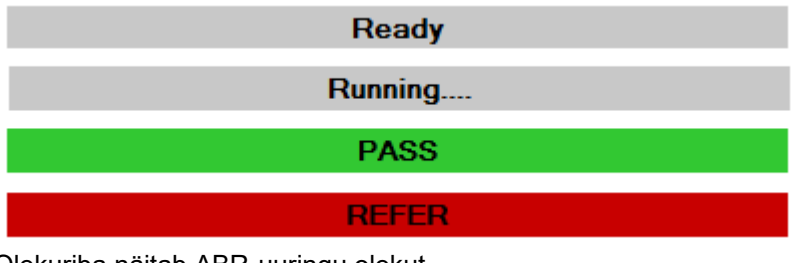

Olekuriba näitab ABR-uuringu olekut.

- Ready (Valmis) (enne uuringut)
- Running (Töötab) (uuringu ajal)
- Pass (Läbimine) (kui uuring on lõpetatud)
- Refer (Edasisuunamine) (kui uuring on lõpetatud)

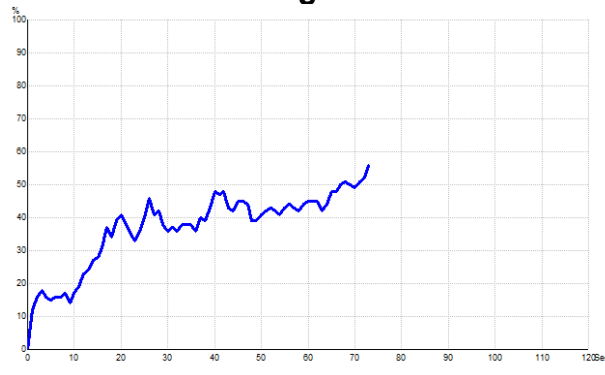

**8.6.7 ABRIS-e sageduskarakteristik**

Sageduskarakteristik näitab uuringu olekut aja jooksul. Kui sageduskarakteristik jõuab enne uuringu lõppemist (120 s) 100%-ni, kuvatakse olekuribal kõvera kohale läbimise märge. Kui 120 sekundi jooksul ei jõuta 100% tuvastamisjooneni, kuvatakse Refer.

### **8.7 Arvutiklaviatuuri kiirklahvid**

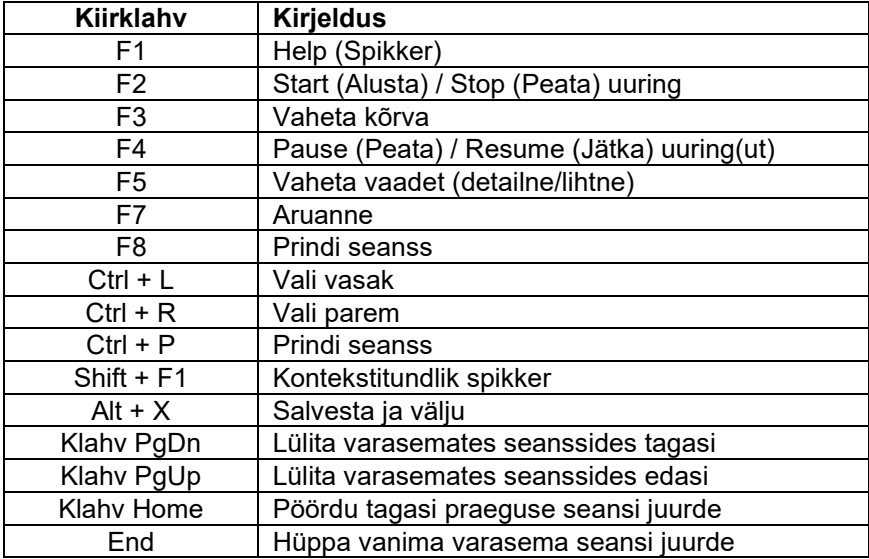

# ullument

### **8.8 Eemaldatavad osad**

- ABRIS-e tarkvara
- Kasutusjuhend, CE-juhend
- Eelvõimendi ja EarTone ABR-i kõrvasisesed kuularid
- Eclipse'i ja ka OtoAccess®'i tarkvara (kui tarkvara pole tellitud komplektina, et uuendada juba olemasolevat EP15/25/DPOAE või TEOAE süsteemi).

# mont

## 9 ASSR-i kasutusjuhised

### **9.1 ASSR-i mooduli kasutamine**

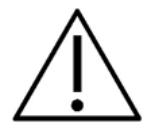

- 1. Vältige igasuguseid kontakte elektroodide juhtivosade või nende konnektoritega, sh neutraalelektroodi ja muude juhtivosadega (sh maandusega).
- 2. Palun kontrollige enne salvestamise alustamist, kas kasutate õiget stimuleerimiskiirust ja muundurit, sest mõni teine kasutaja/isik võib olla protokolli sätet muutnud või selle kustutanud. Salvestamise ajal saab stiimuli parameetreid jälgida kasutajaliidesest.
- 3. Kui süsteemi pole mõnda aega kasutatud, peab kasutaja kontrollima muundureid (nt veenduma, et kõrvasisese kuulari silikoonvoolik pole mõranenud) ja elektroode (nt veenduma, et ühekordsete elektroodide aegumiskuupäev pole möödunud ja kaablid pole kahjustada saanud), kuna vaid sel juhul saab tagada süsteemi valmisoleku uuringu alustamiseks ja tulemuste õigsuse.
- 4. Kasutada võib ainult elektroentsefalograafiaks ette nähtud elektroodigeeli. Palun järgige geeli kasutamisel selle tootja juhiseid.
- 5. Tinnituse, hüperakuusi või muu ülitundlikkuse korral valjude helide vastu võib uuring olla vastunäidustatud, kui kasutatakse intensiivset stimulatsiooni.

### **MÄRKUS**

- 1. Eclipse'i süsteem koosneb kahe kanaliga juhtpaneelist, mis võimaldab kasutajal luua mõlema kõrva mõõtmisi, ilma et selles tuleks elektroode vahetada.
- 2. Kui patsiendi lihased on pinges (eriti kaela-, kukla- ja õlavöötme piirkonnas), võib salvestiste kvaliteet olla kehv või täiesti kõlbmatu. Võib juhtuda, et peate paluma patsiendil lõdvestuda, jätkates uuringuga alles siis, kui patsiendi lihased on lõdvestunud.

### **9.2 Ettevalmistused ASSR-i uuringuks**

Usaldusväärsete ja õigete uuringutulemuste saamiseks on väga tähtis, et patsient oleks uuringuks hästi ette valmistatud.

### **9.3 Ettevalmistused uuringuks**

#### **9.3.1 Naha ettevalmistamine**

Veenduge, et ei teosta järgmist protseduuri patsientidel, kellele see ei sobi.

### **MÄRKUS**

LBK15 seade ei sobi ASSR-i ja ABRIS-e talitluskontrolliks.

Elektroodide paigalduskoht peab olema ette valmistatud ning puhastatud, et saada vastuvõetavalt madal nahatakistus. Selle saavutamiseks on võimalik osta väga erinevaid elektroodipastasid. Olge tähelepanelik, sest on olemas kaht tüüpi elektroodipastat: Esimene hõõrub maha naha välimise õhukese kihi, ning teine on elektrit juhtiv pasta, mida kasutatakse taaskasutatavatel elektroodidel. Naha ettevalmistamisel võib kasutada ainult esimest tüüpi pastat (te tunnete seda tüüpi pasta abrasiivsust, kui hõõrute seda näppude vahel).

Hea ning põhjalik naha hõõrumine ettevalmistuspastaga võib muuta naha punakaks, kuid tagab hea takistuse. *Tavaliselt ei vaja vastsündinud tugevat hõõrumist*. .

Enamik arste eelistavad pasta nahalt eemaldamiseks kasutada alkoholiga immutatud lapikesi. See tagab ka väga puhta pinna, mis sobib elektroodi kleepuvale osale.

### **9.3.2 Elektroodide asetamine**

Pärast naha ettevalmistamist asetage elektrood igale nibujätkele (sinine elektroodi juht vasakule poolele, punane paremale poolele), üks kiiruala või otsmiku juuksepiirile (valge elektroodi juht) ning maanduse (must) võib asetada lauba alaosale või selle küljele. Maanduselektroodi asetamine pole olulise tähtsusega.

Pange tähele, et kõik neli elektroodi tuleb asetada patsiendile.

Seadmega koos tarnitud elektroodid on ühekordseks kasutamiseks ning on elektrit juhtiva pastaga juba eelnevalt töödeldud, st muu ettevalmistus ei ole vajalik.

Märkus. Valge elektroodi täpselt juuksepiirile paigutamine annab tulemuseks kõrgemate amplituudidega lainekujud. Saadaval on täpselt juuksepiirile paigutamiseks sobivad erilised elektroodid. Kui kasutatakse tavapärast ja väga stabiilset juuksepiirile paigutamise protseduuri, liigutage elektroodid parima tulemuse saamiseks juuksepiirile võimalikult lähedale.

### **9.3.3 Takistuse kontrollimine**

Pärast seda, kui olete elektroodid patsiendile seadnud, on väga oluline kontrollida, kas nahatakistus on vastuvõetav. Parimate tulemuste saamiseks tuleks iga elektroodi takistus tasakaalustada võimalikult madalaks, soovitatavalt 5kΩ või vähem.

Elektroodi takistuse kontrollimiseks klõpsake eelvõimendi IMP-nupul.

Pöörake häälestusnuppu päripäeva ning seejärel aeglaselt vastupäeva. Iga LED-tuli muutub punasest roheliseks , kui iga vastava elektroodi jaoks on takistus leitud. Takistuse väärtust saab näha eelvõimendilt, see peab jääma alla 5 kΩ ning peaks soovitatavalt olema kõigi elektroodide puhul sama.

Kui takistus on ühe või mitme elektroodi puhul liiga suur, võite oodata paar minutit, sest elektroodil asuva geeli takistus paraneb nahale asetades mõne minuti jooksul.

# WIMMW

Kui sellest pole abi, eemaldage elektrood, korrake naha ettevalmistusprotseduuri ning asetage patsiendile uued elektroodid. Pöörduge tagasi ERA-režiimi, veel üks kord eelvõimendi IMP-nupul klõpsates.

#### **Märkus.**

Maanduselektroodi takistus pole heade tulemuste saamisel olulise tähtsusega. Teie töö on lihtsam, kui asetate maanduselektroodi ninast kõrgemale (allapoole kiiruala elektroodist), sest abrasiivse geeliga on seda kohta lihtsam hõõruda kui palju pehmemat põske.

Pange tähele, et kuigi takistuse kontrollimise süsteem on loodud iga üksiku elektroodi takistuse näitamiseks, on takistuse kontrollimisel elektroodide vahel siiski vastastikune sõltuvus. See põhjustab parema elektroodi takistuse näidu kerget tõusu, kui maanduselektroodil on kõrge takistus.

### **9.4 Elektroodide paigaldamine**

Kõigisse eelvõimendiga ühendatud kaablikollektori pesadesse peab olema ühendatud elektroodi kaabel ja need peavad olema patsiendiga elektroodide vahendusel ühendatud.

Kui pesa jäetakse tühjaks või kui kaabel pole patsiendiga elektroodi vahendusel ühendatud, kaasneb sellega kõrvalejätmine ja uuringu tegemine pole võimalik. Kõrvalejätmise hindamiseks kontrollitakse nii ipsilateraalset kui ka kontralateraalset EEG-d.

### **9.5 Takistuse kontrollimine**

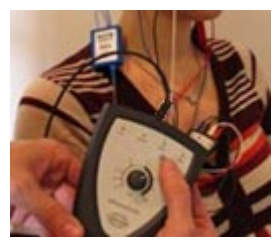

Vajutage nuppu Imp. ja pöörake häälestusnuppu täielikult päripäeva.

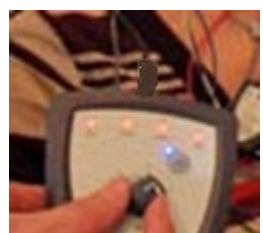

Pöörake häälestusnuppu aeglaselt vastupäeva.

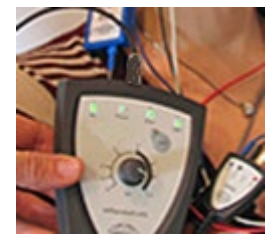

Iga elektroodi LED muutub punasest roheliseks, kui iga elektroodi takistus on leitud.

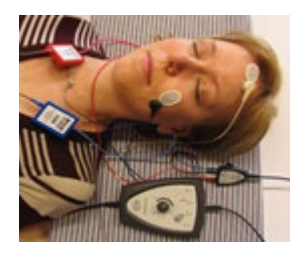

Vajutage nuppu Imp., et väljuda takistusrežiimist enne uuringu alustamist.

### **9.6 Süsteemi toimimine\*/ LOOP BACK (LBK15) uuring**

ASSR-i algoritmide olemuse tõttu ei sobi LBK15 seade ASSR-i talitluskontrolliks. Talitluse uurimiseks (valepääsude tuvastamiseks) peab patsient elektroodidega ühenduses olema ja stiimulit ei tohi kasutada (muundur peab olema eemaldatud).

# whenhal

### **9.7 ASSR-i sakk**

Järgmine jaotis kirjeldab kuva **ASSR Tab** (ASSR-i sakk) elemente.

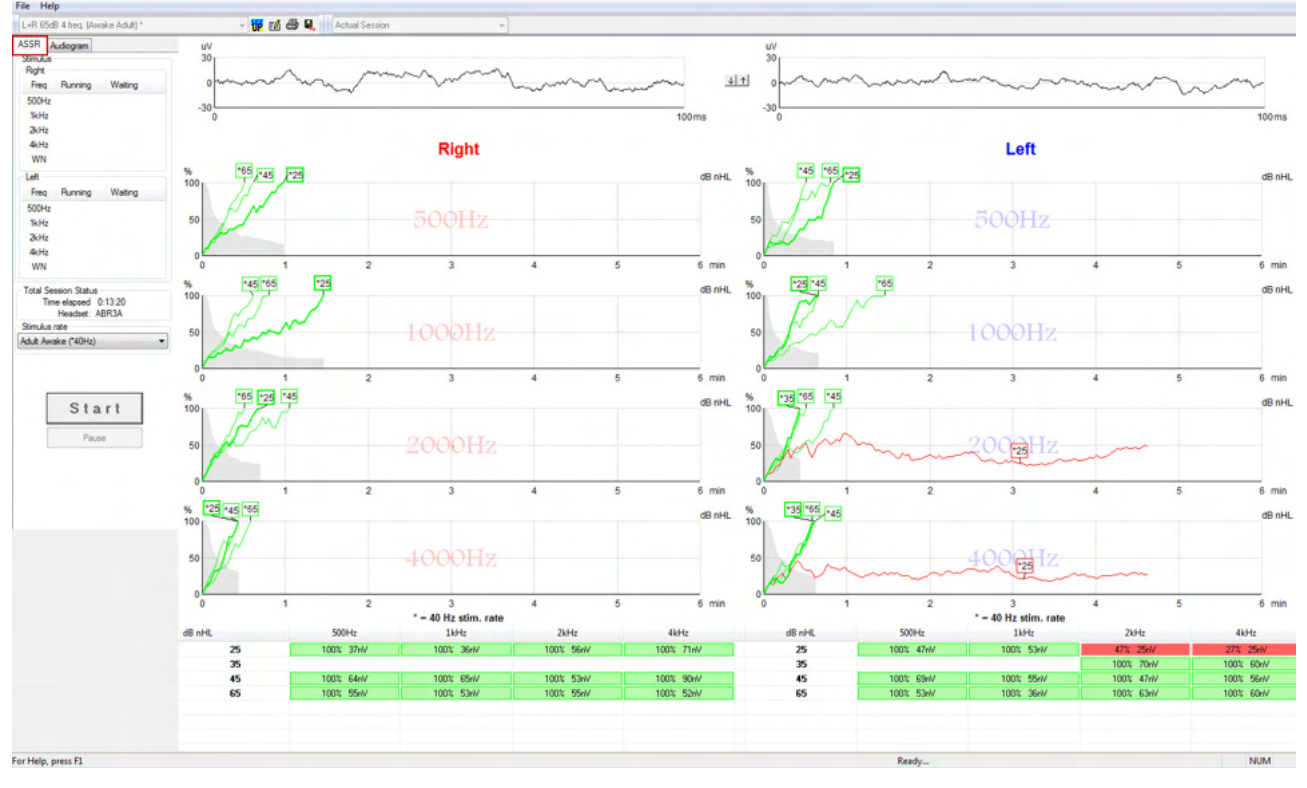

**ASSR-i sakk** on koht, kus saate alustada, jälgida ning kontrollida ASSR-i uuringut.

### **9.7.1 Main Menu (Peamenüü) üksused**

**File** (Fail) pakub juurdepääsu üksustele **System setup (Süsteemi häälestus), Print all pages (Prindi kõik leheküljed), Print preview (Printimise eelvaade), Print setup (Printimise häälestus)** ja **Exit** (Välju).

- 1. Protokollide loomiseks või olemasolevate protokollide redigeerimiseks avage **System setup** (Süsteemi häälestus).
- 2. Aruande kõigi lehekülgede printimiseks valige **Print all pages** (Prindi kõik leheküljed) või kasutage klahvikombinatsiooni Ctrl + P.
- 3. Valige **Print preview** (Printimise eelvaade), et vaadata printimise aruannet. Kujutatud on kõik printimiseks sobivad leheküljed.
- 4. Printeri sätete määramiseks valige **Print setup** (Printimise häälestus).
- 5. EP15/25 tarkvarast väljumiseks valige **Exit** (Välju).

**Help** (Spikker) pakub juurdepääsu üksusele **Help topics** (Spikri teemad) ja **About...** (Teave...).

- 1. Valige **Guides and instructions** (Juhendid ja juhised), et avada kasutusjuhendi PDF-versioon. Sellest kaustast leiate ka dr Lightfooti loodud ASSR-i maskimismüra kalkulaatori.
- 2. Valige **About Interacoustics ASSR...**, et saada informatsiooni tarkvara versiooninumbri, DSP versiooni, riistvara versiooni ja püsivara versiooni kohta.

### **9.7.2 Protokolli valimine**

L+R 50dB 4 frequencies (Child)

Valige rippmenüüst Test Protocol (Uuringuprotokoll).

## whenhal

### **9.7.3 Ajutine häälestus**

秜

Ikoon Temporary Setup (Ajutine häälestus) lubab teha valitud protokollis ajutisi muudatusi. Muudatusi kohaldatakse vaid praegusele uuringuseansile. Muudetud protokolli nimetuse kõrval kuvatakse tärn (\*).

### **9.7.4 Aruandlus**

ГŴ

 Ikoon Report (Aruanne) avab aruanderedaktori, et valida juba valmiskirjutatud aruannete mallid, samuti saate muuta või kirjutada valitud seansi kohta uue aruande.

#### **9.7.5 Printimine**

### a

 Printimisikoonil klõpsates prinditakse valitud seansi aruanne. Prinditavate lehekülgede arv ning sisu võivad muututa vastavalt **Print wizard setup**'is (Printimise viisardi seaded) tehtud valikutele.

### **9.7.6 Salvesta ja välju**

### 圕.

Ikoon Save & Exit (Salvesta ja välju) salvestab käesoleva uuringuseansi ja sulgeb tarkvara. Kui andmeid ei salvestatud, siis seanssi ei salvestata.

Kui soovite väljuda ilma salvestamata, klõpsake kuva paremas ülanurgas asuval punasel X-märgil.

See ikoon ei ole **Noah 4** versioonis kättesaadav. Klõpsates **File** (Fail) menüüvalikul **Exit** (Välju) või väljudes paremas ülanurgas asuvale sulgemisnupule klõpsates, kuvatakse viibad seansi salvestamiseks.

### **9.7.7 Varasemate seansside vaatamine**

 $\overline{\phantom{a}}$ 

Actual Session

Valige eelnenud seanss nimekirjast. Võite varasemate seansside vahetamiseks kasutada ka klahve PgUp (Eelmine lk) ja PgDn (Järgmine lk).

### **9.7.8 Stiimuli aken**

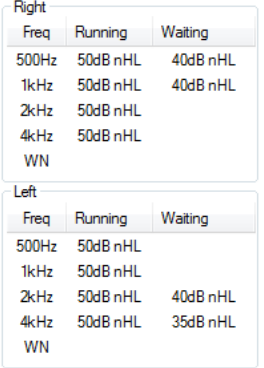

Stiimuli aknas kuvatakse uuringute sagedused ja stiimulite intensiivsused töötamise ja/või ootamise ajal.

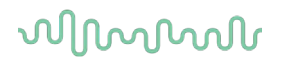

#### **9.7.9 Kogu seansi oleku aken**

**Total Session Status** Time elapsed 0:10:39 Headset: ABR3A

Kogu seansi oleku aknas kuvatakse uuringu kestus ning kasutatud muundur.

#### **9.7.10 Stimuleerimiskiirus**

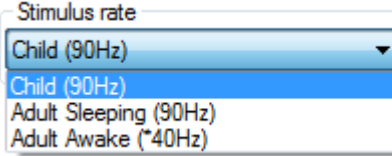

Valige uuringuks sobiv stimuleerimiskiirus (40 Hz või 90 Hz). Kui seda valikut uuringu ajal muuta (kui patsiendi seisund muutub), peavad kõik uuringu sagedused olema lõpetatud või manuaalselt peatatud.

### **9.8 ASSR-i salvestus**

#### **9.8.1 Alustamine ja peatamine**

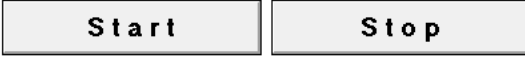

Nuppe Start (Alusta) ja Stop (Peata) kasutatakse mõõtmise alustamiseks ja peatamiseks. Pärast salvestamise alustamist muutub nupp Start (Alusta) nupuks Stop (Peata). Kui uuringu stiimulid on valitud, muutub Start nupp halliks.

### **9.8.2 Pause (Paus)** Pause

Pause (Paus) muutub aktiivseks pärast uuringu alustamist. See võimaldab uuringu ajutiselt seisata. Stiimuli rakendamist jätkatakse, kuid tulemusi ei mõõdeta. Uuringu jätkamiseks klõpsake valikul Resume (Jätka).

## **9.8.3 EEG toorandmete graafikud**

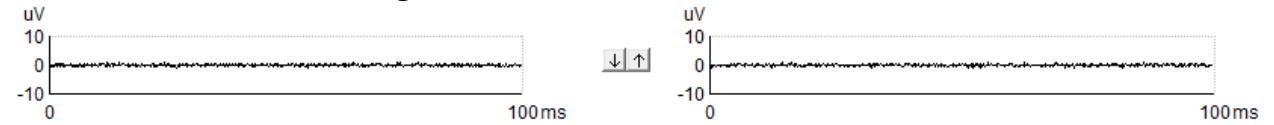

EEG toorandmete graafikutel parema ja vasaku kõrva kohta on kujutatud praeguseid EEG toorandmeid. Kui kõverad on mustad, püsivad EEG toorandmed määratud kõrvalejätmise taseme piires. Kui kõverad muutuvad punaseks, jäetakse salvestatud reageering kõrvale, kuna EEG-kõver ületab kõrvalejätmise piirväärtusi.

Kõrvalejätmise taseme reguleerimiseks klõpsake EEG toorandmete kõverate vahel asuvatel nooltel. Uuringu ajal saab kõrvalejätmise taset seada vaid teatud piiride raames. Väljaspool neid piire asuva kõrvalejätmistaseme muutmiseks peab uuringu peatama.

## Managh

### **9.8.4 Uuringu sageduse graafik**

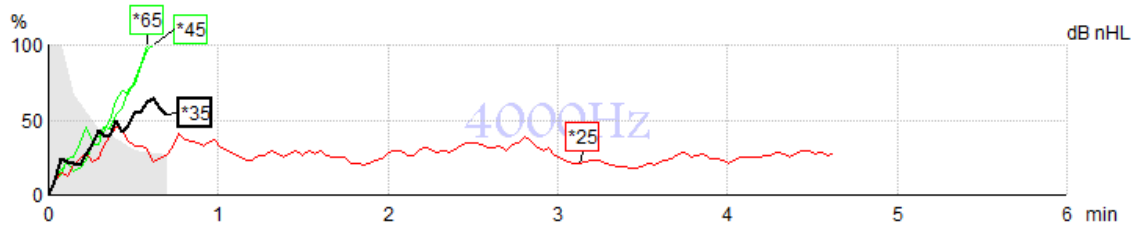

Graafik näitab määratud stiimulite käimasolevaid või lõpetatud tulemusi.

- 1. Tuvastamiskõvera taustal asuv **hall ala** näitab valitud kõvera jääkmüra taset. Täpsed väärtused kuvatakse graafiku all asuvas ASSR-i tabelis.
- 2. **Must tuvastamiskõver** näitab käimasolevat salvestust.
- 3. **Roheline tuvastamiskõver** näitab, et määratud tasemel esineb tuvastamine.
- 4. **Punane tuvastamiskõver** kuvatakse siis, kui uuringu aeg on läbi ning see pole jõudnud 100% tuvastamiseni või kui see on peatatud enne tuvastamiseni või uuringu ajapiiranguni jõudmist.
- 5. **Kõvera pide** näitab uuringu intensiivsust ja stimuleerimiskiirust. Stiimulite taseme ees asuv tärn (\*) näitab, et kasutusel oli 40-hertsine stimuleerimiskiirus.

Pidemel klõpsamine valib tuvastamiskõvera. Valitud kõvera pide esitatakse paksemalt.

Tuvastamiskõvera pide näitab stimuleerimisintensiivsust ja -kiirust (40 või 90 Hz). Kui kasutatakse 40 hertsist stimuleerimiskiirust, kuvatakse enne intensiivsusväärtust tärn (\*).

40 Hz: <sup>F60dB</sup>

```
90 Hz: 80dB
```
Paremklõpsake kõvera pidemel järgmisteks toiminguteks:

- 1. **Kustuta** valitud kõver.
- 2. **Kustuta** kõik valitud sageduse tuvastuskõverad.
- 3. **Peida** valitud kõver. Kõvera pide püsib ekraanil näitamaks, et seda on uuritud ning seda võib jälle näidata.
- 4. **Cursor** (Kursor) toob nähtavale kursori, mis jälgib kõverat ning pakub tõenäosusprotsendi ja -aja kohta numbrilist infot kõvera iga punkti kohta.

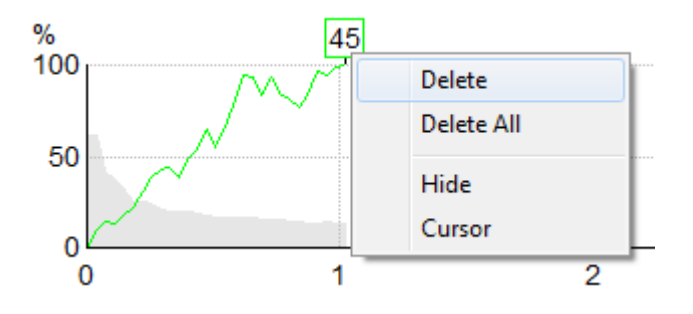

### **9.8.5 CM-detektor**

Tulenevalt hästi tuntud nähtusest, mille kohaselt esineb kohleaarne mikrofon ilma postsünaptilise kuulmisreaktsioonita, nt nagu on näha ANSD juhtumite puhul, soovitatakse kirjanduses ja juhistes hinnata enne ASSR-i läve kohta järelduste tegemist hinnata kuulmisnärvi terviklikkust ABR-iga (vt nt BSA praktilisi suuniseid auditoorse püsioleku vastuse (ASSR) uuringuks).

Uuringul intensiivsusega üle 70 dBnHL on võimalik (kuigi see tõenäosus on väga väike), et tuvastatud reaktsioon võib tuleneda kohleaarse mikrofoni haruldastest mittesümmeetrilistest komponentidest, mida keskmistamisprotsess ei ole täielikult välistanud.

## Managh

Kasutaja kliinilise kasu huvides on CM-detektor välja töötatud selliselt, et see märgistab tuvastatud reaktsioonis kohleaarse mikrofoni jääke, kui uuring toimub intensiivsusega üle 70 dBnHL. Kui detektor märgistab reaktsiooni, lisatakse nii ASSR-i graafikule kui ka ASSR-i audiogrammile järgmine märge: "CM detected. Confirm results by ABR!" (Tuvastatud CM. Kontrollige tulemusi ABR-iga) Märge jääb salvestatud seansis püsima ja ilmub salvestise väljatrükil.

All: CM-i tuvastamise märge salvestuskuval, audiogrammi kuval ja väljatrükil.

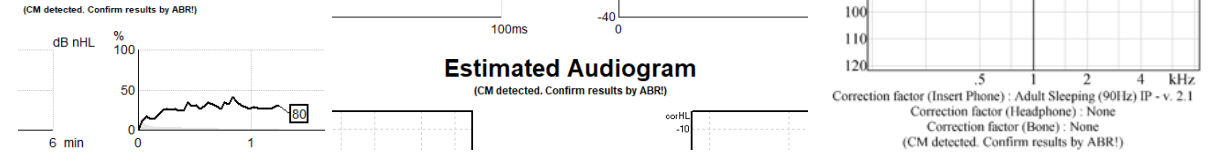

### **9.8.6 ASSR-i tabel**

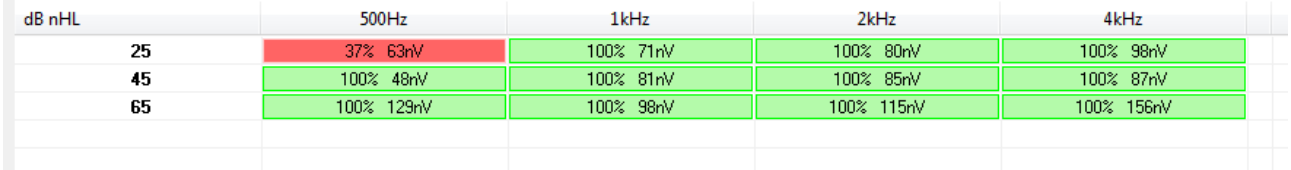

ASSR-i tabel näitab tuvastuskõvera infot tabeli kujul. Uuringu igat sagedust ja intensiivsust kuvatakse koos tuvastamisprotsendi (reageeringu tõenäosus) ning jääkmüra tasemega ühikutes nV.

**Roheline** näitab kindlat 100% sageduse/intensiivsuse tuvastamist, kuid **punane** näitab, et 100% tuvastuseni ei jõutud.

Mitme muunduri kasutamisel on need loetletud stiimuli tabelis.

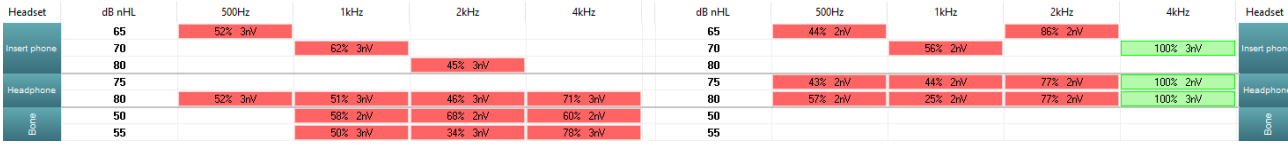

Kui sama intensiivsust uuritakse rohkem kui ühel korral, näidatakse tabelis parima reaktsiooniga intensiivsust. Nt tuvastamine alistab hilisema reaktsiooni puudumise samal tasemel. Juhul, kui te seda ei soovi, tehke kõveral paremklõps ja kustutage valitud kõver! Juhime tähelepanu sellele, et kõvera kustutamine tuleb teha enne seansi salvestamist.

Jääkmüra taseme kindlaks määramiseks kasutatava meetodi tõhusust on kirjeldatud järgmises artiklis: Elberling, C., & Don, M. (1984). Quality estimation of average auditory brainstem responses. *Scand Audiol, 13*, 187-197.

# whenhall

### **9.8.7 Uuringuaja pikendamine**

Paremklõps uuringu sageduse graafiku kohal **parempoolsel** või **vasakpoolsel** tekstil võimaldab uuringu aja pikendamist valitud kõrva kõigile uuringusagedustele.

Paremklõps soovitud uuringu sageduse graafikus pikendab uuringu aega valitud sagedusel.

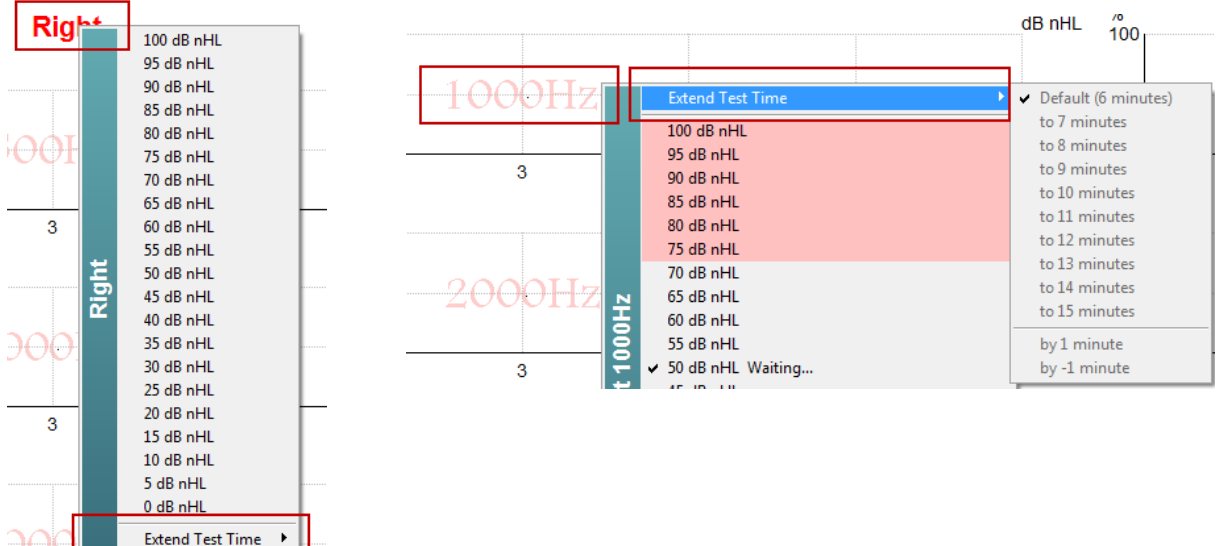

### **9.8.8 Stiimuli intensiivsuse seadmine**

Paremklõps uuringu sageduse graafiku kohal **parempoolsel** või **vasakpoolsel** tekstil võimaldab valida ja aktiveerida kohe üldise stimuleerimisintensiivsuse tervele kõrvale. Valitud kõrva käimasolevad salvestused peatatakse.

Paremklõps soovitud uuringu sageduse graafikus muudab valitud stimuleerimisintensiivsust valitud sagedusel. Valida saab vaid hallis alas asuvaid sagedusi. See hoiab ära uuringusagedusest 20 dB suuremate muudatustega stimuleerimise.

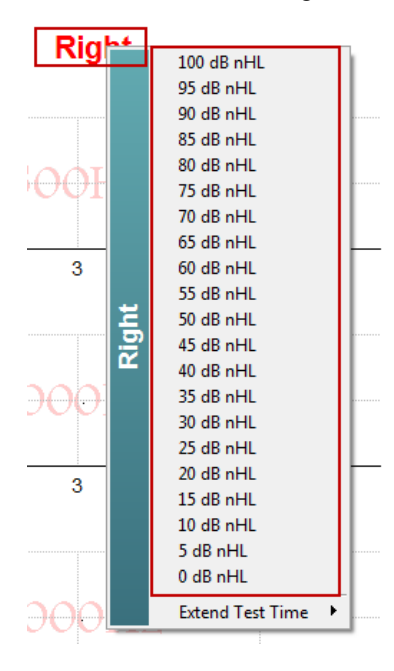

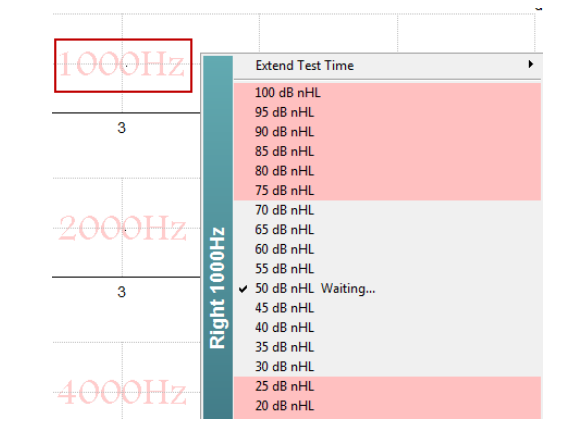

## Manghall

#### **9.8.9 Uuringu sageduse/intensiivsuse peatamine**

Paremklõps soovitud uuringu sageduse graafikus peatab kohe kestva intensiivsuse.

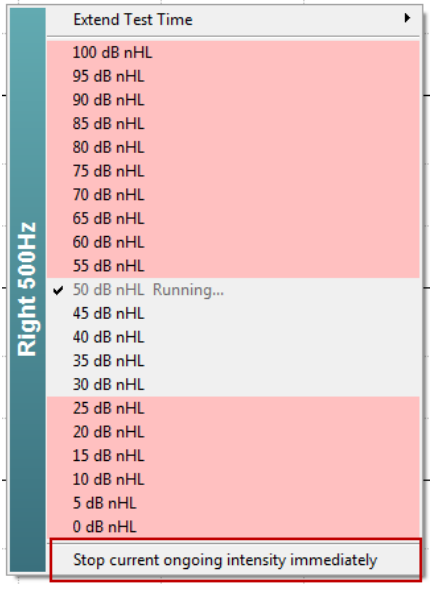

#### **9.8.10 ASSR-i maskimismüra kalkulaator**

Unilateraalse või asümmeetrilise kuulmislanguse puhul on tavaliselt vajalik mitteuuritava kõrva maskimine, et vältida ristkuulmist.

Maskimise vajalikkuse otsustamiseks ning maskimismüra taseme ja ristmaskimise riski arvutamiseks tuleb kasutada erinevaid valemeid. Need muutuvad vastsündinute puhul veelgi keerulisemaks ning nende käsitsi arvutamine kliinilise seansi käigus pole realistlik.

*! Lahtiütlus – Interacoustics on koostanud selle utiliidi uurijate abistamiseks, kuid ei võta endale mingisugust vastutust vigade eest ega sobimatu kasutamise korral.*

*See ASSR-i maskimismüra kalkulaator ei ole osa Eclipse'i seadmest ning kasutaja peaks kasutama seda patsiente uurides omal äranägemisel ning kasutaja peab võtma kliinilise vastutuse kõigi tehtud otsuste eest.*

ASSR-i maskimismüra kalkulaator on Exceli arvutustabel (saab kasutada nii laua-, süle- kui ka tahvelarvutis), kuhu sisestab tervishoiutöötaja kõik põhiandmed (uuringusagedus ja -tase, muunduri tüüp jms). Kalkulaator näitab, kas maskimine on vajalik, milline peaks olema tase ja kas ristmaskimine on tõenäoline.

See on ABR-i maskimismüra kalkulaatori edasiarendus. ABR-i puhul on saadaval muud strateegiad – nt kahe salvestuskanali erinevuste hindamine nägemaks kumb kõrv ABR-i tekitab. Lainekujude analüüsimine pole ASSR-i puhul asjakohane ning see teeb ASSR-i maskimismüra kalkulaatorist eriti väärtusliku abivahendi.

**ASSR-i** maskimismüra kalkulaator on välja töötatud koostöös dr Guy Lightfootiga. Leiate selle menüüst "Guides and instructions" (Juhendid ja juhised) (vt allpool).

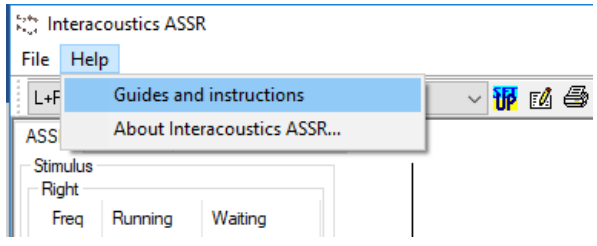

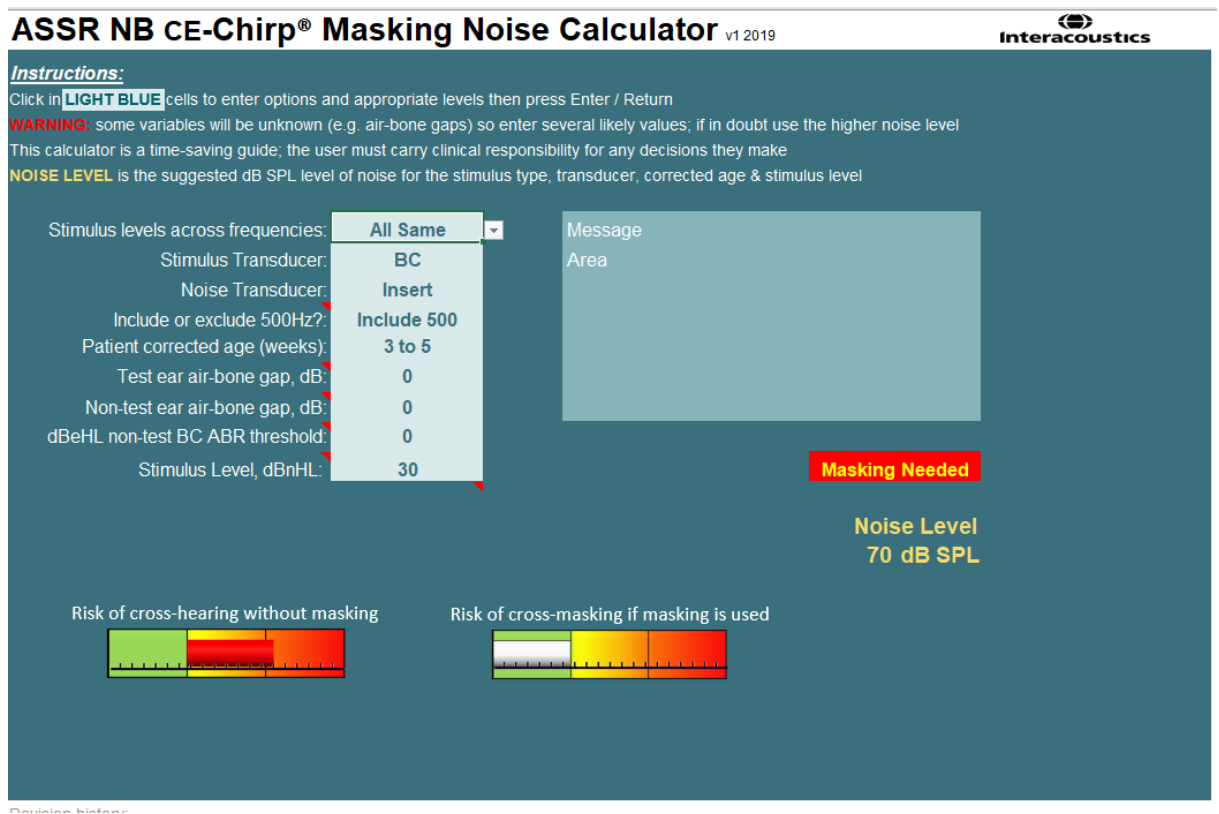

Interacousticsi ASSR-i maskimismüra kalkulaator (autor dr Guy Lightfoot 2019), mida esitleti IERASG XXVI sümpoosionil Austraalias 2019

ASSR-i maskimismüra kalkulaatori autoriks on dr Guy Lightfoot (ettevõtte ERA Training & Consultancy Ltd direktor ning endine kliiniline teadlane / konsultant Royal Liverpooli ülikooli haiglas Ühendkuningriigis).

Dr Lightfoot on koostanud suurepäraseid abivahendeid auditoorse elektrofüsioloogia kogukonnale juba aastakümneid (nt ABR-i maskimismüra kalkulaator) ning lisaks koostanud ka erinevaid riiklike juhendeid Ühendkuningriigi tervishoiutöötajatele ja audioloogia ekspertidele, mis on avaldatud BSA (varem NHSP) Ühendkuningriigi portaalides. Guy kirjutas hiljuti koos kolleeg dr Siobhan Brennaniga raamatu "Pediatric Audiology (3rd Ed.)" uusima väljaande ABR-i/ASSR-i puudutava peatüki.

Interacousticsi ASSR-i maskimismüra kalkulaator on maailmas esimene ning kehtestab uued normid ASSR-i maskimiseks. Dr Lightfoot esitles seda Austraalias Sydneys IERASG XXVI sümpoosionil, mis toimus 30. juuni kuni 4. juuli 2019.

### **9.9 Audiogrammi sakk**

Järgmine jaotis kirjeldab **Audiogrammi saki** elemente.

**Audiogrammi sakis** kuvatakse hinnanguline audiogramm ning seal saab muuta korrigeerimistegureid.

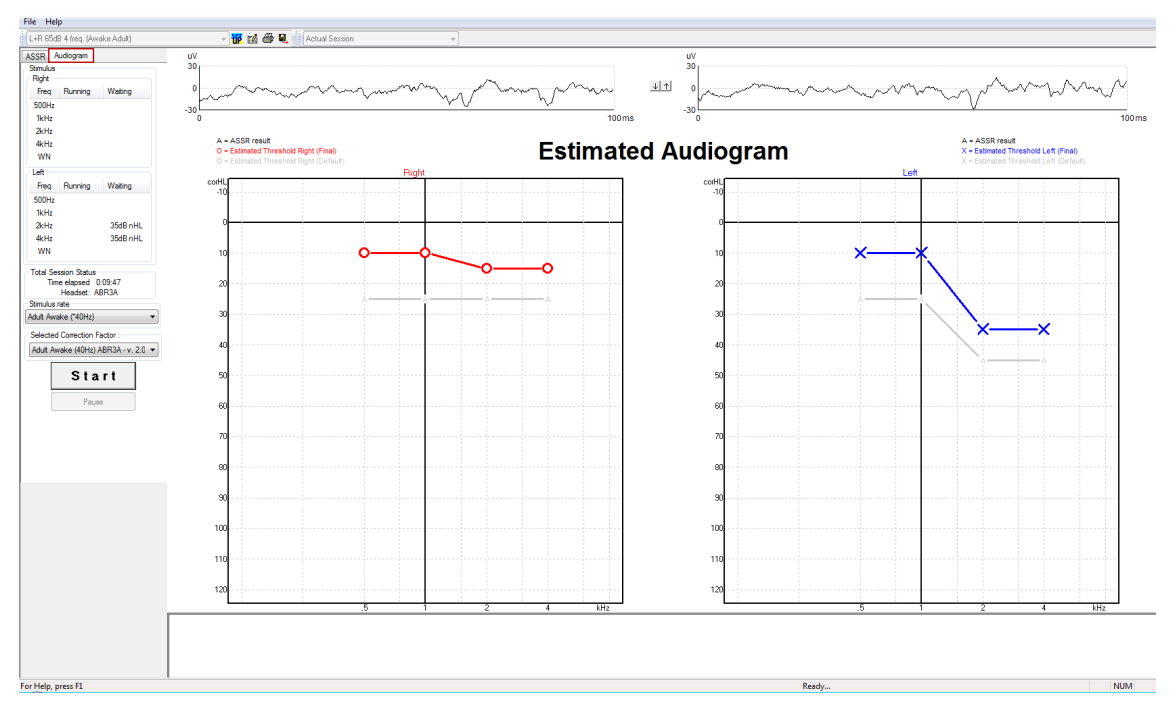

### **9.9.1 Hinnangulise audiogrammi sümbolid**

ASSR-audiogrammil kasutatakse samu sümboleid kui audiomeetrias (need on kirjeldatud puhta toonheliga audiomeetria standardis ISO 8253-1). Audiomeetria peegeldab puhta tooheli kuulmisläve, kuid ASSR kasutab ühe oktaavi laiust NB CE-Chirp®-sirinat. NB CE-Chirp® on loodud otseselt kuuldeaparaatide sobitamiseks.

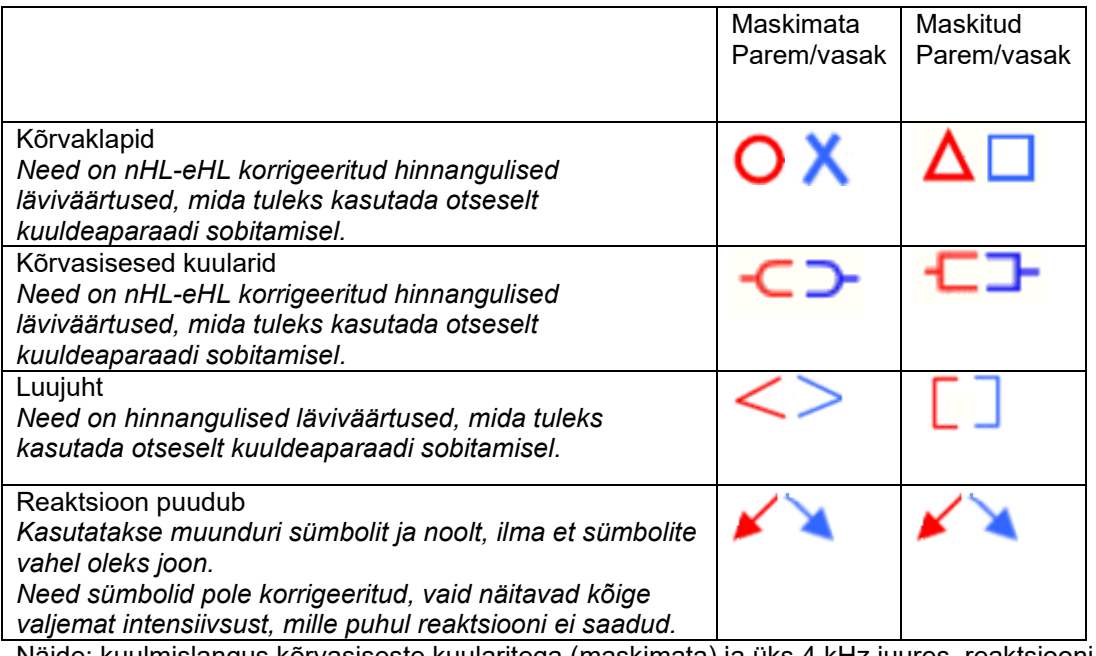

Näide: kuulmislangus kõrvasiseste kuularitega (maskimata) ja üks 4 kHz juures, reaktsiooni ei saadud.

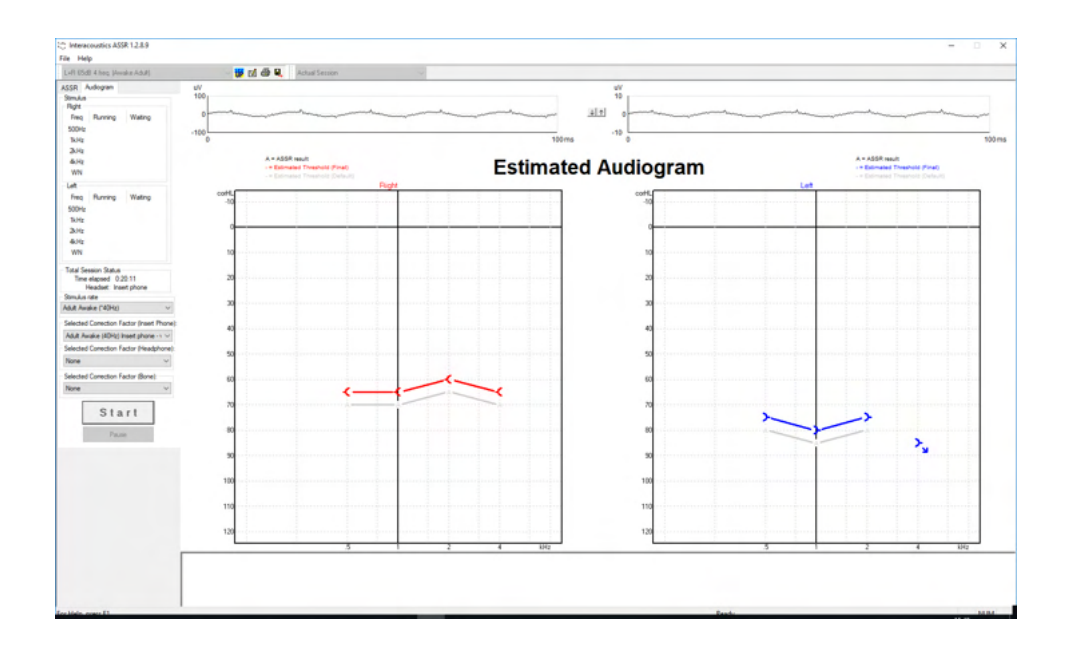

### **9.9.2 Audiomeetrilised sümbolid NOAH' või OtoAccess®-i andmebaasis**

Kõiki neid audiomeetrilisi sümboleid kuvatakse hinnangulises audiogrammis. Audiomeetriliste sümbolite salvestamiseks ja kuvamiseks kasutatakse Noah'[2](#page-125-0) või OtoAccess®-i andmebaasi[3](#page-125-1).

Näide: reaktsioon puudub kõrvaklappidega.

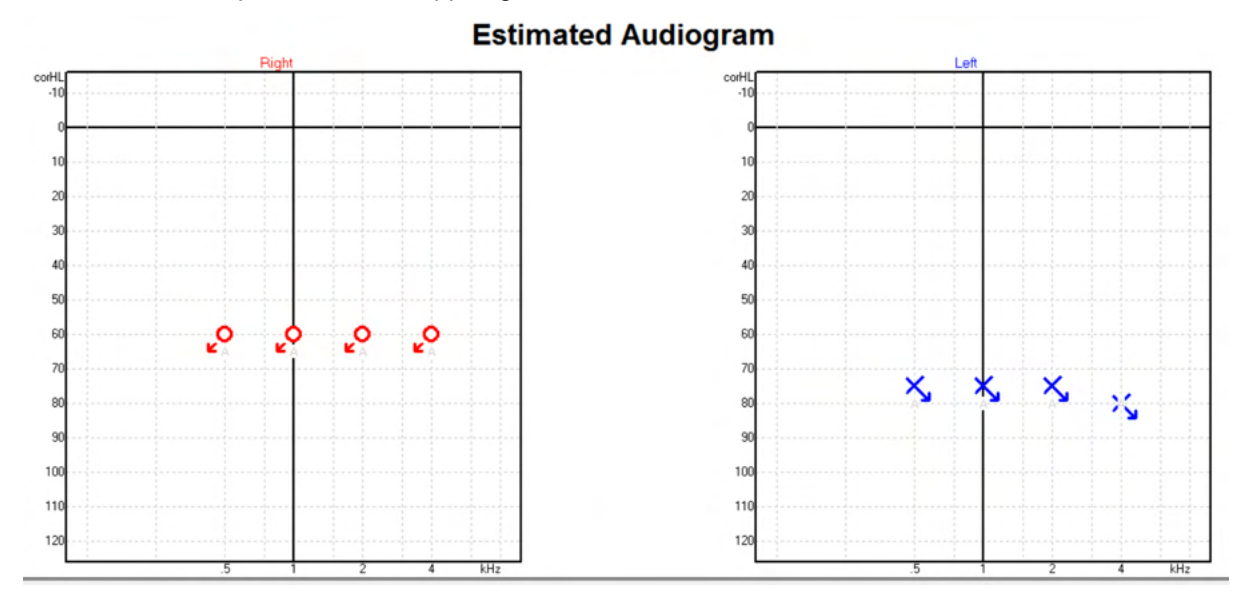

#### <sup>4</sup> Toodete hulka kuuluvad lauaarvuti, tahvelarvuti, sülearvuti, sülearvuti, mobiilseade, pihuarvuti, Etherneti jaotur, ruuter, WiFi, arvuti välisseadmed, klaviatuur, hiir, printer, plotter, USB-mäluseade, kõvaketas, SSD-mäluseade ja palju muud.

<span id="page-125-1"></span><span id="page-125-0"></span><sup>4</sup> Toodete hulka kuuluvad lauaarvuti, tahvelarvuti, sülearvuti, sülearvuti, mobiilseade, pihuarvuti, Etherneti jaotur, ruuter, WiFi, arvuti välisseadmed, klaviatuur, hiir, printer, plotter, USB-mäluseade, kõvaketas, SSD-mäluseade ja palju muud.

# ullument

Näide: reaktsioon puudub kõrvasiseste kuularitega; salvestatud Noah' andmebaasi.

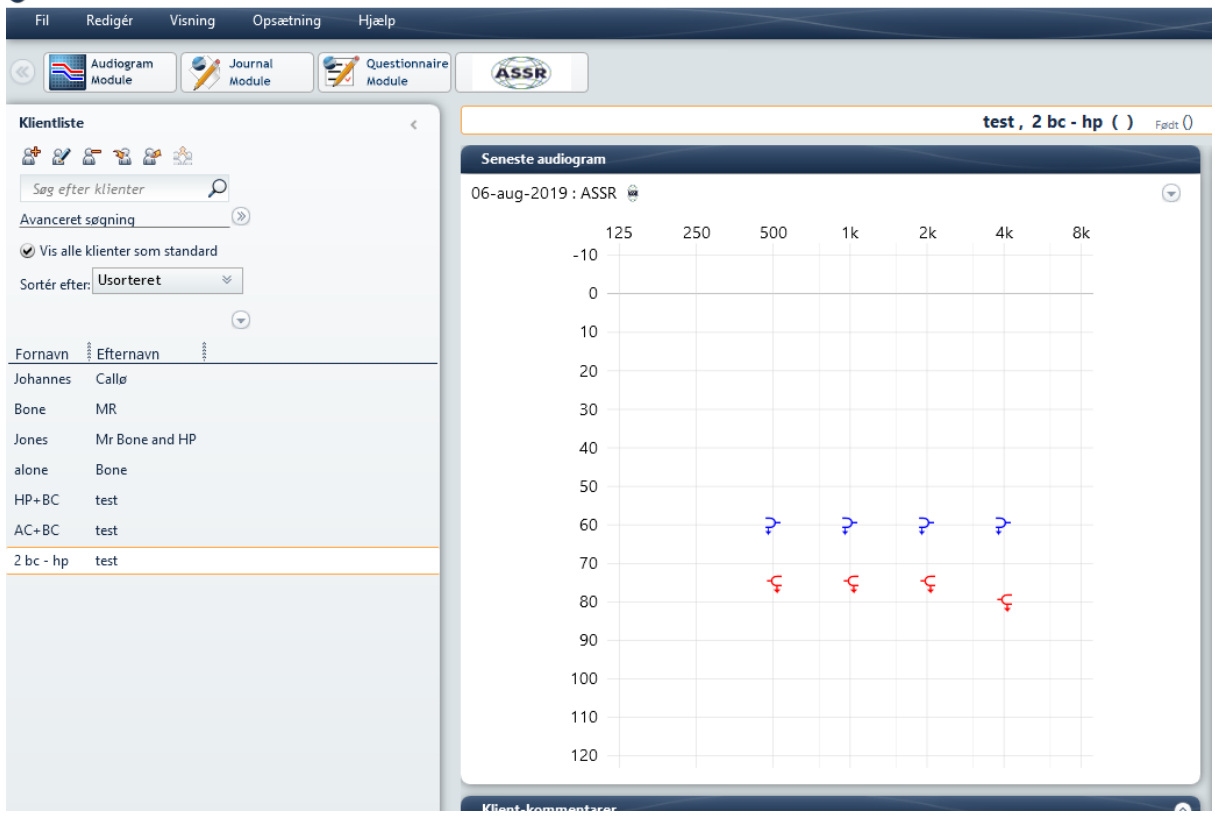

# **9.9.3 Hinnanguline audiogramm**<br> **Extimal Threshold Right (Final)**

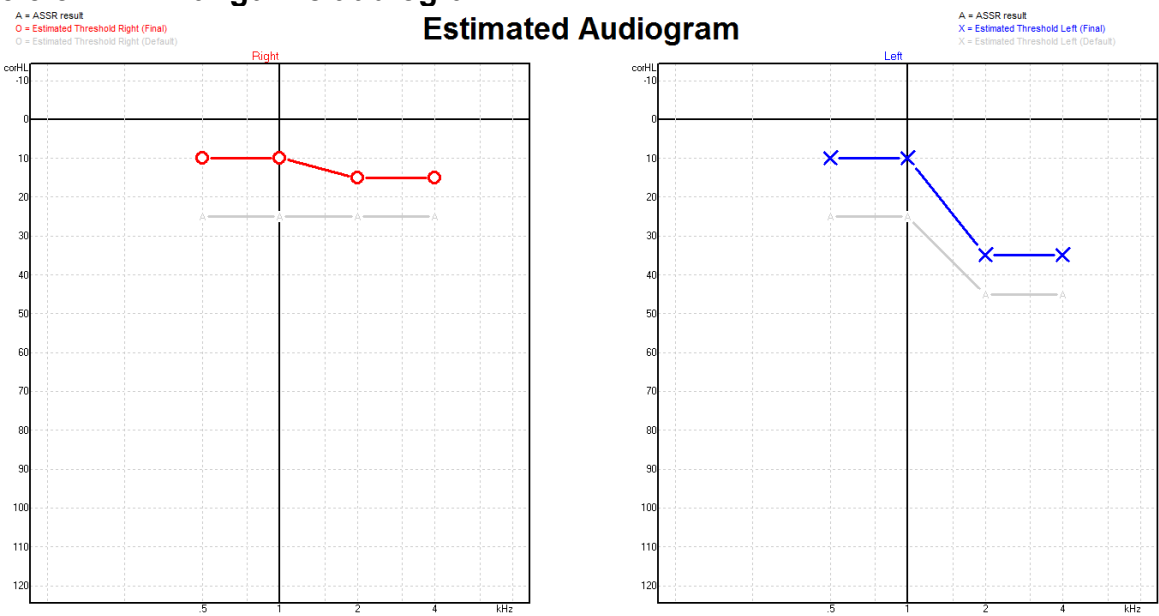

Hinnanguline audiogramm koostatakse salvestuse ajal tuvastatud ASSR-i põhjal.

Hallid A-tähised, mis on omavahel ühendatud hallide joontega, näitavad tuvastatud ASSR-i nHL-taset. Ühendatud audiogrammi sümbolid näitavad korrigeeritud hinnangulist audiogrammi dB eHL-ides.

Hinnangulise audiogrammi punkti saate manuaalselt korrigeerida seda hiirega soovitud kohta lohistades. Esialgne hinnang, mis põhineb valitud korrigeerimisfaktori tabelil (hall audiomeetrika sümbol), on kuvatud ja ka andmebaasi salvestatud.

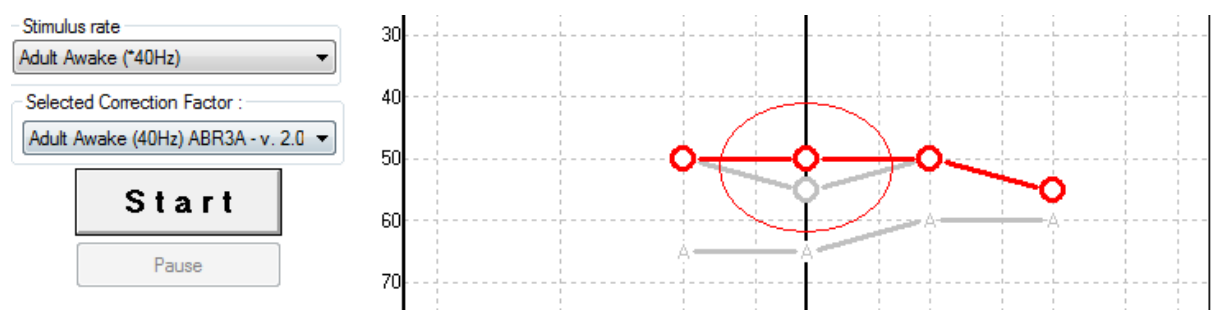

### **9.9.4 AC ja BC samal audiogrammil**

ASSR suudab nüüd näidata samal audiogrammil nii AC- kui ka BC-sümboleid.

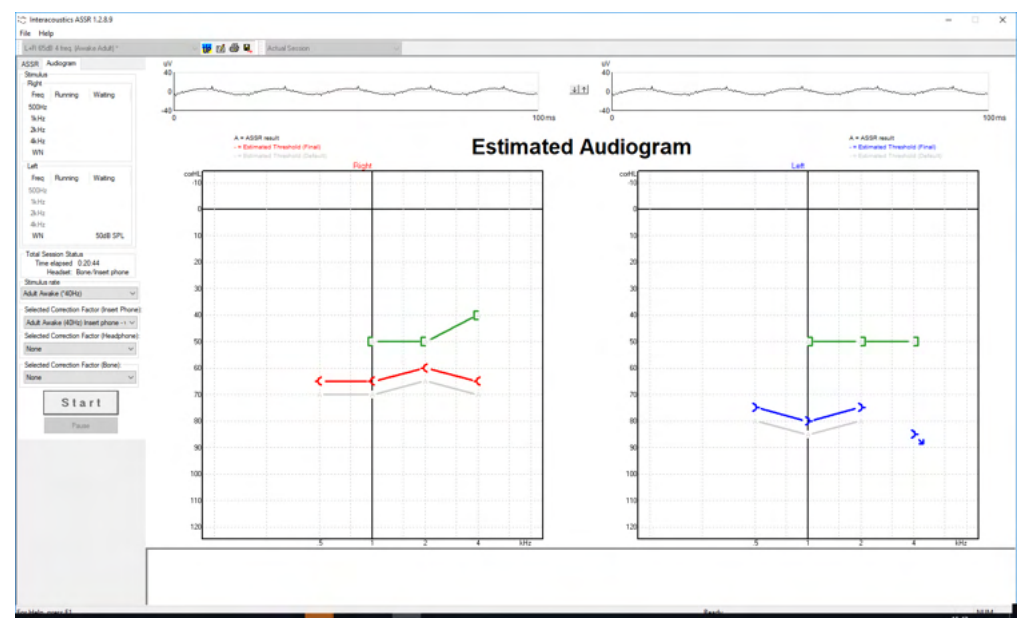

Näide: kõrvasisesed kuularid (maskimata) ja BC (maskitud).

Kõigi AC- ja BC-sümbolite salvestamiseks ja kuvamiseks saab kasutada nii Noah' kui ka OtoAccess®-i andmebaasi.

## Margaret

### **9.9.5 Vastus puudub**

Kui vastust ei tuvastata, kuvatakse vastus puudub sümbol hinnangulisel audiogrammil. Vastus puudub sümbol kuvatakse nii Noah kui OtoAccess/JournalTM puhul.

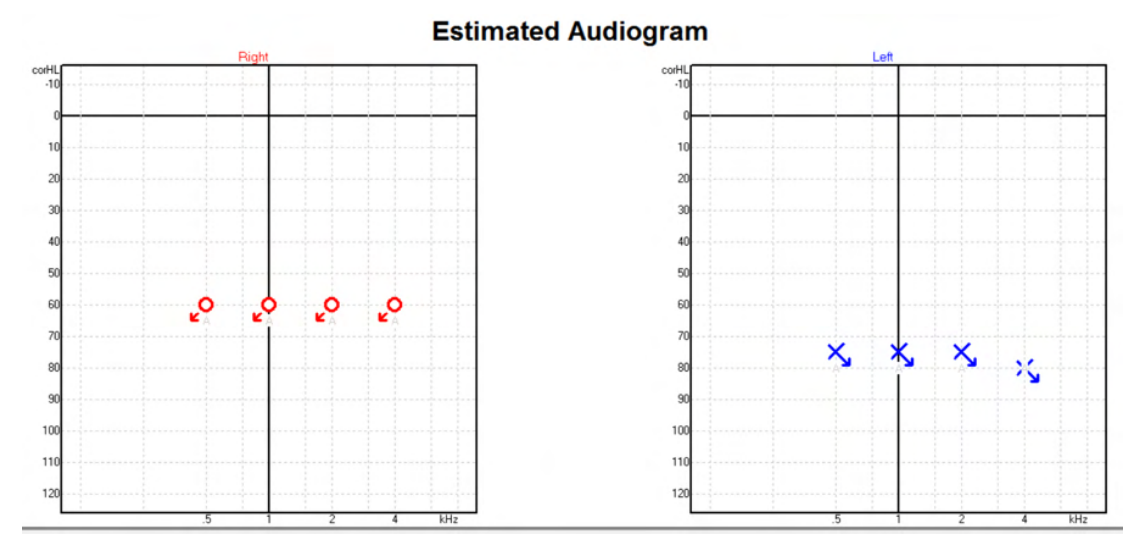

### **9.9.6 Valitud korrigeerimisfaktor**

Selected Correction Factor: Child (90Hz) ABR3A - v. 2.0  $\overline{\phantom{a}}$ Adult Awake (40Hz) ABR3A - v. 2.0 Adult Sleeping (90Hz) ABR3A - v. 2.0 Child (90Hz None

Valige rippmenüüst sobiv korrigeerimisfaktor, et seda salvestusel rakendada.

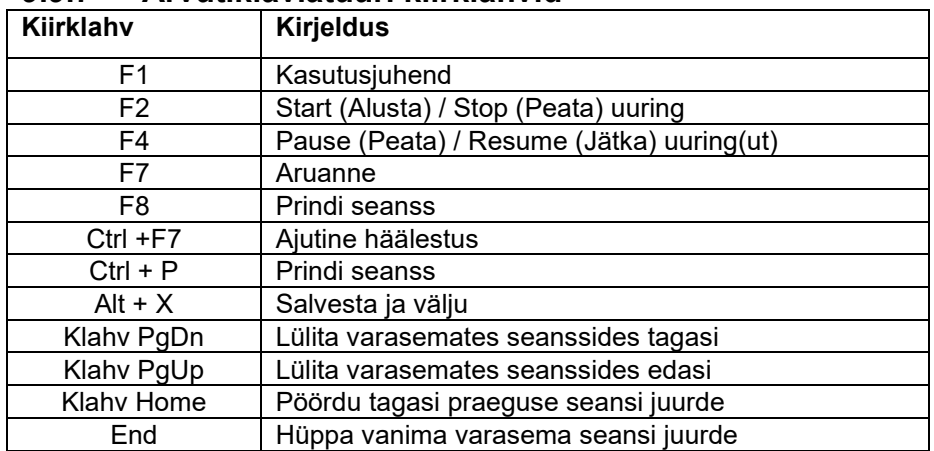

### **9.9.7 Arvutiklaviatuuri kiirklahvid**

# 10 Hooldus

## **10.3 Üldised hooldusprotseduurid**

Seadme toimimine ja turvalisus on tagatud, kui peetakse kinni järgnevatest hooldus- ja remondisoovitustest:

- 1. Seadme elektriohutuse tagamiseks selle eluea vältel tuleb regulaarselt teostada ohutuskontrolle standardite IEC 60601-1, klass 1, tüüp BF (ABR-i mõõtmiste korral) ning IEC 60601-1, klass 1, tüüp BF (OAE mõõtmiste korral) järgi.
- 2. Veenduge enne vooluvõrku ühendamist, et võrgupinge vastab seadme sildil olevale pingele.
- 3. Ärge paigutage seadet mis tahes soojusallika lähedusse ja jätke seadme ümber piisavalt vaba ruumi, et tagada piisav ventilatsioon.
- 4. Soovitame instrumenti vähemalt kord aastas põhjalikult kontrollida, et tagada, et akustilised, elektrilised ja mehaanilised omadused on korrektsed. See tuleb lasta teha volitatud hoolduskeskuses, kus tagatakse nõuetekohane hooldus ja remont.
- 5. Veenduge, et toitekaabli isolatsioonil või liitmikel pole vigastusi ja neile ei mõju mingit liiki mehaanilised koormused, mis võivad põhjustada kahjustusi.
- 6. Kui seadet ei kasutata, lülitage selle toide välja, et tagada maksimaalne elektriohutus.
- 7. Seadme usaldusväärsuse kindlustamiseks peaks teadaolevate andmetega isik sooritama perioodiliselt bioloogilisi mõõtmisi. See isik võib olla nt instrumendi kasutaja ise.
- 8. Saastunud seadet või tarvikuid tuleb puhastada pehme lapiga, mida on niisutatud nõudepesuvahendi (vms vahendi) ja vee lahusega. Puhastamise ajaks eraldage seade alati vooluvõrgust ja eemaldage selle aku ning vältige ettevaatlikult puhastusvedeliku sattumist seadmesse või selle tarvikutesse.
- 9. Pärast igat patsiendiuuringut tuleb veenduda, et patsiendiga kokkupuutes olnud osad pole saastunud. Ristsaastumise ja haiguste ühelt patsiendilt teisele ülekandumise vältimiseks tuleb järgida üldisi ettevaatusabinõusid. Kui kuularite padjakesed või otsakud saastuvad, soovitame need enne puhastamist kindlasti muunduri küljest eemaldada. Kasutada võib sagedaseks puhastamiseks sobivat vett, perioodiliseks puhastamiseks samuti desinfitseerivat vahendit.
- 10. Kuularite jms muundurite kasutamisel tuleb olla äärmiselt ettevaatlik, sest mehaanilised löögid võivad seadiste kalibreeringut muuta.

### **10.4 Interacousticsi toote puhastamine**

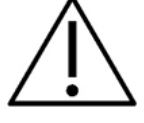

- Lülitage seade enne puhastamist välja ja eraldage see vooluvõrgust
- Paljaste pindade puhastamiseks kasutage pehmet lappi, mida on niisutatud puhastusvahendiga
- Ärge laske vedelikul sattuda kõrvaklappide/kuularite sees olevatele metallosadele
- Ärge autoklaavige, steriliseerige ega sukeldage seadet (ega selle lisavarustust) vedelikku
- Ärge kasutage seadme ega selle lisavarustuse puhastamiseks kõvu ega teravaid esemeid
- Ärge laske osadel, mis on puutunud kokku vedelikega, enne puhastamist kuivada
- Kummist või vahtmaterjalist kõrvaotsakud on ühekordseks kasutamiseks ette nähtud komponendid
- Veenduge, et isopropüülalkohol ei satu ühelegi seadme ekraanile
- Veenduge, et isopropüülalkohol ei satu ühelegi silikoontorule ega kummiosale

#### **Soovituslikud puhastus- ja desinfektsioonimeetodid**

- Soe vesi koos pehmetoimelise, mitteabrasiivse puhastusvahendiga (seep)
- Levinud bakteritsiidid
- 70% isopropüülalkohol

#### **Protseduur:**

- Puhastage seadet, pühkides väliskorpust kiuvaba riidega, mida on niisutatud puhastuslahusega
- Puhastage kõrvapatju ja patsiendi käsilülitit ning muid selliseid osi ebemevaba lapiga, mida on niisutatud puhastuslahusega
- Ärge laske pääseda niiskusel kõrvaklappide (jt selliste osade) kõlarielementidele

### **10.5 OAE sondiotsa puhastamine**

OAE mõõtetulemuste õigeks salvestamiseks tuleb veenduda, et sondisüsteem on alati puhas.

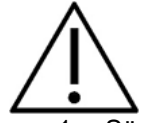

- 1. Sügavale sondiotsa pisikestesse torukestesse sattunud osakeste eemaldamiseks ei ole soovitatav kasutada vardaid, niiti või nõela, sest nendes kanalites asuvad akustilised filtrid, mis võivad välja kukkuda või kahjustada saada. Sondiotsa varuosasid tarnitakse koos OAE süsteemiga. Sondi ja kaableid võib puhastada alkoholiga niisutatud lapikestega. Kui OAE moodulit kasutatakse imiku jälgimiseks haigla keskkonnas, selgitab lastepalati töötaja desinfitseerimisprotseduuri ning soovitab sobivaid vahendeid. Sellisel juhul tuleb sondi pärast iga mõõtmist puhastada. Samuti tuleks kaaluda Eclipse'i põhjalikku puhastamist.
- 2. Sondi otsi ei tohi pesta või kuivatada 70 ºC (158 ºF) kõrgematel temperatuuridel.
- 3. Sondi otsa ei tohi vette kasta.

### **MÄRKUS**

1. Sondi juhtmeid ei tohi puhastada lahusesse kastes.

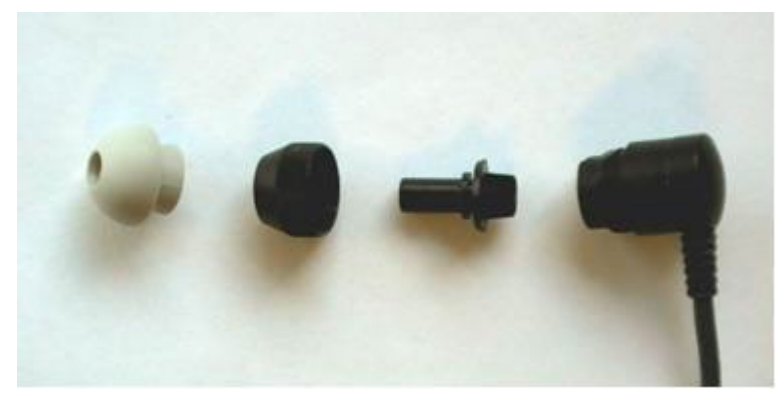

*OAE sondi lahtivõtmine. Note pärast 2010. aastat pole sondiotsad enam mustad, vaid läbipaistvad. Samuti kõrvaotsikud, nt sinist, punast ja kollast värvi.*

#### **Protseduur:**

- 1. Ärge puhastage sondiotsa kunagi siis, kui see on sondile kinnitatud.
- 2. Keerake sondikuppel sondilt maha, pöörates seda vastupäeva.
- 3. Eemaldage sondiots sondi küljest.
- 4. Avage puhastamistööriist, milles on väike hari ja jäik plastniit.

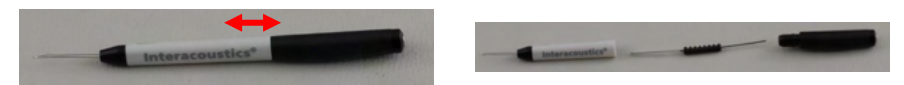

5. Kasutage plastniiti või harja, et sondiots mustusest puhastada. Sisestage puhastustööriist alati tagant, et vältida mustuse kogunemist väikeste ümarate avauste sisse. Puhastusvahendit võib sisestada vaid avatud otsa kanalisse (teistes avaustes asuvad väikesed punased akustilised filtrid).

## Munin

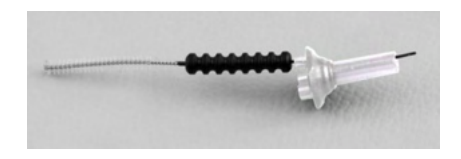

6. Teise võimalusena võite kasutada puhastamiseks vahendit Thornton Bridge & Implant Interdental Clearer. Viige puhastusniidi jäik ots tagumisest otsast läbi sondiotsa toru ja tõmmake see terves ulatuses läbi sondiotsa.

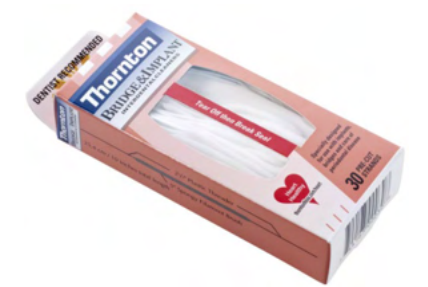

- 7. Kinnitage sondiots tagasi sondi külge. Veenduge, et augud sobituvad vastavate õnarustega.
- 8. Kinnitage sondikuppel tagasi sondi külge. Sondikupli pingutamisel piisab sõrmedega rakendatavast jõust. Ärge kasutage sondikupli pingutamiseks mitte kunagi ühtki tööriista!

### **10.6 Seadme remontimine**

Interacoustics vastutab seadme CE-märgise kehtivuse, ohutusmõjude, töökindluse ja seadme toimimise eest ainult juhul, kui:

- 1. paigaldamistegevused, laiendused, taasreguleerimised, muudatused või remonttööd on teostatud ainult volitatud isikute poolt;
- 2. kinni on peetud 1-aastasest hooldusintervallist;
- 3. kasutusruumi elektripaigaldis vastab asjakohastele nõuetele;
- 4. seadet kasutavad selleks volitatud isikud kooskõlas Interacousticsi poolt kaasa pandud dokumentatsiooniga.

Kui instrumendi kaitsmed vajavad välja vahetamist, tuleb kasutada instrumendil märgitud õiget tüüpi kaitsmeid.

Ainsad kasutaja poolt parandatavad/asendatavad osad on järgmised: OAE sond või tipp, ABR-i elektroodi juhtmed ja kõrvasisese kuulari voolikud.

Interacoustics jagab nõudmisel elektriskeeme, komponentide nimekirju, kirjeldusi, kalibreerimisjuhiseid vm teavet, mis abistab hoolduspersonali seadme nende osade parandamisel, mis on Interacousticsi hinnangul hoolduspersonali poolt parandatavad.

Hooldus- ja remondivõimaluste, sh kohapealsete teenuste asjus tuleb pöörduda kohaliku edasimüüja poole. Iga kord, kui komponent/toode saadetakse Interacousticsisse hooldusse/remonti, peab klient (kohaliku edasimüüja vahendusel) täitma **TAGASTUSVORMI (Return Report)**.

### **10.7 Garantii**

Interacoustics garanteerib järgmist.

- Eclipse'il pole materjali- ja tootmisdefekte 24 kuud alates kuupäevast, kui Interacoustics selle esimesele ostjale tarnis, eeldusel, et seda kasutatakse sihtotstarbeliselt.
- Lisatarvikutel pole materjali- ja tootmisdefektide 90 (üheksakümmend) päeva alates kuupäevast, kui Interacoustics selle esimesele ostjale tarnis eeldusel, et seda kasutatakse sihtotstarbeliselt.

Kui mõni toode vajab garantiiperioodi jooksul hooldamist, peab ostja võtma ühendust kohaliku Interacousticsi hoolduskeskusega, et leida sobiv remonditöökoda. Remonditööd ja seadmete asendamised tehakse Interacousticsi kulul vastavalt käesoleva garantii tingimustele. Hooldamist vajav toode tuleb tagastada kiiresti, korrektselt pakendatult ja postikulud tasub saatja. Kullerfirma põhjustatud kahjude või kahjustuste eest, mis tekivad toote Interacousticsile tagasi saatmisel, vastutab ostja.

Interacoustics ei vastuta mis tahes juhul mis tahes Interacousticsi toote kasutamisest tulenevate, kaasnevate või kaudsete kahjude eest.

Käesolev garantii kehtib ainult esialgsele ostjale. Käesolev garantii pole edasi antav edasistele toote omanikele või kasutajatele. Lisaks kaotab käesolev garantii kehtivuse ja Interacoustics ei vastuta mis tahes kahjude eest, mis on tekkinud seoses Interacousticsi toote ostuga või kasutamisega, kui seda toodet on:

- remontinud keegi teine kui volitatud Interacousticsi hoolduspartner;
- modifitseeritud mis tahes viisil, mis Interacousticsi hinnangul mõjutab selle stabiilsust või töökindlust;
- kasutatud valesti, hooletult või õnnetuse korral ja juhul, kui seeria- või partiinumbrit on muudetud, kustutatud või eemaldatud;
- valesti hooldatud või kasutatud mittesihtotstarbeliselt (Interacousticsi juhiseid eirates).

Käesolev garantii asendab kõik muud, otsesed või vaikimisi, garantiid ning vabastab Interacousticsi kõigist muudest kohustustest või vastutustest ja Interacoustics ei anna ühelegi esindajale või isikule volitusi, otseselt või kaudselt, eeldada, et Interacousticsil tekib seoses Interacousticsi toodete müügiga mis tahes muid vastutusi.

INTERACOUSTICS ÜTLEB LAHTI KÕIGIST MUUDEST, OTSESTEST VÕI VAIKIMISI, GARANTIIDEST, SEALHULGAS MIS TAHES GARANTIIDEST, MIS SEOTUD TURUSTATAVUSE JA KASUTAMISEKS VÕI KONKREETSEKS RAKENDUSEKS SOBIVUSEGA.

# Whomout

# 11Tehnilised andmed

## **11.1 Tehnilised andmed – Eclipse'i riistvara**

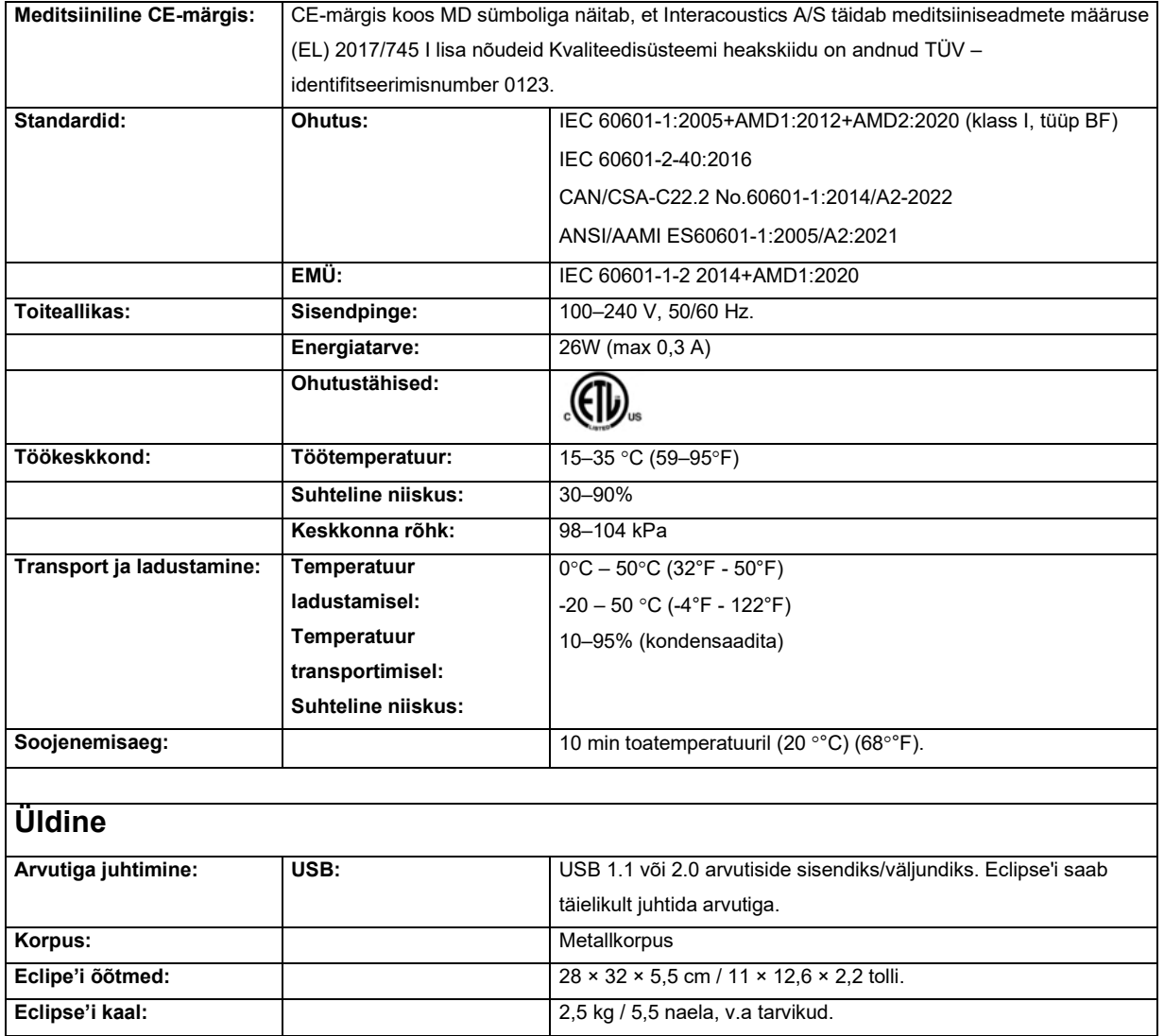

# unne

## **11.2 Tehnilised andmed EP15/EP25/VEMP**

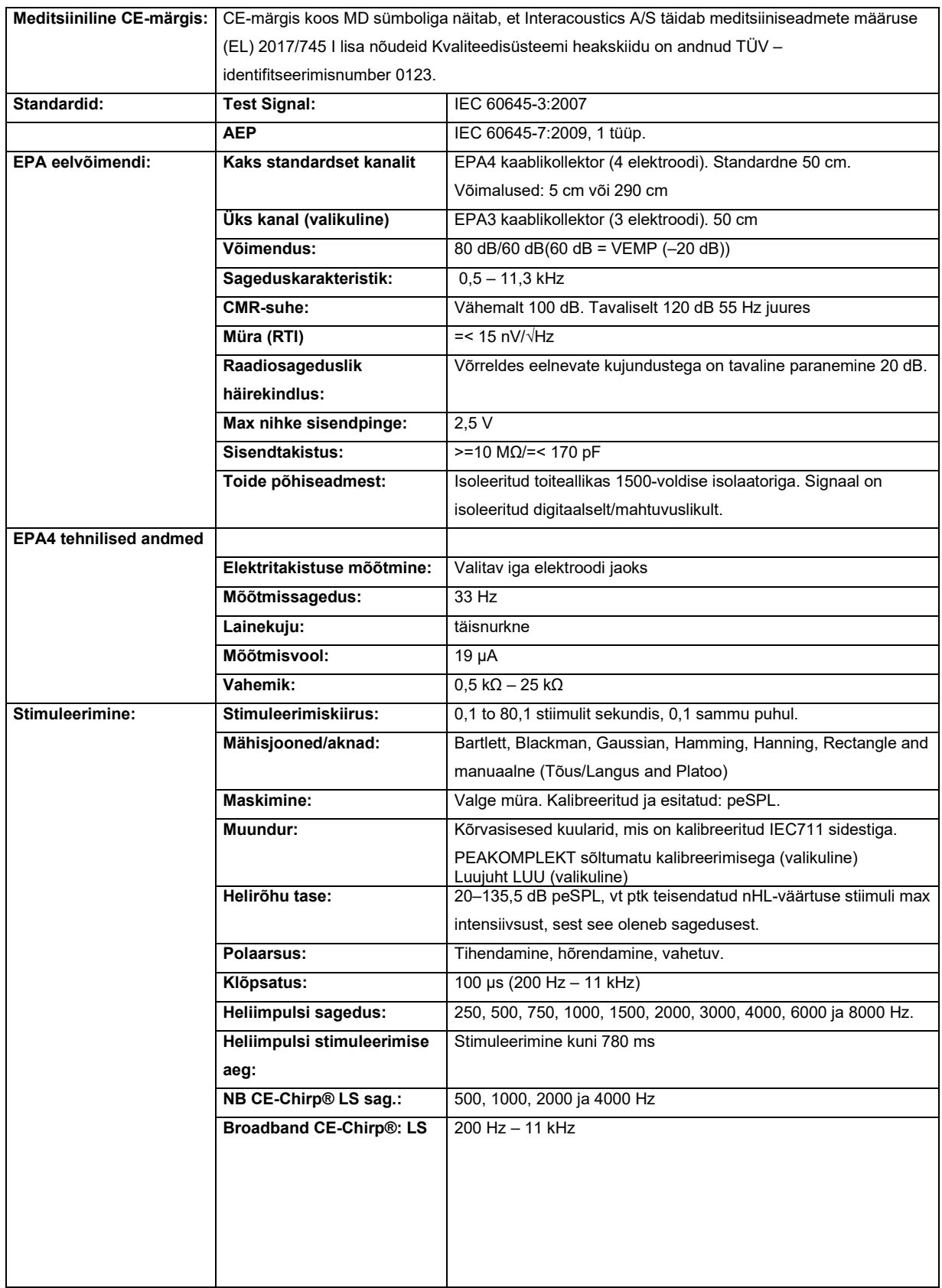

# unne

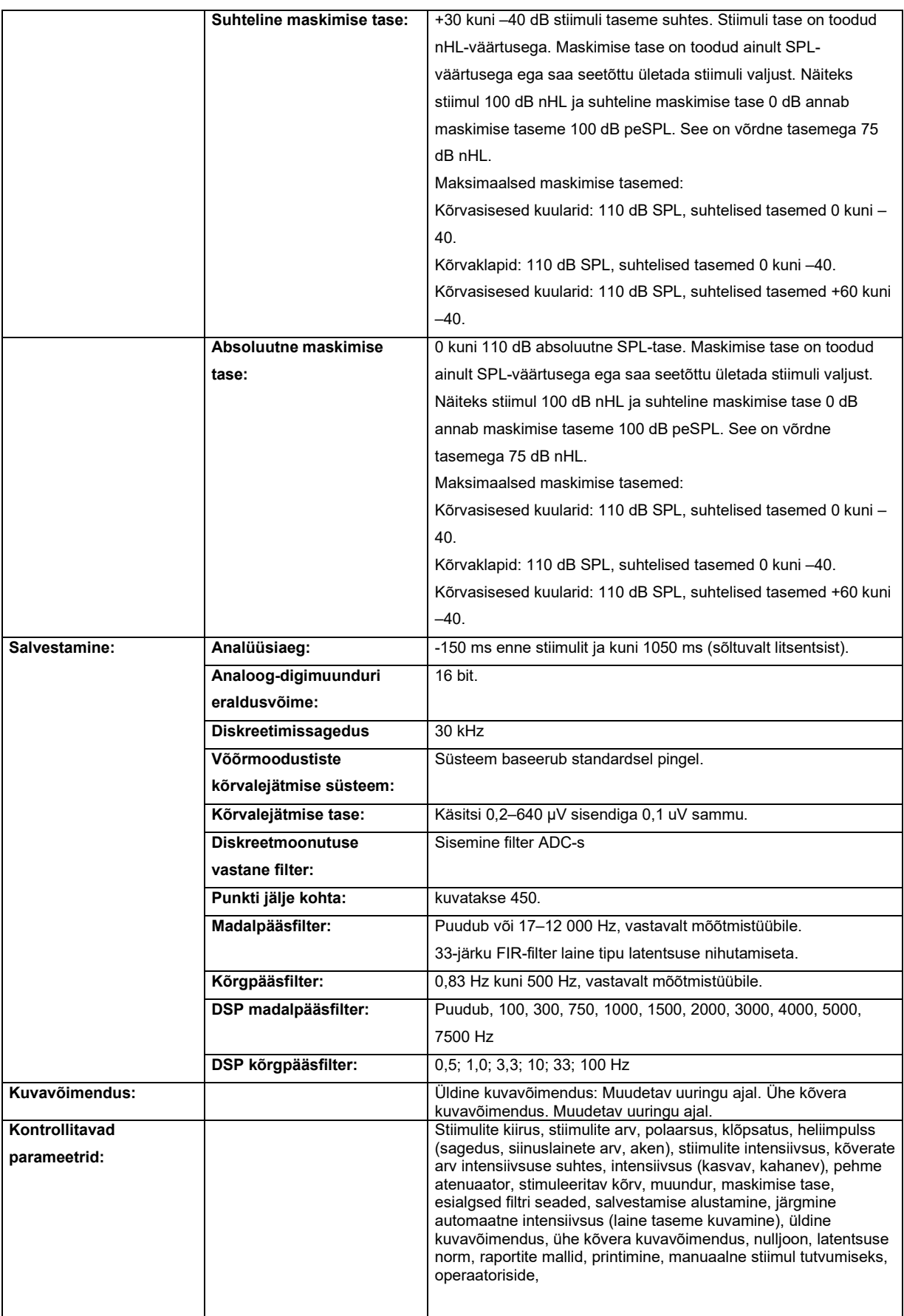

## whenhand

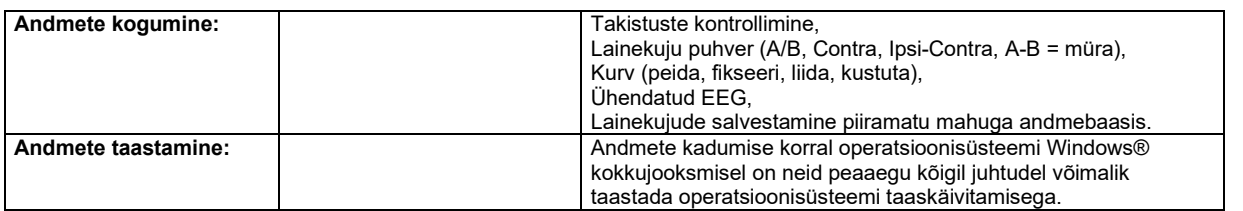

**Märkus**! Muundur on mõeldud ainult ühele Eclipse'ile! Kalibreerimisteavet säilitatakse Eclipse'i seadmes. Muunduri asendamiseks tuleb Eclipse'iga ühendatud muundur uuesti kalibreerida

# whenhand

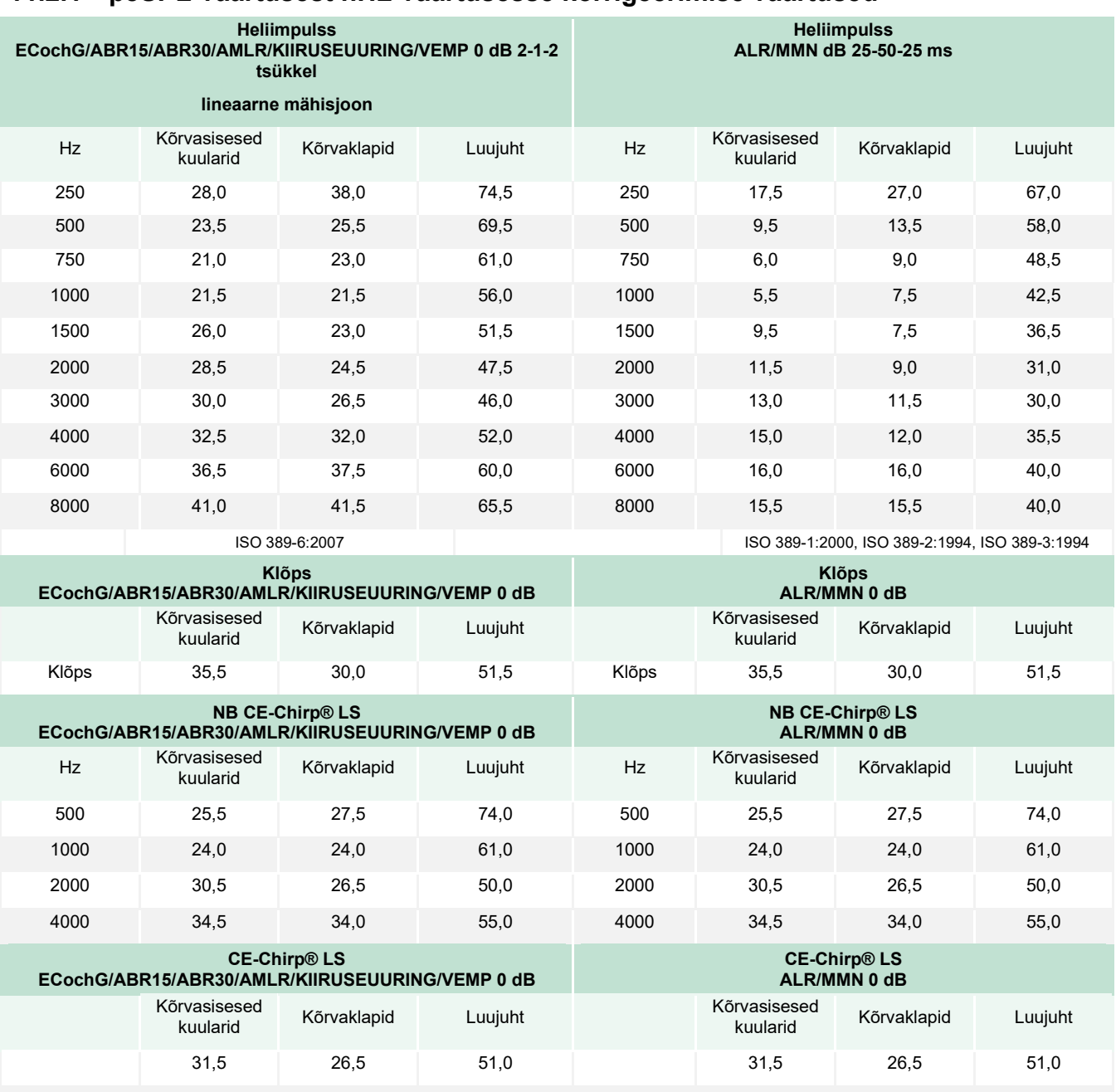

#### **11.2.1 peSPL-väärtusest nHL-väärtusesse korrigeerimise väärtused**

ALR- ja MMN-uuringutel muutuvad ainult heliimpulsi korrektsiooniväärtused. Klõpsu ja CE-Chirp® LS-i puhul rakendatakse sama korrektsiooni.

# ullumunt

### **11.3 TEOAE tehnilised andmed**

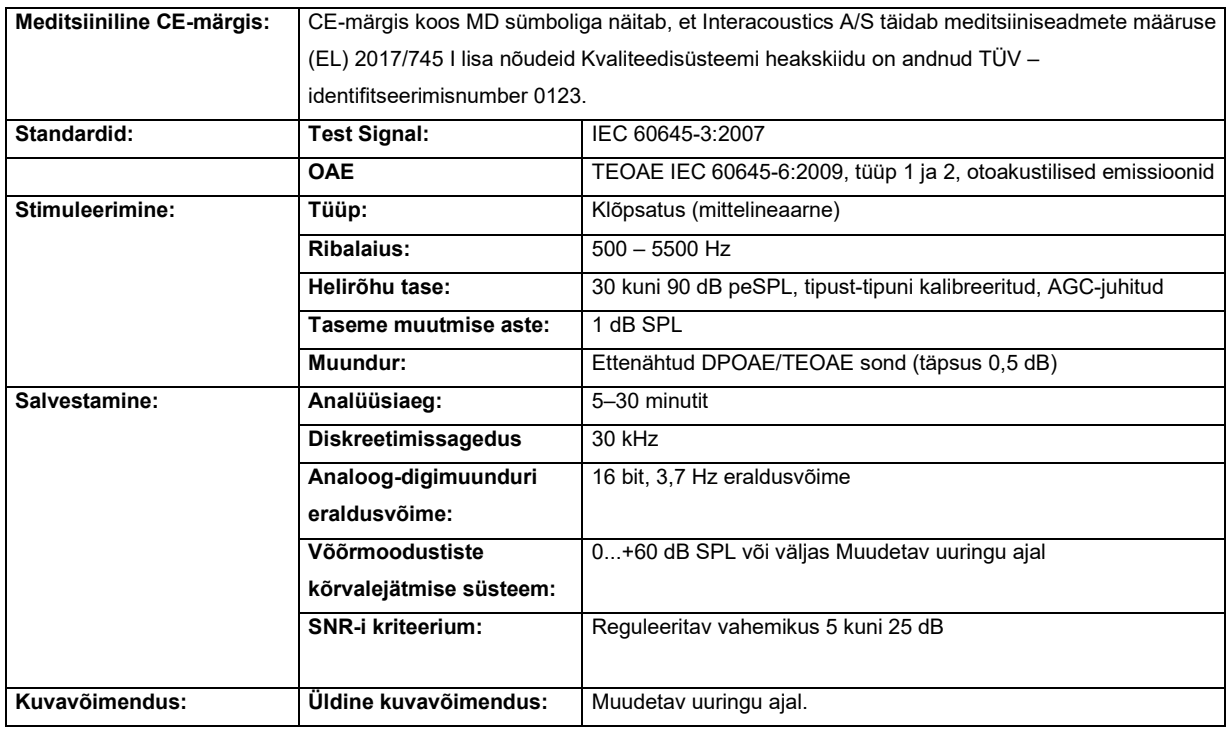

#### **OAE sondi tehnilised andmed:**

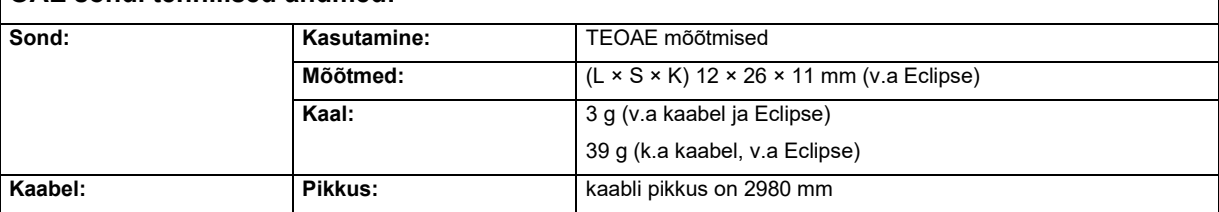

**Märkus**! OAE sond on mõeldud ainult ühele Eclipse'ile! Kalibreerimisteavet säilitatakse Eclipse'i seadmes. OAE muunduri asendamiseks tuleb Eclipse'iga ühendatud muundur uuesti kalibreerida.

#### **TEOAE kalibreerimine:**

Sondi stiimulid on kalibreeritud peSPL-väärtustega, kasutades IEC 711 kõrvasimulaatorit, mis vastab standardile IEC 60318-4.

# whenhand

### **11.4 DPOAE tehnilised andmed**

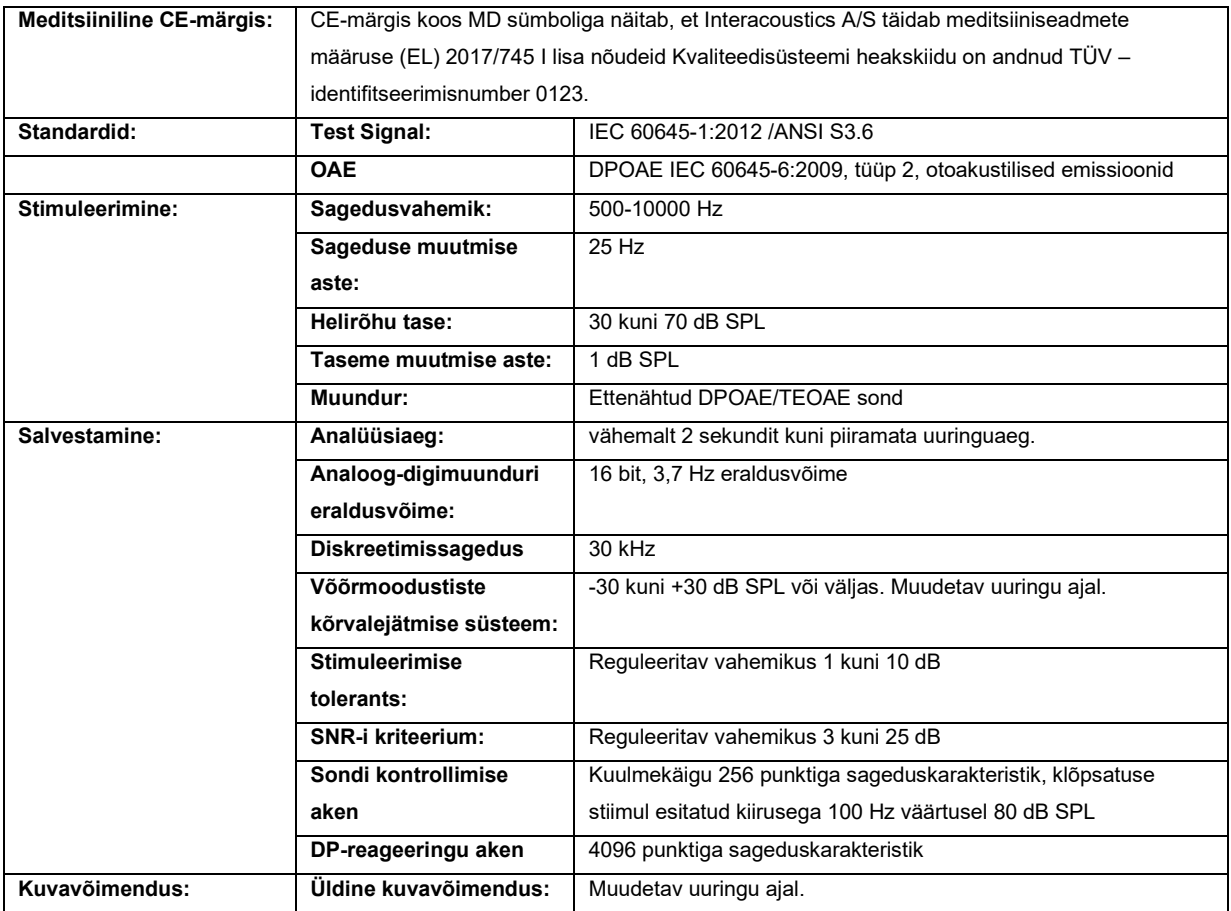

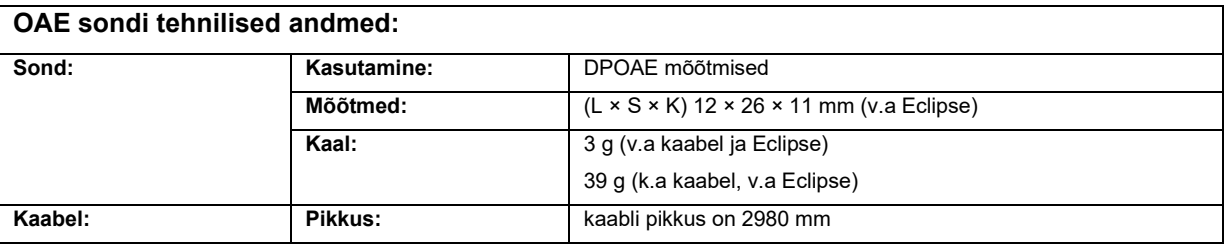

**Märkus**! OAE sond on mõeldud ainult ühele Eclipse'ile! Kalibreerimisteavet säilitatakse Eclipse'i seadmes. OAE muunduri asendamiseks tuleb Eclipse'iga ühendatud muundur uuesti kalibreerida.

#### **DPOAE kalibreerimine:**

Sondi stiimulid L1 ja L2 on kalibreeritud SPL-väärtustega, kasutades IEC 711 kõrvasimulaatorit, mis vastab standardile IEC 60318-4.

DPOAE-moodulis kasutatakse stiimulite taseme reguleerimise täiustatud meetodit, mis tagab määratud intensiivsuse täpsemalt kõikides kuulmekanalites, imikutest täiskasvanuteni. Hetkel piirdub standardi IEC 60645-6 kohaldatavus täiskasvanute kõrvadega. Seega selleks, et pakkuda turul paremini toodet, mis tagab stiimulite täpsema taseme suurele hulgale kuulmekanali mahtudele (eelkõige imikute omadele), oleme teinud valiku kasutada osadel protokollidel standardi IEC 60645-6 kohaldamisalast välja jäävate DPOAE-de puhul põhjalikumat kalibreerimist.

Stiimulite taseme reguleerimise täiustatud meetod on aktiveeritud, kui on märgitud märkeruut "Use Microphone compensation" (Kasuta mikrofoni kompensatsiooni). Standardi IEC 60645-6 kohase kalibreerimismeetodi kasutamiseks tühistage märkeruut "Use Microphone compensation" (Kasuta mikrofoni kompensatsiooni) protokolli seadistuse vahekaardil "Advanced" (Täpsem).

# ullumnl

### **11.5 ABRIS-e tehnilised andmed**

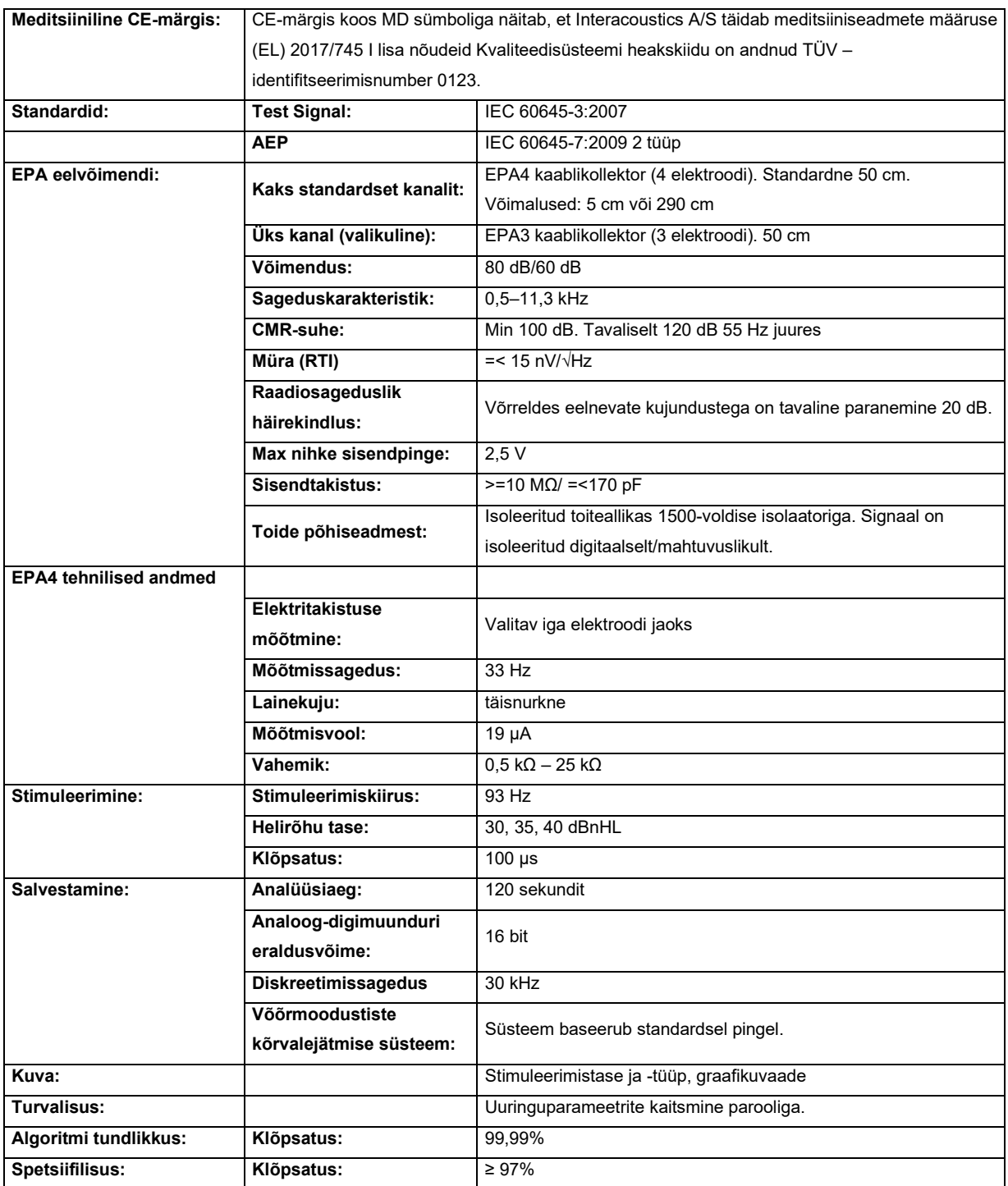

# unne

### **11.6 ASSR-i tehnilised andmed**

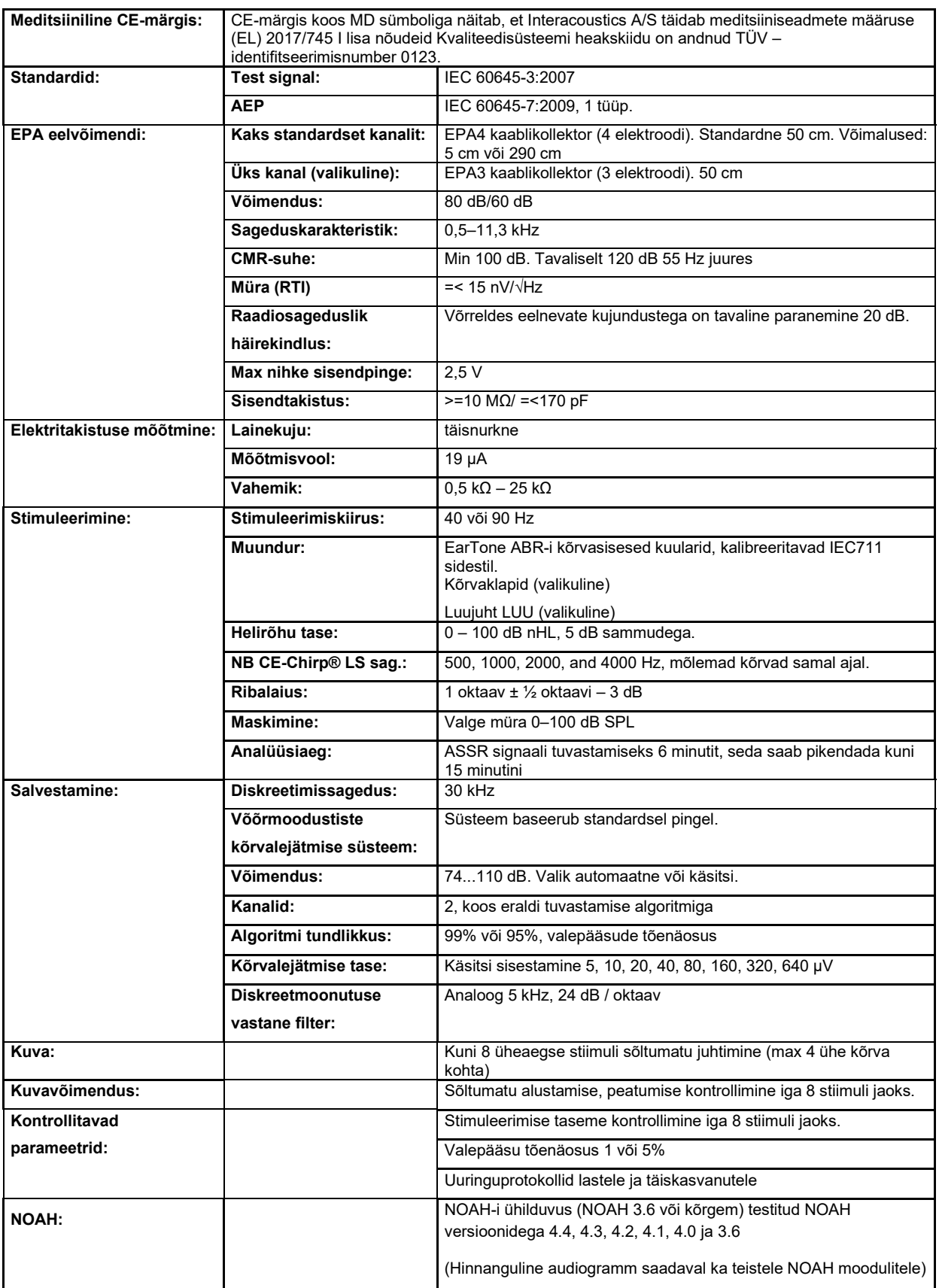

## ullument

**Märkus!** Muundur on mõeldud ainult ühele Eclipse'ile! Kalibreerimisteavet säilitatakse Eclipse'i seadmes. Muunduri asendamiseks tuleb Eclipse'iga ühendatud muundur uuesti kalibreerida.
## whenhand

#### **11.7 Elektromagnetiline ühilduvus (EMÜ)**

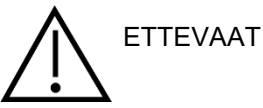

See jaotis kehtib kõigi Eclipse süsteemi variantide koha.

Seade sobib kasutamiseks haigla- ja kliinikukeskkonnas, välja arvatud aktiivsete-kõrgsagedusel toimivate kirurgiliste instrumentide lähedal ja magnetresonantstomograafiaaparatuuri sisaldavates raadiosageduste-eest kaitstud ruumides, kus elektromagnetiliste häirete intensiivsus on suur.

MÄRKUS. Tootja on määranud seadme OLULISED TOIMIMISNÄITAJAD järgmiselt.

Sel seadmel ei ole OLULISI TOIMIMISNÄITAJAID. OLULISTE TOIMIMISNÄITAJATE puudumine või kadu ei saa põhjustada vastuvõetamatut või vahetut ohtu.

Lõppdiagnoos põhineb alati kliinilistel teadmistel.

Vältida tuleb seadme kasutamist teiste seadmete lähedal, kuna selle tulemusel võib seade valesti töötada. Kui selline kasutamine on vajalik, tuleks seda ja teisi seadmeid jälgida, et veenduda nende normaalses toimimises.

Ettenähtutest erinevate lisatarvikute ja kaablite kasutamine, v.a need, mida pakub selle seadme tootja, võib põhjustada elektromagnetilise emissiooni tõusu või seadmestiku elektromagnetilise häirekindluse vähenemise, mille tulemusel võib seade valesti toimida. Lisatarvikute ja kaablite nimekirja leiate sellest peatükist.

Kaasaskantavaid raadiosagedusel toimivaid sideseadmeid (s.h lisaseadmeid, nagu antennikaablid ja välised antennid) ei tohi hoida selle seadme ühelegi osale lähemal kui 30 cm (12 tolli). See kehtib ka tootja ettenähtud kaablite kohta. Vastasel võib seadme jõudluse halvenemine põhjustada probleeme selle töös.

Seade vastab standardi IEC60601-1-2:2014+AMD1:2020 B-klassi emissiooni 1. grupile.

MÄRKUS. Puuduvad kollateraalstandardi ja piirmäärade hälbed.

MÄRKUS. Kõik vajalikud juhised EMÜ-ga vastavuse säilitamiseks leiate selle kasutusjuhendi üldhoolduse jaotisest. Edasisi meetmeid pole vaja rakendada.

MÄRKUS. Kui ühendatud on mittemeditsiiniline elektroonikaseade (tüüpiline infotehnoloogiaseade), vastutab kasutaja selle eest, et see seade vastaks kehtivatele standarditele ja süsteem tervikuna vastaks elektromagnetilise ühilduvuse nõuetele. Infotehnoloogiaseadmete ja sarnaste seadmete elektromagnetilise ühilduvuse testimiseks kasutatakse tavaliselt järgmisi[4](#page-144-0) standardeid.

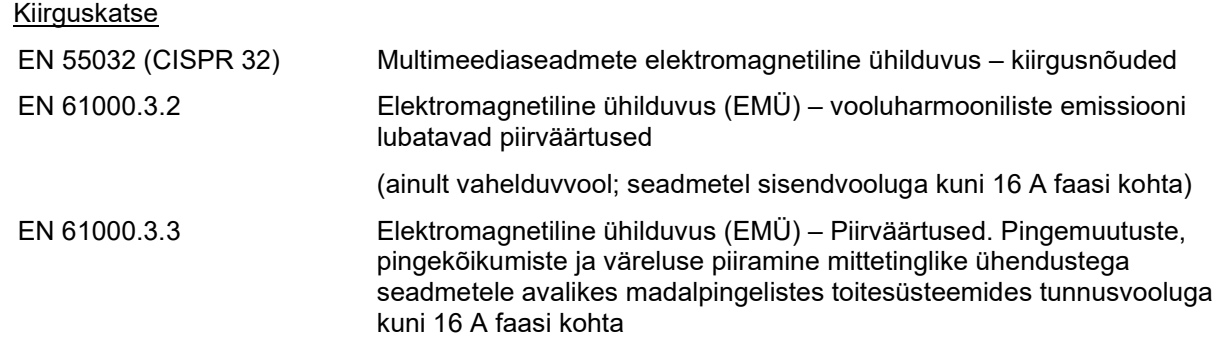

<span id="page-144-0"></span><sup>4</sup> Toodete hulka kuuluvad lauaarvuti, tahvelarvuti, sülearvuti, sülearvuti, mobiilseade, pihuarvuti, Etherneti jaotur, ruuter, WiFi, arvuti välisseadmed, klaviatuur, hiir, printer, plotter, USB-mäluseade, kõvaketas, SSD-mäluseade ja palju muud.

Häirekindluse test

EN 55024 (CISPR 24) Infotehnoloogiaseadmed: häiringutaluvuse tunnussuurused. Piirväärtused ja mõõtemeetodid

Et tagada ühilduvus EMÜ nõuetega, mis on määratletud standardiga IEC 60601-1-2, on oluline kasutada üksnes tarvikuid, mis on loetletud jaotises.

Lisavarustust ühendav isik peab veenduma, et süsteem vastab standardi IEC 60601-1-2 nõuetele.

Vastavus EMÜ nõuetega vastavalt standardi IEC 60601-1-2 nõuetele on tagatud, kui kaablitüübid ja pikkused vastavad alltoodule:

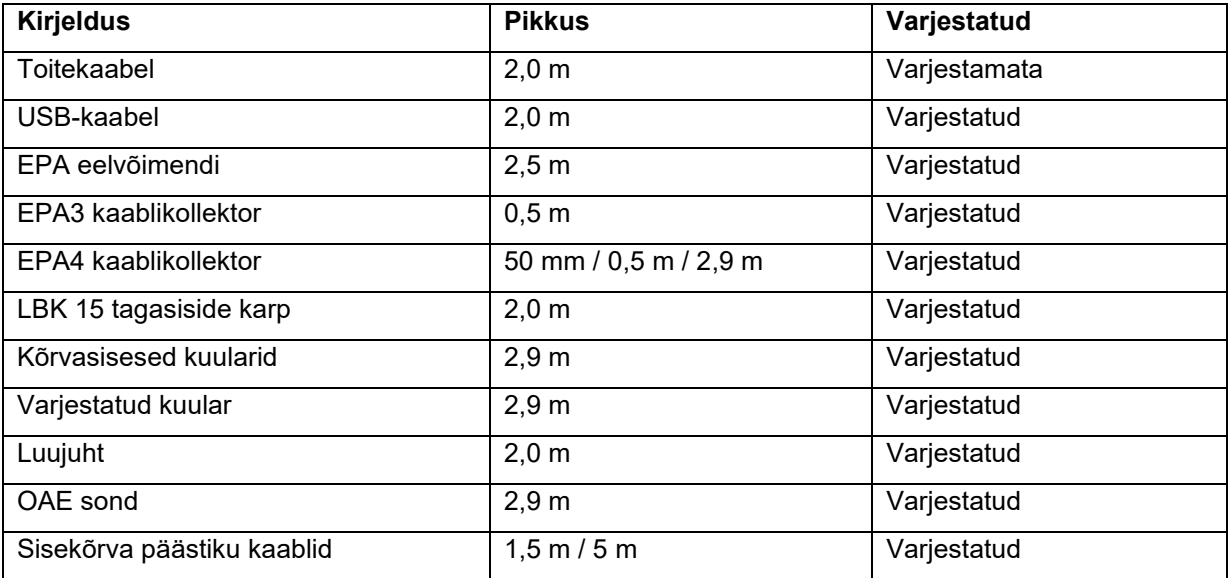

## ullument

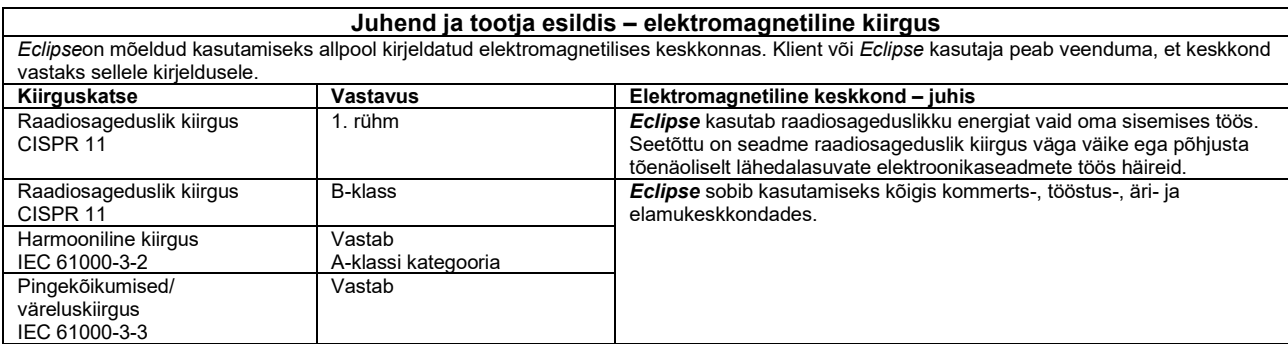

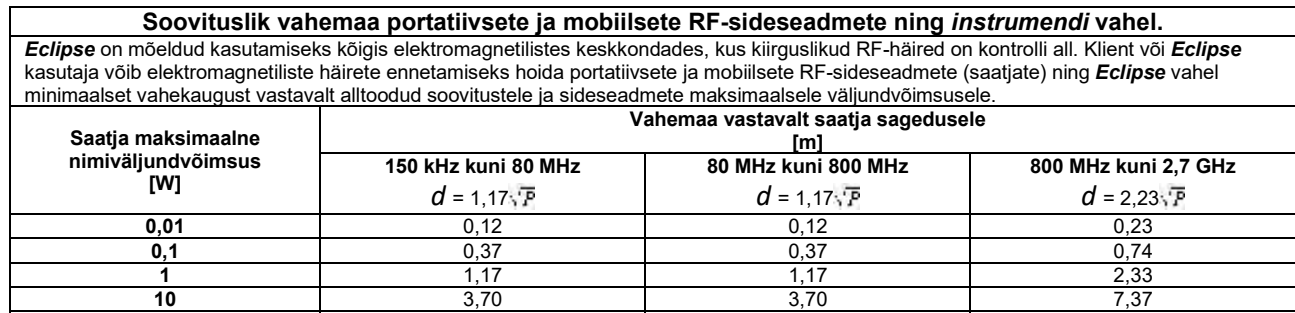

**100** 11,70 11,70 11,70 23,30 Ülalpool nimetamata maksimaalse väljundvõimsusega saatjate puhul saab soovituslikku vahemaad *d* meetrites (m) arvutada valemiga, mis sõltub saatja sagedusest ja kus *P* on saatja maksimaalne väljundvõimsus vattides (W) vastavalt saatja tootja andmetele. **Märkus 1.** Sagedustel 80 MHz ja 800 MHz rakendub kõrgem sagedusvahemik.

**Märkus 2.** Need suunised ei pruugi kõigis olukordades rakenduda. Elektromagnetilise kiirguse levikut mõjutab neeldumine ja peegeldumine struktuuridel, objektidel ja inimestel.

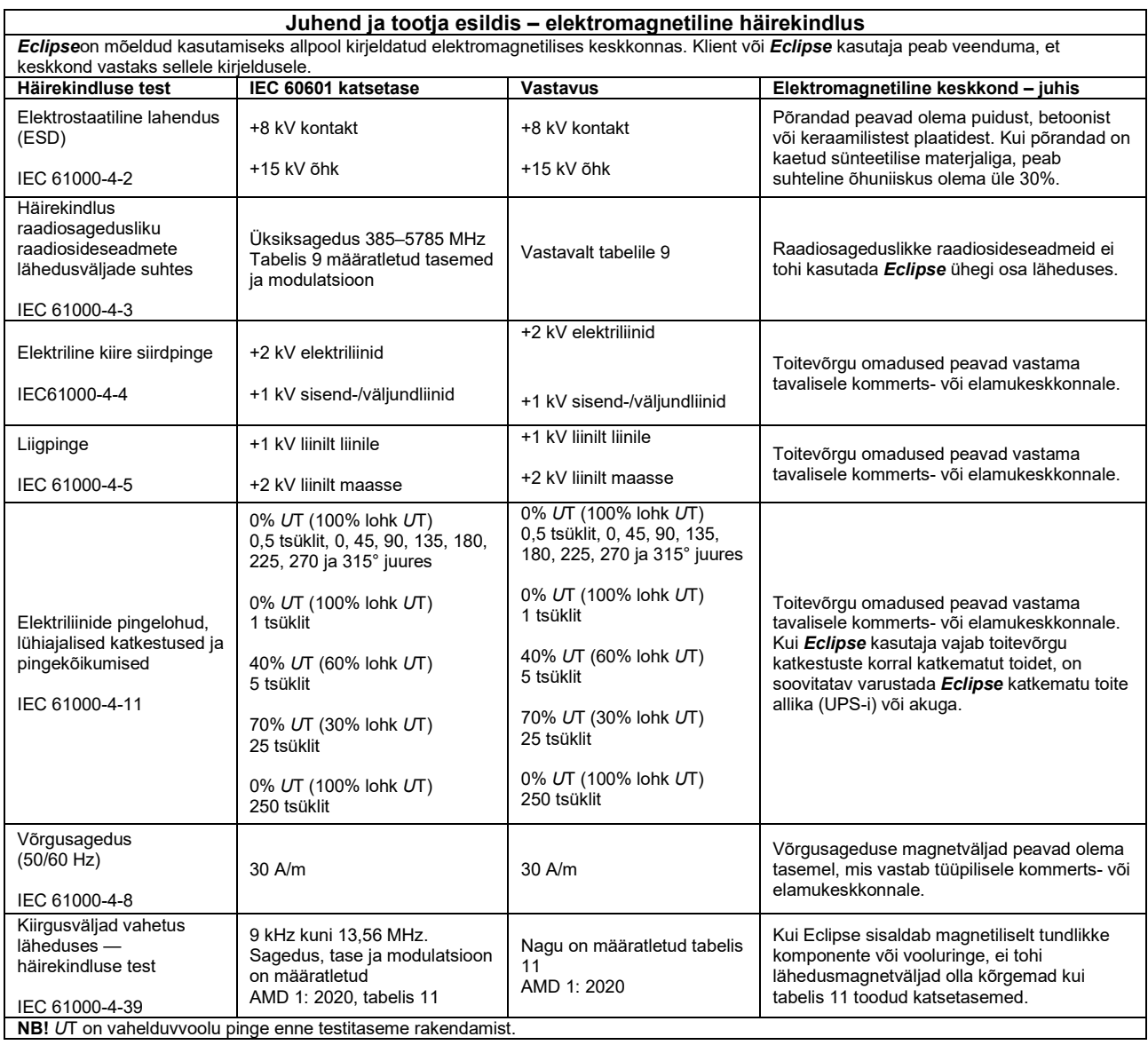

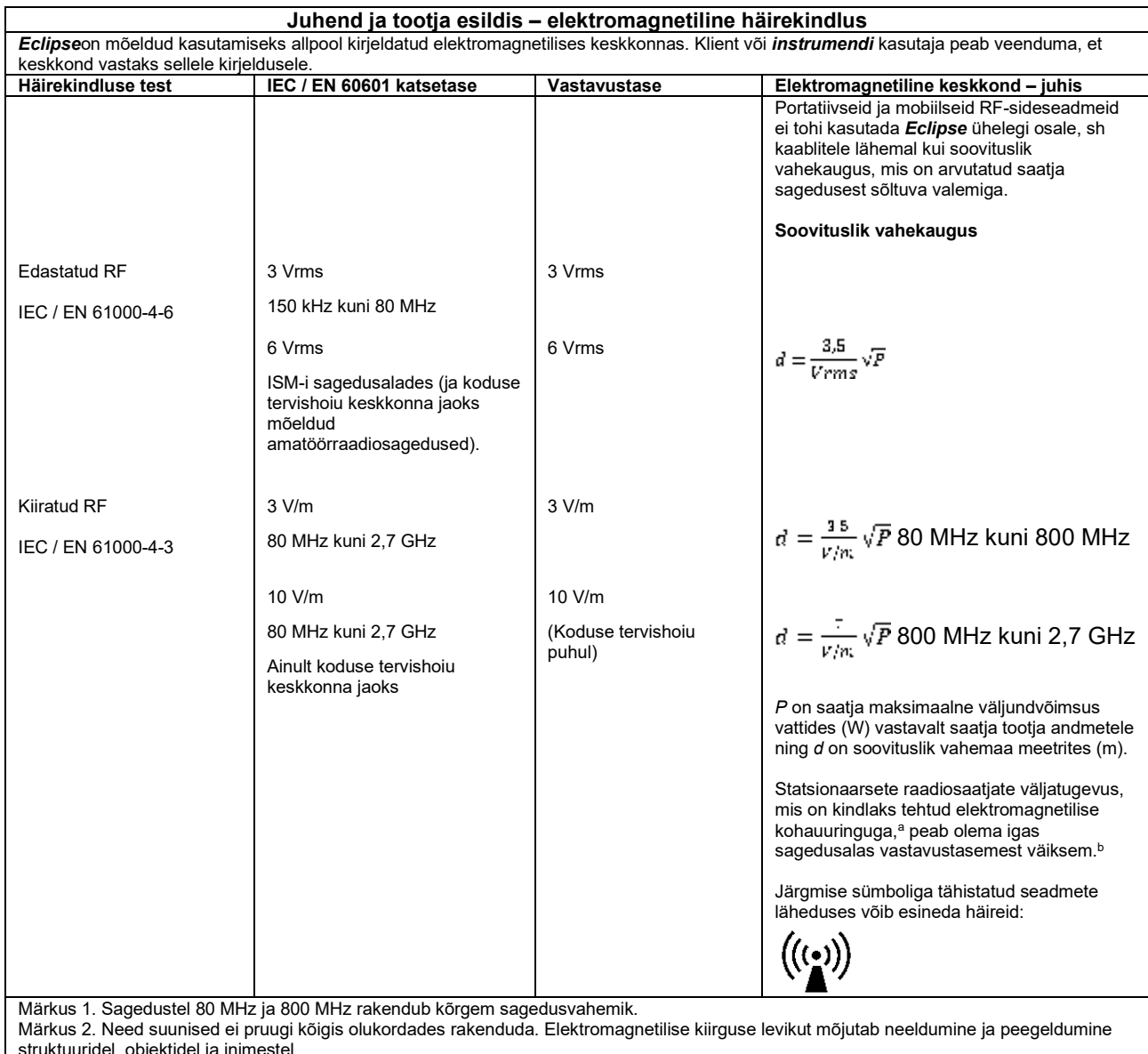

struktuuridel, objektidel ja inimestel.

**a)** Statsionaarsete saatjate, nt raadiotelefonide (mobiil/juhtmeta) tugijaamade, amatöörraadiojaamade, AM- ja FM-raadio ning TV-jaamade väljatugevust ei ole võimalik teoreetiliselt täpselt ette määrata. Fikseeritud raadiosagedusel toimivate saatjate mõjutatava elektromagnetilise keskkonna hindamiseks tuleb läbi viia elektromagnetiline kohauuring. Kui *instrumendi* kasutuskoha mõõdetud väljatugevus ületab ülaltoodud rakenduva RF-vastavustaseme, tuleb *instrumenti* jälgida normaalse töö suhtes. Ebatavaliste ilmingute esinedes võivad vajalikuks osutuda lisameetmed, näiteks *instrumendi* ümbersuunamine või mujale paigutamine.

**b)** Sagedusalast 150 kHz kuni 80 MHz kõrgematel sagedustel peab väljatugevus olema alla 3 V/m.

# ullument

#### **11.8 Eclipse'i tarkvara mooduli ülevaade**

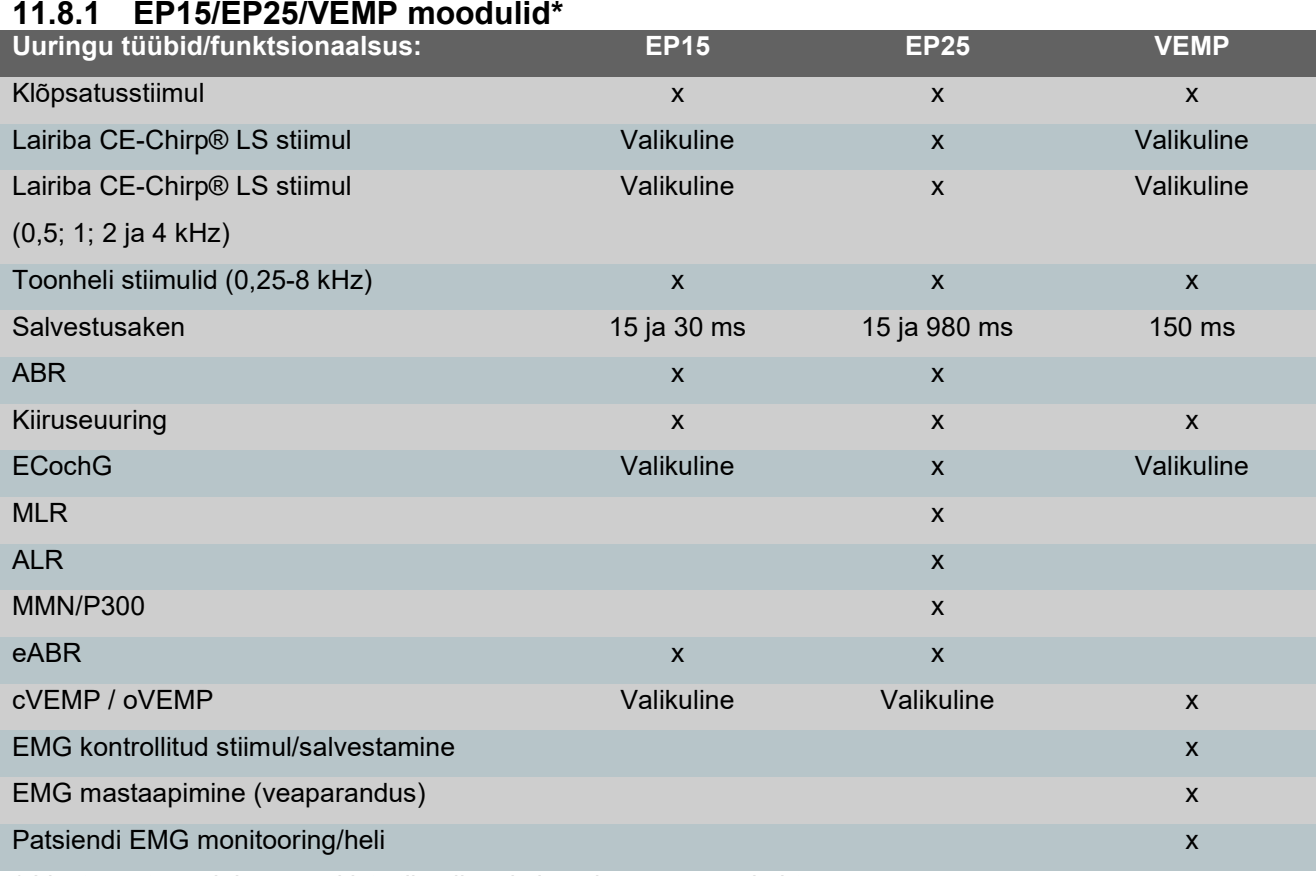

*\* Lisateavet vaadake peatükist stiimuli maksimaalse tugevuse kohta.*

## ulfunne

#### **11.8.2 EP15/EP25/VEMP mooduli stimulatsiooni maksimaalne intensiivsus**

Alates tarkvaraversioonist 4.5 on stiimuli maksimaalsed väärtused kõikides muundurites suurenenud.

Sisestage kuularid ja peakomplekti helitugevuse saab nüüd seada tugevamakski.

Suurenenud intensiivsuse maksimaalsete väärtuste saamine luujuhi puhul. Esiteks saage B81 BC, teiseks veenduge, et kalibreerimise häälestuses valitakse õige luuvibraator, et võimaldada luuvibraatori puhul suuremat väljundvõimsust.

Kui tegu on uue muunduriga, veenduge alati, et see kalibreeritakse enne kasutamist, järgige protseduuri, mida on kirjeldatud hooldusjuhendis.

Allolevas tabelis on ülevaade, millise minimaalse tugevuse juures suudavad muundurid alates versioonist 4.5 toimida.

Konkreetsetel süsteemidel võib olla heli tugevamgi, kuna see sõltub konkreetse muunduri tundlikkusest vastavalt sagedusele.

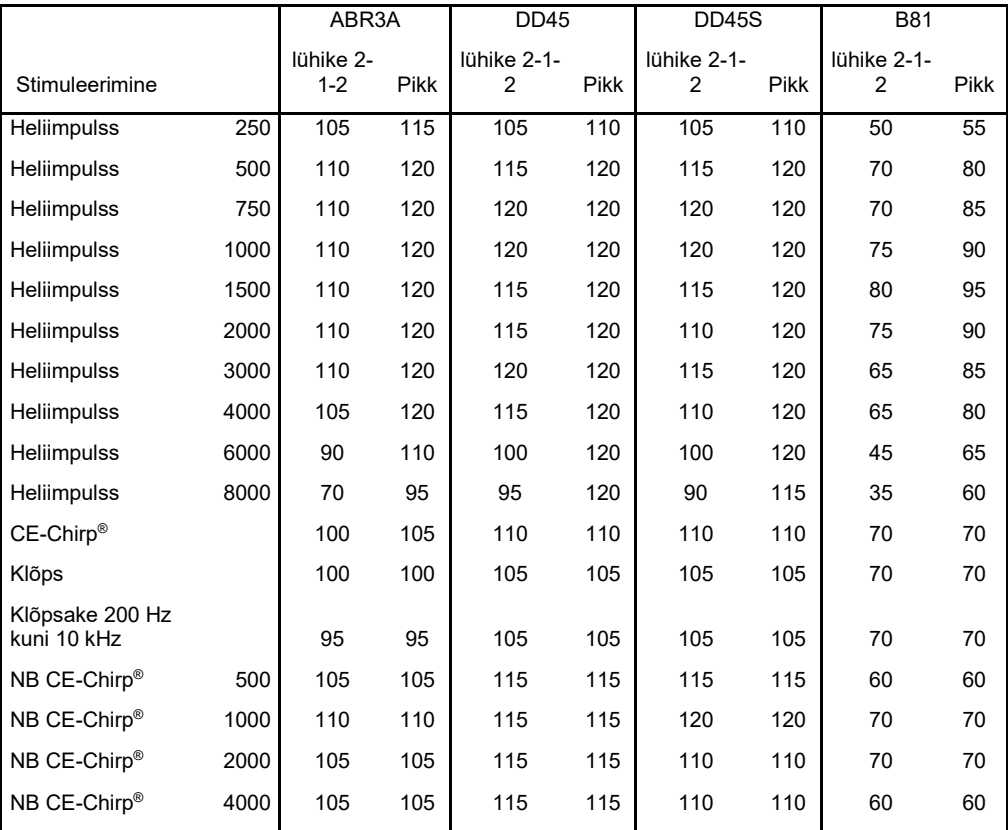

*Kõik eeltoodud väärtused on nHL-i stimuleerimise tasemed.*

# monde

#### **11.8.3 TEOAE moodul**

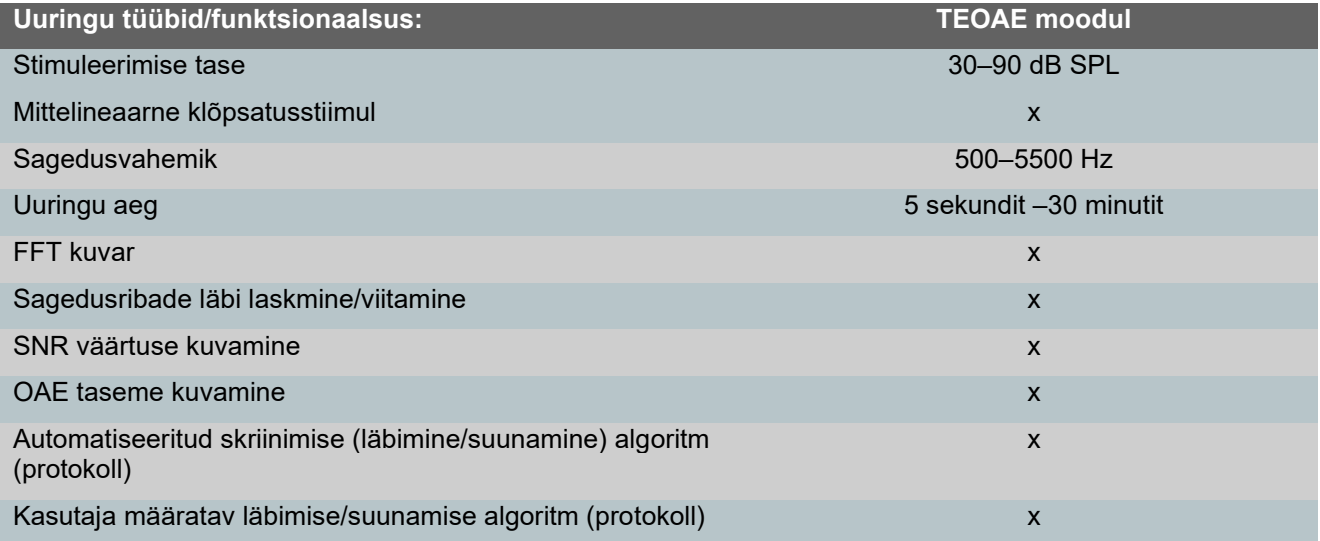

#### **11.8.4 DPOAE moodul**

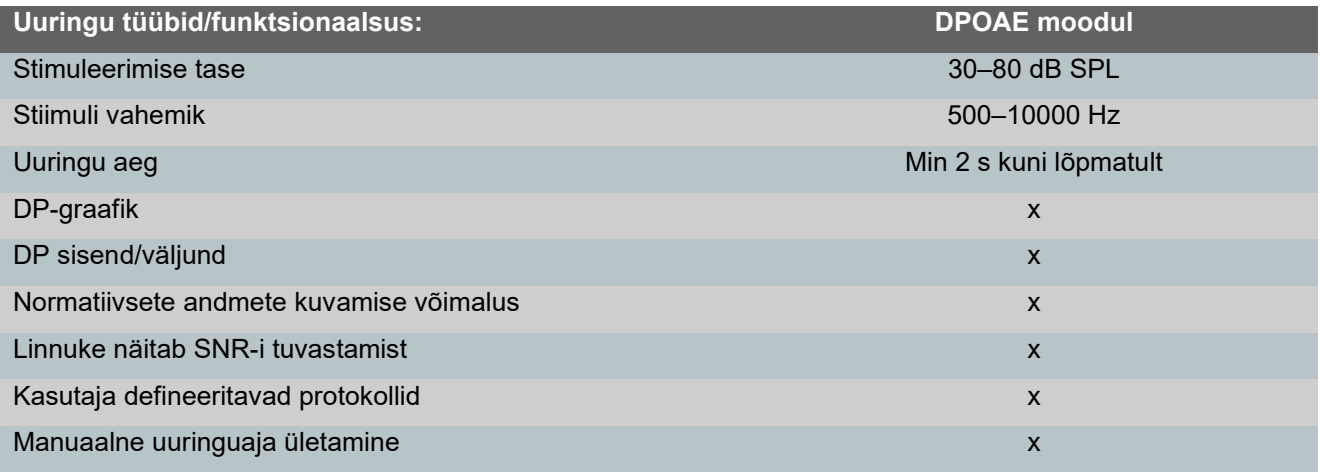

#### **11.8.5 ABRIS-e moodul**

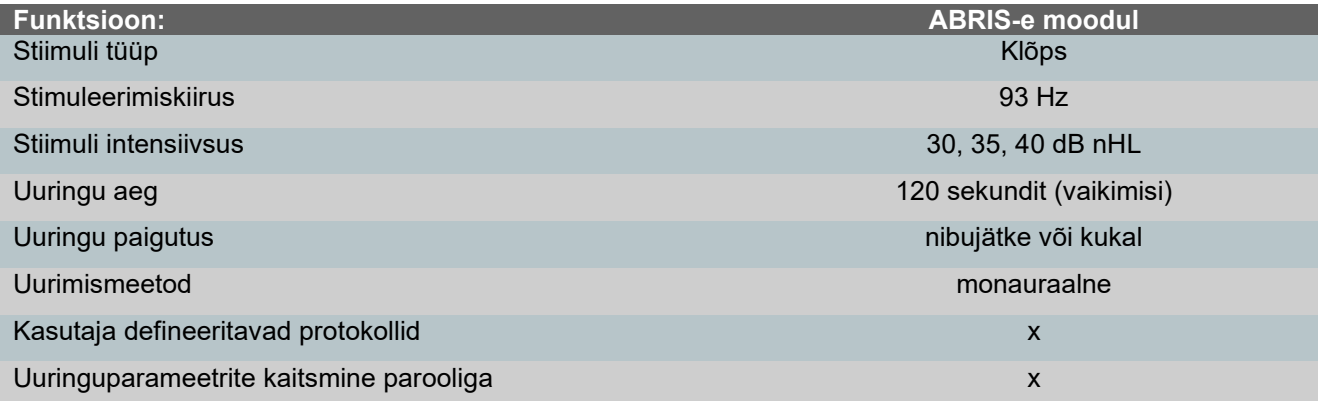

#### **11.8.6 ASSR-i moodul**

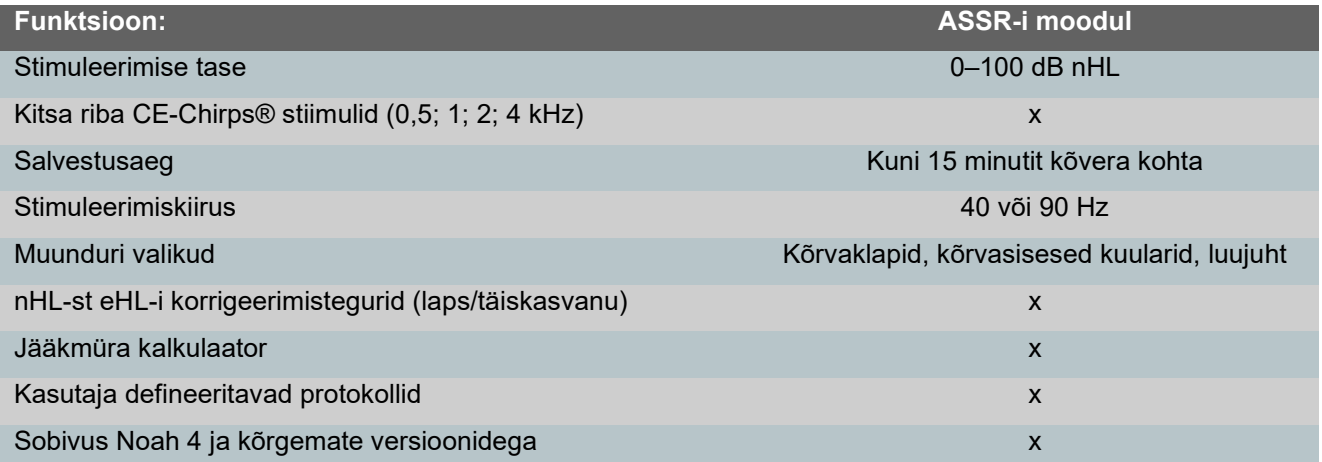

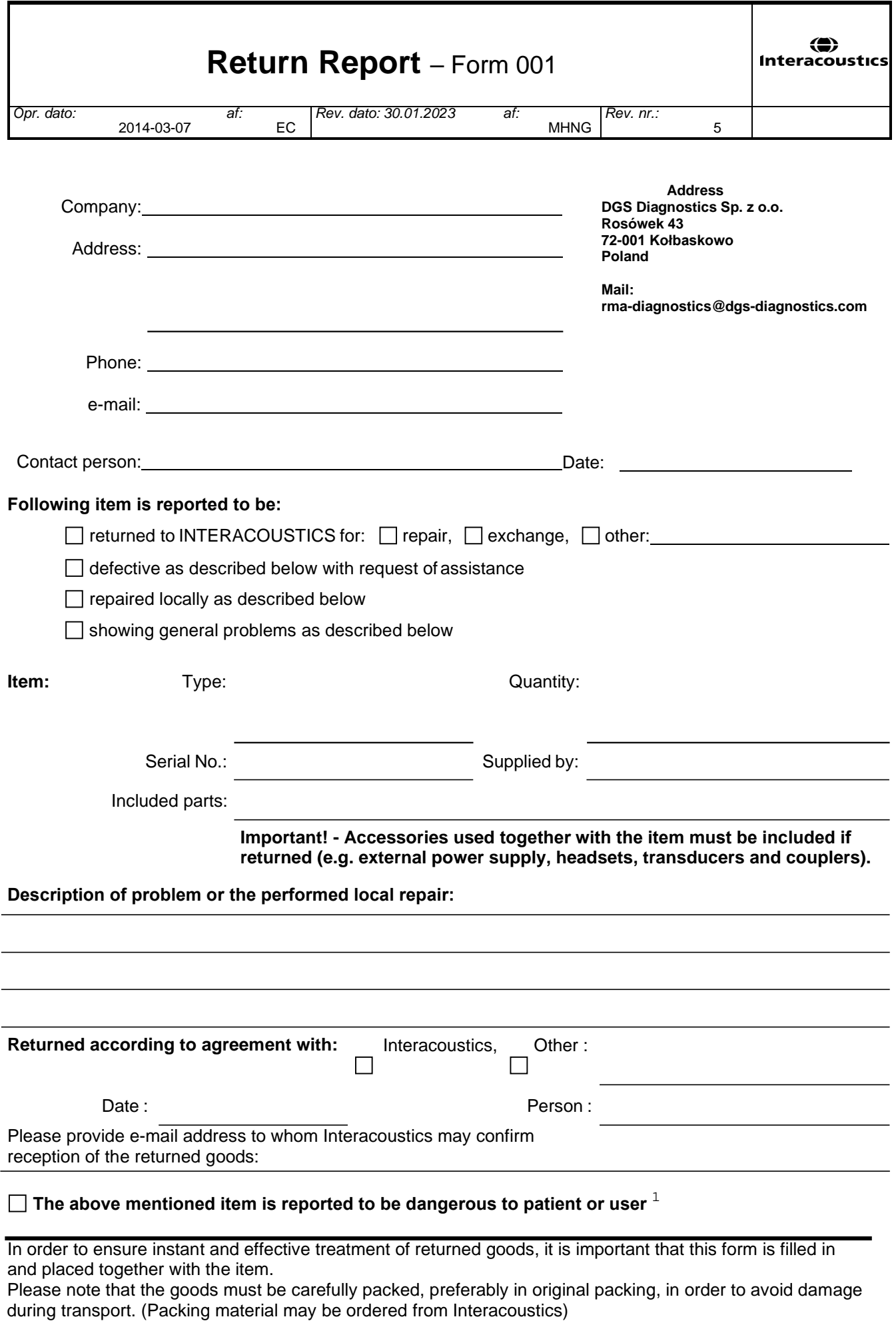

 $1$  EC Medical Device Directive rules require immediate report to be sent, if the device by malfunction deterioration of performance or characteristics and/or by inadequacy in labelling or instructions for use, has caused or could have caused death or serious deterioration of health to patient or user. Page 1 of 1